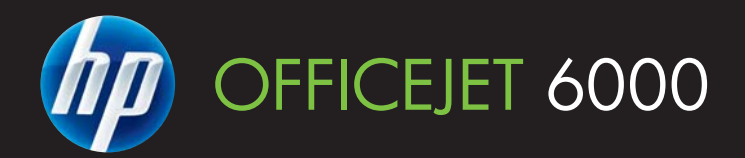

# Používateľská príručka

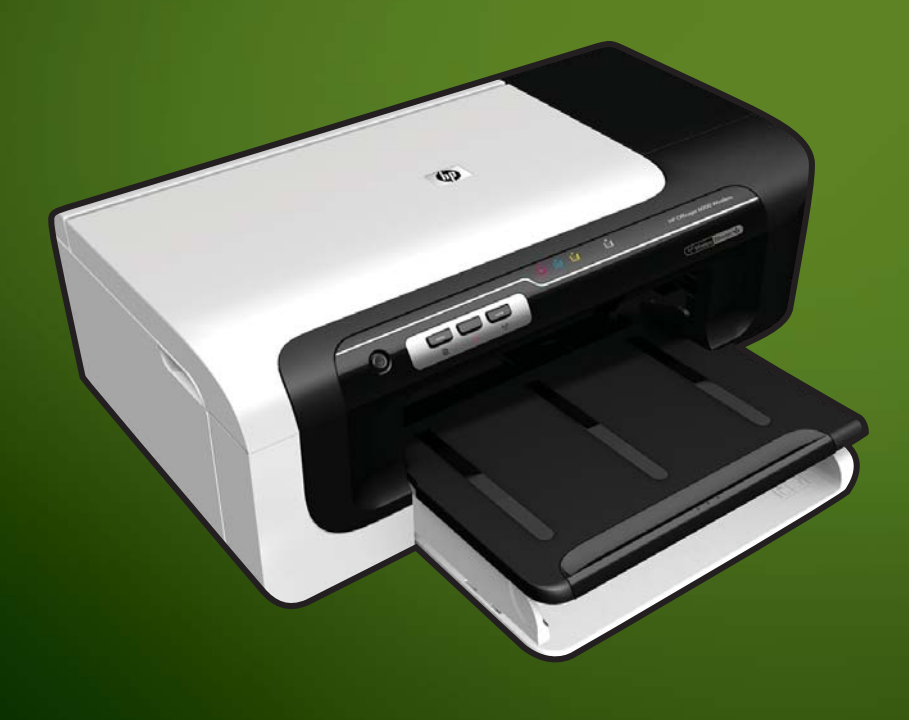

E609

**WHAT DO YOU HAVE TOSAY?** 

# Tlačiareň radu HP Officejet 6000  $(E609)$

Používateľská príručka

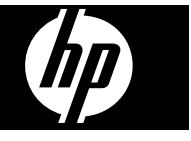

#### **Informácie o autorských právach**

© 2009 Copyright Hewlett-Packard Development Company, L.P. Vydanie 1, 6/2009

#### **Upozornenia spoločnosti Hewlett-Packard**

Informácie obsiahnuté v tomto dokumente sa môžu zmeniť bez upozornenia.

Všetky práva vyhradené. Reprodukovanie, úpravy alebo preklad tohto materiálu bez predchádzajúceho písomného súhlasu spoločnosti Hewlett-Packard sú zakázané, okrem prípadov povolených autorskými zákonmi.

Jediné záruky vzťahujúce sa na produkty a služby spoločnosti HP sú uvedené v prehláseniach o výslovnej záruke, ktoré sa dodávajú spolu s takýmito produktmi a službami. Žiadne informácie uvedené v tejto príručke nemožno považovať za dodatočnú záruku. Spoločnosť HP nie je zodpovedná za technické a redakčné chyby alebo opomenutia v tejto príručke.

#### **Prehlásenie**

Windows a Windows XP sú ochranné známky spoločnosti Microsoft Corporation registrované v USA. Windows Vista je buď registrovaná ochranná známka, alebo ochranná známka spoločnosti Microsoft Corporation v USA alebo ďalších krajinách.

ENERGY STAR je registrovaná známka, ktorej vlastníkom je vláda USA.

# **Informácie o bezpečnosti**

Aby ste znížili riziko úrazu v dôsledku požiaru alebo úrazu elektrickým prúdom, dodržiavajte pri používaní tohto produktu vždy základné bezpečnostné predpisy.

1. Prečítajte si všetky pokyny uvedené v dokumentácii dodanej so zariadením a pochopte ich.

2. Dodržiavajte všetky varovania a pokyny, ktoré sú na výrobku vyznačené.

3. Pred čistením odpojte tento výrobok z elektrických zásuviek.

4. Neinštalujte výrobok ani ho nepoužívajte v blízkosti vody alebo keď ste mokrí.

5. Inštalujte výrobok bezpečne na stabilný povrch.

6. Výrobok inštalujte na chránenom mieste, kde nemožno stúpiť na niektorý z linkových káblov ani oň zakopnúť. Zabránite tak poškodeniu linkového kábla.

7. Ak výrobok nefunguje normálne, pozrite časť [Údržba a riešenie](#page-62-0) [problémov.](#page-62-0)

8. Výrobok neobsahuje žiadne časti, ktoré by mohol opraviť používateľ. Servis prenechajte kvalifikovanému servisnému personálu.

9. Používajte výlučne externý napájací adaptér a batériu, ktoré boli dodané spolu so zariadením.

# **Obsah**

#### 1 Úvodné informácie

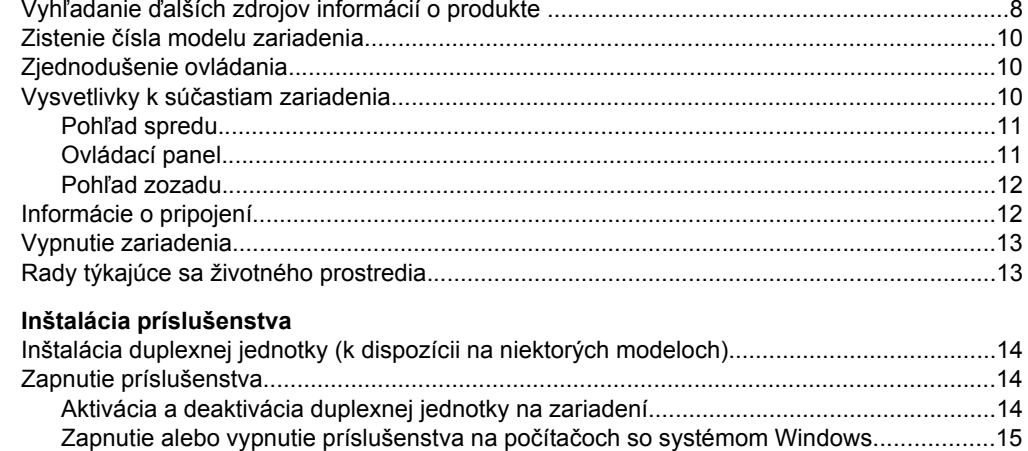

#### 3 Používanie zariadenia

 $\overline{2}$ 

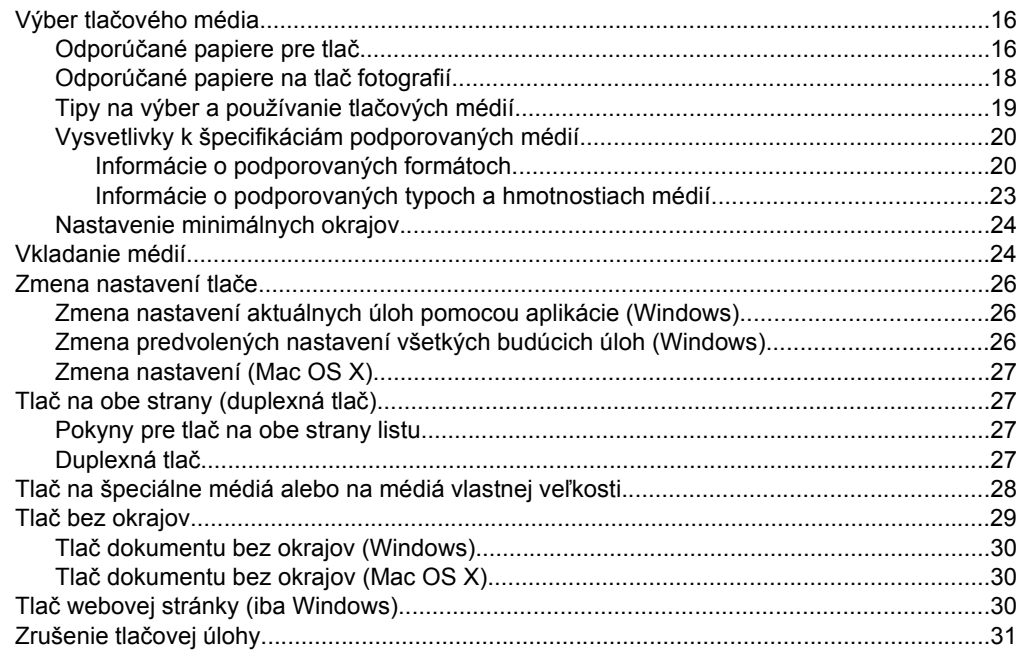

### **[4 Konfigurácia a správa](#page-35-0)**

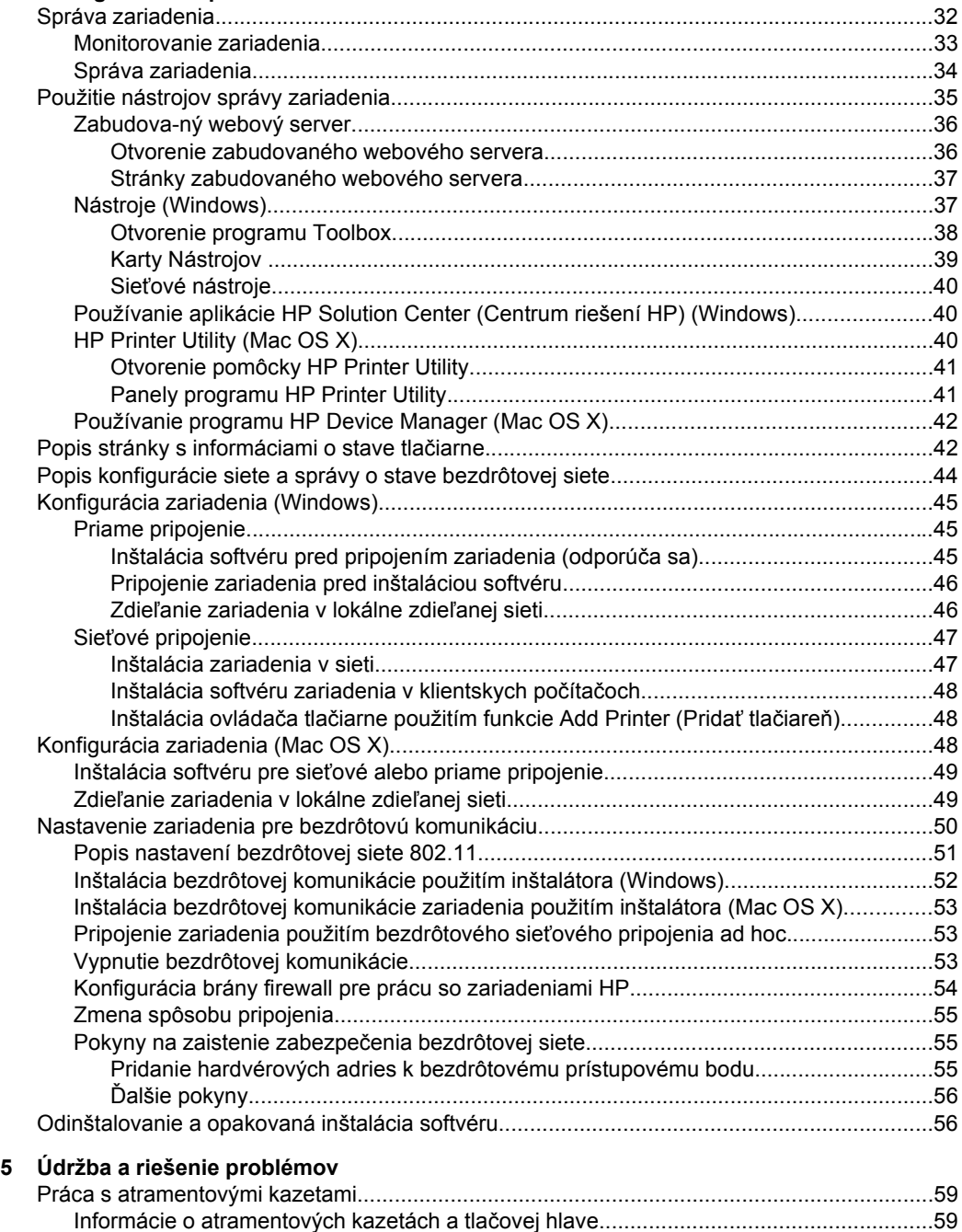

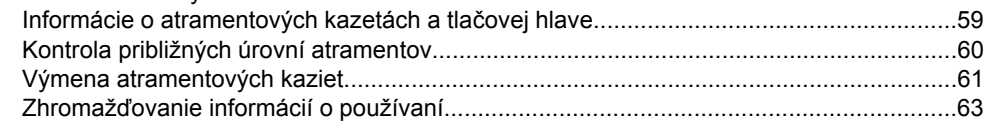

#### Obsah

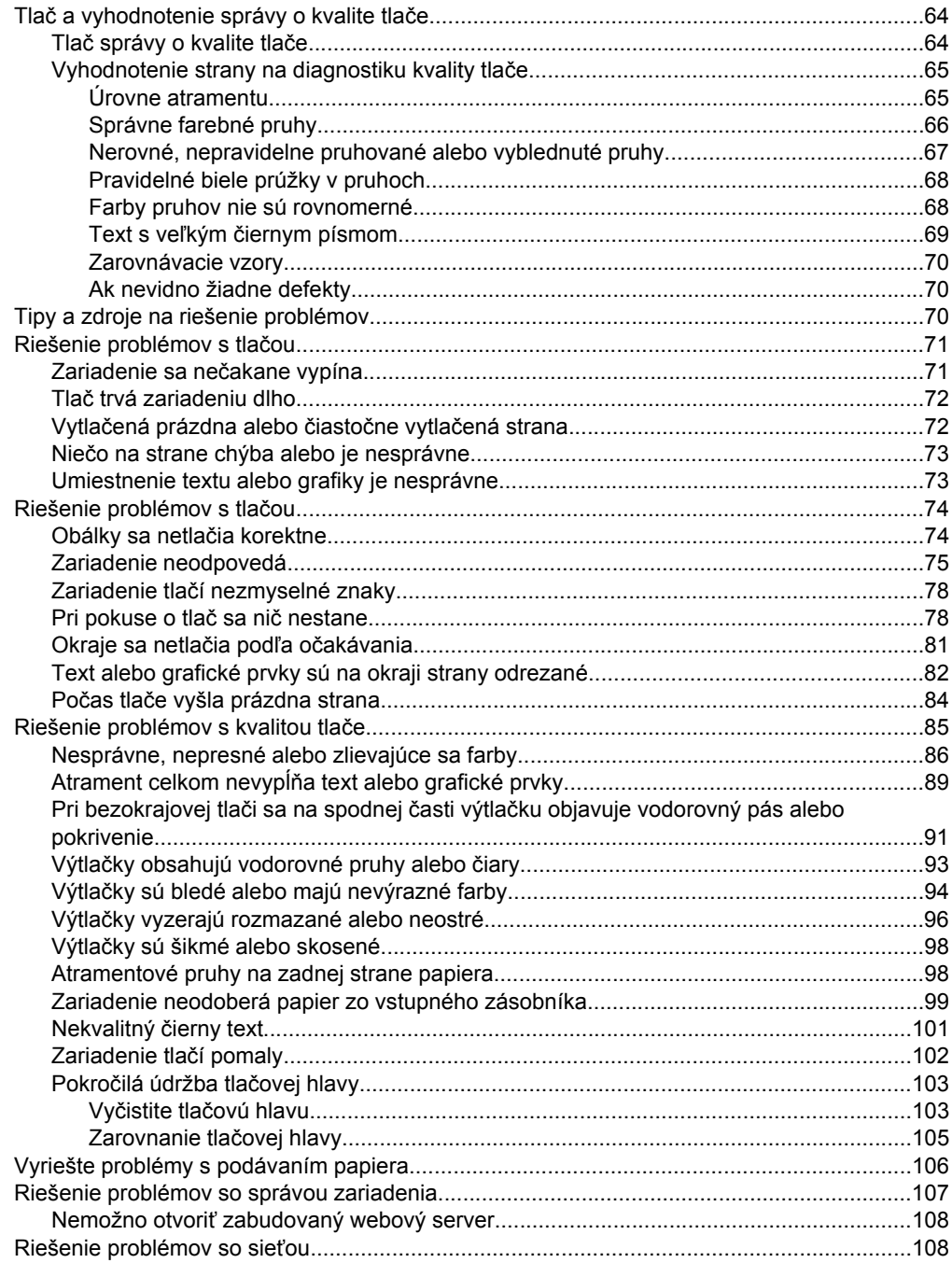

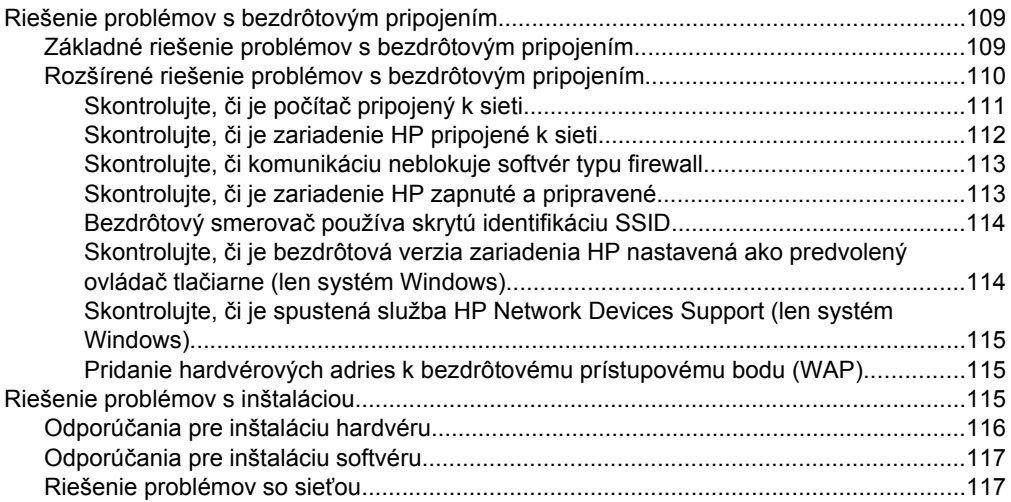

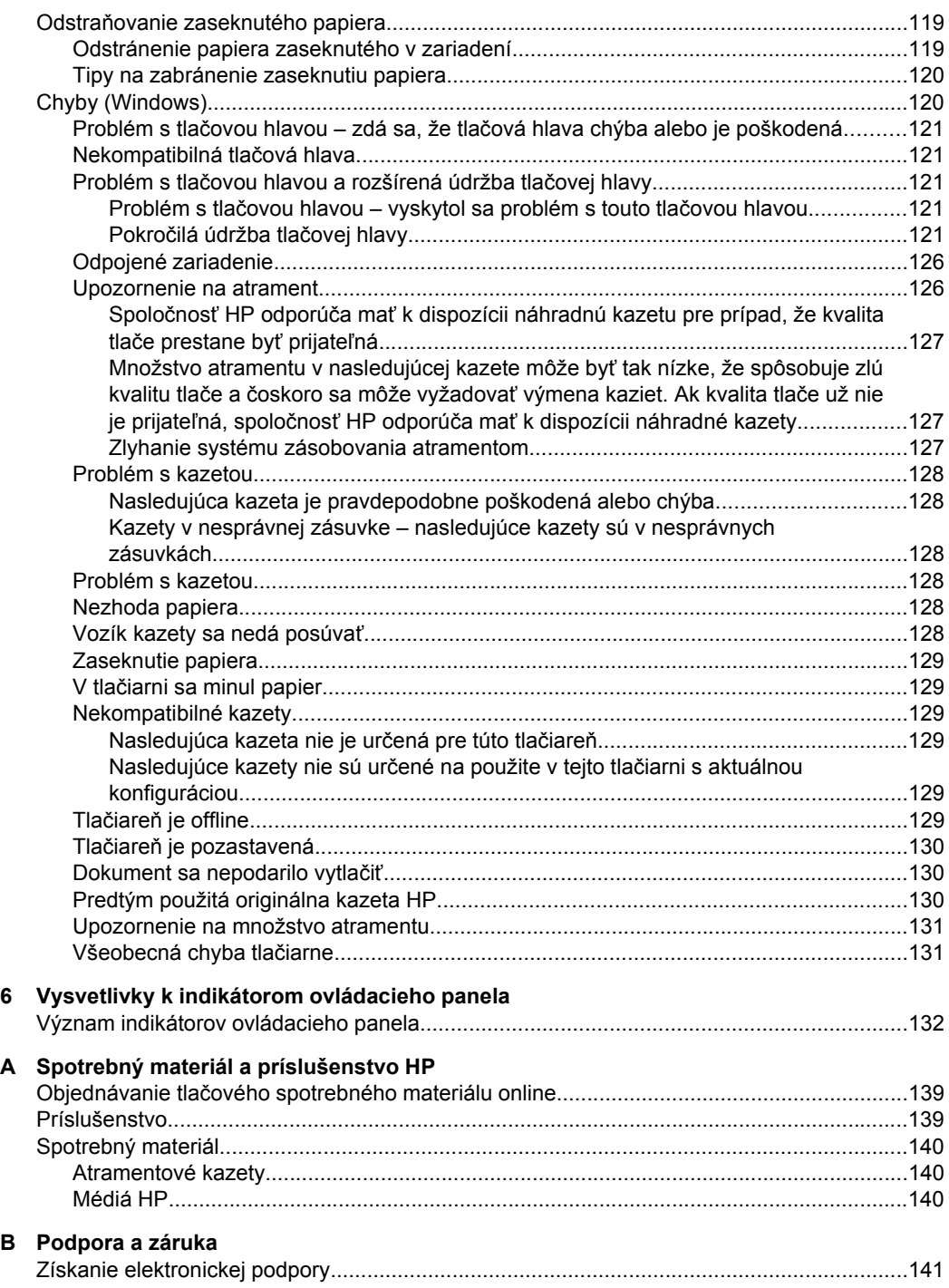

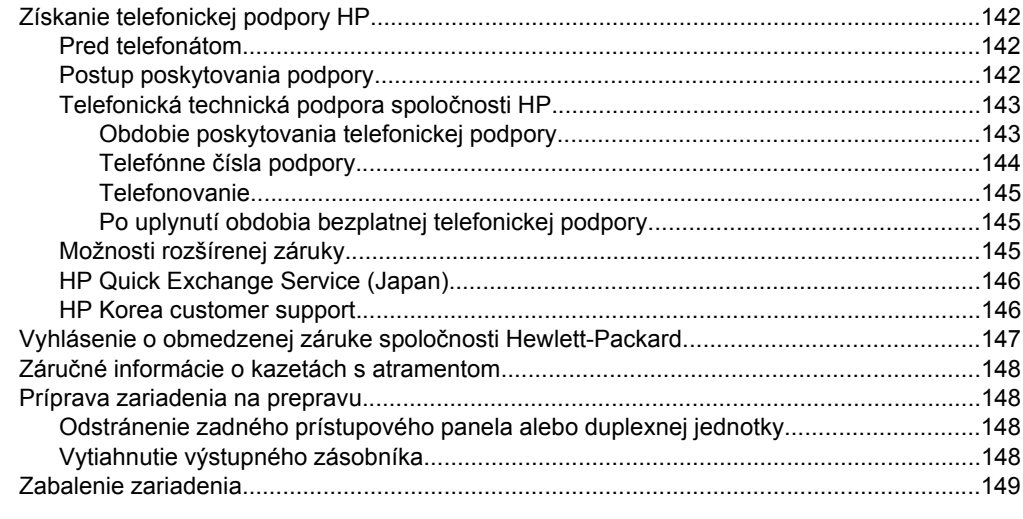

## C Špecifikácie zariadenia

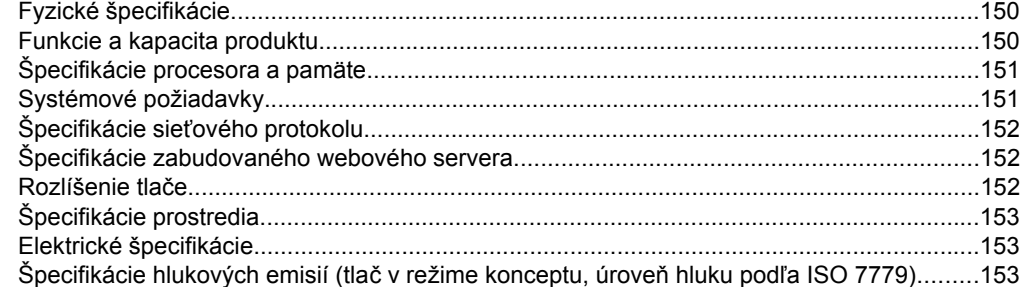

### D Informácie o predpisoch

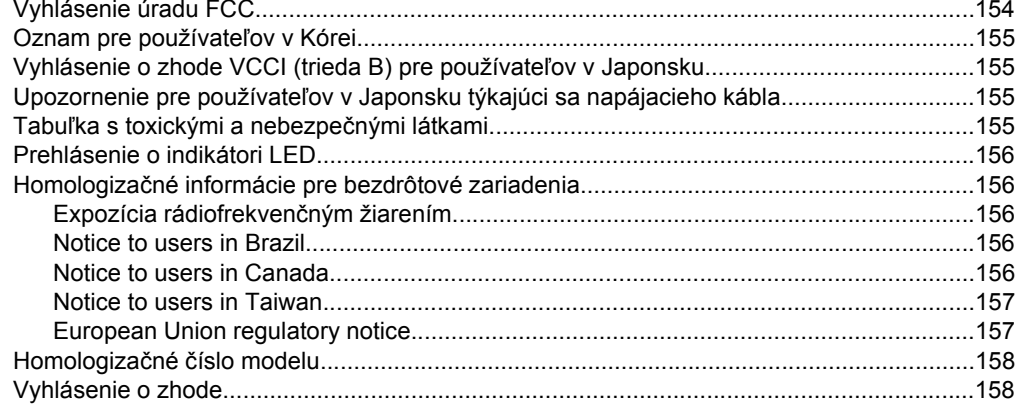

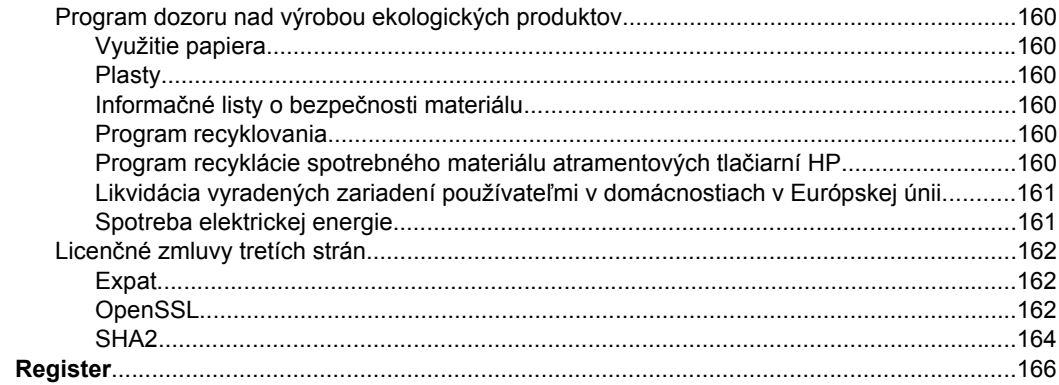

# <span id="page-11-0"></span>**1 Úvodné informácie**

Táto príručka obsahuje podrobnosti o tom, ako používať zariadenie a riešiť problémy.

- Vyhľadanie ďalších zdrojov informácií o produkte
- Zistenie č[ísla modelu zariadenia](#page-13-0)
- [Zjednodušenie ovládania](#page-13-0)
- Vysvetlivky k súč[astiam zariadenia](#page-13-0)
- [Informácie o pripojení](#page-15-0)
- [Vypnutie zariadenia](#page-16-0)
- [Rady týkajúce sa životného prostredia](#page-16-0)

## **Vyhľadanie ďalších zdrojov informácií o produkte**

Informácie o produkte a ďalšie zdroje na riešenie problémov, ktoré sa nenachádzajú v tejto príručke, môžete získať z nasledujúcich zdrojov:

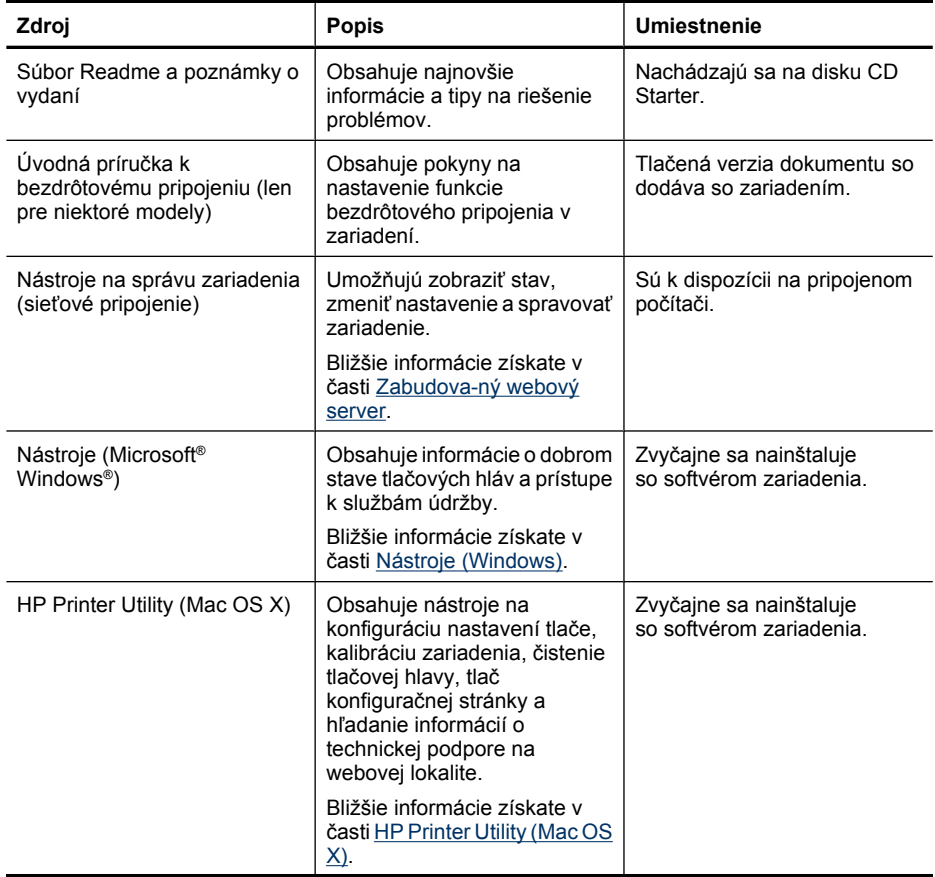

pokračovanie

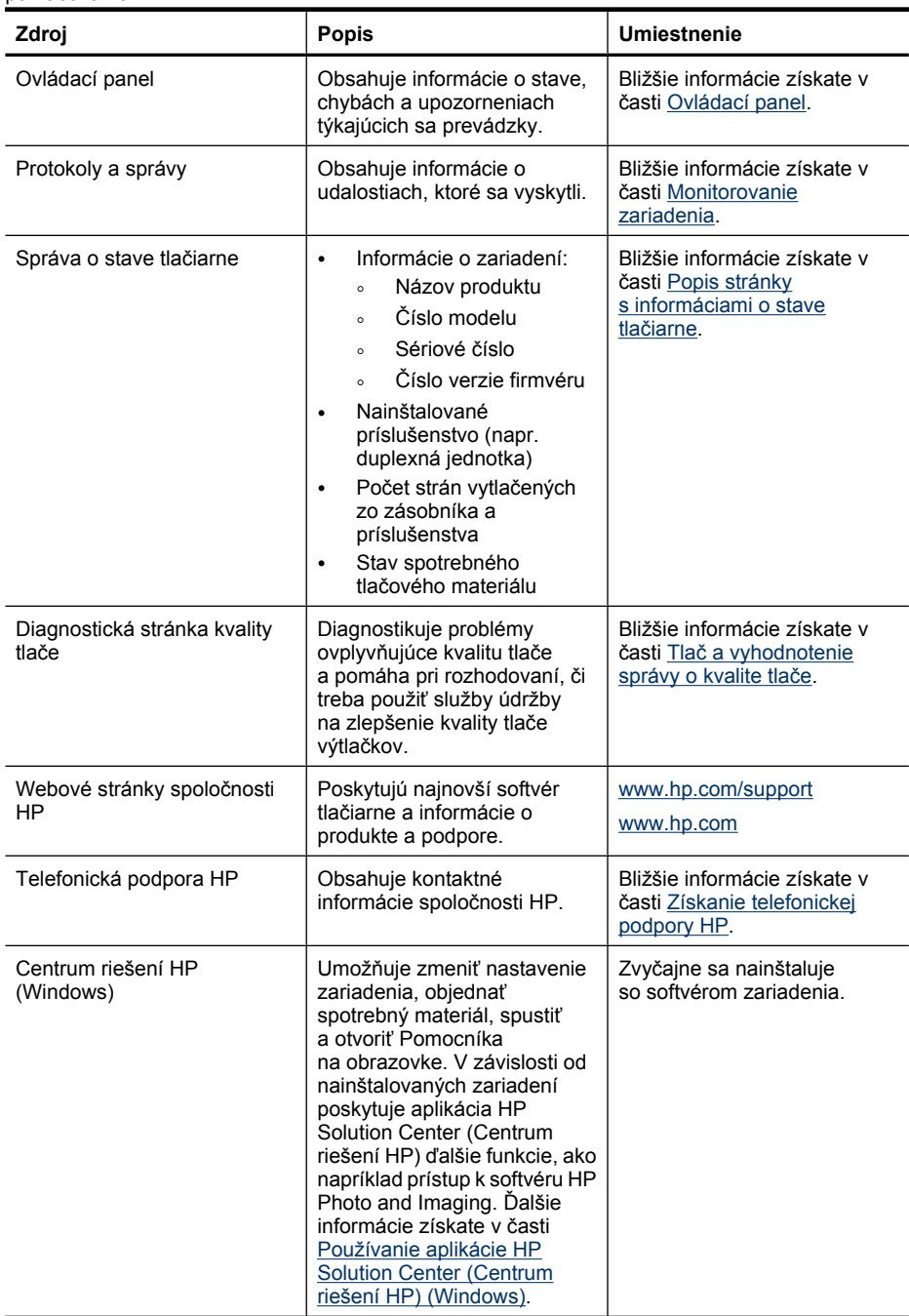

## <span id="page-13-0"></span>**Zistenie čísla modelu zariadenia**

Okrem názvu modelu, ktorý sa nachádza na prednej strane zariadenia, je zariadeniu priradené špecifické číslo modelu. Na základe tohto čísla môžete určiť, ktorý spotrebný materiál alebo príslušenstvo je pre produkt k dispozícii, a môžete ho tiež použiť pri získavaní technickej podpory.

Číslo modelu je vytlačené na štítku vnútri zariadenia v blízkosti oblasti atramentových kaziet.

## **Zjednodušenie ovládania**

Zariadenie poskytuje množstvo funkcií, vďaka ktorým je dostupné pre hendikepovaných ľudí.

#### **Vizuálne**

Softvér zariadenia je dostupný pre používateľov s poškodeným alebo so slabým zrakom prostredníctvom používania možností a funkcií zjednodušenia ovládania operačného systému. Podporuje aj veľmi nápomocnú technológiu, ako sú čítačky obrazovky, čítačky Braillovho písma a aplikácie prevádzajúce hlas na text. Pre farboslepých používateľov sú na farebných tlačidlách a klávesoch používaných v softvéri a na ovládacom paneli uvedené jednoduché texty alebo ikony vyjadrujúce príslušnú akciu.

#### **Mobilita**

Používatelia s obmedzenou mobilitou môžu funkcie softvéru zariadenia vykonávať prostredníctvom príkazov zadávaných klávesnicou. Softvér podporuje aj možnosti zjednodušenia ovládania systému Windows, napr. tlačidlá StickyKey, ToggleKey, FilterKey a MouseKey. Dvierka, tlačidlá, zásobníky papiera a vodiace lišty papiera na zariadení môžu ovládať aj používatelia s obmedzenou silou a dosahom.

#### **Podpora**

Podrobnejšie informácie o zjednodušení ovládania tohto produktu a záväzku spoločnosti HP týkajúceho sa zjednodušenia ovládania produktov navštívte webovú stránku spoločnosti HP [www.hp.com/accessibility.](http://www.hp.com/accessibility)

Informácie o zjednodušení ovládania pre systém Mac OS X získate na webovej lokalite spoločnosti Apple na adrese [www.apple.com/accessibility](http://www.apple.com/accessibility/).

## **Vysvetlivky k súčastiam zariadenia**

- Pohľ[ad spredu](#page-14-0)
- [Ovládací panel](#page-14-0)
- Pohľ[ad zozadu](#page-15-0)

### <span id="page-14-0"></span>**Pohľad spredu**

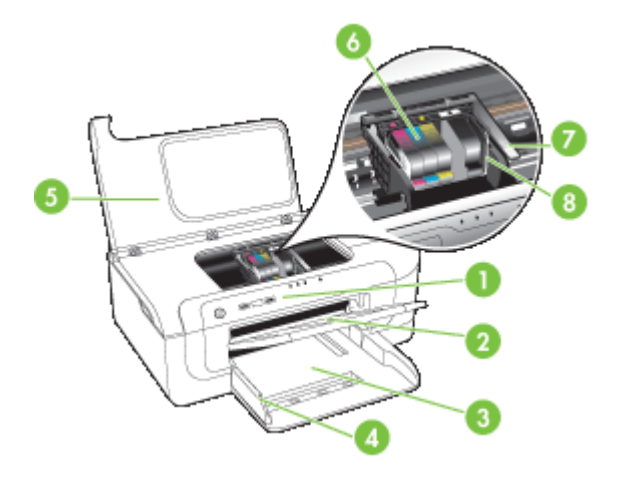

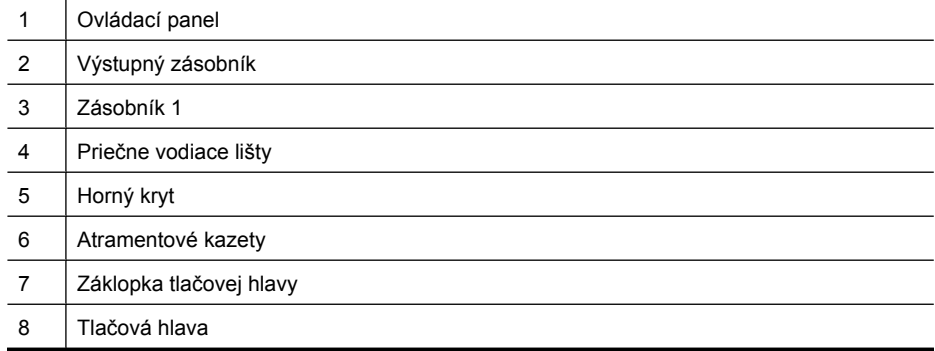

## **Ovládací panel**

Ďalšie vysvetlivky k indikátorom na ovládacom paneli nájdete v časti [Vysvetlivky k](#page-135-0) [indikátorom ovládacieho panela.](#page-135-0)

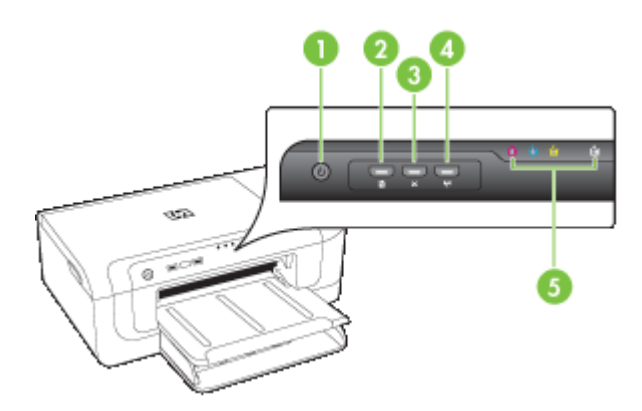

#### <span id="page-15-0"></span>Kapitola 1

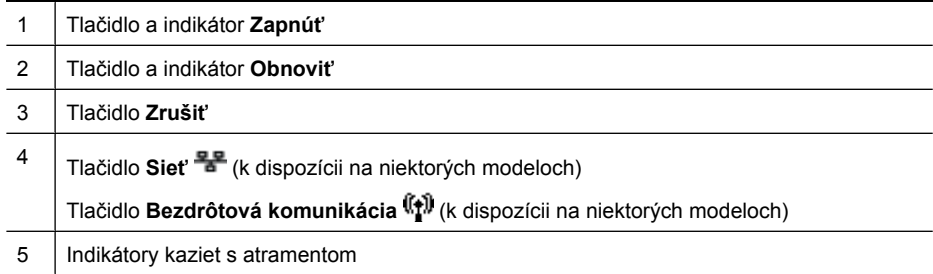

## **Pohľad zozadu**

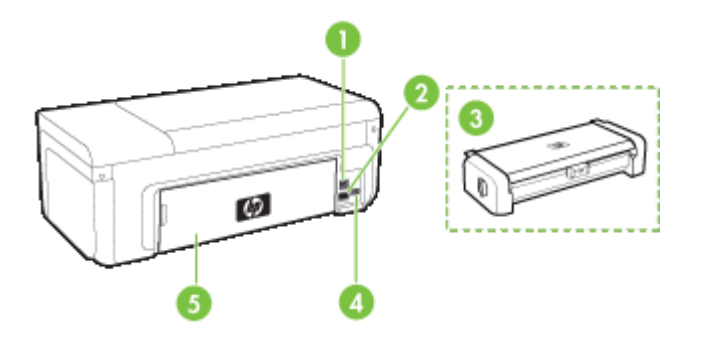

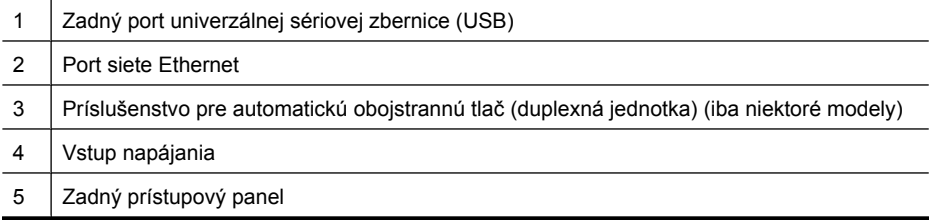

# **Informácie o pripojení**

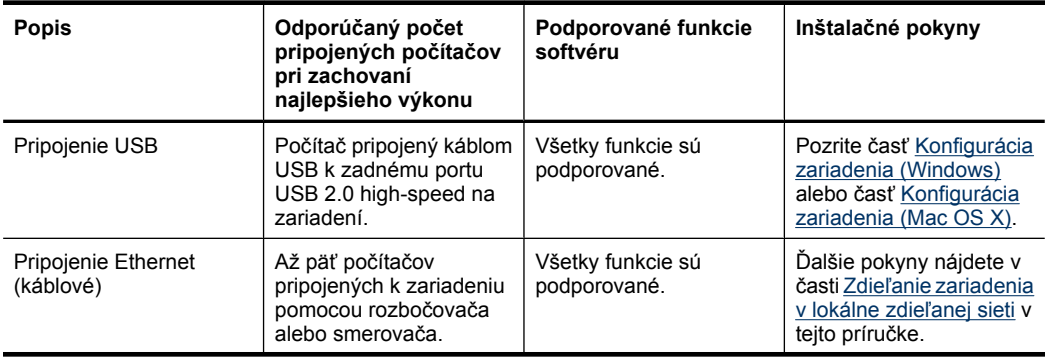

<span id="page-16-0"></span>pokračovanie

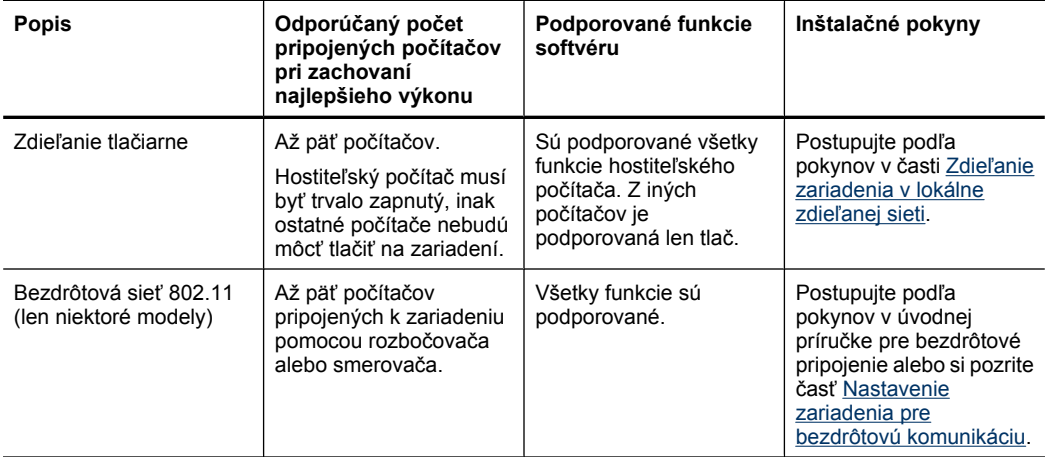

## **Vypnutie zariadenia**

Produkt HP vypnete stlačením tlačidla **Napájanie**, ktoré sa nachádza na produkte. Pred odpojením napájacieho kábla alebo vypnutím napájacieho zdroja počkajte, kým nezhasne indikátor **Napájanie**. Ak zariadenie HP vypnete nesprávne, tlačový vozík sa nemusí vrátiť do správnej polohy, čo môže spôsobiť problémy s tlačovou hlavou a kvalitou tlače.

## **Rady týkajúce sa životného prostredia**

Spoločnosť HP je odhodlaná pomáhať zákazníkom znižovať ich negatívny vplyv na životné prostredie. Spoločnosť HP ponúka nasledujúce rady týkajúce sa životného prostredia, ktoré vám majú pomôcť zamerať sa na spôsoby určovania a znižovania vplyvu vašich tlačových volieb na životné prostredie. Okrem špecifických funkcií tohto zariadenia navštívte webovú lokalitu ekologických riešení spoločnosti HP, kde nájdete ďalšie informácie o environmentálnych iniciatívach spoločnosti HP.

[www.hp.com/hpinfo/globalcitizenship/environment/](http://www.hp.com/hpinfo/globalcitizenship/environment/index.html)

- **Duplexná tlač**: Pomocou funkcie **Tlač šetriaca papier** môžete tlačiť obojstranné dokumenty obsahujúce viacero strán na jednom hárku, aby sa znížila spotreba papiera. Ďalšie informácie získate v časti Tlač [na obe strany \(duplexná tla](#page-30-0)č).
- **Smart Web Printing**: Rozhranie HP Smart Web Printing obsahuje okná **Album klipov** a **Úprava klipov**, v ktorých možno ukladať, organizovať alebo tlačiť klipy získané z internetu. Ďalšie informácie získate v časti Tlač [webovej stránky \(iba](#page-33-0) [Windows\).](#page-33-0)
- **Informácie o úspore energie**: Ak chcete zistiť stav spôsobilosti tohto produktu podľa programu ENERGY STAR®, pozrite si časť [Spotreba elektrickej energie.](#page-164-0)
- **Recyklované materiály**: Informácie o recyklácii výrobkov spoločnosti HP nájdete na webovej lokalite: [www.hp.com/hpinfo/globalcitizenship/environment/recycle/](http://www.hp.com/hpinfo/globalcitizenship/environment/recycle//)

# <span id="page-17-0"></span>**2 Inštalácia príslušenstva**

Táto časť obsahuje nasledujúce témy:

- Inštalácia duplexnej jednotky (k dispozícii na niektorých modeloch)
- Zapnutie príslušenstva

## **Inštalácia duplexnej jednotky (k dispozícii na niektorých modeloch)**

Ak je nainštalované doplnkové príslušenstvo pre automatickú obojstrannú tlač (duplexor), automaticky môžete tlačiť na obe strany papiera. Informácie o používaní duplexora nájdete v časti Tlač [na obe strany \(duplexná tla](#page-30-0)č).

#### **Inštalácia duplexnej jednotky**

- **1.** Stlačte tlačidlá na zadnom prístupovom paneli a vyberte ho zo zariadenia.
- **2.** Zasuňte duplexer do zariadenia, kým nezaklapne na svojom mieste. Nestláčajte tlačidlá na bokoch duplexora pri inštalácii jednotky, použite ich len na vybratie jednotky zo zariadenia.

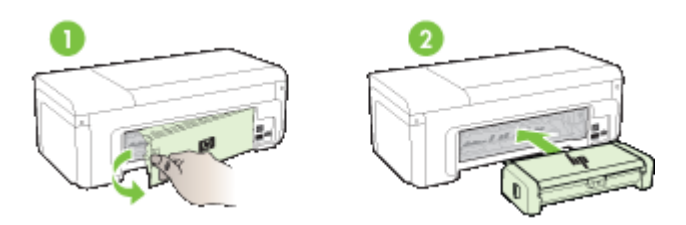

## **Zapnutie príslušenstva**

Táto časť obsahuje nasledujúce témy:

- Aktivácia a deaktivácia duplexnej jednotky na zariadení
- [Zapnutie alebo vypnutie príslušenstva na po](#page-18-0)čítačoch so systémom Windows
- [Zapnutie príslušenstva na po](#page-18-0)čítačoch so systémom Macintosh

### **Aktivácia a deaktivácia duplexnej jednotky na zariadení**

Keď nainštalujete alebo odstránite duplexnú jednotku, musíte aktivovať alebo deaktivovať príslušenstvo na ovládacom paneli zariadenia.

#### **Aktivácia alebo deaktivácia duplexnej jednotky**

▲ Stlačte a podržte tlačidlo **Zrušiť** a tlačidlo **Sieť** na päť sekúnd. Po uvoľnení tlačidiel zariadenie vytlačí správu o aktivácii duplexnej jednotky.

#### <span id="page-18-0"></span>**Zapnutie alebo vypnutie príslušenstva na počítačoch so systémom Windows**

- **1.** Kliknite na tlačidlo **Start** (Štart) na pracovnej ploche.
- **2.** Vyberte položku **Printers and Faxes** (Tlačiarne a faxy), kliknite pravým tlačidlom myši na zariadenie a potom vyberte položku **Properties** (Vlastnosti).
- **3.** Kliknite na kartu **Device Settings** (Nastavenia zariadenia) a potom kliknite na položku **Installed** (Nainštalované) alebo **Not Installed** (Nenainštalované), čím môžete zapnúť alebo vypnúť duplexnú jednotku.

#### **Zapnutie príslušenstva na počítačoch so systémom Macintosh**

- **1.** Na pracovnej ploche kliknite na položku **System Preferences** (Systémové predvoľby) v ponuke Apple.
- **2.** Kliknite na položku **Print & Fax** (Tlač a fax).
- **3.** Vyberte zariadenie a potom kliknite na položku **Printer Setup** (Inštalácia tlačiarne) (Mac OS X 10.4) alebo **Options & Supplies...** (Doplnky a spotrebný materiál...) (Mac OS X 10.5).
- **4.** Vyberte jednu z nasledujúcich možností:
	- **a**. **Mac OS X (10.4)**: Vyberte položku **Installable Options** (Inštalovateľné doplnky) v rozbaľovacej ponuke.
	- **b**. **Mac OS X (10.5)** Vyberte kartu **Driver** (Ovládač).
- **5.** Začiarknutím políčka **HP Two-sided Printing Accessory (Duplexer)** (Príslušenstvo HP pre obojstrannú tlač (duplexná jednotka)) zapnete duplexnú jednotku. Zrušením začiarknutia políčka vypnete duplexnú jednotku.

# <span id="page-19-0"></span>**3 Používanie zariadenia**

Táto časť obsahuje nasledujúce témy:

- Výber tlačového média
- [Vkladanie médií](#page-27-0)
- [Zmena nastavení tla](#page-29-0)če
- Tlač [na obe strany \(duplexná tla](#page-30-0)č)
- Tlač [na špeciálne médiá alebo na médiá vlastnej ve](#page-31-0)ľkosti
- Tlač [bez okrajov](#page-32-0)
- Tlač [webovej stránky \(iba Windows\)](#page-33-0)
- [Zrušenie tla](#page-34-0)čovej úlohy

## **Výber tlačového média**

Zariadenie je navrhnuté tak, aby dobre pracovalo s väčšinou typov kancelárskych médií. Otestujte rôzne typy tlačových médií predtým, ako ich kúpite vo väčších množštvách. Na dosiahnutie optimálnej kvality tlače používajte médiá od spoločnosti HP. Ďalšie informácie o médiách HP získate na webovej stránke [www.hp.com](http://www.hp.com).

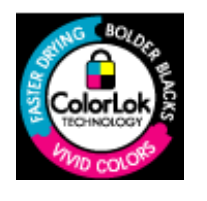

Spoločnosť HP odporúča používať na tlač bežných dokumentov obyčajné papiere s logom ColorLok. Všetky papiere s logom ColorLok sú nezávisle testované, aby spĺňali vysoké štandardy s ohľadom na spoľahlivosť a kvalitu tlače a vytváranie dokumentov so sviežimi, živými farbami, výraznejšou čiernou farbou a na rýchlejšie schnutie než bežné obyčajné papiere. Hľadajte typy papiera s logom ColorLok s rôznymi hmotnosťami a veľkosťami od hlavných výrobcov papiera.

Táto časť obsahuje nasledujúce témy:

- Odporúčané papiere pre tlač
- Odporúč[ané papiere na tla](#page-21-0)č fotografií
- [Tipy na výber a používanie tla](#page-22-0)čových médií
- [Vysvetlivky k špecifikáciám podporovaných médií](#page-23-0)
- [Nastavenie minimálnych okrajov](#page-27-0)

#### **Odporúčané papiere pre tlač**

Ak chcete dosiahnuť najlepšiu kvalitu tlače, spoločnosť HP odporúča používať papiere HP, ktoré sú špeciálne navrhnuté pre daný typ tlačového projektu.

V niektorých krajinách alebo oblastiach nemusia byť niektoré druhy papiera k dispozícii.

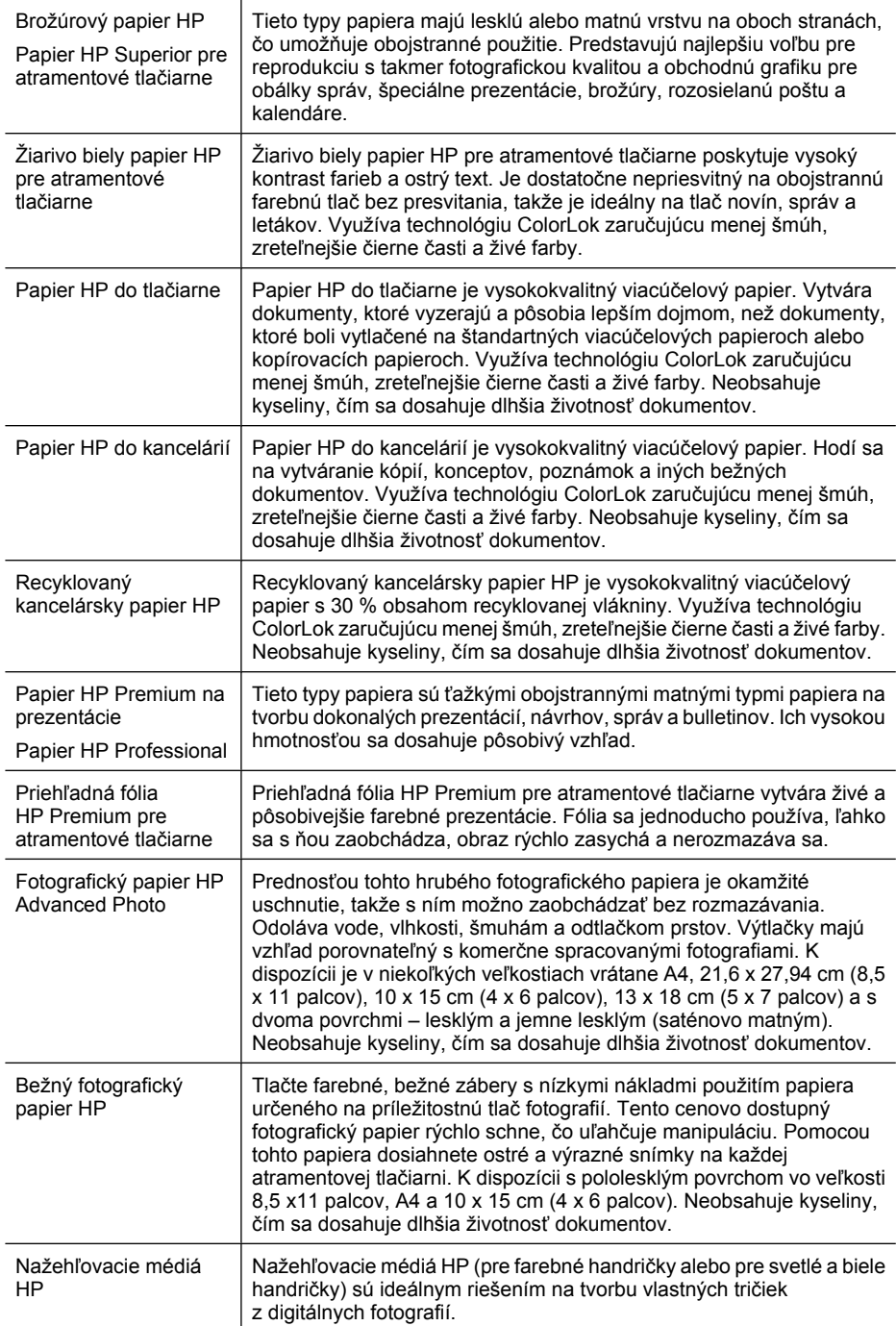

<span id="page-21-0"></span>Ak chcete objednať papier HP a iný spotrebný materiál, navštívte webovú stránku [www.hp.com/buy/supplies](http://www.hp.com/buy/supplies). Po výzve zvoľte krajinu alebo oblasť, podľa pokynov vyberte svoje zariadenie a potom kliknite na jedno z nákupných prepojení na stránke.

**Poznámka** V súčasnosti sú niektoré časti webovej stránky spoločnosti HP dostupné len v angličtine.

#### **Balíky HP Photo Value:**

Balíky HP Photo Value sú zvyčajne balíky originálnych atramentových kaziet HP a fotografickým papierom HP Advanced Photo, ktoré šetria čas a zbavia vás pochybností pri tlači cenovo dostupných profesionálnych fotografií na tlačiarni HP. Originálne atramenty HP a fotografický papier HP Advanced Photo boli vyrobené tak, aby vaše fotografie zostali dlho trvácne a so živými farbami pri každom výtlačku. Vynikajúce pre tlač cenných fotografií z dovolenky alebo pri tlači viacerých výtlačkov na rozdávanie.

#### **Odporúčané papiere na tlač fotografií**

Ak chcete dosiahnuť najlepšiu kvalitu tlače, spoločnosť HP odporúča používať papiere HP, ktoré sú špeciálne navrhnuté pre daný typ tlačového projektu.

V niektorých krajinách alebo oblastiach nemusia byť niektoré druhy papiera k dispozícii.

#### **Fotografický papier HP Advanced Photo**

Prednosťou tohto hrubého fotografického papiera je okamžité uschnutie, takže s ním možno zaobchádzať bez rozmazávania. Odoláva vode, vlhkosti, šmuhám a odtlačkom prstov. Výtlačky majú vzhľad porovnateľný s komerčne spracovanými fotografiami. K dispozícii je v niekoľkých veľkostiach vrátane A4, 21,6 x 27,94 cm (8,5 x 11 palcov), 10 x 15 cm (4 x 6 palcov), 13 x 18 cm (5 x 7 palcov) a s dvoma povrchmi – lesklým a jemne lesklým (saténovo matným). Neobsahuje kyseliny, čím sa dosahuje dlhšia životnosť dokumentov.

#### **Bežný fotografický papier HP**

Tlačte farebné, bežné zábery s nízkymi nákladmi použitím papiera určeného na príležitostnú tlač fotografií. Tento cenovo dostupný fotografický papier rýchlo schne, čo uľahčuje manipuláciu. Pomocou tohto papiera dosiahnete ostré a výrazné snímky na každej atramentovej tlačiarni. K dispozícii s pololesklým povrchom vo veľkosti 8,5 x11 palcov, A4 a 10 x 15 cm (4 x 6 palcov). Neobsahuje kyseliny, čím sa dosahuje dlhšia životnosť dokumentov.

#### **Balíky HP Photo Value:**

Balíky HP Photo Value sú zvyčajne balíky originálnych atramentových kaziet HP a fotografickým papierom HP Advanced Photo, ktoré šetria čas a zbavia vás pochybností pri tlači cenovo dostupných profesionálnych fotografií na tlačiarni HP. Originálne atramenty HP a fotografický papier HP Advanced Photo boli vyrobené tak, aby vaše fotografie zostali dlho trvácne a so živými farbami pri každom výtlačku. Vynikajúce pre tlač cenných fotografií z dovolenky alebo pri tlači viacerých výtlačkov na rozdávanie.

Ak chcete objednať papier HP a iný spotrebný materiál, navštívte webovú stránku [www.hp.com/buy/supplies](http://www.hp.com/supplies). Po výzve zvoľte krajinu alebo oblasť, podľa pokynov vyberte svoje zariadenie a potom kliknite na jedno z nákupných prepojení na stránke.

**Poznámka** V súčasnosti sú niektoré časti webovej stránky spoločnosti HP dostupné len v angličtine.

### <span id="page-22-0"></span>**Tipy na výber a používanie tlačových médií**

- Vždy používajte médiá, ktoré spĺňajú špecifikácie zariadenia. Bližšie informácie získate v časti [Vysvetlivky k špecifikáciám podporovaných médií.](#page-23-0)
- Naraz vložte do zásobníka len jeden typ média. Ak vložíte špeciálne médium navrch obyčajného média, môže sa zaseknúť papier alebo tlač môže byť nesprávna.
- Vložte médium tlačovou stranou nadol a zarovnané podľa zadnej hrany zásobníka. Zarovnajte médium podľa pravej strany vstupného zásobníka a upravte priečnu vodiacu lištu papiera. Ďalšie informácie získate v časti [Vkladanie médií](#page-27-0).
- Zásobníky neprepĺňajte. Ďalšie informácie získate v časti [Vysvetlivky k špecifikáciám](#page-23-0) [podporovaných médií](#page-23-0). Spoločnosť HP odporúča, aby ste špeciálne médiá vkladali len do výšky 3/4 zásobníka.
- Ak chcete zabrániť uviaznutiu média, nekvalitnej tlači a iným problémom s tlačou, nepoužívajte nasledujúce médiá:
	- Viaczložkové formuláre
	- Poškodené, skrútené alebo pokrčené médium
	- Médium s vyrezanými miestami alebo perforáciou
	- Médium s výraznou textúrou, s reliéfom alebo s nízkou nasiakavosťou atramentu
	- Médium s príliš nízkou hmotnosťou alebo ktoré sa ľahko naťahuje

#### **Karty a obálky**

- Nepoužívajte obálky s veľmi hladkou úpravou, samolepiacimi plochami, so spinkami alebo okienkami. Nepoužívajte karty a obálky s hrubými, nepravidelnými alebo skrútenými okrajmi alebo pokrčenými, roztrhnutými alebo inak poškodenými časťami.
- Používajte tesné obálky a skontrolujte, či sú ohyby presne zahnuté.
- Vložte obálky zarovnané podľa obrázka.

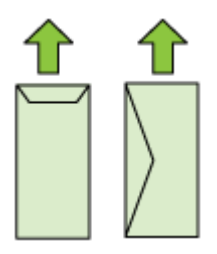

#### **Fotografické médiá**

- Na tlač fotografií používajte režim **Best** (Najlepšie). Berte do úvahy, že v tomto režime trvá tlač dlhšie a musí sa použiť viac pamäte počítača.
- Po vytlačení vyberajte jednotlivé hárky a odložte ich bokom, aby vyschli. Ak dôjde k nahromadeniu mokrých médií, môže sa na nich rozmazať atrament.

#### <span id="page-23-0"></span>**Priehľadné fólie**

- Priehľadné fólie vkladajte drsnou stranou nadol a lepiacim prúžkom smerom k zadnej strane zariadenia.
- Po vytlačení vyberajte jednotlivé hárky a odložte ich bokom, aby vyschli. Ak dôjde k nahromadeniu mokrých médií, môže sa na nich rozmazať atrament.

#### **Médiá používateľského formátu**

- Používajte len médiá používateľského formátu podporované zariadením.
- Ak aplikácia podporuje médiá používateľského formátu, pred tlačou dokumentu v aplikácii nastavte formát média. Ak nie, nastavte formát v ovládači tlačiarne. Možno budete chcieť zmeniť formát existujúcich dokumentov a správne ich vytlačiť na médium používateľského formátu.

#### **Vysvetlivky k špecifikáciám podporovaných médií**

Pomocou tabuliek [Informácie o podporovaných](#page-26-0) formátoch a Informácie o podporovaných [typoch a hmotnostiach médií](#page-26-0) môžete zistiť, aké médiá môžete používať vo vašom zariadení a aké funkcie budú pre ne k dispozícii.

Vždy používajte správne nastavenie typu média v ovládači tlačiarne a konfigurujte zásobníky pre správny typ média. Spoločnosť HP odporúča, aby ste papier vyskúšali, skôr ako ho kúpite vo väčšom množstve.

- Informácie o podporovaných formátoch
- [Informácie o podporovaných typoch a hmotnostiach médií](#page-26-0)

#### **Informácie o podporovaných formátoch**

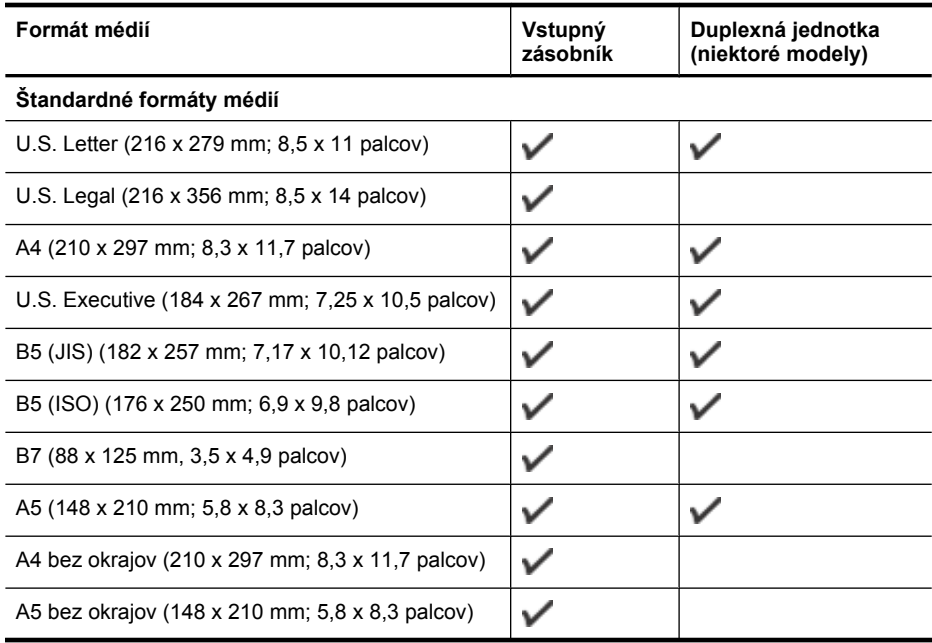

pokračovanie

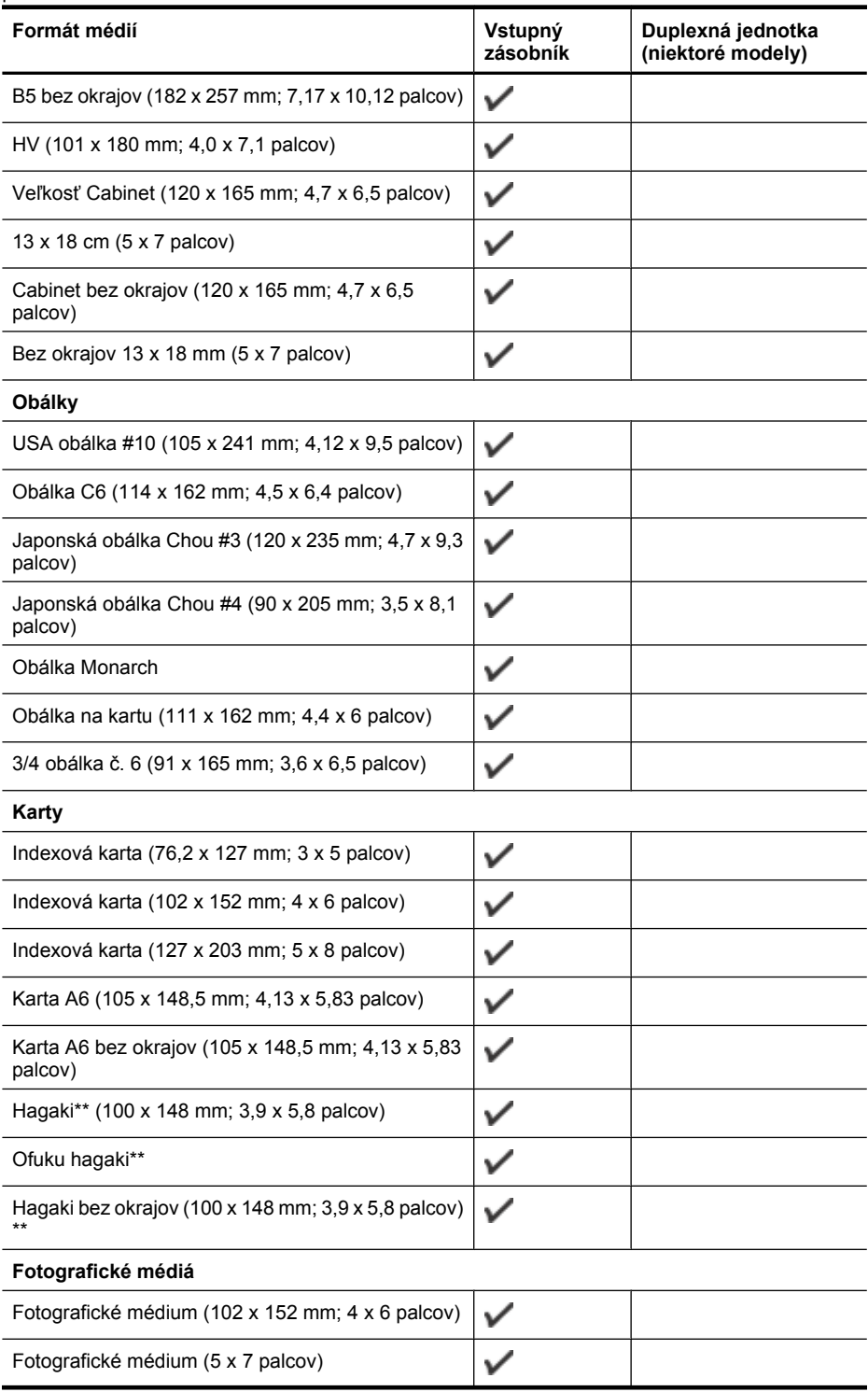

#### Kapitola 3

pokračovanie

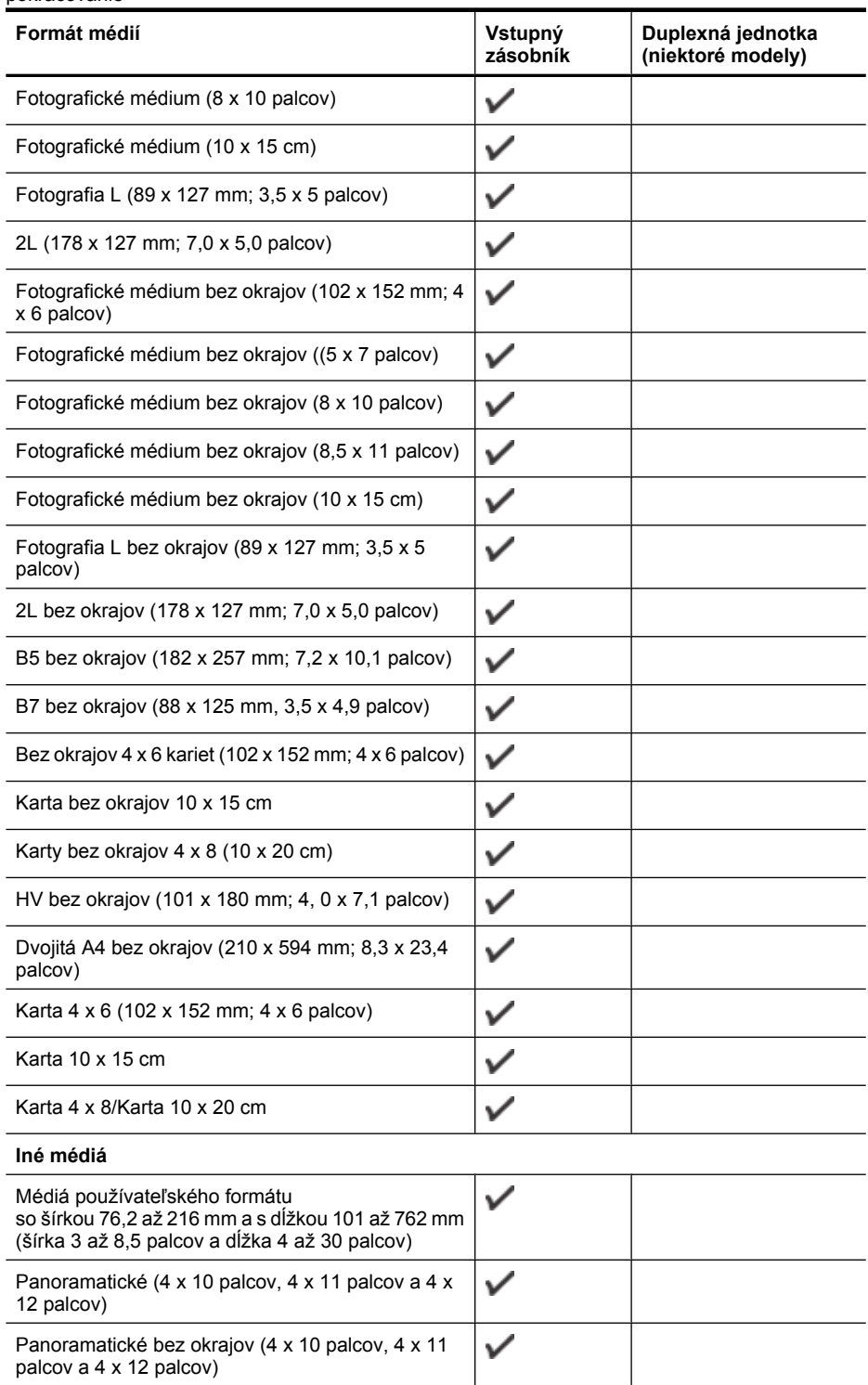

<span id="page-26-0"></span>\*\* Zariadenie je kompatibilné s médiom hagaki pre atramentové tlačiarne len od Japonskej pošty. Nie je kompatibilné s fotografickým médiom hagaki od Japonskej pošty.

| Zásobník                                                           | Typ                      | Hmotnosť                                                    | Kapacita                                                                    |
|--------------------------------------------------------------------|--------------------------|-------------------------------------------------------------|-----------------------------------------------------------------------------|
| Vstupný<br>zásobník                                                | Papier                   | 60 až 105 g/m <sup>2</sup><br>(16 až 28 lb bond)            | Až 250 hárkov<br>obyčajného papiera<br>(stoh vysoký 25 mm<br>alebo 1 palec) |
|                                                                    | Priehľadné fólie         |                                                             | Až 70 hárkov<br>(stoh vysoký 17 mm<br>alebo 0.67 palcov)                    |
|                                                                    | Fotografické médiá       | 280 $q/m^2$<br>(75 lb bond)                                 | Až 100 hárkov<br>(stoh vysoký 17 mm<br>alebo 0.67 palcov)                   |
|                                                                    | Štítky                   |                                                             | Až 100 hárkov<br>(stoh vysoký 17 mm<br>alebo 0,67 palcov)                   |
|                                                                    | Obálky                   | 75 až 90 g/m <sup>2</sup><br>(obálka s 20 až 24 lb<br>bond) | Až 30 hárkov<br>(stoh vysoký 17 mm<br>alebo 0,67 palcov)                    |
|                                                                    | Karty                    | Do 200 g/m <sup>2</sup><br>(index so 110 lb)                | Až 80 kariet                                                                |
| Duplexná<br>jednotka<br>(k dispozícii<br>u niektorýc<br>h modelov) | Papier                   | 60 až 105 g/m <sup>2</sup><br>(16 až 28 lb bond)            | Nedá sa použiť                                                              |
| Výstupný<br>zásobník                                               | Podporované všetky médiá |                                                             | Až 50 hárkov<br>obyčajného papiera (tlač<br>textu)                          |

**Informácie o podporovaných typoch a hmotnostiach médií**

### <span id="page-27-0"></span>**Nastavenie minimálnych okrajov**

Okraje dokumentu sa musia zhodovať s týmito nastaveniami okrajov v orientácii na výšku (alebo ich prekračovať).

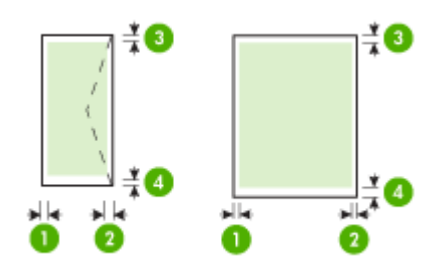

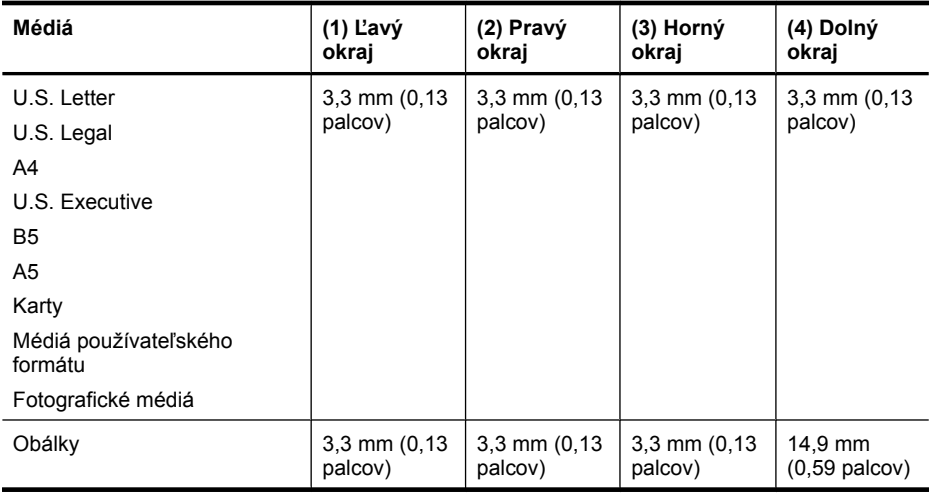

**Poznámka** Ak používate duplexnú jednotku na tlač na obe strany papiera, horný a dolný okraj musia mať minimálne 14,9 mm (0,59 palcov).

**Poznámka** V systéme Mac OS X má minimálny dolný okraj pre všetky médiá (okrem obálok a kariet Hagaki a Ofuku Hagaki) veľkosť 15 mm (0,586 palcov).

## **Vkladanie médií**

V tejto časti sú uvedené pokyny na vkladanie médií do zariadenia.

#### **Vkladanie médií do zásobníka 1 (hlavný zásobník)**

**1.** Nadvihnite výstupný zásobník.

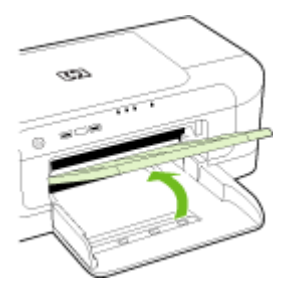

- **2.** Posuňte vodiacu lištu médií smerom von na najširšie nastavenie.
- **3.** Vložte médium tlačovou stranou nadol pozdĺž pravej strany zásobníka. Skontrolujte, či je stoh médií zarovnaný s pravým a zadnými okrajom zásobníka a či nepresahuje čiary vyznačené v zásobníku.

**Poznámka** Nevkladajte papier, kým zariadenie tlačí.

**4.** Posuňte vodiacu lištu média v zásobníku a nastavte ju na vložený formát, potom spustite výstupný zásobník.

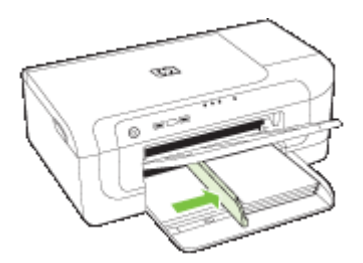

**5.** Vytiahnite nástavec výstupného zásobníka.

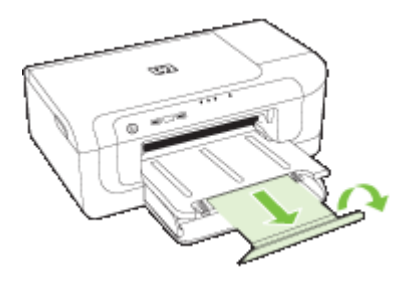

**Poznámka** Pre médiá dlhšie než 279 mm (11 palcov) vytiahnite nástavec do maximálne vysunutej polohy. Skontrolujte, či klapka na konci nástavca zásobníka nie je zdvihnutá, inak bude brániť vo vysúvaní papiera.

## <span id="page-29-0"></span>**Zmena nastavení tlače**

Nastavenia tlače (napr. veľkosť alebo typ papiera) možno zmeniť prostredníctvom aplikácie alebo ovládača tlačiarne. Zmeny vykonané prostredníctvom aplikácie majú prednosť pred zmenami vykonanými prostredníctvom ovládača tlačiarne. Po zavretí aplikácie sa však nastavenia vrátia na predvolené hodnoty nakonfigurované v ovládači.

**Poznámka** Ak chcete nastaviť tlačepre všetky tlačové úlohy, urobte zmeny v ovládači tlačiarne.

Bližšie informácie o funkciách ovládača tlačiarne Windows sú uvedené v pomocníkovi pre ovládač online. Bližšie informácie o tlači zo špeciálnej aplikácie sú uvedené v dokumentácii dodanej s príslušnou aplikáciou.

- Zmena nastavení aktuálnych úloh pomocou aplikácie (Windows)
- Zmena predvolených nastavení všetkých budúcich úloh (Windows)
- [Zmena nastavení \(Mac OS X\)](#page-30-0)

#### **Zmena nastavení aktuálnych úloh pomocou aplikácie (Windows)**

- **1.** Otvorte dokument, ktorý chcete tlačiť.
- **2.** V ponuke **File** (Súbor) kliknite na položku **Print** (Tlač) a potom kliknite na možnosť **Setup** (Nastaviť), **Properties** (Vlastnosti) alebo **Preferences** (Predvoľby). (Špeciálne možnosti sa môžu líšiť podľa používanej aplikácie.)
- **3.** Vyberte požadovanú skratku tlače a kliknite na tlačidlo **OK**, **Print** (Tlač) alebo na podobný príkaz.

#### **Zmena predvolených nastavení všetkých budúcich úloh (Windows)**

**1.** Kliknite na ponuku **Start** (Štart), presuňte ukazovateľ myši na položku **Settings** (Nastavenia) a potom kliknite na možnosť **Printers** (Tlačiarne) alebo **Printers and Faxes** (Tlačiarne a faxy).

- Alebo -

Kliknite na ponuku **Start** (Štart), na položku **Control Panel** (Ovládací panel), a dvakrát kliknite na položku **Printers** (Tlačiarne).

**Poznámka** Ak sa zobrazí výzva, zadajte heslo správcu počítača.

- **2.** Pravým tlačidlo myši kliknite na ikonu tlačiarne a potom kliknite na položku **Properties** (Vlastnosti), **Document Defaults** (Predvoľby dokumentu) alebo **Printing Preferences** (Predvoľby tlače).
- **3.** Zmeňte požadované nastavenia a potom kliknite na tlačidlo **OK**.

#### <span id="page-30-0"></span>**Zmena nastavení (Mac OS X)**

**1.** V ponuke **File** (Súbor) kliknite na položku **Page Setup** (Nastavenie strany).

**Poznámka** V systéme Mac OS X (v10.5) niektoré aplikácie nemajú ponuku **Page Setup** (Nastavenie strany), je súčasťou ponuky **Print** (Tlač).

- **2.** Zmeňte požadované nastavenia (napr. veľkosť papiera) a potom kliknite na tlačidlo **OK**.
- **3.** V ponuke **File** (Súbor) kliknutím na položku **Print** (Tlač) otvorte ovládač tlačiarne.
- **4.** Zmeňte požadované nastavenia (napr. typ média) a potom kliknite na tlačidlo **OK** alebo **Print** (Tlač).

## **Tlač na obe strany (duplexná tlač)**

Môžete tlačiť na obe strany hárka alebo média, a to buď automaticky pomocou príslušenstva pre automatickú obojstrannú tlač (duplexná jednotka), alebo manuálne prevrátením média a jeho opätovným zavedením do zariadenia.

- Pokyny pre tlač na obe strany listu
- Duplexná tlač

#### **Pokyny pre tlač na obe strany listu**

- Vždy používajte médiá, ktoré spĺňajú špecifikácie zariadenia. Bližšie informácie získate v časti [Vysvetlivky k špecifikáciám podporovaných médií.](#page-23-0)
- Špecifikujte možnosti duplexnej tlače v aplikácii alebo v ovládači tlačiarne.
- Netlačte na obe strany priesvitných fólií, obálok, fotografického papiera, lesklých médií ani na papier ľahší ako 60 g/m<sup>2</sup> (16 lb) alebo ťažší ako 105 g/m<sup>2</sup> (28 lb). Tieto typy médií sa môžu zaseknúť.
- Viaceré typy médií, napr. hlavičkový papier, predtlačený papier a papier s vodoznakmi a preddierovanými otvormi, vyžadujú pri obojstrannej tlači špeciálnu orientáciu. Ak tlačíte z počítača so systémom Windows, zariadenie najprv vytlačí prvú stranu média. Ak tlačíte z počítača so systémom Mac OS X, zariadenie najprv vytlačí druhú stranu.
- Keď sa pri automatickej duplexnej tlači ukončí tlač na jednu stranu média, zariadenie podrží médium a pozastaví sa, kým nezaschne atrament. Potom sa médium znovu vtiahne do zariadenia a vytlačí sa druhá strana. Po dokončení tlače sa médium umiestni do výstupného zásobníka. Nevyberajte ho pred dokončením tlače.
- Môžete tlačiť na obe strany podporovaného médiá používateľského formátu prevrátením média a jeho opätovným vložením do zariadenia. Bližšie informácie získate v časti [Vysvetlivky k špecifikáciám podporovaných médií.](#page-23-0)

#### **Duplexná tlač**

**Poznámka** Ručnú obojstrannú tlač možno vykonávať tak, že najprv vytlačíte nepárne strany, potom strany prevrátite a vytlačíte párne strany.

#### <span id="page-31-0"></span>**Automatická tlač na obidve strany (Windows)**

- **1.** Vložte vhodné médium. Ďalšie informácie nájdete v častiach [Pokyny pre tla](#page-30-0)č na obe [strany listu](#page-30-0) a [Vkladanie médií](#page-27-0).
- **2.** Skontrolujte, či je duplexor správne nainštalovaný. Ďalšie informácie nájdete v časti [Inštalácia duplexnej jednotky \(k dispozícii na niektorých modeloch\).](#page-17-0)
- **3.** Otvorte dokument, v ponuke **File** (Súbor) kliknite na položku **Print** (Tlač) a vyberte skratku tlače.
- **4.** Zmeňte akékoľvek iné nastavenia a potom kliknite na tlačidlo **OK**.
- **5.** Vytlačte dokument.

#### **Automatická tlač na obidve strany (Mac OS X)**

- **1.** Vložte vhodné médium. Ďalšie informácie nájdete v častiach [Pokyny pre tla](#page-30-0)č na obe [strany listu](#page-30-0) a [Vkladanie médií](#page-27-0).
- **2.** Skontrolujte, či je duplexor správne nainštalovaný. Bližšie informácie získate v časti [Inštalácia duplexnej jednotky \(k dispozícii na niektorých modeloch\).](#page-17-0)
- **3.** V časti **Nastavenie strany** skontrolujte, či používate správnu tlačiareň a formát strany.
- **4.** V ponuke **File** (Súbor) kliknite na položku **Print** (Tlač).
- **5.** V rozbaľovacom zozname vyberte položku **Copies and Pages** (Kópie a stránky).
- **6.** Vyberte možnosť **Two-sided Printing** (Obojstranná tlač).
- **7.** Kliknutím na príslušnú ikonu vyberte orientáciu viazania.
- **8.** Zmeňte akékoľvek iné nastavenia a potom kliknite na položku **Print** (Tlač).

## **Tlač na špeciálne médiá alebo na médiá vlastnej veľkosti**

#### **Tlač na špeciálne médiá alebo na médiá vlastnej veľkosti (Windows)**

- **1.** Vložte vhodné médium. Bližšie informácie získate v časti [Vkladanie médií.](#page-27-0)
- **2.** Majte otvorený dokument, kliknite na položku **Print** (Tlač) v ponuke **File** (Súbor) a potom kliknite na možnosť **Setup** (Nastavenie), **Properties** (Vlastnosti) alebo **Preferences** (Predvoľby).
- **3.** Kliknite na kartu **Features** (Funkcie).
- **4.** Vyberte formát média z rozbaľovacieho zoznamu **Size** (Veľkosť). Ak sa nezobrazí daný formát média, vytvorte používateľský formát média.
	- **a**. Vyberte v rozbaľovacom zozname položku **Custom** (Vlastná).
	- **b**. Zadajte názov nového používateľského formátu.
	- **c**. V poliach **Width** (Šírka) a **Height** (Výška) zadajte rozmery a potom kliknite na možnosť **Save** (Uložiť).
	- **d**. Dvojitým kliknutím na tlačidlo **OK** zatvorte dialógové okno **Properties** (Vlastnosti) alebo **Preferences** (Predvoľby). Znovu otvorte dialógové okno.
	- **e**. Vyberte nový používateľský formát.
- **5.** Vyberte typ papiera v rozbaľovacom zozname **Paper type** (Typ papiera).
- **6.** Vyberte zdroj média v rozbaľovacom zozname **Paper source** (Zdroj papiera).
- **7.** Zmeňte akékoľvek iné nastavenia a potom kliknite na tlačidlo **OK**.
- **8.** Vytlačte dokument.

#### <span id="page-32-0"></span>**Tlač na špeciálne médiá alebo médiá vlastnej veľkosti (Mac OS X)**

- **1.** Vložte vhodné médium. Bližšie informácie získate v časti [Vkladanie médií.](#page-27-0)
- **2.** V ponuke **File** (Súbor) kliknite na položku **Page Setup** (Nastavenie strany).

**Poznámka** V systéme Mac OS X 10.5 niektoré aplikácie nemajú ponuku **Page Setup** (Nastavenie strany), je súčasťou ponuky **Print** (Tlač).

- **3.** Overte, či ste vybrali zariadenie HP.
- **4.** Vyberte formát média.
- **5.** Nastavenie používateľského formátu média:
	- **a**. Kliknite na položku **Manage Custom Sizes** (Správa používateľských formátov) v roletovej ponuke **Paper Size** (Formát papiera).
	- **b**. Kliknite na položku **New** (Nový) a v poli **Paper Size Name** (Názov formátu papiera) zadajte jeho názov.
	- **c**. (voliteľné) Do polí **Width** (Šírka) a **Height** (Výška) zadajte rozmery a v prípade potreby nastavte okraje.
	- **d**. Kliknite na tlačidlo **Done** (Hotovo) alebo **OK**, potom na tlačidlo **Save** (Uložiť).
- **6.** V ponuke **File** (Súbor) kliknite na položku **Page Setup** (Nastavenie strany) a potom vyberte nový používateľský formát.

**Poznámka** V systéme Mac OS X (v10.5) niektoré aplikácie nemajú ponuku **Page Setup** (Nastavenie strany), je súčasťou ponuky **Print** (Tlač).

- **7.** Kliknite na tlačidlo **OK**.
- **8.** V ponuke **File** (Súbor) kliknite na položku **Print** (Tlač).
- **9.** Otvorte panel **Paper Handling** (Manipulácia s papierom).
- **10.** V položke **Destination Paper Size** (Cieľový formát papiera) kliknite na kartu **Scale to fit paper size** (Upraviť podľa formátu papiera) a potom vyberte používateľský formát papiera.
- **11.** Zmeňte akékoľvek iné nastavenia a potom kliknite na tlačidlo **OK** alebo **Print** (Tlačiť).

## **Tlač bez okrajov**

Tlač bez okrajov umožňuje tlačiť na určitých typoch médií a na mnohé médiá štandardného formátu až po okraje.

**Poznámka** Otvorte súbor v softvérovej aplikácii a priraďte veľkosť obrázka. Skontrolujte, či sa veľkosť zhoduje s formátom média, na ktorý chcete obrázok vytlačiť.

Na túto funkciu možno prejsť aj z karty **Skratky pre tlač** (len v systéme Windows). Otvorte ovládač tlačiarne, vyberte kartu **Printing Shortcuts** (Tlačové skratky) a v rozbaľovacom zozname zvoľte tlačovú skratku pre túto tlačovú úlohu.

**Poznámka** Nie všetky aplikácie podporujú tlač bez okrajov.

- Tlač [dokumentu bez okrajov \(Windows\)](#page-33-0)
- Tlač [dokumentu bez okrajov \(Mac OS X\)](#page-33-0)

#### <span id="page-33-0"></span>**Tlač dokumentu bez okrajov (Windows)**

- **1.** Vložte vhodné médium. Bližšie informácie získate v časti [Vkladanie médií.](#page-27-0)
- **2.** Otvorte súbor, ktorý chcete tlačiť.
- **3.** Z aplikácie otvorte ovládač tlačiarne:
	- **a**. Kliknite na položku **File** (Súbor) a potom na možnosť **Print** (Tlačiť).
	- **b**. Kliknite na položku **Properties, Setup** (Vlastnosti, Nastavenie) alebo **Preferences** (Predvoľby).
- **4.** Vyberte skratku nastavení tlače, ktoré chcete použiť.
- **5.** Zmeňte akékoľvek iné nastavenia tlače a potom kliknite na tlačidlo **OK**.
- **6.** Vytlačte dokument.
- **7.** Ak ste tlačili na fotografické médium s trhacím uškom, uško odstráňte, aby bol celý dokument bez okrajov.

#### **Tlač dokumentu bez okrajov (Mac OS X)**

- **1.** Vložte vhodné médium. Bližšie informácie získate v časti [Vkladanie médií.](#page-27-0)
- **2.** Otvorte súbor, ktorý chcete tlačiť.
- **3.** Kliknite na položku **File** (Súbor) a potom na možnosť **Page Setup** (Nastavenie strany).

**Poznámka** V systéme Mac OS X (v10.5) niektoré aplikácie nemajú ponuku **Page Setup** (Nastavenie strany), je súčasťou ponuky **Print** (Tlač).

- **4.** Vyberte formát média bez okrajov a potom stlačte tlačidlo **OK**.
- **5.** Kliknite na položku **File** (Súbor) a potom na možnosť **Print** (Tlačiť).
- **6.** Otvorte panel **Paper Type/Quality** (Typ/Kvalita papiera).
- **7.** Kliknite na položku **Paper tab** (Karta Papier) a z rozbaľovacieho zoznamu **Paper type** (Typ papiera) vyberte typ média.
- **8.** Skontrolujte kartu **Borderless Printing** (Tlač bez okrajov) a uistite sa, či je vybraná možnosť **Borderless** (Bez okrajov), a v prípade potreby zmeňte možnosť **Borderless Expansion** (Rozšírenie bez okrajov).
- **9.** Ak tlačíte fotografie, vyberte položku **Best** (Najlepšia) v rozbaľovacom zozname **Quality** (Kvalita). Prípadne vyberte položku **Maximum** (Maximálne rozlíšenie), ktorá poskytuje optimalizované rozlíšenie až 4800 x 1200 dpi. Pre farebnú tlač a vstupné rozlíšenie 1200 dpi. Toto nastavenie môže dočasne používať veľa miesta na pevnom disku (400 MB alebo viac) a tlač bude pomalšia.
- **10.** Vyberte zdroj média.
- **11.** Zmeňte akékoľvek iné nastavenia tlače a potom kliknite na položku **Print** (Tlačiť).
- **12.** Ak ste tlačili na fotografické médium s trhacím uškom, uško odstráňte, aby bol celý dokument bez okrajov.

## **Tlač webovej stránky (iba Windows)**

Pomocou zariadenia Tlačiareň HP môžete vytlačiť webovú stránku z webového prehľadávača.

Ak používate na prezeranie webových stránok program Internet Explorer 6.0 alebo vyšší, môžete použiť možnosť **HP Smart Web Printing** (Inteligentná tlač webových stránok

<span id="page-34-0"></span>HP), aby ste zaručili jednoduchú, predvídateľnú tlač webových stránok s možnosťou ovládať, čo a ako chcete tlačiť. K aplikácii **HP Smart Web Printing** (Inteligentná tlač webových stránok HP) získate prístup z panela nástrojov v prehľadávači Internet Explorer. Ďalšie informácie o aplikácii **HP Smart Web Printing** (Inteligentná tlač webových stránok HP) nájdete v Pomocníkovi, ktorý sa s ňou dodáva.

#### **Tlač webovej stránky**

- **1.** Skontrolujte, či je v hlavnom vstupnom zásobníku vložený papier.
- **2.** V ponuke **File** (Súbor) webového prehľadávača kliknite na položku **Print** (Tlačiť).
	- **Tip** Ak chcete dosiahnuť najlepšie výsledky, vyberte v ponuke **File** (Súbor) položku **HP Smart Web Printing**. Po výbere sa zobrazí znak začiarknutia.

Zobrazí sa dialógové okno **Print** (Tlač).

- **3.** Skontrolujte, či je zariadenie vybraté ako tlačiareň.
- **4.** Na webovej stránke vyberte položky, ktoré chcete zahrnúť do výtlačku, ak webový prehľadávač takú možnosť podporuje. Napríklad v programe Internet Explorer kliknite na kartu **Options** (Možnosti) a vyberte položky ako **As laid out on screen** (Ako na obrazovke), **Only the selected frame** (Iba vybratý rám) a **Print all linked documents** (Tlačiť všetky prepojené dokumenty).
- **5.** Webovú stránku vytlačíte kliknutím na tlačidlo **Tlačiť** alebo **OK**.
- **Tip** Možno budete musieť nastaviť orientáciu tlače **Landscape** (Na šírku), aby sa webové stránky vytlačili správne.

## **Zrušenie tlačovej úlohy**

Tlačovú úlohu možno zrušiť jedným z nasledujúcich spôsobov:

**Ovládací panel:** Stlačte tlačidlo **Zrušiť**. Vymaže sa úloha, ktorú zariadenie práve spracúva. Nemá to žiadny vplyv na úlohy čakajúce na spracovanie.

**Windows:** Dvakrát kliknite na ikonu tlačiarne zobrazenú v pravom spodnom rohu obrazovky počítača. Vyberte tlačovú úlohu a potom stlačte kláves **Odstrániť** na klávesnici.

**Mac OS X**: Kliknite na ikonu tlačiarne v doku, vyberte dokument a kliknite na tlačidlo **Delete** (Odstrániť).

# <span id="page-35-0"></span>**4 Konfigurácia a správa**

Tieto informácie sú určené pre správcu alebo osobu zodpovednú za správu zariadenia. Táto časť obsahuje informácie o nasledujúcich témach.

- Správa zariadenia
- [Použitie nástrojov správy zariadenia](#page-38-0)
- [Popis stránky s informáciami o stave tla](#page-45-0)čiarne
- [Popis konfigurácie siete a správy o stave bezdrôtovej siete](#page-47-0)
- [Konfigurácia zariadenia \(Windows\)](#page-48-0)
- [Konfigurácia zariadenia \(Mac OS X\)](#page-51-0)
- [Nastavenie zariadenia pre bezdrôtovú komunikáciu](#page-53-0)
- [Odinštalovanie a opakovaná inštalácia softvéru](#page-59-0)

## **Správa zariadenia**

V nasledujúcich zoznamoch sú uvedené bežné nástroje používané na správu zariadenia. Informácie o prístupe k týmto nástrojom a ich používaní nájdete v časti [Použitie nástrojov](#page-38-0) [správy zariadenia.](#page-38-0)

**Poznámka** Špecifické procedúry môžu obsahovať iné metódy.

#### **Systém Windows**

- Ovládací panel zariadenia
- Ovládač tlačiarne
- Toolbox
- Sieťové nástroje
- Zabudovaný webový server

#### **Mac OS X**

- Ovládací panel zariadenia
- **HP Printer Utility**
- Zabudovaný webový server

Táto časť obsahuje nasledujúce témy:

- [Monitorovanie zariadenia](#page-36-0)
- [Správa zariadenia](#page-37-0)
## **Monitorovanie zariadenia**

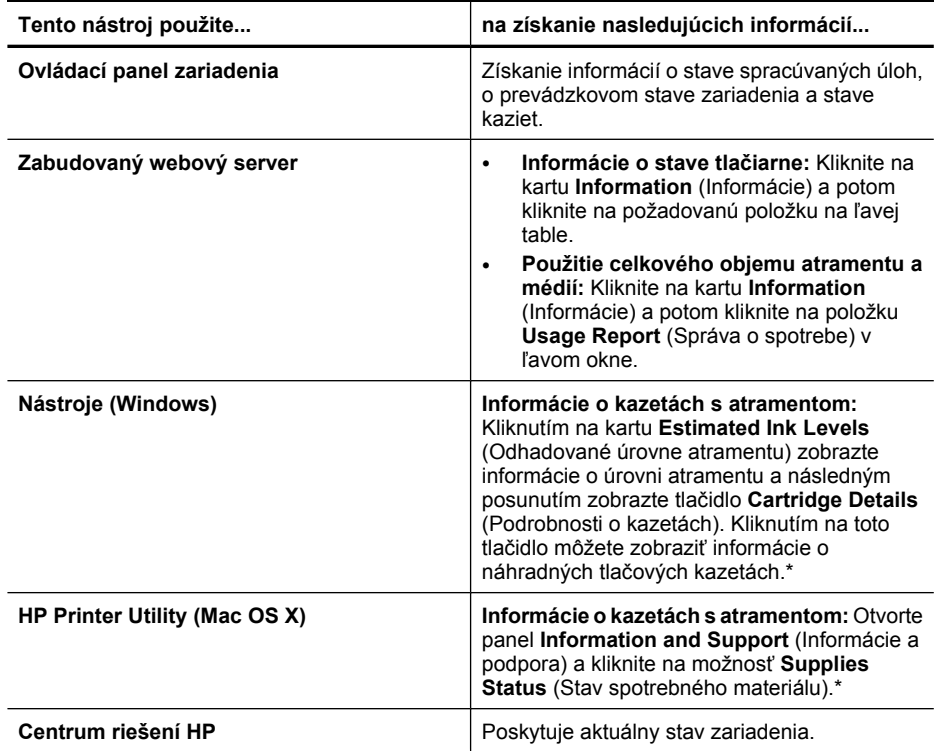

\* Upozornenia na úroveň atramentu a indikátory poskytujú iba odhadované hodnoty na účely plánovania. Ak sa zobrazí upozornenie na nízku úroveň atramentu, zvážte zakúpenie náhradnej kazety, aby sa zabránilo možným oneskoreniam pri tlači. Atramentové kazety nemusíte vymieňať dovtedy, kým kvalita tlače nebude neprijateľná.

## **Správa zariadenia**

V tejto časti sú uvedené informácie o správe zariadenia a zmenách nastavení.

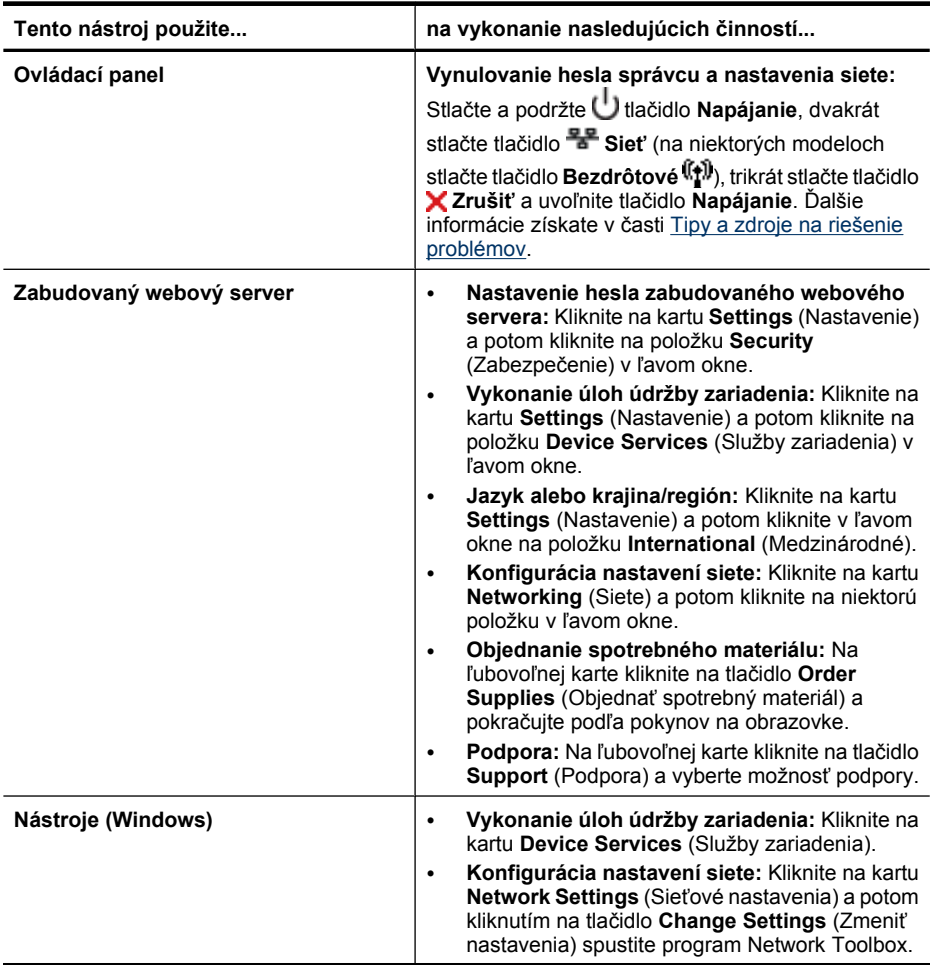

<span id="page-38-0"></span>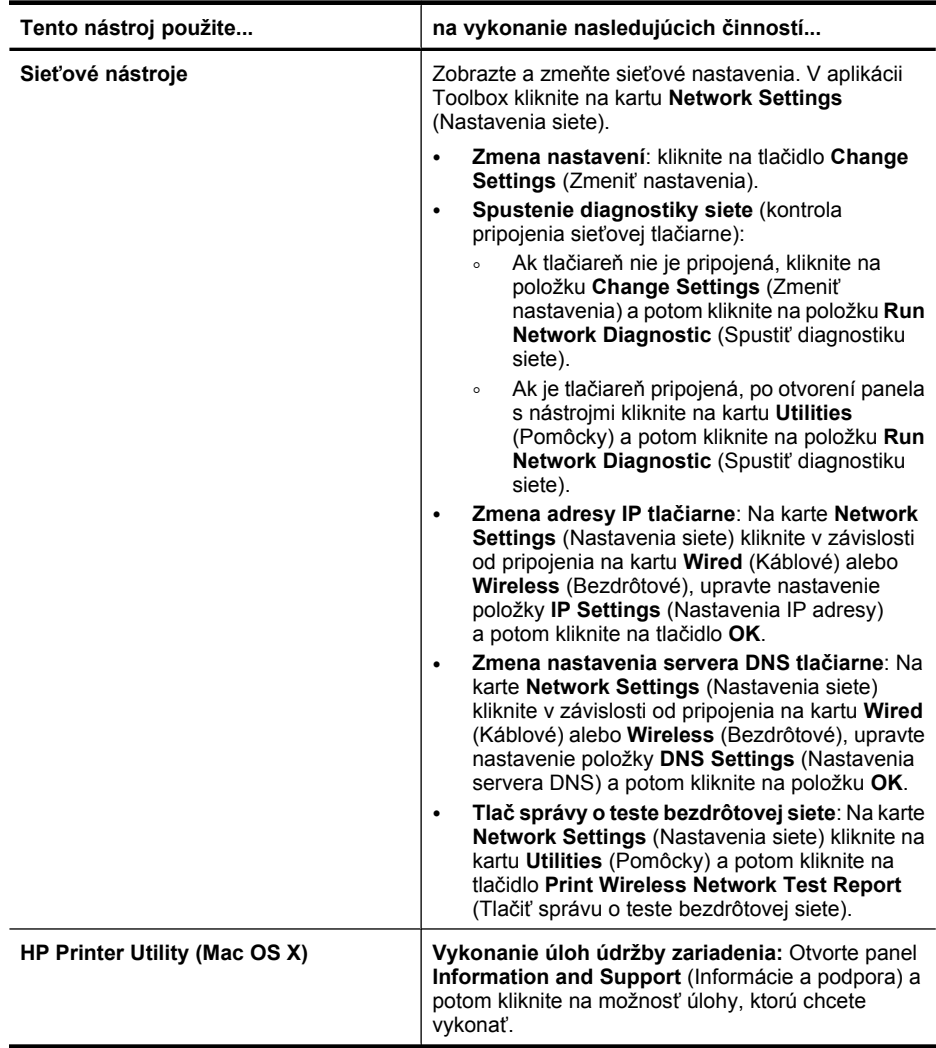

## **Použitie nástrojov správy zariadenia**

V nasledujúcich zoznamoch sú uvedené bežné nástroje používané na správu zariadenia.

- [Zabudova-ný webový server](#page-39-0)
- [Nástroje \(Windows\)](#page-40-0)
- [Používanie aplikácie HP Solution Center \(Centrum riešení HP\) \(Windows\)](#page-43-0)
- [HP Printer Utility \(Mac OS X\)](#page-43-0)
- [Používanie programu HP Device Manager \(Mac OS X\)](#page-45-0)

## <span id="page-39-0"></span>**Zabudova-ný webový server**

Keď je zariadenie pripojené do siete, pomocou zabudovaného webového servera môžete zobraziť informácie o stave, zmeniť nastavenia a spravovať zariadenie z počítača.

**Poznámka** Zoznam systémových požiadaviek pre zabudovaný webový server nájdete v časti [Špecifikácie zabudovaného webového servera](#page-155-0).

Niektoré nastavenia môžu byť obmedzené požiadavkou na heslo.

Zabudovaný webový server možno otvoriť a používať bez toho, aby bol pripojený k Internetu, niektoré funkcie však nebudú dostupné.

Integrovaný webový server (EWS) umiestni počas prehľadávania na váš pevný disk veľmi malé textové súbory (súbory "cookie"). Tieto súbory umožňujú vstavanému webovému serveru rozpoznať počítač pri najbližšej návšteve. Ak ste napríklad nakonfigurovali jazyk servera EWS, súbor cookie pomáha zapamätať si, ktorý jazyk ste si vybrali, aby sa pri nasledujúcom otvorení servera EWS zobrazili stránky v danom jazyku. Niektoré súbory cookies sa na konci každej relácie vymažú (napríklad súbor cookie, v ktorom je uložený vybraný jazyk), iné (napríklad súbor cookie, v ktorom sú uložené predvoľby konkrétneho používateľa) sú v počítači uložené, kým ich nevymažete ručne.

Prehľadávač môžete konfigurovať tak, aby prijímal všetky súbory cookie, alebo ho môžete konfigurovať tak, aby vás upozorňoval pri každej ponuke súboru cookie, čo umožňuje rozhodnúť sa v prípade každého súboru cookie, či ho chcete prijať alebo odmietnuť. Na odstránenie neželaných súborov "cookie" môžete použiť aj prehľadávač.

- **Poznámka** Ak sa rozhodnete zakázať súbory cookies, v závislosti od zariadenia vypnete jednu alebo viaceré nasledujúce funkcie:
- Automatické obnovenie existujúcej stránky
- Spustenie na mieste, kde ste aplikáciu zanechali (obzvlášť užitočné pri použití sprievodcov nastavením)
- Ochrana pred úpravou tých istých nastavení, ktoré práve meníte, ostatnými používateľmi
- Zapamätanie nastavenia jazyka prehľadávača pre vstavaný webový server

Informácie, ako zmeniť nastavenia ochrany súkromia a súborov "cookie" a ako zobraziť či odstrániť tieto súbory, nájdete v dokumentácii dodanej s webovým prehľadávačom.

- Otvorenie zabudovaného webového servera
- [Stránky zabudovaného webového servera](#page-40-0)

#### **Otvorenie zabudovaného webového servera**

**Poznámka** Keď otvoríte vstavaný webový server, môže sa objaviť hlásenie o neplatnom certifikáte. Prijatím prepojenia otvoríte vstavaný webový server.

<span id="page-40-0"></span>Zabudovaný webový server možno otvoriť tromi nasledujúcimi spôsobmi:

• **Webový prehľadávač:** Do podporovaného webového prehľadávača v počítači zadajte adresu IP alebo názov hostiteľa, ktoré sú priradené zariadeniu. Napríklad, ak je adresa IP 123.123.123.123, zadajte ju do webového prehľadávača nasledovne: http://123.123.123.123. Adresa IP a názov hostiteľa pre zariadenie sú uvedené v správe o stave bezdrôtového pripojenia. Ďalšie informácie získate v časti [Popis konfigurácie siete a správy o stave](#page-47-0)

[bezdrôtovej siete](#page-47-0). Po otvorení integrovaného webového servera ho môžete uložiť do záložiek, aby ste sa k nemu mohli rýchlo vrátiť.

- **Panel úloh systému Windows**: Kliknite pravým tlačidlom myši na ikonu HP Digital Imaging Monitor, ukážte myšou na zariadenie, ktoré chcete zobraziť, a potom kliknite na položku **Network Settings (EWS)** (Nastavenie siete (EWS)).
- **Windows Vista**: V zozname sieťových zariadení kliknite pravým tlačidlom myši na ikonu zariadenia a potom vyberte položku **View device webpage** (Zobraziť webovú stránku zariadenia).

#### **Stránky zabudovaného webového servera**

Zabudovaný webový server obsahuje stránky, ktoré možno použiť na zobrazenie informácií o produkte a zmenu nastavenia zariadenia. Tieto stránky obsahujú aj odkazy na ďalšie elektronické služby.

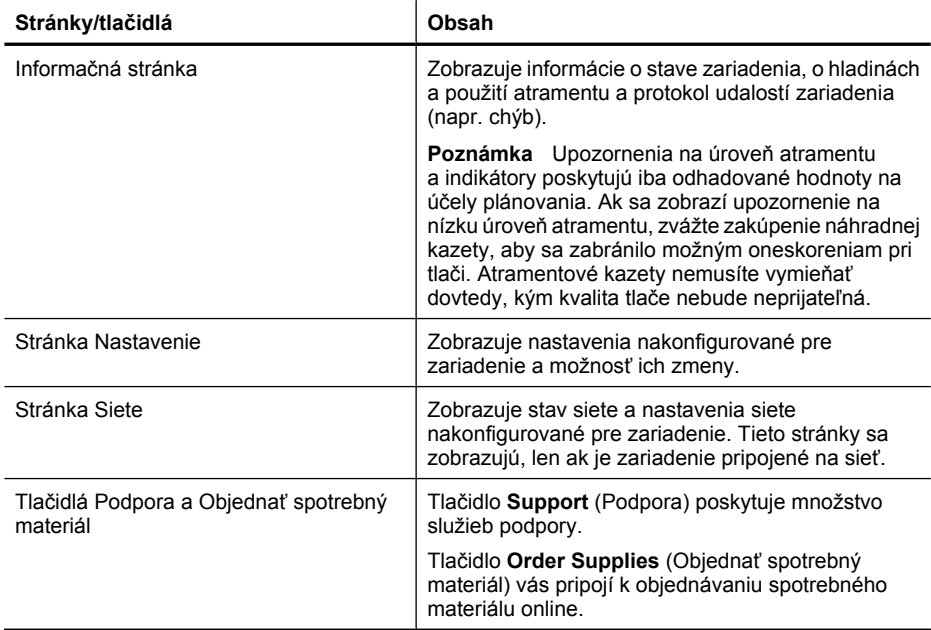

## **Nástroje (Windows)**

Program Nástroje poskytuje informácie o údržbe zariadenia.

**Poznámka** Program Nástroje možno nainštalovať z disku CD Starter výberom možnosti kompletnej inštalácie, ak počítač spĺňa systémové požiadavky.

Táto časť obsahuje nasledujúce témy:

- Otvorenie programu Toolbox
- [Karty Nástrojov](#page-42-0)
- Sieť[ové nástroje](#page-43-0)

#### **Otvorenie programu Toolbox**

• V aplikácii Centrum riešení HP kliknite na položku **Settings** (Nastavenia), kurzorom ukážte na položku **Print Settings** (Nastavenia tlače) a potom kliknite na položku **Printer Toolbox** (Nástroje tlačiarne).

- Alebo -

• Pravým tlačidlom myši kliknite na položku HP Digital Imaging Monitor na paneli úloh, kurzorom ukážte na položku **Printer Model Name** (Názov modelu tlačiarne) a potom kliknite na možnosť **Display Printer Toolbox** (Zobraziť nástroje tlačiarne).

## <span id="page-42-0"></span>**Karty Nástrojov**

Nástroje obsahujú nasledujúce karty.

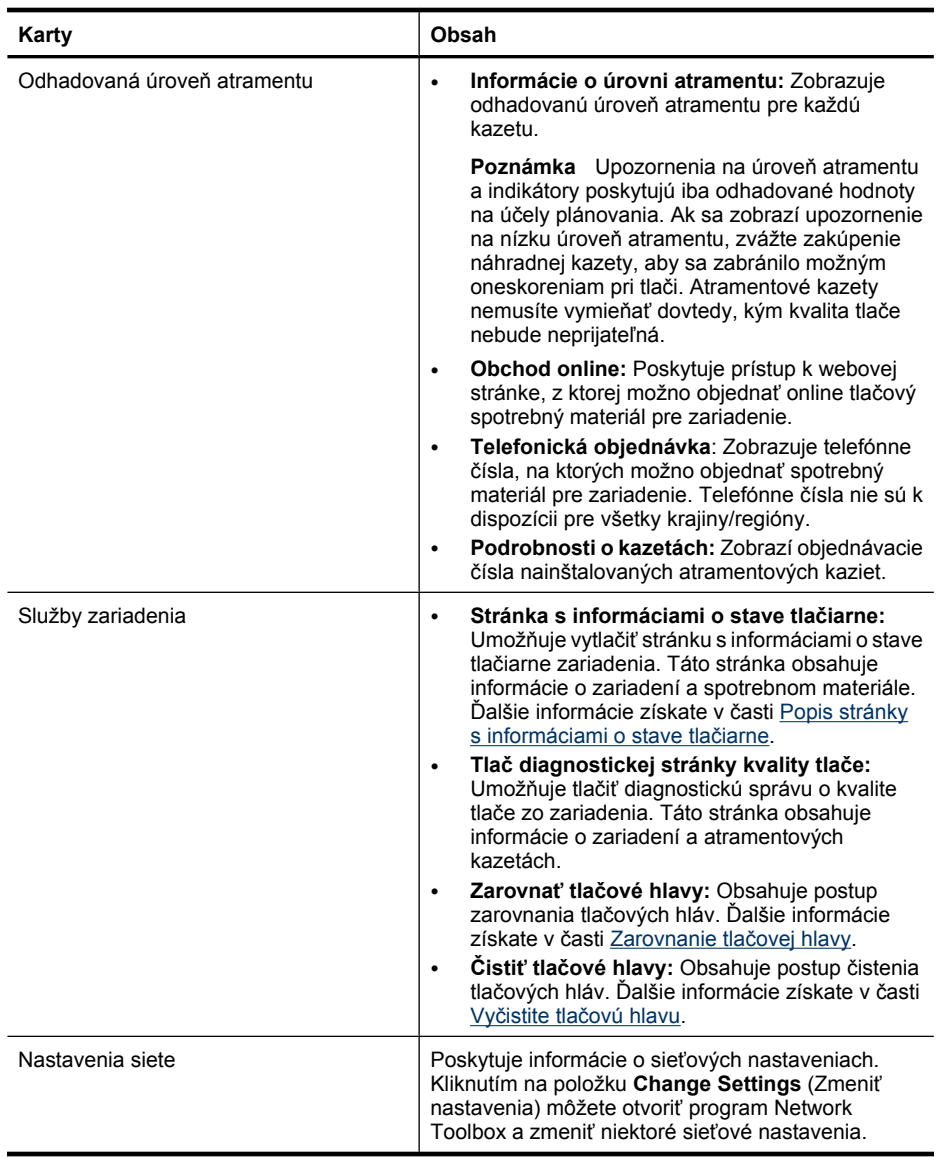

#### <span id="page-43-0"></span>**Sieťové nástroje**

Program Sieťové nástroje umožňuje zobraziť a zmeniť niektoré nastavenia siete. Môžete zmeniť adresu IP, zapnúť alebo vypnúť bezdrôtové rádio, vykonať testy a tlačiť správy.

#### **Ako otvoriť program Sieťové nástroje**

- **1.** Otvorenie panela s nástrojmi.
- **2.** Kliknite na kartu **Network Settings** (Nastavenia siete).
- **3.** Kliknite na tlačidlo **Change Settings...** (Zmeniť nastavenia...)
- **4.** Vyberte jednu z nasledujúcich možností:
	- Ak chcete zmeniť nastavenia káblovej siete, kliknite na položku **Wired Settings** (Nastavenie káblovej siete).
	- Ak chcete zmeniť nastavenia bezdrôtovej komunikácie, kliknite na položku **Wireless Settings** (Nastavenia bezdrôtovej komunikácie).
	- Ak chcete vytlačiť správy alebo spustiť diagnostický test, kliknite na položku **Utilities** (Pomôcky).

## **Používanie aplikácie HP Solution Center (Centrum riešení HP) (Windows)**

Centrum riešení HP použite na zmenu nastavenia tlače, objednávanie spotrebného materiálu a otvorenie Pomocníka na obrazovke.

Funkcie dostupné v aplikácii Centrum riešení HPsa líšia podľa inštalovaných zariadení. Aplikácia Centrum riešení HPje prispôsobená tak, aby sa zobrazili ikony priradené k vybratému zariadeniu. Funkcia, ktorú vybraté zariadenie neposkytuje, sa v aplikácii Centrum riešení HPnezobrazí.

#### **Otvorenie aplikácie HP Solution Center**

▲ Dvakrát kliknite na ikonu aplikácie HP Digital Imaging Monitor na paneli úloh.

## **HP Printer Utility (Mac OS X)**

Pomôcka HP Printer Utility obsahuje nástroje na konfiguráciu nastavení tlače, kalibráciu zariadenia, objednávanie spotrebného materiálu online a vyhľadávanie informácií o technickej podpore na webovej lokalite.

Táto časť obsahuje nasledujúce témy:

- [Otvorenie pomôcky HP Printer Utility](#page-44-0)
- [Panely programu HP Printer Utility](#page-44-0)

## <span id="page-44-0"></span>**Otvorenie pomôcky HP Printer Utility**

#### **Otvorenie aplikácie HP Printer Utility z programu Správca zariadení HP**

- **1.** V doku kliknite na ikonu programu HP Device Manager.
	- **Poznámka** Ak sa ikona nezobrazuje v doku, kliknite na ikonu bodového svetla na pravej strane panela s ponukou, do poľa zadajte príkaz HP Device Manager a potom kliknite na položku **HP Device Manager** (Správca zariadení HP).
- **2.** Vyberte položku **Maintain printer** (Údržba tlačiarne).
- **3.** Vyberte zariadenie HP a potom kliknite na tlačidlo **Select** (Vybrať).

#### **Panely programu HP Printer Utility**

#### **Panel Information and Support (Informácie a podpora)**

- **Supplies Status (Stav spotrebného materiálu):** Zobrazuje informácie o aktuálne nainštalovaných atramentových kazetách.
	- **Poznámka** Upozornenia na úroveň atramentu a indikátory poskytujú iba odhadované hodnoty na účely plánovania. Ak sa zobrazí upozornenie na nízku úroveň atramentu, zvážte zakúpenie náhradnej kazety, aby sa zabránilo možným oneskoreniam pri tlači. Atramentové kazety nemusíte vymieňať dovtedy, kým kvalita tlače nebude neprijateľná.
- **Supply Info** (Informácie o spotrebnom materiáli): Slúži na zobrazenie informácií o atramentových kazetách.
- **Device Information (Informácie o zariadení):** Zobrazuje informácie o modele a sériovom čísle. Táto stránka obsahuje informácie o zariadení a spotrebnom materiále.
- **Print Quality Diagnostics** (Diagnostika kvality tlače): Vytlačí stránku na diagnostiku kvality tlače.
- **Čistiť tlačové hlavy:** Sprevádza vás postupom vyčistenia tlačovej hlavy.
- **Align (Zarovnať):** Sprevádza vás postupom zarovnania tlačovej hlavy.
- **HP Support (Podpora HP):** Poskytuje prístup na webovú stránku spoločnosti HP, kde možno nájsť podporu pre zariadenie, zariadenie zaregistrovať a nájsť informácie o zbere a recyklácii použitých tlačových kaziet.
- **Print Status Report** (Tlač správy o stave): Vytlačí správu o stave tlačiarne. Bližšie informácie získate v časti [Popis stránky s informáciami o stave tla](#page-45-0)čiarne

## <span id="page-45-0"></span>**Používanie programu HP Device Manager (Mac OS X)**

#### **Otvorenie programu HP Device Manager na počítači Macintosh**

- **1.** V doku kliknite na ikonu programu HP Device Manager.
	- **Poznámka** Ak sa ikona nezobrazuje v doku, kliknite na ikonu bodového svetla na pravej strane panela s ponukou, do poľa zadajte príkaz HP Device Manager a potom kliknite na položku **HP Device Manager** (Správca zariadení HP).
- **2.** V rozbaľovacej ponuke **Devices** (Zariadenia) vyberte zariadenie. Tu môžete skontrolovať aktualizácie softvéru, konfigurovať ďalšie možnosti softvéru a vykonávať údržbu, ako napríklad kontrolu úrovne atramentu pre atramentové kazety.
	- **Poznámka** Na počítači Macintosh sa funkcie dostupné v programe HP Device Manager líšia podľa vybratého zariadenia.

Upozornenia a indikátory úrovne atramentu poskytujú len odhady na účely plánovania. Ak sa zobrazí hlásenie upozorňujúce na nízku úroveň atramentu, zvážte zakúpenie náhradnej kazety, aby sa zabránilo možným oneskoreniam pri tlači. Kazety nemusíte vymieňať dovtedy, kým kvalita tlače nebude neprijateľná.

**Tip** Po otvorení programu HP Device Manager získate prístup k odkazom na ponuku doku výberom a podržaním tlačidla myši nad príslušnou ikonou programu HP Device Manager v doku.

# **Popis stránky s informáciami o stave tlačiarne**

Stránku s informáciami o stave tlačiarne môžete použiť na nasledujúce činnosti:

- Zobrazenie aktuálnych informácií o zariadení a stave atramentovej kazety
- Pomoc pri riešení problémov

Ak sa potrebujete telefonicky spojiť so spoločnosťou HP, často je vhodné vytlačiť predtým stránku s informáciami o stave tlačiarne.

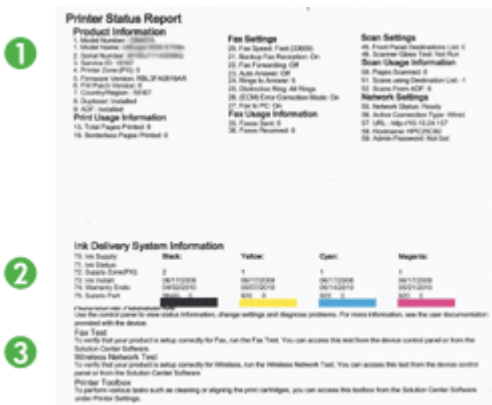

- **1. Informácie o tlačiarni:** Zobrazuje informácie o zariadení (napr. názov produktu, číslo modelu, sériové číslo a číslo verzie firmvéru), nainštalované príslušenstvo (napr. duplexor) a počet strán vytlačených zo zásobníkov a príslušenstva.
- **2. Stav atramentových kaziet:** Zobrazuje odhadované úrovne atramentu (vo forme grafických meradiel), čísla súčiastok a dátumy expirácie atramentových kaziet.
	- **Poznámka** Upozornenia na úroveň atramentu a indikátory poskytujú iba odhadované hodnoty na účely plánovania. Ak sa zobrazí upozornenie na nízku úroveň atramentu, zvážte zakúpenie náhradnej kazety, aby sa zabránilo možným oneskoreniam pri tlači. Atramentové kazety nemusíte vymieňať dovtedy, kým kvalita tlače nebude neprijateľná.
- **3. Additional Assistance (Ďalšia pomoc):** Zobrazuje umiestnenie, v ktorom môžete získať pomoc s tlačou testu bezdrôtovej siete (iba niektoré modely) alebo s otvorením softvéru HP Solution Center (Centrum riešení HP).

#### **Vytlačenie stránky s informáciami o stave tlačiarne**

- **Ovládací panel:** Stlačte a 3 sekundy podržte tlačidlo **Zrušiť**.
- **Toolbox (Windows):** Kliknite na kartu **Device Services** (Služby zariadenia) a potom na položku **Print a Test Page** (Tlačiť testovaciu stránku).
- **HP Printer Utility (Mac OS X):** Kliknite na možnosť **Device Information** (Informácie o zariadení) na paneli **Information and Support** (Informácie a podpora), potom kliknite na položku **Print Configuration Page** (Tlačiť konfiguračnú stránku).
- **Vstavaný webový server**: Kliknite na položku **Settings** (Nastavenia), v časti **Device** (Zariadenie) na ľavej table kliknite na položku **Device Services** (Služby zariadenia), vyberte položku **Printer Status Report** (Správa o stave tlačiarne) v rozbaľovacej ponuke v časti **Reports** (Správy) a potom kliknite na tlačidlo **Print** (Tlačiť).

# <span id="page-47-0"></span>**Popis konfigurácie siete a správy o stave bezdrôtovej siete**

Správa o stave konfigurácie siete alebo o stave bezdrôtovej siete zobrazuje nastavenia siete alebo bezdrôtovej komunikácie pre zariadenie.

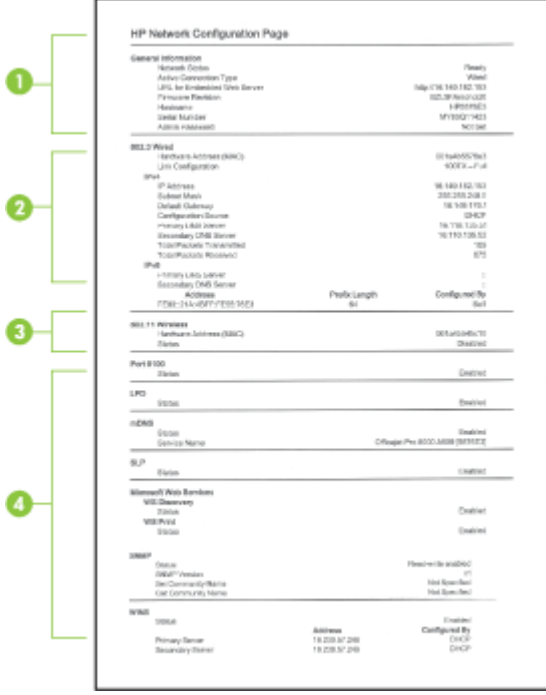

**1. Všeobecné informácie:** Zobrazuje informácie o aktuálnom stave a type pripojenia siete a ďalšie informácie, napr. URL zabudovaného webového servera a hardvérovú adresu zariadenia.

Stav siete: Toto nastavenie môže mať hodnotu "Ready (Pripravené)" alebo "Offline". Keď má nastavenie hodnotu "Offline", buď sa vykonáva priradenie alebo dojednáva nastavenie adresy IP so serverom DNS, alebo funkcia AutoIP resp. sieť nie sú dostupné.

**2. Bezdrôtová sieť 802.3 (niektoré modely):** Obsahuje informácie o káblovom sieťovom pripojení, ako je názov hostiteľa, adresa IP, maska podsiete, predvolená brána a server.

Konfigurácia linky: Možné hodnoty sú "10T/100T HalfDplx/FullDplx", "10T HalfDplx", "100T FullDplx" a "100T HalfDplx".

- <span id="page-48-0"></span>**3. Bezdrôtová sieť 802.11 (niektoré modely):** Obsahuje informácie o bezdrôtovom sieťovom pripojení, ako je názov hostiteľa, adresa IP, maska podsiete, predvolená brána a server.
- **4. Rôzne:** Zobrazuje iné informácie, napríklad podrobnosti o správcovi.
	- **mDNS:** Zobrazuje informácie o pripojení k službám Multicast Domain Name System (mDNS). Služby mDNS sa typicky používajú v malých sieťach na rozpoznávanie adries IP a názvov (prostredníctvom portu UDP 5353), kde sa nepoužíva tradičný server DNS.
	- **SLP:** Zobrazuje informácie o aktuálnom pripojení protokolu Service Location Protocol (SLP). Protokol SLP využíva aplikácie správy siete na správu zariadenia. Zariadenie podporuje protokol SNMPv1 v sieťach typu IP.

# **Konfigurácia zariadenia (Windows)**

Zariadenie môžete pripojiť priamo k počítaču alebo ho zdieľať s ostatnými používateľmi v sieti.

**Poznámka** Aby ste mohli spustiť inštalačný program, v počítačovom systéme musí byť nainštalovaná aplikácia Microsoft Internet Explorer 6.0.

Na inštaláciu ovládača tlačiarne v operačných systémoch Windows 2000, Windows XP alebo Windows Vista musíte mať tiež práva správcu.

Spoločnosť HP odporúča, aby ste pri nastavovaní zariadenia pripojili zariadenie až po inštalácii softvéru, pretože inštalačný program je navrhutý tak, aby umožňoval čo najjednoduchšie nastavenie. Ak ste však najprv zapojili káble, pozrite si časť [Pripojenie](#page-49-0) [zariadenia pred inštaláciou softvéru.](#page-49-0)

## **Priame pripojenie**

Zariadenie možno pripojiť priamo k počítaču pomocou kábla USB.

**Poznámka** Ak nainštalujete softvér zariadenia a pripojíte zariadenie k počítaču so systémom Windows, k tomu istému počítaču môžete pomocou rovnakých káblov USB pripojiť ďalšie zariadenia bez opakovanej inštalácie softvéru zariadenia.

Spoločnosť HP odporúča, aby ste pri nastavovaní zariadenia pripojili zariadenie až vedy, keď sa pri inštalácii softvéru objaví výzva, pretože inštalačný program je navrhnutý tak, aby umožňoval čo najjednoduchšie nastavenie. Ak ste však najprv zapojili kábel, pozrite časť [Pripojenie zariadenia pred inštaláciou softvéru](#page-49-0).

## **Inštalácia softvéru pred pripojením zariadenia (odporúča sa)**

- **1.** Zatvorte všetky spustené aplikácie.
- **2.** Vložte disk CD Starter do jednotky CD. Ponuka disku CD sa spustí automaticky. Ak sa ponuka disku CD nespustí automaticky, dvakrát kliknite na ikonu Setup (Inštalácia) na disku CD Starter.
- **3.** V ponuke disku CD kliknite na položku **Install USB-connected Device** (Inštalovať zariadenie pripojené cez USB) a postupujte podľa pokynov na obrazovke.

<span id="page-49-0"></span>**Poznámka** Zariadenie možno aj zdieľať s ostatnými počítačmi jednoduchým spôsobom známym ako lokálne zdieľané siete. Bližšie informácie získate v časti Zdieľanie zariadenia v lokálne zdieľanej sieti.

#### **Pripojenie zariadenia pred inštaláciou softvéru**

Ak ste zariadenie pripojili k počítaču pred inštaláciou softvéru zariadenia, na obrazovke počítača sa zobrazí sprievodca položky **Found New Hardware** (Nový rozpoznaný hardvér).

- **Poznámka** Ak je zariadenie zapnuté, nevypínajte ho ani od neho neodpájajte kábel, kým je spustený inštalačný program. V opačnom prípade sa inštalačný program neukončí.
- **1.** V dialógovom okne **Found New Hardware** (Nový rozpoznaný hardvér), v ktorom sú zobrazené spôsoby zistenia umiestnenia ovládača tlačiarne, vyberte možnosť **Advanced** (Rozšírené nastavenie) a potom kliknite na tlačidlo **Next** (Ďalej).
	- **Poznámka** Nedovoľte, aby sprievodca položky **Found New Hardware** (Nový rozpoznaný hardvér) vykonal automatické vyhľadanie ovládača tlačiarne.
- **2.** Začiarknite políčko na špecifikovanie umiestnenia ovládača a skontrolujte, či sú ostatné začiarkavacie políčka prázdne.
- **3.** Vložte disk CD Starter do jednotky CD. Ak sa zobrazí ponuka disku CD, zatvorte ju.
- **4.** Vyhľadajte koreňový adresár na disku CD Starter (napríklad D) a potom kliknite na tlačidlo **OK**.
- **5.** Kliknite na položku **Next** (Ďalej) a postupujte podľa pokynov na obrazovke.
- **6.** Kliknutím na možnosť **Finish** (Dokončiť) zavrite sprievodcu položky **Found New Hardware** (Nový rozpoznaný hardvér). Sprievodca automaticky spustí inštalačný program (môže to chvíľu trvať).
- **7.** Dokončite inštalačný proces.
- **Poznámka** Zariadenie možno aj zdieľať s ostatnými počítačmi jednoduchým spôsobom známym ako lokálne zdieľané siete. Bližšie informácie získate v časti Zdieľanie zariadenia v lokálne zdieľanej sieti.

#### **Zdieľanie zariadenia v lokálne zdieľanej sieti**

V lokálne zdieľanej sieti je zariadenie pripojené priamo ku konektoru USB vybraného počítača (známeho ako server) a zdieľané s ostatnými počítačmi (klientmi).

**Poznámka** Pri zdieľaní priamo pripojeného počítača používajte ako server počítač s najnovším operačným systémom.

Túto konfiguráciu používajte len v malých skupinách alebo ak sa tlačiareň nepoužíva často. Ak na zariadení tlačí mnoho použvateľov, pripojený počítač pracuje pomalšie. **1.** Kliknite na ponuku **Start** (Štart), presuňte ukazovateľ myši na položku **Settings** (Nastavenia) a potom kliknite na možnosť **Printers** (Tlačiarne) alebo **Printers and Faxes** (Tlačiarne a faxy).

- Alebo -

Kliknite na ponuku **Start** (Štart), na položku **Control Panel** (Ovládací panel), a dvakrát kliknite na položku **Printers** (Tlačiarne).

- **2.** Pravým tlačidlom myši kliknite na ikonu tlačiarne, kliknite na položku **Properties** (Vlastnosti) a potom na kartu **Sharing** (Zdieľanie).
- **3.** Kliknite na možnosť zdieľania zariadenia a zadajte jeho názov.

## **Sieťové pripojenie**

Ak je zariadenie vybavené funkciou sieťového pripojenia, možno ho zdieľať v sieťovom prostredí pomocou pripojenia priamo do siete. Tento typ pripojenia ponúka možnosť spravovať zariadenie pomocou zabudovaného webového servera z ktoréhokoľvek počítača v sieti.

**Poznámka** Aby ste mohli spustiť inštalačný program, v počítačovom systéme musí byť nainštalovaná aplikácia Microsoft Internet Explorer 6.0.

Vyberte možnosť inšalácie pre príslušný typ siete:

- **Sieť klient-server:** Ak je v sieti počítač vyhradený ako tlačový server, softvér zariadenia nainštalujte najprv na tento server, potom do klientských počítačov. Ďalšie informácie nájdete v častiach Inštalácia zariadenia v sieti a [Inštalácia softvéru](#page-51-0) [zariadenia v klientskych po](#page-51-0)čítačoch. Pri tomto spôsobe nie je možné zdieľať všetky funkcie zariadenia. Klientské počítače môžu používať zariadenie len na tlač.
- **Sieť peer-to-peer:** Ak máte sieť peer-to-peer (sieť bez vyhradeného tlačového servera), softvér nainštalujte do počítačov, ktoré budú používať zariadenie. Bližšie informácie získate v časti Inštalácia zariadenia v sieti.

Okrem toho sa môžete pri obidvoch typoch sietí pripojiť pomocou sprievodcu položky **Add Printer** (Pridať tlačiareň) v systéme Windows k sieťovej tlačiarni. Bližšie informácie získate v časti Inštalácia ovládača tlač[iarne použitím funkcie Add Printer \(Prida](#page-51-0)ť tlač[iare](#page-51-0)ň).

## **Inštalácia zariadenia v sieti**

Pomocou nasledujúcich krokov nainštalujte softvér zariadenia v nasledujúcich možnostiach siete:

Máte sieť peer-to-peer (sieť bez vyhradeného tlačového servera)

- **1.** Snímte ochranný kryt zo sieťového portu zariadenia a pripojte zariadenie do siete.
- **2.** Zatvorte všetky firewally od iného výrobcu a všetky aplikácie spustené v počítačovom systéme, ktorý bude slúžiť ako tlačový server.
- **3.** Vložte disk CD Starter do jednotky CD. Automaticky sa spustí ponuka disku CD. Ak sa ponuka disku CD nespustí automaticky, prejdite na jednotku CD počítača a dvakrát kliknite na položku **Setup.exe**.
- **4.** V ponuke disku CD kliknite na položku **Install Network/Wireless Device** (Nainštalovať sieť/bezdrôtové zariadenie) a potom postupujte podľa pokynov na obrazovke.
- <span id="page-51-0"></span>**5.** Na obrazovke **Connection Type** (Typ pripojenia) vyberte položku **Network/Wireless Device** (Káblové/Bezdrôtové zariadenie) a potom kliknite na tlačidlo **Next** (Ďalej).
- **6.** Inštaláciu dokončite podľa pokynov na obrazovke.
- **Poznámka** Ak chcete zdieľať zariadenie s klientskými počítačmi so systémom Windows, pozrite si časti Inštalácia softvéru zariadenia v klientskych počítačoch a Zdieľ[anie zariadenia v lokálne zdie](#page-49-0)ľanej sieti.

#### **Inštalácia softvéru zariadenia v klientskych počítačoch**

Po inštalácii ovládačov tlačiarne do počítača, ktorý slúži ako tlačový server, možno zdieľať funkciu tlače. Jednotliví používatelia systému Windows, ktorí chcú používať sieťové zariadenie, musia mať vo svojich počítačoch (klientoch) inštalovaný softvér.

Klientský počítač možno pripojiť k zariadeniu nasledujúcimi spôsobmi:

- V adresári Tlačiarne dvakrát kliknite na ikonu **Add Printer** (Pridať tlačiareň) a postupujte podľa pokynov na sieťovú inštaláciu. Bližšie informácie získate v časti Inštalácia ovládača tlačiarne použitím funkcie Add Printer (Pridať tlačiareň).
- V sieti prejdite na zariadenie a presuňte ho do svojho adresára Tlačiarne.
- Pridajte zariadenie a nainštalujte softvér zo súboru INF vo svojom počítači. Na disku CD Starter sú súbory INF uložené v koreňovom adresári.

#### **Inštalácia ovládača tlačiarne použitím funkcie Add Printer (Pridať tlačiareň)**

**1.** Kliknite na ponuku **Start** (Štart), presuňte ukazovateľ myši na položku **Settings** (Nastavenia) a potom kliknite na možnosť **Printers** (Tlačiarne) alebo **Printers and Faxes** (Tlačiarne a faxy).

- Alebo -

Kliknite na ponuku **Start** (Štart), na položku **Control Panel** (Ovládací panel), a dvakrát kliknite na položku **Printers** (Tlačiarne).

- **2.** Dvakrát kliknite na položku **Add Printer** (Pridať tlačiareň) a kliknite na tlačidlo **Next** (Ďalej).
- **3.** Vyberte položku **Network Printer** (Sieťová tlačiareň) alebo **Network Printer Server** (Server sieťovej tlačiarne).
- **4.** Kliknite na tlačidlo **Next** (Ďalej).
- **5.** Vyberte jednu z nasledujúcich možností:

Zadajte názov sieťovej cesty alebo fronty zdieľaného zariadenia a kliknite na tlačidlo **Next** (Ďalej). Po výzve na výber modelu zariadenia kliknite na položku **Have Disk** (Z diskety).

Kliknite na položku **Next** (Ďalej) a vyhľadajte zariadenie v zozname zdieľaných tlačiarní.

**6.** Kliknite na položku **Next** (Ďalej) a podľa pokynov na obrazovke ukončite inštaláciu.

# **Konfigurácia zariadenia (Mac OS X)**

Pomocou kábla USB možno zariadenie používať s jedným počítačom so systémom Macintosh alebo ho možno zdieľať medzi viacerými používateľmi v sieti.

Táto časť obsahuje nasledujúce témy:

- Inštalácia softvéru pre sieťové alebo priame pripojenie
- Zdieľanie zariadenia v lokálne zdieľanej sieti

## **Inštalácia softvéru pre sieťové alebo priame pripojenie**

- **Poznámka** Ak inštalujete zariadenie v káblovej sieti, pred inštaláciou softvéru pripojte kábel siete Ethernet.
- **1.** Vložte disk CD Starter do jednotky CD. Dvakrát kliknite na ikonu **Install HP Software** (Inštalácia softvéru HP).
- **2.** Kliknite na položku **Install Software** (Inštalovať softvér) a postupujte podľa pokynov na obrazovke.
- **3.** Keď sa zobrazí výzva, pripojte zariadenie k počítaču.
- **4.** V prípade potreby zdieľajte zariadenie s inými používateľmi počítačov so systémom Macintosh.
	- **Priame pripojenie:** Zdieľajte zariadenie s inými používateľmi počítačov so systémom Macintosh. Bližšie informácie získate v časti Zdieľanie zariadenia v lokálne zdieľanej sieti.
	- **Sieťové pripojenie:** Jednotliví používatelia počítačov so systémom Macintosh, ktorí chcú používať zariadenie v sieti, musia mať vo svojich počítačoch inštalovaný softvér zariadenia.

## **Zdieľanie zariadenia v lokálne zdieľanej sieti**

Ak pripojíte zariadenie priamo, môžete ho zdieľať s ostatnými počítačmi jednoduchým spôsobom známym ako lokálne zdieľané siete. Túto konfiguráciu používajte len v malých skupinách alebo ak sa tlačiareň nepoužíva často. Ak na zariadení tlačí mnoho použvateľov, pripojený počítač pracuje pomalšie.

Základné požiadavky na zdieľanie v prostredí systému Mac OS X zahŕňajú nasledujúce položky:

- Počítače so systémom Macintosh musia komunikovať v sieti prostredníctvom TCP/ IP a musia mať adresy IP. (Funkcia AppleTalk nie je podporovaná.)
- Zariadenie, ktoré sa bude zdieľať, musí byť pripojené k zabudovanému portu USB na hostiteľskom počítači so systémom Macintosh.
- Hostiteľský počítač so systémom Macintosh aj klientské počítače so systémom Macintosh, ktoré používajú zdieľané zariadenie, musia mať nainštalovaný softvér na zdieľanie zariadenia a ovládač alebo PPD pre nainštalované zariadenie. (Spustením inštalačného programu môžete nainštalovať softvér na zdieľanie zariadenia a príslušné súbory Pomocníka.)

Viac informácií o zdieľaní zariadenia USB nájdete v informáciách o podpore na webovej stránke spoločnosti Apple [\(www.apple.com\)](http://www.apple.com) alebo v Pomocníkovi systému Apple Macintosh v počítači.

## **Zdieľanie zariadenia počítačmi**

- **1.** Otvorte okno **System Preferences** (Systémové predvoľby), kliknite na položku **Print & Fax** (Tlač a fax) a potom vykonajte jeden z nasledujúcich krokov podľa používaného operačného systému:
	- **Mac OS X (v10.4)**: Kliknite na kartu **Sharing** (Zdieľanie), začiarknite políčko vedľa položky **Share these printers with other computers** (Zdieľať tieto tlačiarne s inými počítačmi) a potom vyberte tlačiareň, ktorá bude zdieľaná.
	- **Mac OS X (v10.5)**: Vyberte tlačiareň a potom kliknite na položku **Share this printer** (Zdieľať túto tlačiareň).
- **2.** Ak chcete tlačiť z ostatných počítačov so systémom Macintosh (klientov) v sieti, postupujte nasledovne:
	- **a**. Kliknite na položku **File** (Súbor) a vyberte možnosť **Page Setup** (Nastavenie strany) v dokumente, ktorý chcete tlačiť.

**Poznámka** V systéme Mac OS X (v10.5) niektoré aplikácie nemajú ponuku **Page Setup** (Nastavenie strany), je súčasťou ponuky **Print** (Tlač).

- **b**. V rozbaľovacej ponuky vedľa položky **Format for** (Formát pre) vyberte možnosť **Shared Printers** (Zdieľané tlačiarne) a vyberte zariadenie.
- **c**. Vyberte položku **Paper Size** (Veľkosť papiera) a kliknite na tlačidlo **OK**.
- **d**. V dokumente kliknite na položku **File** (Súbor) a vyberte možnosť **Print** (Tlač).
- **e**. V rozbaľovacej ponuky vedľa položky **Printer** (Tlačiareň) vyberte možnosť **Shared Printers** (Zdieľané tlačiarne) a vyberte zariadenie.
- **f**. V prípade potreby vykonajte ďalšie nastavenia a kliknite na tlačidlo **Print** (Tlačiť).

# **Nastavenie zariadenia pre bezdrôtovú komunikáciu**

Zariadenie možno nastaviť na bezdrôtovú komunikáciu nasledujúcimi spôsobmi:

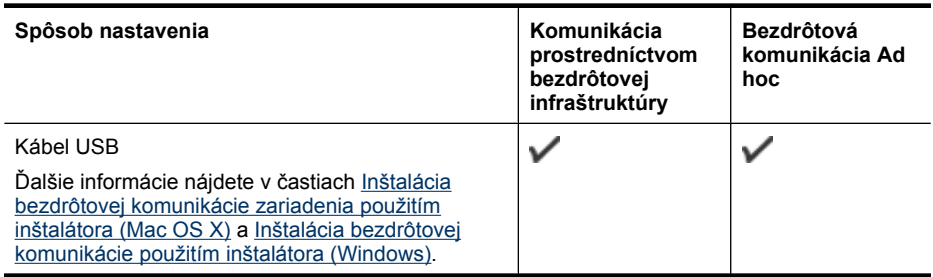

**Poznámka** Ak sa vyskytnú problémy, pozrite si časť [Riešenie problémov s](#page-112-0) [bezdrôtovým pripojením.](#page-112-0)

Ak chcete používať zariadenie s bezdrôtovým pripojením, musíte aspoň raz spustiť inštalačný program z disku CD Starter a vytvoriť bezdrôtové pripojenie.

Skontrolujte, či zariadenie nie je pripojené do siete sieťovým káblom.

Odosielacie zariadenie musí mať zabudované možnosti 802.11 alebo nainštalovanú bezdrôtovú kartu 802.11.

Zariadenie a počítače, ktoré ju používajú, musia byť v rovnakej podsieti.

Možno budete chcieť pred inštaláciou softvéru zariadenia zistiť nastavenia siete. Informácie získajte od správcov systému alebo vykonajte nasledujúce úlohy:

- Získajte názov siete alebo Identifikátor sady služieb (SSID) a režim komunikácie (infraštruktúra alebo ad hoc) z konfiguračného programu pre bezdrôtový prístupový bod (WAP) siete alebo zo sieťovej karty počítača.
- Zistite typ šifrovania používaný v sieti, napr. Wired Equivalent Privacy (WEP).
- Zistite bezpečnostné heslo alebo šifrovací kľúč bezdrôtového zariadenia.

Táto časť obsahuje nasledujúce témy:

- Popis nastavení bezdrôtovej siete 802.11
- [Inštalácia bezdrôtovej komunikácie použitím inštalátora \(Windows\)](#page-55-0)
- [Inštalácia bezdrôtovej komunikácie zariadenia použitím inštalátora \(Mac OS X\)](#page-56-0)
- [Pripojenie zariadenia použitím bezdrôtového sie](#page-56-0)ťového pripojenia ad hoc
- [Vypnutie bezdrôtovej komunikácie](#page-56-0)
- [Konfigurácia brány firewall pre prácu so zariadeniami HP](#page-57-0)
- [Zmena spôsobu pripojenia](#page-58-0)
- [Pokyny na zaistenie zabezpe](#page-58-0)čenia bezdrôtovej siete

## **Popis nastavení bezdrôtovej siete 802.11**

#### **Názov siete (SSID)**

Na základe predvoleného nastavenia zariadenie vyhľadá názov bezdrôtového pripojenia alebo SSID s názvom "hpsetup". Vaša sieť môže mať odlišný identifikátor SSID.

#### **Režim komunikácie**

K dispozícii sú dve možnosti režimu komunikácie:

- **Ad hoc:** V sieti ad hoc je zariadenie nastavené na režim komunikácie ad hoc a komunikuje priamo s ostatnými bezdrôtovými zariadeniami bez použitia bodu WAP. Všetky zariadenia v sieti ad hoc musia:
	- Byť kompatibilné s 802.11
	- Mať nastavený režim ad hoc ako režim komunikácie
	- Mať ten istý názov siete (SSID)
- <span id="page-55-0"></span>◦ Byť v tej istej podsieti a na rovnakom kanále
- Mať rovnaké nastavenia zabezpečenia 802.11
- **Infraštruktúra (odporúča sa):** V sieti s infraštruktúrou je zariadenie nastavené na režim komunikácie prostredníctvom infraštruktúry a cez WAP komunikujte s ostatnými káblovými aj bezdrôtovými zariadeniami v sieti. Body WAP v malých sieťach obyčajne fungujú ako smerovače alebo brány.

#### **Nastavenia zabezpečenia**

**Poznámka** Dostupné nastavenia zariadenia nájdete v časti [Popis konfigurácie siete](#page-47-0) [a správy o stave bezdrôtovej siete.](#page-47-0)

Ďalšie informácie o zabezpečení bezdrôtovej komunikácie nájdete na adrese [www.wi-fi.org](http://www.wi-fi.org).

• **Overenie siete:** Predvolené nastavenie zariadenia od výrobcu má hodnotu 'Otvorené', a teda nie je potrebné zabezpečenie na overenie alebo šifrovanie. Ostatné možné hodnoty sú 'OpenThenShared', 'Zdieľané' a 'WPA-PSK' (Wi-Fi® Chránený prístupový kľúč Pre-Shared).

WPA zvyšuje úroveň ochrany údajov over-the-air a riadenia prístupu do existujúcich a budúcich sietí Wi-Fi. Pomenúva všetky známe slabiny šifrovania WEP, pôvodného zabezpečovacieho mechanizmu v štandarde 802.11.

WPA2 je druhou generáciou zabezpečenia WPA, podnikovým a súkromným používateľom Wi-Fi poskytuje vysokú úroveň zaistenia, že do ich bezdrôtových sietí získajú prístup len autorizovaní používatelia.

- **Šifrovanie údajov:**
	- Wired Equivalent Privacy (WEP) poskytuje zabezpečenie prostredníctvom šifrovania údajov odosielaných rádiovým prenosom z jedného bezdrôtového zariadenia do iného bezdrôtového zariadenia. Zariadenia v sieti s povoleným šifrovaním WEP používajú na kódovanie údajov kľúče WAP. Ak vaša sieť používa šifrovanie WEP, musíte poznať používaný kľúč (kľúče) WEP.
	- Protokol WPA používa šifrovací protokol TKIP (Temporal Key Integrity Protocol).
	- WPA2 poskytuje novú schému šifrovania, Advanced Encryption Standard (AES). AES sa definuje v režime counter cipher-block chaining mode (CCM) a podporuje Nezávislý základný súbor služieb (IBSS) za účelom povolenia zabezpečenia medzi klientskými pracovnými stanicami pracujúcimi v režime ad hoc.

## **Inštalácia bezdrôtovej komunikácie použitím inštalátora (Windows)**

- **Poznámka** Pre tento spôsob musíte mať nastavenú a funkčnú bezdrôtovú sieť. Budete tiež potrebovať kábel USB. Kábel USB nepripájajte, kým vás na to nevyzve inštalačný softvér.
- **1.** Uložte všetky otvorené dokumenty. Zatvorte všetky aplikácie spustené v počítači.
- **2.** Vložte disk CD Starter do jednotky CD. Automaticky sa zobrazí ponuka disku CD. Ak sa ponuka disku CD nespustí automaticky, dvakrát kliknite na ikonu nastavenia na disku CD Starter.
- <span id="page-56-0"></span>**3.** V ponuke disku CD kliknite na položku **Install Network/Wireless Device** (Nainštalovať sieť/bezdrôtové zariadenie) a potom postupujte podľa pokynov na obrazovke.
	- **Poznámka** Ak softvér brány firewall v počítači zobrazí počas inštalácie akékoľvek hlásenia, vyberte v nich možnosť "vždy povoliť". Vybratie tejto možnosti umožní úspešnú inštaláciu softvéru do počítača.
- **4.** Keď sa objaví výzva, dočasne pripojte kábel rozhrania USB pre inštaláciu bezdrôtovej komunikácie.
- **5.** Inštaláciu dokončite podľa pokynov na obrazovke.
- **6.** Keď sa objaví výzva, odpojte kábel rozhrania USB pre inštaláciu bezdrôtovej komunikácie.

## **Inštalácia bezdrôtovej komunikácie zariadenia použitím inštalátora (Mac OS X)**

- **1.** Zapojte jeden koniec kábla rozhrania USB pre inštaláciu bezdrôtovej siete do portu na zadnej strane zariadenia HP a druhý koniec do ľubovoľného portu rozhrania USB v počítači.
- **2.** Vložte disk Starter CD do počítača.
- **3.** Dvakrát kliknite na ikonu HP Installer (Inštalátor softvéru HP) na disku CD Starter a postupujte podľa pokynov na obrazovke.
- **4.** Keď sa objaví výzva, odpojte kábel rozhrania USB pre inštaláciu bezdrôtovej komunikácie.

## **Pripojenie zariadenia použitím bezdrôtového sieťového pripojenia ad hoc**

#### **Spôsob 1**

- **1.** Zapnite v počítači aj v zariadení bezdrôtovú komunikáciu.
- **2.** Na počítači sa pripojte k sieti s názvom (SSID) "hpsetup". (Tento názov siete je predvolená sieť typu ad hoc vytvorená zariadením HP.)
	- **Poznámka** Ak bolo zariadenie HP predtým nakonfigurované pre inú sieť, môžete obnoviť predvolené nastavenia siete, aby zariadenie mohlo použiť sieť "hpsetup". Ak chcete obnoviť predvolené nastavenia siete, vykonajte nasledujúce kroky:

**Vynulovanie hesla správcu a nastavenia siete:** Stlačte a podržte tlačidlo **Sieť** (na niektorých modeloch stlačte tlačidlo **Bezdrôtové**), trikrát stlačte tlačidlo

**Pokračovať** a uvoľnite tlačidlo **Sieť** alebo **Bezdrôtové**. Ďalšie informácie získate v časti [Tipy a zdroje na riešenie problémov](#page-73-0).

## **Vypnutie bezdrôtovej komunikácie**

Stlačte a tri sekundy podržte tlačidlo Bezdrôtová komunikácia nachádzajúce sa na prednej časti zariadenia.

## <span id="page-57-0"></span>**Konfigurácia brány firewall pre prácu so zariadeniami HP**

Osobný firewall, čo je bezpečnostný softvér spustený v počítači, môže blokovať sieťovú komunikáciu medzi zariadením HP a počítačom.

Ak máte napríklad nasledujúce problémy:

- Tlačiareň sa pri inštalácii softvéru HP nenašla
- Nedá sa tlačiť, tlačová úloh uviazla v tlačovom fronte alebo tlačiareň prechádza do režimu offline
- V počítači nevidno stav tlačiarne

Firewall môže zabraňovať, aby počítače v sieti mohli vyhľadať zariadenie HP. Ak softvér HP nemôže počas inštalácie nájsť zariadenie HP (a viete, že zariadenie HP je v sieti), alebo je už softvér HP úspešne nainštalovaný a dochádza k problémom, skúste nasledujúce:

- **1.** Ak používate počítač so systémom Windows, v konfiguračnej pomôcke brány firewall vyhľadajte možnosť dôverovať počítačom v lokálnej podsieti (niekedy sa nazýva "oblasť" alebo "zóna"). Ak je nastavená možnosť dôverovať počítačom v lokálnej podsieti, počítače a zariadenia v domácej sieti môžu medzi sebou komunikovať, ale prístup z internetu je stále chránený. Toto je najľahší prístup, aký sa dá použiť.
- **2.** Ak nie je k dispozícii možnosť dôverovať počítačom v lokálnej podsieti, pridajte do zoznamu povolených portov brány firewall port UDP 427.
- **Poznámka** Nie všetky firewally vyžadujú rozlišovanie medzi prichádzajúcimi a odchádzajúcimi portami, ale niektoré tak robia.

Iný častý problém je, že softvér HP nemá vo firewalle povolený prístup k sieti. Môže k tomu dôjsť, ak ste v nejakých dialógových oknách brány firewall pri inštalácii softvéru HP odpovedali "blokovať".

Ak sa to stane a ak používate počítač so systémom Windows, skontrolujte, či sú nasledujúce programy v zozname dôveryhodných aplikácií brány firewall; pridajte všetky, ktoré chýbajú.

- **hpqkygrp.exe**, umiestnený v priečinku **C:\program files\HP\digital imaging\bin**
- **hpiscnapp.exe**, umiestnený v priečinku **C:\program files\HP\digital imaging\bin**
- **hpqste08.exe**, umiestnený v priečinku **C:\program files\HP\digital imaging\bin**
- **hpqtra08.exe**, umiestnený v priečinku **C:\program files\HP\digital imaging\bin**
- **hpqdirec.exe**, umiestnený v priečinku **C:\program files\HP\digital imaging\bin**
- **hpqthb08.exe**, umiestnený v priečinku **C:\program files\HP\digital imaging\bin**

**Poznámka** Informácie o konfigurácii nastavenia portov brány firewall a pridaní súborov HP do "dôveryhodného" zoznamu nájdete v dokumentácii k bráne firewall.

**Poznámka** Niektoré firewally môžu brániť komunikácii aj po ich vypnutí. Ak máte problémy aj po vyššie uvedenej konfigurácii firewallu, v počítači so systémom Windows možno bude za účelom používania zariadenia HP prostredníctvom siete potrebné odinštalovať softvér typu firewall.

## <span id="page-58-0"></span>**Zmena spôsobu pripojenia**

Ak je nainštalovaný softvér a zariadenie HP je pripojené pomocou kábla USB alebo ethernetového kábla, pripojenie môžete kedykoľvek zmeniť na bezdrôtové pripojenie.

#### **Zmena z pripojenia USB na bezdrôtové pripojenie (Windows)**

- **1.** Vyberte položku **Start** (Štart), **Programs** (Programy), **HP**, vyberte zariadenie a potom vyberte položku **Reconfigure Wireless Settings** (Zmena nastavení bezdrôtovej komunikácie).
- **2.** Stlačte položku **Add a Device** (Pridať zariadenie).
- **3.** Postupujte podľa pokynov na obrazovke a po zobrazení výzvy odpojte kábel USB.

#### **Zmena z pripojenia USB na bezdrôtové pripojenie (Mac OS X)**

- **1.** Kliknite na ikonu aplikácie **HP Device Manager** v Doku alebo v priečinku Hewlett Packard nachádzajúcom sa v priečinku Applications.
- **2.** Zo zoznamu **Information and Settings** (Informácie a nastavenie) vyberte položku **Network Printer Setup Utility** (Pomôcka nastavenia sieťovej tlačiarne).
- **3.** Podľa pokynov na obrazovke nakonfigurujte nastavenie siete.

#### **Zmena z pripojenia Ethernet na bezdrôtové pripojenie**

**Poznámka** Len pre zariadenia HP s funkciou siete Ethernet.

- **1.** Otvorte vstavaný webový server (EWS). Ďalšie informácie získate v časti [Zabudova](#page-39-0)[ný webový server](#page-39-0).
- **2.** Kliknite na kartu **Networking** (Sieť) a potom kliknite na položku **Wireless (802.11)** (Bezdrôtová sieť (802.11)) v ľavom okne.
- **3.** Na karte **Wireless Setup** (Nastavenie bezdrôtovej siete) stlačte tlačidlo **Start Wizard** (Spustiť sprievodcu).
- **4.** Podľa pokynov na obrazovke zmeňte pripojenie cez rozhranie Ethernet na bezdrôtové pripojenie.
- **5.** Po dokončení zmeny nastavenia odpojte kábel siete Ethernet.

#### **Pokyny na zaistenie zabezpečenia bezdrôtovej siete**

Táto časť obsahuje nasledujúce témy:

- Pridanie hardvérových adries k bezdrôtovému prístupovému bodu
- Ď[alšie pokyny](#page-59-0)

#### **Pridanie hardvérových adries k bezdrôtovému prístupovému bodu**

Filtrovanie adries MAC je bezpečnostná funkcia, pri ktorej sa bezdrôtový prístupový bod, napríklad bezdrôtový smerovač alebo zariadenie Apple AirPort Base Station, konfiguruje pomocou zoznamu adries MAC (nazývaných aj "hardvérové adresy") zariadení, ktoré smú získať prístup k sieti prostredníctvom prístupového bodu.

Ak prístupový bod nemá hardvérovú adresu zariadenia, ktoré sa snaží získať prístup k sieti, odmietne prístup zariadenia k sieti.

<span id="page-59-0"></span>Ak prístupový bod filtruje adresy MAC, je nutné pridať adresu MAC zariadenia do zoznamu schválených adries MAC prístupového bodu.

- **1.** Vytlačte správu o stave bezdrôtovej komunikácie. Ďalšie informácie o správe o bezdrôtovej komunikácii nájdete v časti [Popis konfigurácie siete a správy o stave](#page-47-0) [bezdrôtovej siete](#page-47-0).
- **2.** Otvorte konfiguračnú pomôcku bezdrôtového prístupového bodu a pridajte hardvérovú adresu zariadenia HP do zoznamu schválených adries MAC.

## **Ďalšie pokyny**

Na zaistenie zabezpečenia bezdrôtovej siete rešpektujte nasledujúce pokyny:

- Používajte heslo tvorené minimálne 20 náhodnými znakmi. Heslo WPA môže mať až 63 znakov.
- Ako heslo nepoužívajte bežné slová a frázy, jednoduché sledy znakov (ako all 1s) a osobné informácie, ktoré možno ľahko identifikovať. Vždy používajte náhodné reťazce tvorené veľkými a malými písmenami, číslicami a špeciálnymi znakmi, napr. interpunkčnými znamienkami.
- Heslo pravidelne meňte.
- Zmeňte predvolené heslo od výrobcu na prístup správcu k prístupovému bodu alebo bezdrôtovému smerovaču. Pri niektorých smerovačoch možno zmeniť aj názov správcu.
- Ak je to možné, vypnite prístup správcu cez bezdrôtové pripojenie. Ak to urobíte, na zmenu konfigurácie sa budete musieť pripojiť k smerovaču prostredníctvom káblového spojenia Ethernet.
- Ak je to možné, vypnite na smerovači vzdialený prístup správcu cez Internet. Na šifrované pripojenie k počítaču bežiacemu za smerovačom a vykonanie zmien konfigurácie z lokálneho počítača, do ktorého máte prístup cez Internet, môžete použiť vzdialenú pracovnú plochu.
- Aby ste zabránili náhodnému pripojeniu do inej bezdrôtovej siete, vypnite nastavenie automatického pripojenia do nepreferovaných sietí. Táto možnosť je v predvolenom nastavení v systéme Windows XP zakázaná.

# **Odinštalovanie a opakovaná inštalácia softvéru**

Ak inštalácia nie je kompletná alebo ak ste pripojili kábel USB pred výzvou inštalačného softvéru, možno budete musieť odinštalovať softvér a znovu ho nainštalovať. Programové súbory zariadenia z počítača neodstraňujte. Musia sa odstrániť pomôckou na odinštalovanie, ktorá je prístupná po nainštalovaní softvéru dodaného so zariadením.

Existujú tri spôsoby, ako odinštalovať softvér na počítači so systémom Windows, a dva spôsoby, ako odinštalovať softvér na počítači Macintosh.

#### **Odinštalovanie z počítača so systémom Windows, metóda 1**

- **1.** Odpojte zariadenie od počítača. Nepripájajte zariadenie k počítaču, kým nedokončíte opakovanú inštaláciu softvéru.
- **2.** Stlačením tlačidla **Napájanie** vypnite zariadenie.

**3.** Na paneli úloh systému Windows kliknite na položku **Start** (Štart), vyberte možnosť **Settings** (Nastavenia), vyberte položku **Control Panel** (Ovládací panel) a kliknite na tlačidlo **Add/Remove Programs** (Pridať alebo odstrániť programy). - Alebo -

Kliknite na ponuku **Start** (Štart), na položku **Control Panel** (Ovládací panel), a dvakrát kliknite na položku **Programs and Features** (Programy a a funkcie).

- **4.** Vyberte zariadenie, ktoré chcete odinštalovať, a potom kliknite na položku **Change/ Remove** (Zmeniť alebo odstrániť) alebo **Uninstall/Change** (Odinštalovať alebo zmeniť).
- **5.** Postupujte podľa pokynov na obrazovke.
- **6.** Po otázke, či chcete odstrániť zdieľané súbory, kliknite na položku **No** (Nie). Po odstránení týchto súborov by ostatné programy, ktoré ich používajú, nemuseli pracovať správne.
- **7.** Reštartujte počítač.
- **8.** Ak chcete softvér opakovane nainštalovať, vsuňte disk CD Starter zariadenia do jednotky CD-ROM počítača a postupujte podľa pokynov na obrazovke. Pozrite si aj časť [Inštalácia softvéru pred pripojením zariadenia \(odporú](#page-48-0)ča sa).
- **9.** Po inštalácii softvéru pripojte zariadenie k počítaču.
- **10.** Stlačením tlačidla **Napájanie** zapnite zariadenie. Po pripojení a zapnutí zariadenia môže byť potrebné počkať niekoľko minút, kým sa dokončia všetky udalosti systému "Plug and Play".
- **11.** Postupujte podľa pokynov na obrazovke.

Po dokončení inštalácie softvéru sa na paneli úloh systému Windows zobrazí ikona **HP Digital Imaging Monitor** (Sledovanie digitálneho zobrazovania HP).

## **Odinštalovanie z počítača so systémom Windows, metóda 2**

- **Poznámka** Tento spôsob použite, ak v ponuke Štart systému Windows nie je k dispozícii položka **Uninstall** (Odinštalovať).
- **1.** Na paneli úloh systému Windows kliknite na položku **Start** (Štart), vyberte možnosť **Settings** (Nastavenia), vyberte položku **Control Panel** (Ovládací panel) a kliknite na tlačidlo **Add/Remove Programs** (Pridať alebo odstrániť programy). - Alebo -

Kliknite na ponuku **Start** (Štart), na položku **Control Panel** (Ovládací panel), a dvakrát kliknite na položku **Programs and Features** (Programy a a funkcie).

- **2.** Vyberte zariadenie, ktoré chcete odinštalovať, a potom kliknite na položku **Change/ Remove** (Zmeniť/Odstrániť) alebo **Uninstall/Change** (Odinštalovať/Zmeniť).
- **3.** Odpojte zariadenie od počítača.
- **4.** Reštartujte počítač.
	- **Poznámka** Je dôležité, aby ste zariadenie odpojili pred reštartovaním počítača. Nepripájajte zariadenie k počítaču, kým nedokončíte opakovanú inštaláciu softvéru.
- **5.** Do jednotky CD-ROM počítača vložte disk CD Starter zariadenia a spustite program Nastavenie.
- **6.** Postupujte podľa pokynov na obrazovke a pozrite si časť [Inštalácia softvéru pred](#page-48-0) [pripojením zariadenia \(odporú](#page-48-0)ča sa).

#### **Odinštalovanie z počítača so systémom Windows, metóda 3**

- **Poznámka** Tento spôsob použite, ak v ponuke Štart systému Windows nie je k dispozícii položka **Uninstall** (Odinštalovať).
- **1.** Do jednotky CD-ROM počítača vložte disk CD Starter zariadenia a spustite program Nastavenie.
- **2.** Odpojte zariadenie od počítača.
- **3.** Vyberte možnosť **Uninstall** (Odinštalovať) a postupujte podľa pokynov na obrazovke.
- **4.** Reštartujte počítač.
	- **Poznámka** Je dôležité, aby ste zariadenie odpojili pred reštartovaním počítača. Nepripájajte zariadenie k počítaču, kým nedokončíte opakovanú inštaláciu softvéru.
- **5.** Znovu spustite program Nastavenie pre zariadenie.
- **6.** Vyberte položku **Install** (Inštalovať).
- **7.** Postupujte podľa pokynov na obrazovke a pozrite si časť [Inštalácia softvéru pred](#page-48-0) [pripojením zariadenia \(odporú](#page-48-0)ča sa).

#### **Odinštalovanie z počítača Macintosh, metóda 1**

- **1.** Spustite program **HP Device Manager** (Správca zariadení HP).
- **2.** Kliknite na položku **Information and Settings** (Informácie a nastavenie).
- **3.** Z roletovej ponuky vyberte možnosť **Uninstall HP software** (Odinštalovať softvér HP).

Postupujte podľa pokynov na obrazovke.

- **4.** Po odinštalovaní softvéru reštartujte počítač.
- **5.** Pri opakovanej inštalácii vložte do jednotky CD-ROM počítača disk CD Starter zariadenia.
- **6.** Na pracovnej ploche počítača otvorte disk CD-ROM a potom dvakrát kliknite na položku **HP Printer Installer** (Inštalátor tlačiarne HP).
- **7.** Postupujte podľa pokynov na obrazovke a pozrite si časť [Inštalácia softvéru pred](#page-48-0) [pripojením zariadenia \(odporú](#page-48-0)ča sa).

## **Odinštalovanie z počítača Macintosh, metóda 2**

- **1.** Otvorte aplikáciu Finder (Vyhľadávanie).
- **2.** Dvakrát kliknite na položku **Applications** (Aplikácie).
- **3.** Dvakrát kliknite na položku **Hewlett-Packard**.
- **4.** Dvakrát kliknite na položku **HP Uninstaller** (Odinštalátor HP).
- **5.** Vyberte svoje zariadenie a dvakrát kliknite na položku **Uninstall** (Odinštalovať).

# **5 Údržba a riešenie problémov**

Táto časť obsahuje nasledujúce témy:

- Práca s atramentovými kazetami
- Tlač [a vyhodnotenie správy o kvalite tla](#page-67-0)če
- [Tipy a zdroje na riešenie problémov](#page-73-0)
- [Riešenie problémov s tla](#page-74-0)čou
- [Riešenie problémov s tla](#page-77-0)čou
- [Riešenie problémov s kvalitou tla](#page-88-0)če
- [Vyriešte problémy s podávaním papiera](#page-109-0)
- [Riešenie problémov so správou zariadenia](#page-110-0)
- [Riešenie problémov so sie](#page-111-0)ťou
- [Riešenie problémov s bezdrôtovým pripojením](#page-112-0)
- [Riešenie problémov s inštaláciou](#page-118-0)
- Odstraň[ovanie zaseknutého papiera](#page-122-0)
- [Chyby \(Windows\)](#page-123-0)

# **Práca s atramentovými kazetami**

Z dôvodu zaručenia čo najlepšej kvality tlače na zariadení Tlačiareň HP bude potrebné vykonávať niekoľko jednoduchých postupov údržby. Táto časť obsahuje pokyny na zaobchádzanie s atramentovými kazetami, na výmenu atramentových kaziet a vyčistenie tlačovej hlavy.

Táto časť obsahuje nasledujúce témy:

- Informácie o atramentových kazetách a tlačovej hlave
- [Kontrola približných úrovní atramentov](#page-63-0)
- [Výmena atramentových kaziet](#page-64-0)
- Zhromažď[ovanie informácií o používaní](#page-66-0)

## **Informácie o atramentových kazetách a tlačovej hlave**

Nasledujúce tipy pomáhajú uchovať atramentové kazety HP v dobrom stave a zaručiť konzistentnú kvalitu tlače.

- Pokyny v tejto používateľskej príručke slúžia na výmenu atramentových kaziet a nie sú určené na prvú inštaláciu.
- Ak potrebujete vymeniť atramentovú kazetu, pred vybratím starej kazety počkajte, kým nebudete mať k dispozícii novú atramentovú kazetu na inštaláciu.
	- **Upozornenie** Pred vybratím starej atramentovej kazety počkajte, kým nebudete mať k dispozícii novú atramentovú kazetu. Nenechávajte atramentovú kazetu mimo zariadenia príliš dlho. Môže to spôsobiť poškodenie zariadenia aj atramentovej kazety.
- <span id="page-63-0"></span>• Všetky atramentové kazety uchovávajte až do ich použitia v pôvodných neporušených baleniach.
- Atramentové kazety skladujte s rovnakou orientácie ako obaly zavesené na regáloch v obchode alebo, ak sú vybalené, so štítkom smerom nadol.
- Zariadenie Tlačiareň HP vypnite stlačením tlačidla **Napájanie**, ktoré sa nachádza na zariadení. Pred odpojením napájacieho kábla alebo vypnutím predlžovacieho kábla počkajte, kým nezhasne indikátor **Napájanie**. Ak zariadenie Tlačiareň HP vypnete nesprávne, tlačový vozík sa nemusí vrátiť do správnej polohy, čo spôsobí problémy s atramentovými kazetami a kvalitou tlače.
- Atramentové kazety uchovávajte pri izbovej teplote (15 až 35 °C).
- Kazety nemusíte vymieňať, kým nebude kvalita tlače neprijateľná, ale výrazné zníženie kvality tlače môže byť spôsobené najmenej jednou kazetou, v ktorej sa minul atrament. Môže to spôsobovať aj upchatá tlačová hlava. Možné riešenia zahŕňajú kontrolu odhadovaných úrovní atramentu zostávajúcich v kazetách a vyčistenie tlačovej hlavy. Na vyčistenie tlačovej hlavy sa spotrebuje určité množstvo atramentu.
- Nečistite tlačovú hlavu, ak to nie je potrebné. Plytvá sa pri tom atramentom a skracuje sa životnosť kaziet.
- S atramentovými kazetami zaobchádzajte opatrne. Pád, otrasy alebo hrubé zaobchádzanie počas inštalácie môžu spôsobiť dočasné problémy s tlačou.
- Ak prepravujete zariadenie, vykonaním nasledujúceho postupu zabránite úniku atramentu z tlačového vozíka alebo inému poškodeniu zariadenia:
	- Vypnite zariadenie stlačením tlačidla **Napájanie**. Tlačový vozík je potrebné zaparkovať na pravej strane v servisnej stanici.
	- Atramentové kazety spolu s tlačovou hlavou musíte ponechať nainštalované.
	- Zľahka vyplňte vnútro zariadenia pokrčeným novinovým papierom, aby sa zabránilo posunutiu tlačového vozíka počas prepravy.
	- Produkt je nutné prepravovať položený rovno; nemal by byť položený na bočnú, zadnú, prednú ani hornú časť.

## **Súvisiace témy**

- Kontrola približných úrovní atramentov
- Vyčistite tlač[ovú hlavu](#page-106-0)

## **Kontrola približných úrovní atramentov**

Odhadované úrovne atramentu môžete skontrolovať pomocou nástroja HP Solution Center, Toolbox (Windows), HP Printer Utility (Mac OS X) alebo prostredníctvom integrovaného webového servera. Informácie o používaní týchto nástrojov nájdete v časti [Použitie nástrojov správy zariadenia](#page-38-0). Tieto informácie môžete získať aj vytlačením stránky Stav tlačiarne (pozrite si časť [Popis stránky s informáciami o stave tla](#page-45-0)čiarne).

**Poznámka** Upozornenia na úroveň atramentu a indikátory poskytujú iba odhadované hodnoty na účely plánovania. Ak sa zobrazí upozornenie na nízku úroveň atramentu, zvážte zakúpenie náhradnej kazety, aby sa zabránilo možným oneskoreniam pri tlači. Kazety nemusíte vymieňať, kým sa nezhorší kvalita tlače na neprijateľnú úroveň.

<span id="page-64-0"></span>**Poznámka** Ak ste nainštalovali dopĺňanú alebo recyklovanú kazetu alebo kazetu, ktorá sa používala v inej tlačiarni, indikátor úrovne atramentu môže byť nepresný alebo nedostupný.

**Poznámka** Atrament z kaziet sa používa v procese tlače množstvom rozličných spôsobov, a to aj v procese inicializácie, ktorý slúži na prípravu zariadenia a kaziet na tlač, a pri údržbe tlačových hláv, ktorá slúži na uchovávanie tlačových dýz v čistote a na zaručenie plynulého prietoku atramentu. Pozostatky atramentu naviac zostávajú v kazete aj po jej použití. Ďalšie informácie nájdete na adrese [www.hp.com/go/](http://www.hp.com/go/inkusage) [inkusage.](http://www.hp.com/go/inkusage)

## **Výmena atramentových kaziet**

**Poznámka** Informácie o recyklácii použitých atramentových kaziet nájdete v časti [Program recyklácie spotrebného materiálu atramentových tla](#page-163-0)čiarní HP.

Ak ešte nemáte náhradné atramentové kazety pre zariadenie Tlačiareň HP, pozrite si časť Objednávanie tlač[ového spotrebného materiálu online](#page-142-0).

- **Poznámka** V súčasnosti sú niektoré časti webovej stránky spoločnosti HP dostupné len v angličtine.
- **Upozornenie** Pred vybratím starej atramentovej kazety počkajte, kým nebudete mať k dispozícii novú atramentovú kazetu. Nenechávajte atramentovú kazetu mimo zariadenia príliš dlho. Môže to spôsobiť poškodenie zariadenia aj atramentovej kazety.

#### **Výmena atramentových kaziet**

- **1.** Skontrolujte, či je zariadenie zapnuté.
- **2.** Otvorte prístupový kryt atramentovej kazety. Tlačový vozík sa presunie do stredu zariadenia.

**Poznámka** Pred pokračovaním počkajte, kým sa tlačový vozík nezastaví.

**3.** Stlačením plôšky na prednej časti atramentovej kazety ju uvoľnite a potom ju vyberte zo zásuvky.

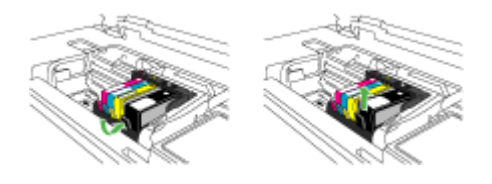

**4.** Vyberte novú atramentovú kazetu z balenia potiahnutím oranžového uška rovno dozadu, aby sa odstránil plastový obal z atramentovej kazety.

**Poznámka** Nezabudnite odstrániť plastový obal z atramentovej kazety pred jej inštaláciou do zariadenia, inak tlač zlyhá.

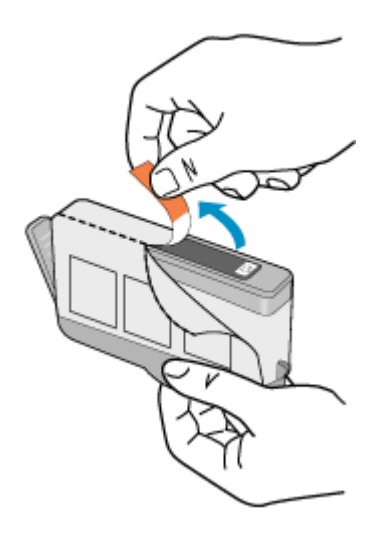

**5.** Odkrútením odstráňte oranžový kryt.

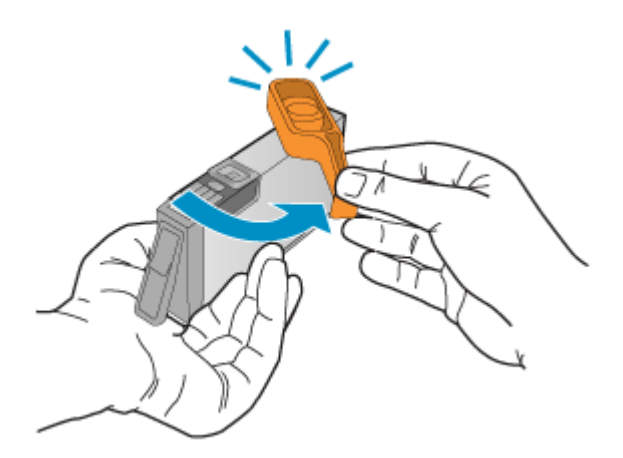

- **Poznámka** Skontrolujte, či je plastová plôška úplne odstránená a či je nálepka mierne natrhnutá, aby odkryla vetrací kanál.
- **6.** Pomocou farebných ikon rôznych tvarov zasuňte atramentovú kazetu do prázdnej zásuvky, až kým nezacvakne na miesto a nebude pevne usadená v zásuvke.
	- **Upozornenie** Pri inštalácii atramentových kaziet nezdvíhajte rukoväť záklopky na tlačovom vozíku. Môže to spôsobiť nesprávne usadenie atramentových kaziet a problémy s tlačou. Záklopka musí zostať dole, aby sa dali správne nainštalovať atramentové kazety.

<span id="page-66-0"></span>Skontrolujte, či ste atramentovú kazetu zasunuli do zásuvky s ikonou rovnakého tvaru a rovnakej farby, ako má inštalovaná atramentová kazeta.

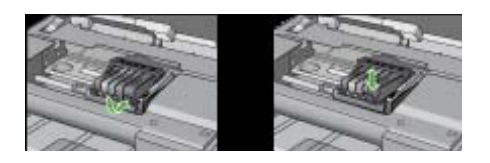

- **7.** Zopakujte kroky 3 až 6 pre každú vymieňanú atramentovú kazetu.
- **8.** Zatvorte kryt atramentovej kazety.

#### **Súvisiace témy**

Objednávanie tlač[ového spotrebného materiálu online](#page-142-0)

## **Zhromažďovanie informácií o používaní**

Kazety HP používané s týmto zariadením obsahujú pamäťový čip, ktorý pomáha pri prevádzke zariadenia.

Tento pamäťový čip tiež zhromažďuje obmedzené množstvo informácií o používaní zariadenia, ktoré môžu zahŕňať nasledujúce údaje: dátum prvého nainštalovania kazety, dátum posledného použitia kazety, počet strán vytlačených použitím kazety, pokrytie strán, použité tlačové režimy, akékoľvek chyby tlače, ktoré sa mohli vyskytnúť, a model zariadenia. Tieto informácie pomáhajú spoločnosti HP pri návrhu budúcich výrobkov a plnení tlačových potrieb našich zákazníkov.

Údaje získané z pamäťového čipu kazety neobsahujú informácie, ktoré by sa dali použiť na identifikáciu zákazníkov alebo používateľa kazety alebo ich zariadenia.

Spoločnosť HP zhromažďuje vzorky pamäťových čipov z kaziet vrátených spoločnosti HP v rámci jej bezplatného programu zberu a recyklácie (partneri HP Planet Partner: [www.hp.com/recycle\)](http://www.hp.com/recycle). Pamäťové čipy z týchto vzoriek sa prečítajú a potom preskúmajú z dôvodu zlepšenia budúcich výrobkov spoločnosti HP. Partneri spoločnosti HP, ktorí asistujú pri recyklácii tejto kazety, môžu mať takisto prístup k týmto údajom.

Každá ďalšia spoločnosť spracovávajúca kazetu môže mať prístup k anonymným údajom na pamäťovom čipe. Ak nechcete umožniť prístup k týmto údajom, čip môžete zničiť. Avšak po zničení pamäťového čipu sa kazeta nebude dať použiť v zariadení HP.

Ak sa obávate poskytnúť tieto anonymné informácie, môžete ich zneprístupniť tým, že vypnete schopnosť pamäťového čipu zhromažďovať informácie o používaní zariadenia:

#### **Vypnutie funkcie zhromažďovania informácií o používaní**

- ▲ Na ovládacom paneli zariadenia stlačte a podržte na približne päť sekúnd tlačidlo **Pokračovať** a tlačidlo **Sieť** (na niektorých modeloch stlačte tlačidlo **Bezdrôtové**), až kým nezačnú blikať indikátory atramentových kaziet, a potom tieto tlačidlá uvoľnite.
- **Poznámka** Kazetu môžete naďalej používať v zariadení HP aj po vypnutí schopnosti pamäťového čipu zhromažďovať informácie o používaní zariadenia.

# <span id="page-67-0"></span>**Tlač a vyhodnotenie správy o kvalite tlače**

Problémy s kvalitou tlače môžu mať veľa príčin: nastavenia softvéru, nekvalitný súbor obrázka alebo samotný tlačový systém. Ak nie ste spokojní s kvalitou výtlačkov, môžete vytlačiť stránku Diagnostika kvality tlače, pomocou ktorej môžete ľahšie zistiť, či tlačový systém pracuje správne.

Táto časť obsahuje nasledujúce témy:

- Tlač správy o kvalite tlače
- [Vyhodnotenie strany na diagnostiku kvality tla](#page-68-0)če

## **Tlač správy o kvalite tlače**

- **Ovládací panel:** Stlačte a podržte tlačidlo **Napájanie**, sedemkrát stlačte tlačidlo **Zrušiť**, dvakrát stlačte tlačidlo **Pokračovať** a uvoľnite tlačidlo **Napájanie**.
- **Zabudovaný webový server:** Kliknite na kartu **Settings** (Nastavenie) v ľavom okne kliknite na položku **Device Services** (Služby zariadenia), vyberte **Print PQ (print quality) diagnostic page** (Tlačiť diagnostickú stránku kvality tlače) z rozbaľovacieho zoznamu v časti **Print Quality** (Kvalita tlače) a potom kliknite na možnosť **Run Diagnostic** (Spustiť diagnostiku).
- **Aplikácia HP Toolbox (Windows):** Kliknite na kartu **Device Services** (Služby zariadenia), potom kliknite na tlačidlo **Print PQ (print quality) diagnostic page** (Diagnostická stránka kvality tlače) a postupujte podľa pokynov na obrazovke.
- **HP Printer Utility (Mac OS X):** Kliknite na položku **Print Quality Diagnostics** (Diagnostika kvality tlače) na paneli **Information and Support** (Informácie a podpora) a potom kliknite na položku **Print Page** (Tlačiť stránku).

<span id="page-68-0"></span>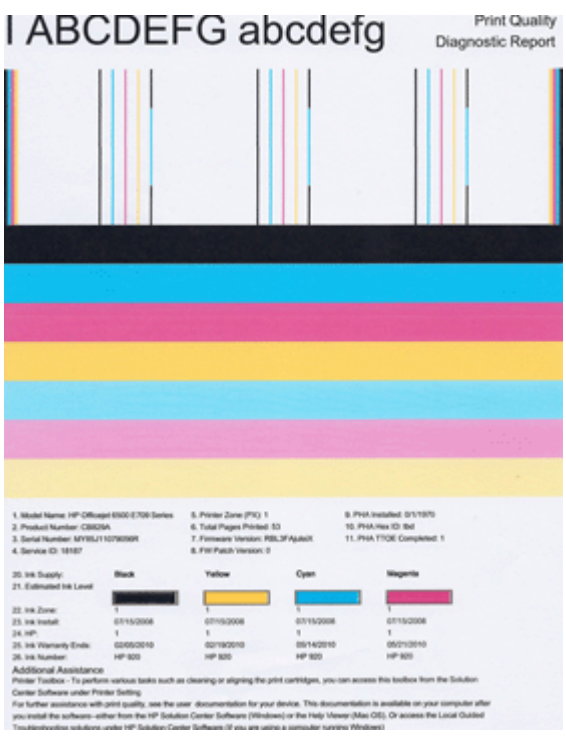

## **Vyhodnotenie strany na diagnostiku kvality tlače**

Táto časť obsahuje nasledujúce témy:

- Úrovne atramentu
- [Správne farebné pruhy](#page-69-0)
- [Nerovné, nepravidelne pruhované alebo vyblednuté pruhy](#page-70-0)
- [Pravidelné biele prúžky v pruhoch](#page-71-0)
- [Farby pruhov nie sú rovnomerné](#page-71-0)
- Text s veľkým č[iernym písmom](#page-72-0)
- [Zarovnávacie vzory](#page-73-0)
- [Ak nevidno žiadne defekty](#page-73-0)

#### **Úrovne atramentu**

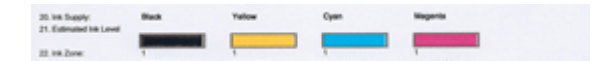

- <span id="page-69-0"></span>▲ Pozrite sa na indikátory úrovne atramentu v riadku 21. Ak sú niektoré z pruhových indikátorov úrovne nízke, môže byť potrebné vymeniť danú atramentovú kazetu.
	- **Poznámka** Upozornenia a indikátory úrovne atramentu poskytujú len odhady na účely plánovania. Ak sa zobrazí hlásenie upozorňujúce na nízku úroveň atramentu, zvážte zakúpenie náhradnej kazety, aby sa zabránilo možným oneskoreniam pri tlači. Kazety nemusíte vymieňať dovtedy, kým kvalita tlače nebude neprijateľná.

## **Správne farebné pruhy**

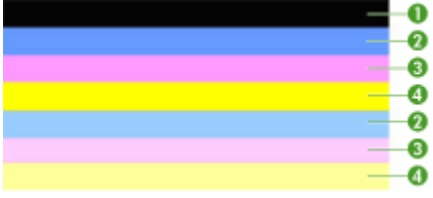

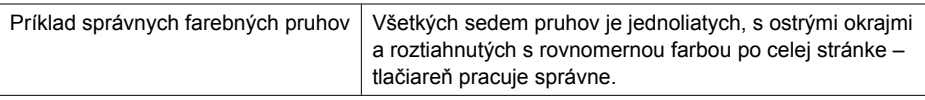

▲ Pozrite sa na farebné pruhy v strede strany. Malo by sa vytlačiť sedem farebných pruhov. Farebné pruhy by mali mať ostré okraje. Mali by byť jednoliate (nie s bielymi alebo iným farebnými prúžkami). Mali by mať rovnomernú farbu po celej ploche. Pruhy zodpovedajú atramentovým kazetám v tlačiarni nasledovne:

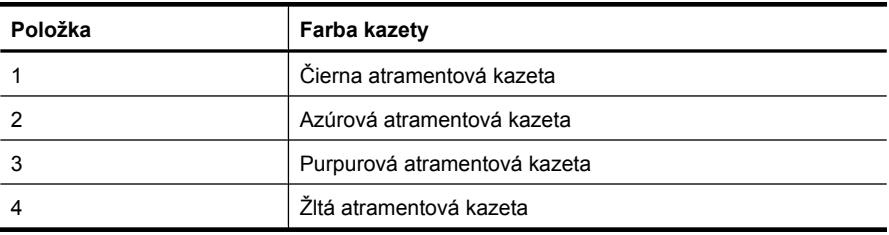

#### <span id="page-70-0"></span>**Nerovné, nepravidelne pruhované alebo vyblednuté pruhy**

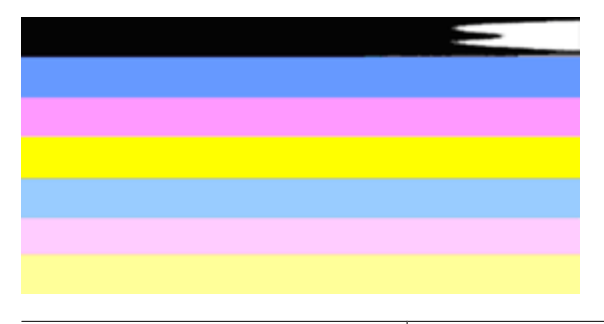

Príklad nesprávnych farebných pruhov | Horný pruh obsahuje nepravidelné prúžky alebo je vyblednutý.

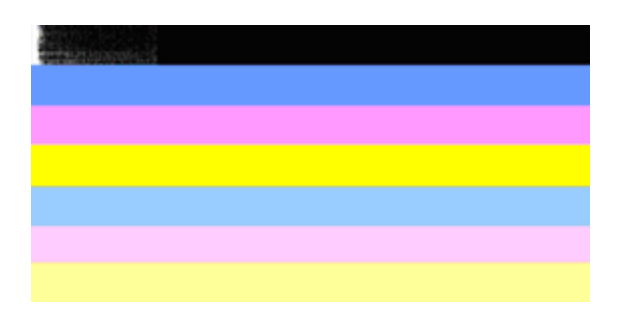

Príklad nesprávnych farebných pruhov | Horný čierny pruh je nerovný na jednom konci.

Ak sú niektoré pruhy nerovné, nepravidelne prúžkované alebo bledé, postupujte podľa nasledujúcich krokov:

- **1.** Skontrolujte, či atramentové kazety obsahujú atrament.
- **2.** Vyberte kazetu prislúchajúcu pruhu s prúžkami a skontrolujte, či je správne odvetraná. Ďalšie informácie získate v časti [Výmena atramentových kaziet.](#page-64-0)
- **3.** Znova nainštalujte kazetu a skontrolujte, či sú všetky kazety správne zaistené záklopkami. Bližšie informácie získate v časti [Výmena atramentových kaziet.](#page-64-0)
- **4.** Vyčistite tlačovú hlavu. Bližšie informácie získate v časti Vyčistite tlač[ovú hlavu](#page-106-0).
- **5.** Skúste vytvoriť iný výtlačok alebo zopakovať tlač správy o diagnostike kvality tlače. Ak problém pretrváva, ale zdá sa, že vyčistenie pomohlo, zopakujte ho.
- **6.** Ak vyčistenie nevyriešilo problém, vymeňte kazetu, ktorá zodpovedá nerovnému pruhu.
- **7.** Ak výmena atramentovej kazety nepomohla, kontaktujte spoločnosť HP tlačovú hlavu môže byť potrebné vymeniť.

## <span id="page-71-0"></span>**Zabránenie problému, ktorý spôsobuje nerovné pruhy na správe o diagnostike kvality tlače:**

- Nenechávajte otvorené atramentové kazety dlhšiu dobu mimo tlačiarne.
- Pred odstránením starej atramentovej kazety počkajte, kým nebude nová kazeta pripravená na inštaláciu.

#### **Pravidelné biele prúžky v pruhoch**

Ak akékoľvek z farebných pruhov obsahujú pravidelné biele prúžky, postupujte podľa nasledujúcich krokov:

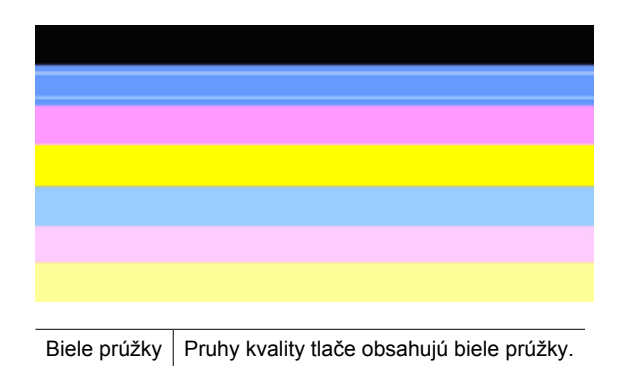

- **1.** Ak položka 11 v správe o diagnostike kvality tlače obsahuje text **PHA TTOE = 0**, zarovnajte tlačiareň. Ďalšie informácie získate v časti [Zarovnanie tla](#page-108-0)čovej hlavy.
- **2.** Ak položka 11 nie je 0 alebo ak zarovnanie nepomôže, vyčistite tlačovú hlavu. Ďalšie informácie získate v časti Vyčistite tlač[ovú hlavu.](#page-106-0)
- **3.** Vytlačte inú správu o diagnostike kvality tlače. Ak sú prúžky stále prítomné, ale zdá sa, že sa zlepšili, skúste vykonať ďalšie vyčistenie. Ak sa prúžky zhoršili, kontaktujte spoločnosť HP – tlačovú hlavu môže byť potrebné vymeniť.

#### **Farby pruhov nie sú rovnomerné**

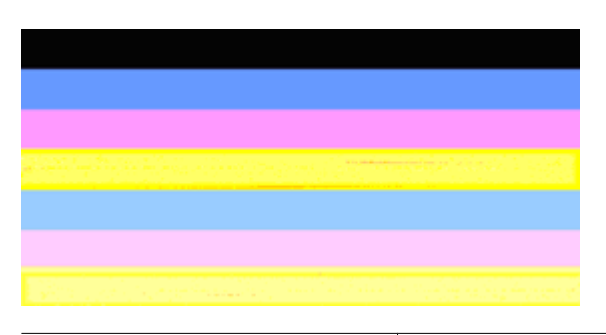

Pruhy kvality tlače nie sú rovnomerné Pruhy obsahujú svetlejšie alebo tmavšie časti.
Ak farba akéhokoľvek pruhu nie je rovnomerná, postupujte podľa nasledujúcich krokov:

- **1.** Ak bola tlačiareň nedávno prepravovaná vo vysokej nadmorskej výške, skúste vyčistiť tlačovú hlavu.
- **2.** Ak tlačiareň nebola nedávno prepravovaná, skúste vytlačiť inú správu o diagnostike kvality tlače. Tým sa použije menej atramentu než pri čistení tlačovej hlavy, ak to však nie je efektívne, skúste vykonať vyčistenie.
- **3.** Zopakujte správu o diagnostike kvality tlače. Ak sa zdá, že sa farby zlepšili, pokračujte v čistení. Ak sa farby zhoršili, kontaktujte spoločnosť HP – tlačovú hlavu môže byť potrebné vymeniť.

## **Text s veľkým čiernym písmom**

Pozrite sa na text s veľkým písmom nad farebnými štvorčekmi. **I ABCDEFG abcdefg** Písmená by mali byť ostré a čisté. Ak sú písmená zúbkované, skúste zarovnať tlačiareň. Ak sú vidno atramentové prúžky alebo šmuhy, vyčistite tlačovú hlavu.

# I ABCDEFG abcdefg

Príklad správnych veľkých písmen  $|$  Písmená sú ostré a čisté – tlačiareň pracuje správne.

# I ABCDEFG abcdefg

Príklad nesprávnych veľkých písmen | Písmená sú zúbkované – zarovnajte tlačiareň.

# l ABCDEFG abcdefg

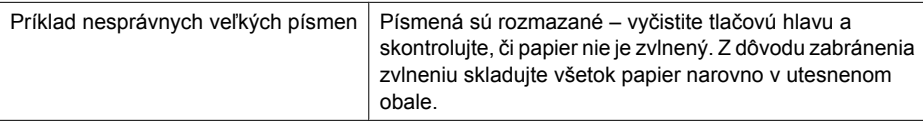

# ABCDEFG abcdefg

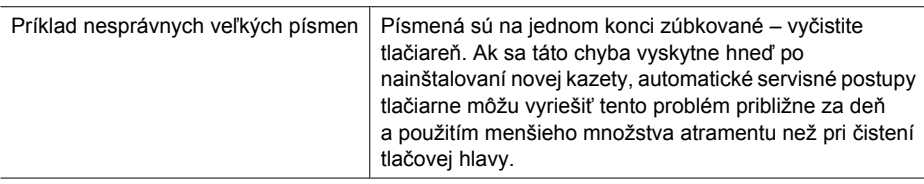

## **Zarovnávacie vzory**

Ak farebné pruhy a veľké písmená vyzerajú dobre a atramentové kazety nie sú prázdne, pozrite sa na zarovnávací vzor priamo nad farebnými pruhmi.

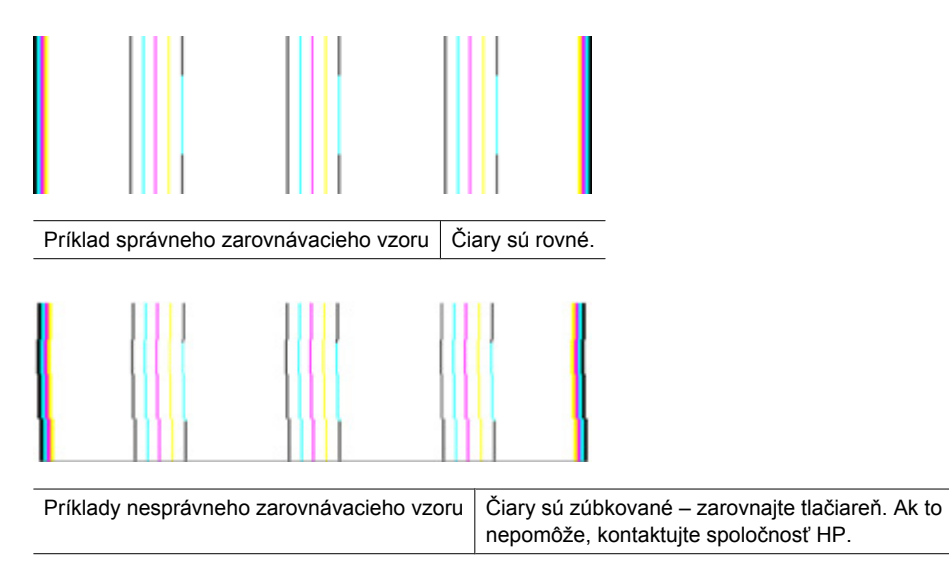

## **Ak nevidno žiadne defekty**

Ak nevidíte žiadne defekty na správe o kvalite tlače, potom tlačový systém pracuje správne. Nie je žiadny dôvod vymieňať spotrebný materiál ani vykonávať opravu zariadenia, pretože fungujú správne. Ak máte stále problém s kvalitou tlače, skúste skontrolovať niektoré z nasledujúcich odporúčaní:

- Skontrolujte papier.
- Skontrolujte nastavenia tlače.
- Skontrolujte, či má obrázok dostatočné rozlíšenie.
- Ak sa problém zdá byť ohraničený na pásik v blízkosti okraja výtlačku, použite softvér nainštalovaný so zariadením alebo inú softvérovú aplikáciu na otočenie obrázka o 180 stupňov. Problém sa nemusí prejaviť na druhom konci tlače.

## **Tipy a zdroje na riešenie problémov**

Na riešenie problémov s tlačou použite nasledujúce tipy a zdroje.

- Informácie o zaseknutom papieri nájdete v časti [Odstránenie papiera zaseknutého v](#page-122-0) [zariadení](#page-122-0).
- Informácie o problémoch s podávaním papiera, napr. so zošikmením alebo s vyberaním papiera, nájdete v časti [Vyriešte problémy s podávaním papiera.](#page-109-0)
- Kontrolka napájania svieti a nebliká. Keď zariadenie prvýkrát zapnete, trvá to približne 12 minút.
- Skontrolujte, či je zariadenie v pripravenom stave. Ak indikátor svieti alebo bliká, pozrite časť [Vysvetlivky k indikátorom ovládacieho panela](#page-135-0).
- Na obrazovke počítača nie sú zobrazené žiadne hlásenia.
- Sieťový kábel a ostatné káble fungujú a sú pevne pripojené k zariadeniu. Skontrolujte, či je zariadenie pevne pripojené k funkčnej napájacej zásuvke so striedavým prúdom (AC) a či je zapnuté. Informácie o požiadavkách na elektrické napätie nájdete v časti [Elektrické špecifikácie](#page-156-0).
- Médiá sú správne vložené do zásobníka a nie sú uviaznuté v zariadení.
- Tlačová hlava a atramentové kazety sú správne nainštalované v príslušných farebne kódovaných zásuvkách. Zatlačením na každú tlačovú kazetu zabezpečíte potrebný kontakt.
- Všetky záklopky a kryty sú zatvorené.
- Zadný prístupový panel alebo voliteľný duplexor sú zapadnuté na mieste.
- Všetky baliace pásky a materiály sú odstránené.
- Zariadenie môže tlačiť stránku s informáciami o stave tlačiarne. Ďalšie informácie získate v časti [Popis stránky s informáciami o stave tla](#page-45-0)čiarne.
- Zariadenie je nastavené ako aktuálna alebo predvolená tlačiareň. V systéme Windows ju v priečinku Tlačiarne nastavte ako predvolenú. V systéme Mac OS X nastavte túto možnosť ako predvolenú v programe Printer Setup Utility (Mac OS X (v10.4)). V systéme Mac OS X (v10.5) otvorte okno **System Preferences** (Systémové predvoľby), vyberte položku **Print & Fax** (Tlač a fax) a potom vyberte zariadenie v rozbaľovacom zozname **Default Printer** (Predvolená tlačiareň). Bližšie informácie nájdete v dokumentácii k počítaču.
- Ak používate počítač so systémom Windows, nie je vybraná položka **Pause Printing** (Tlač s pauzou).
- Pri vykonávaní úlohy nie je spustených priveľa programov. Pred ďalším pokusom o vykonanie úlohy zavrite nepoužívané programy alebo reštartujte počítač.

Niektoré problémy je možné vyriešiť vynulovaním zariadenia.

## **Riešenie problémov s tlačou**

Táto časť obsahuje nasledujúce témy:

- Zariadenie sa nečakane vypína
- Tlač [trvá zariadeniu dlho](#page-75-0)
- Vytlač[ená prázdna alebo](#page-75-0) čiastočne vytlačená strana
- Nieč[o na strane chýba alebo je nesprávne](#page-76-0)
- [Umiestnenie textu alebo grafiky je nesprávne](#page-76-0)

## **Zariadenie sa nečakane vypína**

## **Skontrolujte napájanie a jeho pripojenie**

Skontrolujte, či je zariadenie pevne pripojené k funkčnej napájacej zásuvke so striedavým prúdom (AC). Informácie o požiadavkách na elektrické napätie nájdete v časti [Elektrické](#page-156-0) [špecifikácie.](#page-156-0)

## <span id="page-75-0"></span>**Tlač trvá zariadeniu dlho**

## **Kontrola konfigurácie a prostriedkov systému**

Skontrolujte, či počítač spĺňa minimálne systémové požiadavky zariadenia. Bližšie informácie získate v časti [Systémové požiadavky](#page-154-0).

## **Skontrolujte nastavenie softvéru zariadenia**

Keď je ako kvalita tlače vybraná možnosť **Best** (Najlepšie) alebo **Maximum dpi** (Maximálne rozlíšenie), rýchlosť tlače je nižšia. Ak chcete zvýšiť rýchlosť tlače, v ovládači zariadenia vyberte iné nastavenie tlače. Bližšie informácie získate v časti [Zmena](#page-29-0) [nastavení tla](#page-29-0)če.

## **Nízke úrovne atramentu**

Skontrolujte odhadované úrovne atramentu v atramentových kazetách.

**Poznámka** Upozornenia na úroveň atramentu a indikátory poskytujú iba odhadované hodnoty na účely plánovania. Ak sa zobrazí upozornenie na nízku úroveň atramentu, zvážte zakúpenie náhradnej kazety, aby sa zabránilo možným oneskoreniam pri tlači. Atramentové kazety nemusíte vymieňať dovtedy, kým kvalita tlače nebude neprijateľná.

Atramentové kazety môžu obsahovať málo atramentu. Nedostatočné množstvo atramentu môže spôsobovať prehrievanie tlačovej hlavy. Keď sa tlačová hlava prehrieva, tlačiareň sa spomalí, aby sa mohla ochladiť.

## **Vytlačená prázdna alebo čiastočne vytlačená strana**

## **Skontrolujte úrovne atramentu**

Atramentové kazety pravdepodobne obsahujú málo atramentu.

## **Vyčistite tlačovú hlavu**

Vykonajte čistenie tlačovej hlavy. Ďalšie informácie získate v časti Vyč[istite tla](#page-106-0)čovú [hlavu.](#page-106-0) Ak bola tlačiareň vypnutá nesprávne, môže byť potrebné vyčistiť tlačovú hlavu.

**Poznámka** Zariadenie Tlačiareň HP vypnite stlačením tlačidla **Napájanie**, ktoré sa nachádza na zariadení. Pred odpojením napájacieho kábla alebo vypnutím predlžovacieho kábla počkajte, kým nezhasne indikátor **Napájanie**. Ak zariadenie Tlačiareň HP vypnete nesprávne, tlačový vozík sa nemusí vrátiť do správnej polohy, čo spôsobí problémy s atramentovými kazetami a kvalitou tlače.

#### **Skontrolujte nastavenie médií**

- Skontrolujte, či je pre médiá, ktoré sú vložené v zásobníku, správne vybrané nastavenie kvality tlače.
- Skontrolujte, či sa nastavenie strany v ovládači tlačiarne zhoduje s formátom média vloženého do zásobníka.

## <span id="page-76-0"></span>**Podáva sa viac než jedna strana**

Ďalšie informácie o problémoch s podávaním papiera nájdete v časti [Vyriešte problémy](#page-109-0) [s podávaním papiera](#page-109-0).

## **Súbor obsahuje prázdnu stranu**

Skontrolujte súbor, či neobsahuje žiadnu prázdnu stranu.

## **Niečo na strane chýba alebo je nesprávne**

#### **Skontrolujte atramentové kazety**

Skontrolujte správne nainštalovanie atramentových kaziet a či obsahujú dostatok atramentu. Ďalšie informácie nájdete v časti [Správa zariadenia](#page-35-0) a [Kontrola približných](#page-63-0) [úrovní atramentov.](#page-63-0)

#### **Skontrolujte nastavenia okrajov**

Uistite sa, že nastavenia okrajov pre dokument nepresahujú oblasť tlače zariadenia. Bližšie informácie získate v časti [Nastavenie minimálnych okrajov.](#page-27-0)

### **Skontrolujte nastavenia farebnej tlače**

Skontrolujte, či v ovládači tlače nie je vybratá možnosť **Print in Grayscale** (Tlačiť v odtieňoch sivej).

### **Skontrolujte umiestnenie zariadenia a dĺžku kábla USB**

Silné elektromagnetické polia (napr. tie, ktoré generujú káble USB) môžu niekedy spôsobiť slabé pokrivenie výtlačkov. Presuňte zariadenie preč od zdroja elektromagnetických polí. Odporúča sa aj používať kábel USB s dĺžkou menšou ako 3 metre (9,8 stopy), aby sa minimalizovali vplyvy týchto elektromagnetických polí.

## **Umiestnenie textu alebo grafiky je nesprávne**

### **Skontrolujte spôsob vloženia médií**

Skontrolujte, či sa vodiace lišty šírky a dĺžky média tesne dotýkajú hrán stohu médií a či zásobník nie je preplnený. Ďalšie informácie nájdete v časti [Vkladanie médií](#page-27-0).

#### **Skontrolujte formát média**

- Ak je veľkosť dokumentu väčšia ako formát používaného média, obsah na strane môže byť odrezaný.
- Skontrolujte, či sa formát média vybraný v ovládači tlačiarne zhoduje s formátom média vloženého do zásobníka.

#### **Skontrolujte nastavenia okrajov**

Ak je na okrajoch strany odrezaný text alebo grafika, skontrolujte, či nastavenia okrajov pre dokument neprekračujú oblasť tlače zariadenia. Bližšie informácie získate v časti [Nastavenie minimálnych okrajov](#page-27-0).

## **Skontrolujte nastavenie orientácie strany**

Skontrolujte, či sa formát média a orientácia strany vybrané v aplikácii zhodujú s nastaveniami v ovládači tlačiarne. Bližšie informácie získate v časti [Zmena nastavení](#page-29-0) [tla](#page-29-0)če.

## **Skontrolujte umiestnenie zariadenia a dĺžku kábla USB**

Silné elektromagnetické polia (napr. tie, ktoré generujú káble USB) môžu niekedy spôsobiť slabé pokrivenie výtlačkov. Presuňte zariadenie preč od zdroja elektromagnetických polí. Odporúča sa aj používať kábel USB s dĺžkou menšou ako 3 metre (9,8 stopy), aby sa minimalizovali vplyvy týchto elektromagnetických polí.

Ak vyššie uvedené riešenie nepomôže, problém možno spočíva v tom, že aplikácia nie je schopná správne interpretovať nastavenia tlače. Pozrite si poznámky o vydaní týkajúce sa známych konfliktov softvéru, dokumentáciu aplikácie alebo sa skontaktujte s výrobcom softvéru.

## **Riešenie problémov s tlačou**

Túto časť použite pri riešení nasledujúcich problémov s tlačou:

- Obálky sa netlačia korektne
- Tlač [bez okrajov prináša iné ako o](#page-78-0)čakávané výsledky
- [Zariadenie neodpovedá](#page-78-0)
- Zariadenie tlač[í nezmyselné znaky](#page-81-0)
- [Pri pokuse o tla](#page-81-0)č sa nič nestane
- [Strany dokumentu sa tla](#page-84-0)čia v chybnom poradí
- [Okraje sa netla](#page-84-0)čia podľa očakávania
- [Text alebo grafické prvky sú na okraji strany odrezané](#page-85-0)
- Počas tlač[e vyšla prázdna strana](#page-87-0)

## **Obálky sa netlačia korektne**

Vyskúšajte odstrániť problém použitím nasledujúcich riešení. Riešenia sú uvedené v poradí, pričom najpravdepodobnejšie riešenie je uvedené ako prvé. Ak prvé riešenie neodstráni problém, pokračujte v skúšaní zostávajúcich riešení, až kým sa problém neodstráni.

- Riešenie 1: Vložte stoh obálok správne
- [Riešenie 2: Skontrolujte typ obálky](#page-78-0)
- [Riešenie 3: Zahnite záložky dovnútra, aby sa zabránilo zaseknutiu papiera](#page-78-0)

#### **Riešenie 1: Vložte stoh obálok správne**

**Riešenie:** Do vstupného zásobníka vložte stoh obálok so záložkou smerom nahor a doľava.

Pred vkladaním obálok odstráňte všetky papiere zo vstupného zásobníka.

**Príčina:** Balík obálok je vložený nesprávne.

## <span id="page-78-0"></span>**Riešenie 2: Skontrolujte typ obálky**

**Riešenie:** Nepoužívajte lesklé obálky, obálky s reliéfom alebo obálky, ktoré majú spony alebo okienka.

**Príčina:** Vložili ste nesprávny typ obálky.

Ak sa tým problém neodstránil, vyskúšajte nasledujúce riešenie.

## **Riešenie 3: Zahnite záložky dovnútra, aby sa zabránilo zaseknutiu papiera**

**Riešenie:** Ak chcete zabrániť zaseknutiu papiera, vsuňte záložky do obálok.

**Príčina:** Záložky sa môžu zachytiť vo valčekoch.

#### **Tlač bez okrajov prináša iné ako očakávané výsledky**

**Riešenie:** Skúste vytlačiť obrázok v programe na spracovanie fotografií, ktorý sa dodáva so zariadením.

**Príčina:** Tlač fotografie bez okrajov zo softvérovej aplikácie inej ako od spoločnosti HP poskytuje neočakávané výsledky.

## **Zariadenie neodpovedá**

Vyskúšajte odstrániť problém použitím nasledujúcich riešení. Riešenia sú uvedené v poradí, pričom najpravdepodobnejšie riešenie je uvedené ako prvé. Ak prvé riešenie neodstráni problém, pokračujte v skúšaní zostávajúcich riešení, až kým sa problém neodstráni.

- Riešenie 1: Zapnite zariadenie
- [Riešenie 2: Vložte papier do vstupného zásobníka](#page-79-0)
- [Riešenie 3: Vyberte správnu tla](#page-79-0)čiareň
- [Riešenie 4: Skontrolujte stav ovláda](#page-79-0)ča tlačiarne
- Riešenie 5: Poč[kajte, kým zariadenie dokon](#page-79-0)čí aktuálnu operáciu
- Riešenie 6: Odstráň[te všetky zrušené tla](#page-79-0)čové úlohy z tlačového frontu
- Riešenie 7: Odstráň[te zaseknutý papier](#page-80-0)
- [Riešenie 8: Skontrolujte,](#page-80-0) či sa tlačový vozík môže voľne pohybovať
- [Riešenie 9: Skontrolujte prepojenie zariadenia s po](#page-80-0)čítačom
- [Riešenie 10: Reštartujte zariadenie](#page-81-0)

#### **Riešenie 1: Zapnite zariadenie**

**Riešenie:** Pozrite sa na indikátor **Napájanie** umiestnený na zariadení. Ak nesvieti, zariadenie je vypnuté. Skontrolujte, či je napájací kábel pevne pripojený k zariadeniu a do elektrickej zásuvky. Stlačením tlačidla **Napájanie** zapnite zariadenie.

**Príčina:** Zariadenie bolo vypnuté.

## <span id="page-79-0"></span>**Riešenie 2: Vložte papier do vstupného zásobníka**

**Riešenie:** Do vstupného zásobníka vložte papier.

Ďalšie informácie nájdete v nasledujúcich témach:

[Vkladanie médií](#page-27-0)

**Príčina:** V zariadení sa minul papier.

Ak sa tým problém neodstránil, vyskúšajte nasledujúce riešenie.

#### **Riešenie 3: Vyberte správnu tlačiareň**

**Riešenie:** Skontrolujte, či ste vybrali správnu tlačiareň v softvérovej aplikácii.

**Tip** Zariadenie môžete nastaviť ako predvolenú tlačiareň, čím zabezpečíte, že sa tlačiareň zvolí automaticky, ak vyberiete položku **Print** (Tlačiť) v ponuke **File** (Súbor) v rôznych softvérových aplikáciách.

**Príčina:** Zariadenie nie je vybraté ako tlačiareň.

Ak sa tým problém neodstránil, vyskúšajte nasledujúce riešenie.

#### **Riešenie 4: Skontrolujte stav ovládača tlačiarne**

**Riešenie:** Stav ovládača tlačiarne sa zmenil na stav **offline** alebo **zastaviť tlač**.

#### **Kontrola stavu ovládača tlačiarne**

▲ V aplikácii Centrum riešení HP kliknite na kartu **Status** (Stav).

**Príčina:** Stav ovládača tlačiarne sa zmenil.

Ak sa tým problém neodstránil, vyskúšajte nasledujúce riešenie.

#### **Riešenie 5: Počkajte, kým zariadenie dokončí aktuálnu operáciu**

**Riešenie:** Ak zariadenie vykonáva inú úlohu, tlačová úloha bude odložená, až kým zariadenie nedokončí aktuálnu úlohu.

Niektoré dokumenty sa tlačia dlhší čas. V prípade, že sa po odoslaní tlačovej úlohy do zariadenia niekoľko minút nič nedeje, skontrolujte, či sa na ovládacom paneli nezobrazujú nejaké chyby.

**Príčina:** Zariadenie je zaneprázdnené inou úlohou.

Ak sa tým problém neodstránil, vyskúšajte nasledujúce riešenie.

#### **Riešenie 6: Odstráňte všetky zrušené tlačové úlohy z tlačového frontu**

**Riešenie:** Tlačová úloha možno zostala po jej zrušení v tlačovom fronte. Zrušená tlačová úloha blokuje tlačový front a zabraňuje tlači ďalšej tlačovej úlohy.

<span id="page-80-0"></span>Na počítači otvorte priečinok tlačiarní a skontrolujte, či zrušená úloha nezostáva v tlačovom fronte. Skúste úlohu odstrániť z tlačového frontu. Ak tlačová úloha zostáva v tlačovom fronte, vyskúšajte aspoň jedno z nasledujúcich riešení:

- Odpojte kábel USB od zariadenia, reštartujte počítač a potom znova pripojte kábel USB k zariadeniu.
- Vypnite zariadenie, reštartujte počítač a potom reštartujte zariadenie.

**Príčina:** Odstránená tlačová úloha bola v tlačovom fronte.

Ak sa tým problém neodstránil, vyskúšajte nasledujúce riešenie.

#### **Riešenie 7: Odstráňte zaseknutý papier**

**Riešenie:** Vyberte zaseknutý papier a všetky zvyšky roztrhaného papiera, ktoré zostali v zariadení.

Ďalšie informácie nájdete v nasledujúcich témach:

Odstraň[ovanie zaseknutého papiera](#page-122-0)

**Príčina:** V zariadení sa zasekol papier.

Ak sa tým problém neodstránil, vyskúšajte nasledujúce riešenie.

#### **Riešenie 8: Skontrolujte, či sa tlačový vozík môže voľne pohybovať**

**Riešenie:** Odpojte napájací kábel, ak ešte nie je odpojený. Skontrolujte, či sa dá tlačový vozík voľne posúvať z jednej strany tlačiarne na druhú. Nepokúšajte sa ho presunúť nasilu, ak je zaseknutý.

**Upozornenie** Na tlačový vozík príliš netlačte. Ak je vozík zaseknutý, jeho presúvaním nasilu sa poškodí tlačiareň.

**Príčina:** Tlačový vozík sa zablokoval.

Ak sa tým problém neodstránil, vyskúšajte nasledujúce riešenie.

#### **Riešenie 9: Skontrolujte prepojenie zariadenia s počítačom**

**Riešenie:** Skontrolujte prepojenie zariadenia s počítačom. Skontrolujte, či je kábel USB riadne pripojený do portu USB na zadnej strane zariadenia. Skontrolujte, či je druhý koniec kábla USB pripojený k portu USB počítača. Po správnom pripojení kábla vypnite zariadenie a znova ho zapnite. Ak je zariadenie pripojené k počítaču prostredníctvom káblového alebo bezdrôtového pripojenia, skontrolujte, či je príslušné pripojenie aktívne a zariadenie zapnuté.

Ak sú káble pevne pripojené a niekoľko minút po odoslaní tlačovej úlohy do zariadenia sa nič nevytlačilo, skontrolujte stav zariadenia. V softvéri HP Solution Center kliknite na položku **Settings** (Nastavenia) a potom kliknite na položku **Status** (Stav).

**Príčina:** Počítač nekomunikuje so zariadením.

<span id="page-81-0"></span>Ak sa tým problém neodstránil, vyskúšajte nasledujúce riešenie.

## **Riešenie 10: Reštartujte zariadenie**

**Riešenie:** Vypnite zariadenie a potom odpojte napájací kábel. Znova zapnite napájací kábel do zásuvky a potom stlačením tlačidla **Napájanie** zapnite zariadenie.

**Príčina:** Vyskytla sa chyba zariadenia.

#### **Zariadenie tlačí nezmyselné znaky**

Vyskúšajte odstrániť problém použitím nasledujúcich riešení. Riešenia sú uvedené v poradí, pričom najpravdepodobnejšie riešenie je uvedené ako prvé. Ak prvé riešenie neodstráni problém, pokračujte v skúšaní zostávajúcich riešení, až kým sa problém neodstráni.

- Riešenie 1: Reštartujte zariadenie
- Riešenie 2: Tlač predtým uloženej verzie dokumentu

#### **Riešenie 1: Reštartujte zariadenie**

**Riešenie:** Na 60 sekúnd vypnite zariadenie a počítač a potom obe zariadenia zapnite a skúste tlačiť znova.

**Príčina:** Zariadenie nemá k dispozícii žiadnu voľnú pamäť.

Ak sa tým problém neodstránil, vyskúšajte nasledujúce riešenie.

#### **Riešenie 2: Tlač predtým uloženej verzie dokumentu**

**Riešenie:** Skúste vytlačiť iný dokument z tej istej softvérovej aplikácie. Ak to funguje, potom skúste vytlačiť predtým uloženú verziu dokumentu, ktorá nie je poškodená.

**Príčina:** Dokument bol poškodený.

#### **Pri pokuse o tlač sa nič nestane**

Vyskúšajte odstrániť problém použitím nasledujúcich riešení. Riešenia sú uvedené v poradí, pričom najpravdepodobnejšie riešenie je uvedené ako prvé. Ak prvé riešenie neodstráni problém, pokračujte v skúšaní zostávajúcich riešení, až kým sa problém neodstráni.

- [Riešenie 1: Zapnite zariadenie](#page-82-0)
- [Riešenie 2: Vložte papier do vstupného zásobníka](#page-82-0)
- [Riešenie 3: Vyberte správnu tla](#page-82-0)čiareň
- [Riešenie 4: Skontrolujte stav ovláda](#page-82-0)ča tlačiarne
- Riešenie 5: Poč[kajte, kým zariadenie dokon](#page-82-0)čí aktuálnu operáciu
- Riešenie 6: Odstráň[te všetky zrušené tla](#page-83-0)čové úlohy z tlačového frontu
- Riešenie 7: Odstráň[te zaseknutý papier](#page-83-0)
- <span id="page-82-0"></span>• [Riešenie 8: Skontrolujte,](#page-83-0) či sa tlačový vozík môže voľne pohybovať
- [Riešenie 9: Skontrolujte prepojenie zariadenia s po](#page-84-0)čítačom
- [Riešenie 10: Reštartujte zariadenie](#page-84-0)

#### **Riešenie 1: Zapnite zariadenie**

**Riešenie:** Pozrite sa na indikátor **Napájanie** umiestnený na zariadení. Ak nesvieti, zariadenie je vypnuté. Skontrolujte, či je napájací kábel pevne pripojený k zariadeniu a do elektrickej zásuvky. Stlačením tlačidla **Napájanie** zapnite zariadenie.

**Príčina:** Zariadenie bolo vypnuté.

Ak sa tým problém neodstránil, vyskúšajte nasledujúce riešenie.

#### **Riešenie 2: Vložte papier do vstupného zásobníka**

**Riešenie:** Do vstupného zásobníka vložte papier.

Ďalšie informácie nájdete v nasledujúcich témach:

[Vkladanie médií](#page-27-0)

**Príčina:** V zariadení sa minul papier.

Ak sa tým problém neodstránil, vyskúšajte nasledujúce riešenie.

#### **Riešenie 3: Vyberte správnu tlačiareň**

**Riešenie:** Skontrolujte, či ste vybrali správnu tlačiareň v softvérovej aplikácii.

**Tip** Zariadenie môžete nastaviť ako predvolenú tlačiareň, čím zabezpečíte, že sa tlačiareň zvolí automaticky, ak vyberiete položku **Print** (Tlačiť) v ponuke **File** (Súbor) v rôznych softvérových aplikáciách.

**Príčina:** Zariadenie nie je vybraté ako tlačiareň.

Ak sa tým problém neodstránil, vyskúšajte nasledujúce riešenie.

### **Riešenie 4: Skontrolujte stav ovládača tlačiarne**

**Riešenie:** Stav ovládača tlačiarne sa zmenil na stav **offline** alebo **zastaviť tlač**.

## **Kontrola stavu ovládača tlačiarne**

▲ V aplikácii Centrum riešení HP kliknite na kartu **Status** (Stav).

**Príčina:** Stav ovládača tlačiarne sa zmenil.

Ak sa tým problém neodstránil, vyskúšajte nasledujúce riešenie.

## **Riešenie 5: Počkajte, kým zariadenie dokončí aktuálnu operáciu**

**Riešenie:** Ak zariadenie vykonáva inú úlohu, tlačová úloha bude odložená, až kým zariadenie nedokončí aktuálnu úlohu.

<span id="page-83-0"></span>Niektoré dokumenty sa tlačia dlhší čas. V prípade, že sa po odoslaní tlačovej úlohy do zariadenia niekoľko minút nič nedeje, skontrolujte, či sa na ovládacom paneli nezobrazujú nejaké chyby.

**Príčina:** Zariadenie je zaneprázdnené inou úlohou.

Ak sa tým problém neodstránil, vyskúšajte nasledujúce riešenie.

### **Riešenie 6: Odstráňte všetky zrušené tlačové úlohy z tlačového frontu**

**Riešenie:** Tlačová úloha možno zostala po jej zrušení v tlačovom fronte. Zrušená tlačová úloha blokuje tlačový front a zabraňuje tlači ďalšej tlačovej úlohy.

Na počítači otvorte priečinok tlačiarní a skontrolujte, či zrušená úloha nezostáva v tlačovom fronte. Skúste úlohu odstrániť z tlačového frontu. Ak tlačová úloha zostáva v tlačovom fronte, vyskúšajte aspoň jedno z nasledujúcich riešení:

- Odpojte kábel USB od zariadenia, reštartujte počítač a potom znova pripojte kábel USB k zariadeniu.
- Vypnite zariadenie, reštartujte počítač a potom reštartujte zariadenie.

**Príčina:** Odstránená tlačová úloha bola v tlačovom fronte.

Ak sa tým problém neodstránil, vyskúšajte nasledujúce riešenie.

### **Riešenie 7: Odstráňte zaseknutý papier**

**Riešenie:** Vyberte zaseknutý papier a všetky zvyšky roztrhaného papiera, ktoré zostali v zariadení.

Ďalšie informácie nájdete v nasledujúcich témach:

Odstraň[ovanie zaseknutého papiera](#page-122-0)

**Príčina:** V zariadení sa zasekol papier.

Ak sa tým problém neodstránil, vyskúšajte nasledujúce riešenie.

#### **Riešenie 8: Skontrolujte, či sa tlačový vozík môže voľne pohybovať**

**Riešenie:** Odpojte napájací kábel, ak ešte nie je odpojený. Skontrolujte, či sa dá tlačový vozík voľne posúvať z jednej strany tlačiarne na druhú. Nepokúšajte sa ho presunúť nasilu, ak je zaseknutý.

**Upozornenie** Na tlačový vozík príliš netlačte. Ak je vozík zaseknutý, jeho presúvaním nasilu sa poškodí tlačiareň.

**Príčina:** Tlačový vozík sa zablokoval.

## <span id="page-84-0"></span>**Riešenie 9: Skontrolujte prepojenie zariadenia s počítačom**

**Riešenie:** Skontrolujte prepojenie zariadenia s počítačom. Skontrolujte, či je kábel USB riadne pripojený do portu USB na zadnej strane zariadenia. Skontrolujte, či je druhý koniec kábla USB pripojený k portu USB počítača. Po správnom pripojení kábla vypnite zariadenie a znova ho zapnite. Ak je zariadenie pripojené k počítaču prostredníctvom káblového alebo bezdrôtového pripojenia, skontrolujte, či je príslušné pripojenie aktívne a zariadenie zapnuté.

Ak sú káble pevne pripojené a niekoľko minút po odoslaní tlačovej úlohy do zariadenia sa nič nevytlačilo, skontrolujte stav zariadenia. V softvéri HP Solution Center kliknite na položku **Settings** (Nastavenia) a potom kliknite na položku **Status** (Stav).

**Príčina:** Počítač nekomunikuje so zariadením.

Ak sa tým problém neodstránil, vyskúšajte nasledujúce riešenie.

## **Riešenie 10: Reštartujte zariadenie**

**Riešenie:** Vypnite zariadenie a potom odpojte napájací kábel. Znova zapnite napájací kábel do zásuvky a potom stlačením tlačidla **Napájanie** zapnite zariadenie.

**Príčina:** Vyskytla sa chyba zariadenia.

## **Strany dokumentu sa tlačia v chybnom poradí**

**Riešenie:** Vytlačte dokument v opačnom poradí. Po dokončení tlače dokumentu budú strany v správnom poradí.

**Príčina:** Nastavenia tlače určujú, že sa najprv vytlačí prvá strana dokumentu. Z dôvodu spôsobu podávania a prechodu papiera cez zariadenie bude prvá strana naspodku stohu potlačenou stranou nahor.

## **Okraje sa netlačia podľa očakávania**

Vyskúšajte odstrániť problém použitím nasledujúcich riešení. Riešenia sú uvedené v poradí, pričom najpravdepodobnejšie riešenie je uvedené ako prvé. Ak prvé riešenie neodstráni problém, pokračujte v skúšaní zostávajúcich riešení, až kým sa problém neodstráni.

- Riešenie 1: Skontrolujte okraje nastavené na tlačiarni
- [Riešenie 2: Skontrolujte nastavenie ve](#page-85-0)ľkosti papiera
- [Riešenie 3: Vložte stoh papiera správne](#page-85-0)

#### **Riešenie 1: Skontrolujte okraje nastavené na tlačiarni**

**Riešenie:** Skontrolujte okraje nastavené na tlačiarni.

<span id="page-85-0"></span>Skontrolujte, či nastavenia okrajov pre dokument nepresahujú oblasť tlače zariadenia.

## **Kontrola nastavení okrajov**

- **1.** Pred odoslaním tlačovej úlohy do zariadenia si môžete pozrieť jej ukážku. Vo väčšine softvérových aplikácií kliknite na ponuku **File** (Súbor) a potom kliknite na položku **Print Preview** (Ukážka pred tlačou).
- **2.** Skontrolujte okraje. Zariadenie používa okraje, ktoré ste nastavili v softvérovej aplikácii, pokiaľ sú väčšie ako minimálne okraje podporované zariadením. Ďalšie informácie o nastavení okrajov v softvérovej aplikácii nájdete v dokumentácii dodávanej so softvérom.
- **3.** Ak vám okraje nevyhovujú, zrušte úlohu tlače a upravte okraje v softvérovej aplikácii.

**Príčina:** Vo softvérovej aplikácii nie sú správne nastavené okraje.

Ak sa tým problém neodstránil, vyskúšajte nasledujúce riešenie.

## **Riešenie 2: Skontrolujte nastavenie veľkosti papiera**

**Riešenie:** Skontrolujte, či ste vybrali správne nastavenie veľkosti papiera pre projekt. Skontrolujte, či je vo vstupnom zásobníku vložený papier so správnou veľkosťou.

**Príčina:** Nastavenie veľkosti papiera je možno nesprávne pre projekt, ktorý tlačíte.

Ak sa tým problém neodstránil, vyskúšajte nasledujúce riešenie.

#### **Riešenie 3: Vložte stoh papiera správne**

**Riešenie:** Odstráňte stoh papiera zo vstupného zásobníka, znova vložte papier a potom posuňte priečnu vodiacu lištu dovnútra a pritlačte ju k okraju papiera.

Ďalšie informácie nájdete v nasledujúcich témach:

[Vkladanie médií](#page-27-0)

**Príčina:** Vodiace lišty papiera nie sú umiestnené správne.

## **Text alebo grafické prvky sú na okraji strany odrezané**

Vyskúšajte odstrániť problém použitím nasledujúcich riešení. Riešenia sú uvedené v poradí, pričom najpravdepodobnejšie riešenie je uvedené ako prvé. Ak prvé riešenie neodstráni problém, pokračujte v skúšaní zostávajúcich riešení, až kým sa problém neodstráni.

- [Riešenie 1: Skontrolujte nastavenie okrajov](#page-86-0)
- [Riešenie 2: Skontrolujte rozloženie dokumentu](#page-86-0)
- [Riešenie 3: Vložte stoh papiera správne](#page-86-0)
- [Riešenie 4: Skúste tla](#page-87-0)čiť s okrajmi

## <span id="page-86-0"></span>**Riešenie 1: Skontrolujte nastavenie okrajov**

**Riešenie:** Skontrolujte okraje nastavené na tlačiarni.

Skontrolujte, či nastavenia okrajov pre dokument nepresahujú oblasť tlače zariadenia.

## **Kontrola nastavení okrajov**

- **1.** Pred odoslaním tlačovej úlohy do zariadenia si môžete pozrieť jej ukážku. Vo väčšine softvérových aplikácií kliknite na ponuku **File** (Súbor) a potom kliknite na položku **Print Preview** (Ukážka pred tlačou).
- **2.** Skontrolujte okraje.

Zariadenie používa okraje, ktoré ste nastavili v softvérovej aplikácii, pokiaľ sú väčšie ako minimálne okraje podporované zariadením. Ďalšie informácie o nastavení okrajov v softvérovej aplikácii nájdete v dokumentácii dodávanej so softvérom.

**3.** Ak vám okraje nevyhovujú, zrušte úlohu tlače a upravte okraje v softvérovej aplikácii.

**Príčina:** Vo softvérovej aplikácii nie sú správne nastavené okraje.

Ak sa tým problém neodstránil, vyskúšajte nasledujúce riešenie.

### **Riešenie 2: Skontrolujte rozloženie dokumentu**

**Riešenie:** Skontrolujte, či sa rozloženie tlačeného dokumentu zmestí na veľkosť papiera podporovanú zariadením.

## **Zobrazenie ukážky rozloženia tlače**

- **1.** Vložte do vstupného zásobníka papier správnej veľkosti.
- **2.** Pred odoslaním tlačovej úlohy do zariadenia si môžete pozrieť jej ukážku. Vo väčšine softvérových aplikácií kliknite na ponuku **File** (Súbor) a potom kliknite na položku **Print Preview** (Ukážka pred tlačou).
- **3.** Skontrolujte grafické prvky dokumentu a uistite sa, či sa aktuálna veľkosť zmestí na tlačovú plochu zariadenia.
- **4.** Ak sa grafické prvky na plochu tlače nezmestia, zrušte úlohu tlače.
- **Tip** Niektoré softvérové aplikácie umožňujú prispôsobiť mierku dokumentu aktuálne vybratej veľkosti papiera. Veľkosť dokumentu môžete upraviť i v dialógovom okne **Properties** (Vlastnosti).

**Príčina:** Dokument, ktorý tlačíte, je väčší než papier vložený vo vstupnom zásobníku.

Ak sa tým problém neodstránil, vyskúšajte nasledujúce riešenie.

#### **Riešenie 3: Vložte stoh papiera správne**

**Riešenie:** Ak sa papier podáva nesprávne, môžu sa orezať časti dokumentu.

<span id="page-87-0"></span>Odstráňte stoh papiera zo vstupného zásobníka a potom znova vložte papier.

Ďalšie informácie nájdete v nasledujúcich témach:

[Vkladanie médií](#page-27-0)

**Príčina:** Papier je vložený nesprávne.

Ak sa tým problém neodstránil, vyskúšajte nasledujúce riešenie.

### **Riešenie 4: Skúste tlačiť s okrajmi**

**Riešenie:** Skúste tlačiť s okrajmi vypnutím možnosti tlače bez okrajov.

Ďalšie informácie nájdete v nasledujúcich témach:

Tlač [bez okrajov](#page-32-0)

**Príčina:** Tlače bez okrajov bola povolená. Výberom možnosti **Borderless** (Bez okrajov) sa vytlačená fotografia zväčšila a vycentrovala na prispôsobenie tlačiteľnej oblasti strany. V závislosti od relatívnych veľkostí digitálnej fotografie a papiera, na ktorý tlačíte, to môže mať za následok, že niektoré časti obrázka budú orezané.

## **Počas tlače vyšla prázdna strana**

Vyskúšajte odstrániť problém použitím nasledujúcich riešení. Riešenia sú uvedené v poradí, pričom najpravdepodobnejšie riešenie je uvedené ako prvé. Ak prvé riešenie neodstráni problém, pokračujte v skúšaní zostávajúcich riešení, až kým sa problém neodstráni.

- Riešenie 1: Odstráňte všetky nadbytočné strany alebo riadky na konci dokumentu
- Riešenie 2: Vložte papier do vstupného zásobníka
- [Riešenie 3: Skontrolujte úrovne atramentu](#page-88-0)
- [Riešenie 4: Vy](#page-88-0)čistite tlačovú hlavu
- [Riešenie 5: Vložte papier do vstupného zásobníka](#page-88-0)

#### **Riešenie 1: Odstráňte všetky nadbytočné strany alebo riadky na konci dokumentu**

**Riešenie:** Otvorte súbor s dokumentom v softvérovej aplikácii a odstráňte všetky nadbytočné strany alebo riadky na konci dokumentu.

**Príčina:** Dokument, ktorý tlačíte, obsahuje dodatočnú prázdnu stranu.

Ak sa tým problém neodstránil, vyskúšajte nasledujúce riešenie.

## **Riešenie 2: Vložte papier do vstupného zásobníka**

**Riešenie:** Ak v zariadení zostáva iba pár hárkov, do vstupného zásobníka vložte viac papiera. Ak je vo vstupnom zásobníku veľa papiera, vyberte ho, zarovnajte stoh papiera poklepaním o rovný povrch a papier znova vložte do vstupného zásobníka.

Ďalšie informácie nájdete v nasledujúcich témach:

[Vkladanie médií](#page-27-0)

#### <span id="page-88-0"></span>**Riešenie 3: Skontrolujte úrovne atramentu**

**Riešenie:** Atramentové kazety pravdepodobne obsahujú málo atramentu.

**Príčina:** Úrovne atramentu sú príliš nízke.

#### **Riešenie 4: Vyčistite tlačovú hlavu**

**Riešenie:** Vykonajte čistenie tlačovej hlavy. Ďalšie informácie získate v časti Vyčistite tlač[ovú hlavu.](#page-106-0) Ak bola tlačiareň vypnutá nesprávne, môže byť potrebné vyčistiť tlačovú hlavu.

**Poznámka** Zariadenie Tlačiareň HP vypnite stlačením tlačidla **Napájanie**, ktoré sa nachádza na zariadení. Pred odpojením napájacieho kábla alebo vypnutím predlžovacieho kábla počkajte, kým nezhasne indikátor **Napájanie**. Ak zariadenie Tlačiareň HP vypnete nesprávne, tlačový vozík sa nemusí vrátiť do správnej polohy, čo spôsobí problémy s atramentovými kazetami a kvalitou tlače.

**Príčina:** Tlačová hlava bola upchatá.

#### **Riešenie 5: Vložte papier do vstupného zásobníka**

**Riešenie:** Ak v zariadení zostáva iba pár hárkov, do vstupného zásobníka vložte viac papiera. Ak je vo vstupnom zásobníku veľa papiera, vyberte ho, zarovnajte stoh papiera poklepaním o rovný povrch a papier znova vložte do vstupného zásobníka.

Ďalšie informácie nájdete v nasledujúcich témach:

[Vkladanie médií](#page-27-0)

**Príčina:** Zariadenie podalo až dva hárky papiera.

## **Riešenie problémov s kvalitou tlače**

Túto časť použite pri riešení nasledujúcich problémov s kvalitou tlače:

- [Nesprávne, nepresné alebo zlievajúce sa farby](#page-89-0)
- Atrament celkom nevypĺň[a text alebo grafické prvky](#page-92-0)
- Pri bezokrajovej tlači sa na spodnej časti výtlač[ku objavuje vodorovný pás alebo](#page-94-0) [pokrivenie](#page-94-0)
- Výtlač[ky obsahujú vodorovné pruhy alebo](#page-96-0) čiary
- Výtlač[ky sú bledé alebo majú nevýrazné farby](#page-97-0)
- Výtlač[ky vyzerajú rozmazané alebo neostré](#page-99-0)
- Výtlač[ky obsahujú zvislé šmuhy](#page-100-0)
- Výtlač[ky sú šikmé alebo skosené](#page-101-0)
- [Atramentové pruhy na zadnej strane papiera](#page-101-0)
- [Zariadenie neodoberá papier zo vstupného zásobníka.](#page-102-0)
- <span id="page-89-0"></span>• [Nekvalitný](#page-104-0) čierny text
- [Zariadenie tla](#page-105-0)čí pomaly
- Pokroč[ilá údržba tla](#page-106-0)čovej hlavy

## **Nesprávne, nepresné alebo zlievajúce sa farby**

Ak výtlačok obsahuje niektorý z nasledujúcich problémov s kvalitou tlače, skúste použiť riešenia v teito časti.

- Farby vyzerajú nesprávne Napríklad zelená farba na výtlačku bola nahradená modrou farbou.
- Farby na strane sa zlievajú alebo vyzerajú ako rozmazané. Okraje môžu mať vzhľad ako perie namiesto ostrých a definovaných okrajov.

Ak farby vyzerajú nesprávne, nepresne alebo ak sa zlievajú, skúste použiť nasledujúce riešenia.

- Riešenie 1: Skontrolujte, či používate originálne atramentové kazety HP
- Riešenie 2: Skontrolujte, č[i je vo vstupnom zásobníku vložený papier](#page-90-0)
- [Riešenie 3: Skontrolujte typ papiera](#page-90-0)
- [Riešenie 4: Skontrolujte úrovne atramentu](#page-90-0)
- [Riešenie 5: Skontrolujte nastavenie tla](#page-91-0)če
- [Riešenie 6: Zarovnanie tla](#page-91-0)čovej hlavy
- [Riešenie 7: Vy](#page-92-0)čistite tlačovú hlavu
- [Riešenie 8: Kontaktujte oddelenie technickej podpory spolo](#page-92-0)čnosti HP

## **Riešenie 1: Skontrolujte, či používate originálne atramentové kazety HP**

**Riešenie:** Skontrolujte, či sú atramentové kazety originálnymi atramentovými kazetami značky HP.

Spoločnosť HP odporúča používať originálne atramentové kazety značky HP. Originálne atramentové kazety značky HP sa vyrábajú a testujú na použitie s tlačiarňami značky HP, čo umožňuje opakovane a ľahko dosahovať výborné výsledky.

**Poznámka** Spoločnosť HP neručí za kvalitu ani spoľahlivosť iného spotrebného materiálu ako značky HP. Na servis zariadenia z dôvodu použitia neoriginálneho spotrebného materiálu sa nevzťahuje záruka.

Ak ste presvedčení, že ste kúpili originálne atramentové kazety HP, navštívte nasledujúcu stránku:

[www.hp.com/go/anticounterfeit](http://www.hp.com/go/anticounterfeit)

**Príčina:** Používali sa atramentové kazety inej značky ako HP.

## <span id="page-90-0"></span>**Riešenie 2: Skontrolujte, či je vo vstupnom zásobníku vložený papier**

**Riešenie:** Skontrolujte, či je papier vložený správne a či nie je pokrčený alebo príliš hrubý.

- Vložte papier stranou, na ktorú chcete tlačiť, smerom nadol. Ak vkladáte napríklad lesklý fotografický papier, vložte papier lesklou stranou nadol.
- Skontrolujte, či je papier položený vo vstupnom zásobníku rovno a či nie je pokrčený. Ak sa papier nachádza pri tlači príliš blízko tlačovej hlavy, môže sa rozmazávať atrament. To sa môže stať napríklad v prípade, ak sa papier zdvihne, pokrčí alebo ak je veľmi hrubý, ako napríklad listová obálka.

Ďalšie informácie nájdete v nasledujúcich témach:

### [Vkladanie médií](#page-27-0)

**Príčina:** Papier bol vložený nesprávne alebo bol pokrčený alebo príliš hrubý.

Ak sa tým problém neodstránil, vyskúšajte nasledujúce riešenie.

## **Riešenie 3: Skontrolujte typ papiera**

**Riešenie:** Spoločnosť HP odporúča, aby ste používali papier značky HP alebo iný druh papiera, ktorý je vhodný pre tento produkt.

Vždy tlačte na rovný papier. Najlepšie výsledky pri tlači fotografií dosiahnete použitím fotografického papiera HP Advanced.

Špeciálne médiá skladujte v pôvodnom obale v uzatváracom plastovom vrecku na rovnom povrchu a chladnom, suchom mieste. Keď ste pripravení na tlač, vyberte iba papier, ktorý plánujete okamžite použiť. Po dokončení tlače vráťte všetok nepoužitý fotografický papier do plastového vrecka. Takto sa papier nebude krútiť.

**Poznámka** Tento problém nemá žiadnu súvislosť so zásobou atramentu. Preto nie je potrebná výmena tlačových kaziet ani tlačovej hlavy.

Ďalšie informácie nájdete v nasledujúcich témach:

Výber tlač[ového média](#page-19-0)

**Príčina:** Vo vstupnom zásobníku je vložený nesprávny typ papiera.

Ak sa tým problém neodstránil, vyskúšajte nasledujúce riešenie.

#### **Riešenie 4: Skontrolujte úrovne atramentu**

**Riešenie:** Skontrolujte odhadované úrovne atramentu v atramentových kazetách.

**Poznámka** Upozornenia na úroveň atramentu a indikátory poskytujú iba odhadované hodnoty na účely plánovania. Ak sa zobrazí upozornenie na nízku úroveň atramentu, zvážte zakúpenie náhradnej kazety, aby sa zabránilo možným oneskoreniam pri tlači. Atramentové kazety nemusíte vymieňať dovtedy, kým kvalita tlače nebude neprijateľná.

Ďalšie informácie nájdete v nasledujúcich témach:

[Kontrola približných úrovní atramentov](#page-63-0)

<span id="page-91-0"></span>**Príčina:** Atramentové kazety môžu obsahovať málo atramentu.

Ak sa tým problém neodstránil, vyskúšajte nasledujúce riešenie.

#### **Riešenie 5: Skontrolujte nastavenie tlače**

**Riešenie:** Skontrolujte nastavenia tlače.

- Skontrolujte v nastaveniach tlače, či nie sú nesprávne nastavené farby. Skontrolujte napríklad to, či dokument nie je nastavený na tlač v odtieňoch sivej. Alebo skontrolujte, či rozšírené nastavenia farieb, ako napríklad sýtosť, jas alebo tón farieb, nie sú nastavené na úpravu vzhľadu farieb.
- Skontrolujte, či sa nastavenie kvality tlače zhoduje s typom papiera vloženým v zariadení.

Ak sa farby zlievajú, môže byť potrebné zvoliť nižšie nastavenie kvality tlače. Alebo ak tlačíte vysokokvalitnú fotografiu, vyberte vyššie nastavenie a potom skontrolujte, či je vo vstupnom zásobníku vložený fotografický papier, ako napríklad fotografický papier HP Advanced.

**Poznámka** Na niektorých obrazovkách počítačov sa môžu zobrazovať farby odlišne od výtlačkov na papieri. V takomto prípade nie je žiadny problém so zariadením, s nastaveniami tlače ani atramentovými kazetami. Nevyžaduje sa žiadne ďalšie riešenie problémov.

Ďalšie informácie nájdete v nasledujúcich témach:

Výber tlač[ového média](#page-19-0)

**Príčina:** Nastavenia tlače sú nesprávne.

Ak sa tým problém neodstránil, vyskúšajte nasledujúce riešenie.

## **Riešenie 6: Zarovnanie tlačovej hlavy**

**Riešenie:** Zarovnajte tlačovú hlavu.

Zarovnanie tlačovej hlavy tlačiarne môže pomôcť zaručiť vynikajúcu kvalitu tlače.

Ďalšie informácie nájdete v nasledujúcich témach:

[Zarovnanie tla](#page-108-0)čovej hlavy

**Príčina:** Je potrebné zarovnať tlačové hlavy tlačiarne.

## <span id="page-92-0"></span>**Riešenie 7: Vyčistite tlačovú hlavu**

**Riešenie:** Skontrolujte nasledujúce možné problémy a potom vyčistite tlačovú hlavu.

- Skontrolujte oranžovú odlepovaciu plôšku na atramentových kazetách. Skontrolujte, či boli úplne odstránené.
- Skontrolujte, či sú všetky atramentové kazety správne nainštalované.
- Vypnite zariadenie správne pomocou tlačidla **Napájanie**. To umožňuje zariadeniu správne chrániť tlačovú hlavu.

Po vyčistení tlačovej hlavy vytlačte správu o kvalite tlače. Vyhodnoťte správu o kvalite tlače, aby ste zistili, či problémy s kvalitou tlače stále pretrvávajú.

Ďalšie informácie nájdete v nasledujúcich témach:

- Vyčistite tlač[ovú hlavu](#page-106-0)
- Tlač [a vyhodnotenie správy o kvalite tla](#page-67-0)če

**Príčina:** Tlačová hlava potrebuje vyčistiť.

Ak sa tým problém neodstránil, vyskúšajte nasledujúce riešenie.

### **Riešenie 8: Kontaktujte oddelenie technickej podpory spoločnosti HP**

**Riešenie:** Kontaktujte oddelenie technickej podpory spoločnosti HP a požiadajte ich o servis.

Navštívte lokalitu: [www.hp.com/support](http://www.hp.com/support).

Ak sa zobrazí výzva, vyberte príslušnú krajinu alebo oblasť a kliknite na položku **Contact HP** (Kontaktovať HP). Zobrazia sa kontaktné informácie oddelenia technickej podpory.

**Príčina:** Vyskytol sa problém s tlačovou hlavou.

## **Atrament celkom nevypĺňa text alebo grafické prvky**

Ak atrament nevypĺňa text alebo obrázok úplne, takže sa zdá, že niektoré časti chýbajú alebo sú prázdne, vyskúšajte nasledujúce riešenia.

- Riešenie 1: Skontrolujte, či používate originálne atramentové kazety HP
- [Riešenie 2: Skontrolujte úrovne atramentu](#page-93-0)
- [Riešenie 3: Skontrolujte nastavenie tla](#page-93-0)če
- [Riešenie 4: Skontrolujte typ papiera](#page-93-0)
- [Riešenie 5: Vy](#page-94-0)čistite tlačovú hlavu
- [Riešenie 6: Kontaktujte oddelenie technickej podpory spolo](#page-94-0)čnosti HP

## **Riešenie 1: Skontrolujte, či používate originálne atramentové kazety HP**

**Riešenie:** Skontrolujte, či sú atramentové kazety originálnymi atramentovými kazetami značky HP.

Spoločnosť HP odporúča používať originálne atramentové kazety značky HP. Originálne atramentové kazety značky HP sa vyrábajú a testujú na použitie

<span id="page-93-0"></span>s tlačiarňami značky HP, čo umožňuje opakovane a ľahko dosahovať výborné výsledky.

**Poznámka** Spoločnosť HP neručí za kvalitu ani spoľahlivosť iného spotrebného materiálu ako značky HP. Na servis zariadenia z dôvodu použitia neoriginálneho spotrebného materiálu sa nevzťahuje záruka.

Ak ste presvedčení, že ste kúpili originálne atramentové kazety HP, navštívte nasledujúcu stránku:

[www.hp.com/go/anticounterfeit](http://www.hp.com/go/anticounterfeit)

**Príčina:** Používali sa atramentové kazety inej značky ako HP.

Ak sa tým problém neodstránil, vyskúšajte nasledujúce riešenie.

### **Riešenie 2: Skontrolujte úrovne atramentu**

**Riešenie:** Skontrolujte odhadované úrovne atramentu v atramentových kazetách.

**Poznámka** Upozornenia na úroveň atramentu a indikátory poskytujú iba odhadované hodnoty na účely plánovania. Ak sa zobrazí upozornenie na nízku úroveň atramentu, zvážte zakúpenie náhradnej kazety, aby sa zabránilo možným oneskoreniam pri tlači. Atramentové kazety nemusíte vymieňať dovtedy, kým kvalita tlače nebude neprijateľná.

Ďalšie informácie nájdete v nasledujúcich témach:

[Kontrola približných úrovní atramentov](#page-63-0)

**Príčina:** Atramentové kazety môžu obsahovať málo atramentu.

Ak sa tým problém neodstránil, vyskúšajte nasledujúce riešenie.

## **Riešenie 3: Skontrolujte nastavenie tlače**

**Riešenie:** Skontrolujte nastavenia tlače.

- Skontrolujte, či sa nastavenie typu papiera zhoduje s typom papiera vloženým vo vstupnom zásobníku.
- Skontrolujte, či nie je nastavená príliš nízka kvalita tlače. Vytlačte obrázok použitím nastavenia vysokej kvality tlače, ako napríklad **Best** (Najlepšia) alebo **Maximum dpi** (Maximálne rozlíšenie).

**Príčina:** Nastavenia typu papiera alebo kvality tlače boli nesprávne.

Ak sa tým problém neodstránil, vyskúšajte nasledujúce riešenie.

#### **Riešenie 4: Skontrolujte typ papiera**

**Riešenie:** Spoločnosť HP odporúča, aby ste používali papier značky HP alebo iný druh papiera, ktorý je vhodný pre tento produkt.

<span id="page-94-0"></span>Vždy tlačte na rovný papier. Najlepšie výsledky pri tlači fotografií dosiahnete použitím fotografického papiera HP Advanced.

Špeciálne médiá skladujte v pôvodnom obale v uzatváracom plastovom vrecku na rovnom povrchu a chladnom, suchom mieste. Keď ste pripravení na tlač, vyberte iba papier, ktorý plánujete okamžite použiť. Po dokončení tlače vráťte všetok nepoužitý fotografický papier do plastového vrecka. Takto sa papier nebude krútiť.

**Poznámka** Tento problém nemá žiadnu súvislosť so zásobou atramentu. Preto nie je potrebná výmena tlačových kaziet ani tlačovej hlavy.

Ďalšie informácie nájdete v nasledujúcich témach:

Výber tlač[ového média](#page-19-0)

**Príčina:** Vo vstupnom zásobníku je vložený nesprávny typ papiera.

Ak sa tým problém neodstránil, vyskúšajte nasledujúce riešenie.

## **Riešenie 5: Vyčistite tlačovú hlavu**

**Riešenie:** Ak predchádzajúce riešenia nepomohli odstrániť problém, skúste vyčistiť tlačovú hlavu.

Po vyčistení tlačovej hlavy vytlačte správu o kvalite tlače. Vyhodnoťte správu o kvalite tlače, aby ste zistili, či problémy s kvalitou tlače stále pretrvávajú.

Ďalšie informácie nájdete v nasledujúcich témach:

- Vyčistite tlač[ovú hlavu](#page-106-0)
- Tlač [a vyhodnotenie správy o kvalite tla](#page-67-0)če

**Príčina:** Tlačová hlava potrebuje vyčistiť.

Ak sa tým problém neodstránil, vyskúšajte nasledujúce riešenie.

#### **Riešenie 6: Kontaktujte oddelenie technickej podpory spoločnosti HP**

**Riešenie:** Kontaktujte oddelenie technickej podpory spoločnosti HP a požiadajte ich o servis.

Navštívte lokalitu: [www.hp.com/support](http://www.hp.com/support).

Ak sa zobrazí výzva, vyberte príslušnú krajinu alebo oblasť a kliknite na položku **Contact HP** (Kontaktovať HP). Zobrazia sa kontaktné informácie oddelenia technickej podpory.

**Príčina:** Vyskytol sa problém s tlačovou hlavou.

## **Pri bezokrajovej tlači sa na spodnej časti výtlačku objavuje vodorovný pás alebo pokrivenie**

Ak výtlačok bez okrajov obsahuje v dolnej časti rozmazaný pás alebo čiaru, vyskúšajte nasledujúce riešenia.

- **Poznámka** Tento problém nemá žiadnu súvislosť so zásobou atramentu. Preto nie je potrebná výmena tlačových kaziet ani tlačovej hlavy.
- Riešenie 1: Skontrolujte typ papiera
- Riešenie 2: Použite nastavenie vyššej kvality tlače
- Riešenie 3: Otočte obrázok

## **Riešenie 1: Skontrolujte typ papiera**

**Riešenie:** Spoločnosť HP odporúča, aby ste používali papier značky HP alebo iný druh papiera, ktorý je vhodný pre tento produkt.

Vždy tlačte na rovný papier. Najlepšie výsledky pri tlači fotografií dosiahnete použitím fotografického papiera HP Advanced.

Fotografické médiá skladujte v pôvodnom obale v uzatváracom plastovom vrecku na rovnom povrchu a chladnom, suchom mieste. Keď ste pripravení na tlač, vyberte iba papier, ktorý plánujete okamžite použiť. Po dokončení tlače vráťte všetok nepoužitý fotografický papier do plastového vrecka. Takto sa papier nebude krútiť.

Ďalšie informácie nájdete v nasledujúcich témach:

Výber tlač[ového média](#page-19-0)

**Príčina:** Vo vstupnom zásobníku je vložený nesprávny typ papiera.

Ak sa tým problém neodstránil, vyskúšajte nasledujúce riešenie.

## **Riešenie 2: Použite nastavenie vyššej kvality tlače**

**Riešenie:** Skontrolujte, či nie je nastavená príliš nízka kvalita tlače.

Vytlačte obrázok použitím nastavenia vysokej kvality tlače, ako napríklad **Best** (Najlepšia) alebo **Maximum dpi** (Maximálne rozlíšenie).

**Príčina:** Kvalita tlače je nastavená na príliš nízku hodnotu.

Ak sa tým problém neodstránil, vyskúšajte nasledujúce riešenie.

#### **Riešenie 3: Otočte obrázok**

**Riešenie:** Ak problém pretrváva, pomocou softvéru nainštalovaného s produktom alebo inej softvérovej aplikácie otočte obrázok o 180 stupňov, aby sa svetlomodré, sivé ani hnedé odtiene na obrázku netlačili na spodnú časť strany.

**Príčina:** Chyba je znateľnejšia na plochách s jednoliatymi svetlými farbami, takže otočenie obrázka môže pomôcť.

## <span id="page-96-0"></span>**Výtlačky obsahujú vodorovné pruhy alebo čiary**

Ak výtlačok obsahuje čiary, pruhy alebo značky, ktoré prechádzajú krížom cez šírku strany, vyskúšajte nasledujúce riešenia.

- Riešenie 1: Skontrolujte, či je papier vložený správne
- Riešenie 2: Skontrolujte nastavenia tlače
- Riešenie 3: Skontrolujte úrovne atramentu
- [Riešenie 4: Zarovnanie tla](#page-97-0)čovej hlavy
- [Riešenie 5: Vy](#page-97-0)čistite tlačovú hlavu
- [Riešenie 6: Kontaktujte oddelenie technickej podpory spolo](#page-97-0)čnosti HP

## **Riešenie 1: Skontrolujte, či je papier vložený správne**

**Riešenie:** Skontrolujte, či je papier vo vstupnom zásobníku vložený správne.

Ďalšie informácie nájdete v nasledujúcich témach:

[Vkladanie médií](#page-27-0)

**Príčina:** Papier nebol vložený správne.

Ak sa tým problém neodstránil, vyskúšajte nasledujúce riešenie.

### **Riešenie 2: Skontrolujte nastavenia tlače**

**Riešenie:** Skontrolujte, či nie je nastavená príliš nízka kvalita tlače.

Vytlačte obrázok použitím nastavenia vysokej kvality tlače, ako napríklad **Best** (Najlepšia) alebo **Maximum dpi** (Maximálne rozlíšenie).

Skontrolujte nastavenie médií. Skontrolujte, či sa vybraté médium zhoduje s médiom vloženým v zariadení.

**Príčina:** Kvalita tlače na zariadení je nastavená na príliš nízku hodnotu.

Ak sa tým problém neodstránil, vyskúšajte nasledujúce riešenie.

#### **Riešenie 3: Skontrolujte úrovne atramentu**

**Riešenie:** Skontrolujte odhadované úrovne atramentu v atramentových kazetách.

**Poznámka** Upozornenia na úroveň atramentu a indikátory poskytujú iba odhadované hodnoty na účely plánovania. Ak sa zobrazí upozornenie na nízku úroveň atramentu, zvážte zakúpenie náhradnej kazety, aby sa zabránilo možným oneskoreniam pri tlači. Atramentové kazety nemusíte vymieňať dovtedy, kým kvalita tlače nebude neprijateľná.

Ďalšie informácie nájdete v nasledujúcich témach:

[Kontrola približných úrovní atramentov](#page-63-0)

**Príčina:** Atramentové kazety môžu obsahovať málo atramentu.

## <span id="page-97-0"></span>**Riešenie 4: Zarovnanie tlačovej hlavy**

**Riešenie:** Zarovnajte tlačovú hlavu.

Zarovnanie tlačovej hlavy tlačiarne môže pomôcť zaručiť vynikajúcu kvalitu tlače.

Ďalšie informácie nájdete v nasledujúcich témach:

[Zarovnanie tla](#page-108-0)čovej hlavy

**Príčina:** Je potrebné zarovnať tlačové hlavy tlačiarne.

Ak sa tým problém neodstránil, vyskúšajte nasledujúce riešenie.

### **Riešenie 5: Vyčistite tlačovú hlavu**

**Riešenie:** Skontrolujte nasledujúce možné problémy a potom vyčistite tlačovú hlavu.

Po vyčistení tlačovej hlavy vytlačte správu o kvalite tlače. Vyhodnoťte správu o kvalite tlače, aby ste zistili, či problémy s kvalitou tlače stále pretrvávajú.

Ďalšie informácie nájdete v nasledujúcich témach:

- Vyčistite tlač[ovú hlavu](#page-106-0)
- Tlač [a vyhodnotenie správy o kvalite tla](#page-67-0)če

**Príčina:** Tlačová hlava potrebuje vyčistiť.

Ak sa tým problém neodstránil, vyskúšajte nasledujúce riešenie.

## **Riešenie 6: Kontaktujte oddelenie technickej podpory spoločnosti HP**

**Riešenie:** Kontaktujte oddelenie technickej podpory spoločnosti HP a požiadajte ich o servis.

Navštívte lokalitu: [www.hp.com/support](http://www.hp.com/support).

Ak sa zobrazí výzva, vyberte príslušnú krajinu alebo oblasť a kliknite na položku **Contact HP** (Kontaktovať HP). Zobrazia sa kontaktné informácie oddelenia technickej podpory.

**Príčina:** Vyskytol sa problém s tlačovou hlavou.

## **Výtlačky sú bledé alebo majú nevýrazné farby**

Ak farby na výtlačku nie sú tak jasné a intenzívne, ako ste očakávali, vyskúšajte nasledujúce riešenia.

- [Riešenie 1: Skontrolujte nastavenie tla](#page-98-0)če
- [Riešenie 2: Skontrolujte typ papiera](#page-98-0)
- [Riešenie 3: Skontrolujte úrovne atramentu](#page-98-0)
- [Riešenie 4: Vy](#page-99-0)čistite tlačovú hlavu
- [Riešenie 5: Kontaktujte oddelenie technickej podpory spolo](#page-99-0)čnosti HP

## <span id="page-98-0"></span>**Riešenie 1: Skontrolujte nastavenie tlače**

**Riešenie:** Skontrolujte nastavenia tlače.

- Skontrolujte, či sa nastavenie typu papiera zhoduje s typom papiera vloženým vo vstupnom zásobníku.
- Skontrolujte, či nie je nastavená príliš nízka kvalita tlače. Vytlačte obrázok použitím nastavenia vysokej kvality tlače, ako napríklad **Best** (Najlepšia) alebo **Maximum dpi** (Maximálne rozlíšenie).

**Príčina:** Nastavenia typu papiera alebo kvality tlače boli nesprávne.

Ak sa tým problém neodstránil, vyskúšajte nasledujúce riešenie.

## **Riešenie 2: Skontrolujte typ papiera**

**Riešenie:** Spoločnosť HP odporúča, aby ste používali papier značky HP alebo iný druh papiera, ktorý je vhodný pre tento produkt.

Vždy tlačte na rovný papier. Najlepšie výsledky pri tlači fotografií dosiahnete použitím fotografického papiera HP Advanced.

Špeciálne médiá skladujte v pôvodnom obale v uzatváracom plastovom vrecku na rovnom povrchu a chladnom, suchom mieste. Keď ste pripravení na tlač, vyberte iba papier, ktorý plánujete okamžite použiť. Po dokončení tlače vráťte všetok nepoužitý fotografický papier do plastového vrecka. Takto sa papier nebude krútiť.

**Poznámka** Tento problém nemá žiadnu súvislosť so zásobou atramentu. Preto nie je potrebná výmena tlačových kaziet ani tlačovej hlavy.

Ďalšie informácie nájdete v nasledujúcich témach:

Výber tlač[ového média](#page-19-0)

**Príčina:** Vo vstupnom zásobníku je vložený nesprávny typ papiera.

Ak sa tým problém neodstránil, vyskúšajte nasledujúce riešenie.

## **Riešenie 3: Skontrolujte úrovne atramentu**

**Riešenie:** Skontrolujte odhadované úrovne atramentu v atramentových kazetách.

**Poznámka** Upozornenia na úroveň atramentu a indikátory poskytujú iba odhadované hodnoty na účely plánovania. Ak sa zobrazí upozornenie na nízku úroveň atramentu, zvážte zakúpenie náhradnej kazety, aby sa zabránilo možným oneskoreniam pri tlači. Atramentové kazety nemusíte vymieňať dovtedy, kým kvalita tlače nebude neprijateľná.

Ďalšie informácie nájdete v nasledujúcich témach:

[Kontrola približných úrovní atramentov](#page-63-0)

**Príčina:** Atramentové kazety môžu obsahovať málo atramentu.

## <span id="page-99-0"></span>**Riešenie 4: Vyčistite tlačovú hlavu**

**Riešenie:** Ak predchádzajúce riešenia nepomohli odstrániť problém, skúste vyčistiť tlačovú hlavu.

Po vyčistení tlačovej hlavy vytlačte správu o kvalite tlače. Vyhodnoťte správu o kvalite tlače, aby ste zistili, či problémy s kvalitou tlače stále pretrvávajú.

Ďalšie informácie nájdete v nasledujúcich témach:

- Vyčistite tlač[ovú hlavu](#page-106-0)
- Tlač [a vyhodnotenie správy o kvalite tla](#page-67-0)če

**Príčina:** Tlačová hlava potrebuje vyčistiť.

Ak sa tým problém neodstránil, vyskúšajte nasledujúce riešenie.

### **Riešenie 5: Kontaktujte oddelenie technickej podpory spoločnosti HP**

**Riešenie:** Kontaktujte oddelenie technickej podpory spoločnosti HP a požiadajte ich o servis.

Navštívte lokalitu: [www.hp.com/support](http://www.hp.com/support).

Ak sa zobrazí výzva, vyberte príslušnú krajinu alebo oblasť a kliknite na položku **Contact HP** (Kontaktovať HP). Zobrazia sa kontaktné informácie oddelenia technickej podpory.

**Príčina:** Vyskytol sa problém s tlačovou hlavou.

## **Výtlačky vyzerajú rozmazané alebo neostré**

Ak je výtlačok neostrý alebo nejasný, vyskúšajte nasledujúce riešenia.

- **Poznámka** Tento problém nemá žiadnu súvislosť so zásobou atramentu. Preto nie je potrebná výmena tlačových kaziet ani tlačovej hlavy.
- **Tip** Po skontrolovaní riešení v tejto časti môžete prejsť na webovú lokalitu spoločnosti HP, kde môžete nájsť ďalšie tipy na riešenie problémov. Ďalšie informácie získate na nasledujúcej adrese: [www.hp.com/support](http://www.hp.com/support).
- Riešenie 1: Skontrolujte nastavenie tlače
- [Riešenie 2: Použite obrázok s vyššou kvalitou](#page-100-0)
- Riešenie 3: Vytlač[te obrázok s menšou ve](#page-100-0)ľkosťou
- [Riešenie 4: Zarovnanie tla](#page-100-0)čovej hlavy

#### **Riešenie 1: Skontrolujte nastavenie tlače**

**Riešenie:** Skontrolujte nastavenia tlače.

- Skontrolujte, či sa nastavenie typu papiera zhoduje s typom papiera vloženým vo vstupnom zásobníku.
- Skontrolujte, či nie je nastavená príliš nízka kvalita tlače. Vytlačte obrázok použitím nastavenia vysokej kvality tlače, ako napríklad **Best** (Najlepšia) alebo **Maximum dpi** (Maximálne rozlíšenie).

**Príčina:** Nastavenia typu papiera alebo kvality tlače boli nesprávne.

<span id="page-100-0"></span>Ak sa tým problém neodstránil, vyskúšajte nasledujúce riešenie.

## **Riešenie 2: Použite obrázok s vyššou kvalitou**

**Riešenie:** Použite obrázok s vyšším rozlíšením.

Ak tlačíte fotografiu alebo grafiku a rozlíšenie je príliš nízke, výtlačok bude rozmazaný alebo neostrý.

Ak ste upravili veľkosť digitálnej fotografie alebo rastrového obrázka, výtlačky môžu byť rozmazané alebo neostré.

**Príčina:** Rozlíšenie obrázka je nízke.

Ak sa tým problém neodstránil, vyskúšajte nasledujúce riešenie.

#### **Riešenie 3: Vytlačte obrázok s menšou veľkosťou**

**Riešenie:** Zmenšite veľkosť obrázka a potom ho vytlačte.

Ak tlačíte fotografiu alebo obrázok a veľkosť tlače je nastavená na príliš vysokú hodnotu, výtlačok bude rozmazaný alebo neostrý.

Ak ste upravili veľkosť digitálnej fotografie alebo rastrového obrázka, výtlačky môžu byť rozmazané alebo neostré.

**Príčina:** Obrázok bol vytlačený s väčšou veľkosťou.

Ak sa tým problém neodstránil, vyskúšajte nasledujúce riešenie.

#### **Riešenie 4: Zarovnanie tlačovej hlavy**

**Riešenie:** Zarovnajte tlačovú hlavu.

Zarovnanie tlačovej hlavy tlačiarne môže pomôcť zaručiť vynikajúcu kvalitu tlače.

Ďalšie informácie nájdete v nasledujúcich témach:

[Zarovnanie tla](#page-108-0)čovej hlavy

**Príčina:** Je potrebné zarovnať tlačové hlavy tlačiarne.

#### **Výtlačky obsahujú zvislé šmuhy**

**Riešenie:** Spoločnosť HP odporúča, aby ste používali papier značky HP alebo iný druh papiera, ktorý je vhodný pre tento produkt.

Vždy tlačte na rovný papier. Najlepšie výsledky pri tlači fotografií dosiahnete použitím fotografického papiera HP Advanced.

Špeciálne médiá skladujte v pôvodnom obale v uzatváracom plastovom vrecku na rovnom povrchu a chladnom, suchom mieste. Keď ste pripravení na tlač, vyberte iba papier, ktorý plánujete okamžite použiť. Po dokončení tlače vráťte všetok nepoužitý fotografický papier do plastového vrecka. Takto sa papier nebude krútiť.

<span id="page-101-0"></span>**Poznámka** Tento problém nemá žiadnu súvislosť so zásobou atramentu. Preto nie je potrebná výmena tlačových kaziet ani tlačovej hlavy.

Ďalšie informácie nájdete v nasledujúcich témach:

Výber tlač[ového média](#page-19-0)

**Príčina:** Vo vstupnom zásobníku je vložený nesprávny typ papiera.

## **Výtlačky sú šikmé alebo skosené**

Ak sa výtlačok nezobrazuje rovno na strane, vyskúšajte nasledujúce riešenia.

- Riešenie 1: Skontrolujte, či je papier vložený správne
- Riešenie 2: Skontrolujte, či je vložený iba jeden typ papiera
- Riešenie 3: Skontrolujte, či je bezpečne nainštalovaný zadný prístupový panel alebo duplexná jednotka

#### **Riešenie 1: Skontrolujte, či je papier vložený správne**

**Riešenie:** Skontrolujte, či je papier vo vstupnom zásobníku vložený správne.

Ďalšie informácie nájdete v nasledujúcich témach:

#### [Vkladanie médií](#page-27-0)

**Príčina:** Papier nebol vložený správne.

Ak sa tým problém neodstránil, vyskúšajte nasledujúce riešenie.

#### **Riešenie 2: Skontrolujte, či je vložený iba jeden typ papiera**

**Riešenie:** Naraz vkladajte iba jeden typ papiera.

**Príčina:** Vo vstupnom zásobníku bolo vložených viac typov papiera.

Ak sa tým problém neodstránil, vyskúšajte nasledujúce riešenie.

## **Riešenie 3: Skontrolujte, či je bezpečne nainštalovaný zadný prístupový panel alebo duplexná jednotka**

**Riešenie:** Skontrolujte, či je zadný kryt pevne namontovaný.

Ak ste odstránili zadné dvierka kvôli odstráneniu uviaznutého papiera, vráťte ich späť. Opatrne potlačte kryt smerom dopredu, kým nezapadne na miesto.

**Príčina:** Zadný kryt nebol namontovaný pevne.

#### **Atramentové pruhy na zadnej strane papiera**

Ak je na zadnej strane výtlačku rozmazaný atrament, vyskúšajte nasledujúce riešenia.

- Riešenie 1: Tlač[te na hárok oby](#page-102-0)čajného papiera
- Riešenie 2: Poč[kajte, až kým atrament neuschne](#page-102-0)

## <span id="page-102-0"></span>**Riešenie 1: Tlačte na hárok obyčajného papiera**

**Riešenie:** Vytlačte jeden alebo viacero hárkov obyčajného papiera, aby sa vpil všetok nadbytočný atrament v zariadení.

## **Odstránenie nadbytočného atramentu použitím obyčajného papiera**

- **1.** Vložte niekoľko hárkov obyčajného papiera do vstupného zásobníka.
- **2.** Počkajte päť minút.
- **3.** Vytlačte dokument obsahujúci málo textu alebo neobsahujúci žiadny text.
- **4.** Skontrolujte zadnú stranu papiera, či neobsahuje atrament. Ak je na zadnej strane papiera stále atrament, skúste tlačiť na ďalší hárok obyčajného papiera.

**Príčina:** Vnútri zariadenia je nazhromaždený atrament v mieste, kde leží počas tlače zadná strana papiera.

Ak sa tým problém neodstránil, vyskúšajte nasledujúce riešenie.

### **Riešenie 2: Počkajte, až kým atrament neuschne**

**Riešenie:** Počkajte aspoň tridsať minút, až kým neuschne atrament vnútri zariadenia, a potom skúste spustiť tlačovú úlohu znova.

**Príčina:** Nadbytočný atrament v zariadení potreboval uschnúť.

## **Zariadenie neodoberá papier zo vstupného zásobníka.**

Vyskúšajte odstrániť problém použitím nasledujúcich riešení. Riešenia sú uvedené v poradí, pričom najpravdepodobnejšie riešenie je uvedené ako prvé. Ak prvé riešenie neodstráni problém, pokračujte v skúšaní zostávajúcich riešení, až kým sa problém neodstráni.

- Riešenie 1: Reštartujte zariadenie
- Riešenie 2: Skontrolujte, č[i je papier vložený správne](#page-103-0)
- [Riešenie 3: Skontrolujte nastavenie tla](#page-103-0)če
- [Riešenie 4: Vy](#page-103-0)čistite valce
- Riešenie 5: Skontrolujte, č[i v zariadení nie je zaseknutý papier](#page-103-0)
- [Riešenie 6: Vykonajte servis zariadenia](#page-104-0)

#### **Riešenie 1: Reštartujte zariadenie**

**Riešenie:** Vypnite zariadenie a potom odpojte napájací kábel. Znova zapnite napájací kábel do zásuvky a potom stlačením tlačidla **Napájanie** zapnite zariadenie.

**Príčina:** Vyskytla sa chyba zariadenia.

## <span id="page-103-0"></span>**Riešenie 2: Skontrolujte, či je papier vložený správne**

**Riešenie:** Skontrolujte, či je papier vo vstupnom zásobníku vložený správne.

Ďalšie informácie nájdete v nasledujúcich témach:

[Vkladanie médií](#page-27-0)

**Príčina:** Papier nebol vložený správne.

Ak sa tým problém neodstránil, vyskúšajte nasledujúce riešenie.

#### **Riešenie 3: Skontrolujte nastavenie tlače**

**Riešenie:** Skontrolujte nastavenia tlače.

- Skontrolujte, či sa nastavenie typu papiera zhoduje s typom papiera vloženým vo vstupnom zásobníku.
- Skontrolujte, či nie je nastavená príliš nízka kvalita tlače. Vytlačte obrázok použitím nastavenia vysokej kvality tlače, ako napríklad **Best** (Najlepšia) alebo **Maximum dpi** (Maximálne rozlíšenie).

**Príčina:** Nastavenia typu papiera alebo kvality tlače boli nesprávne.

Ak sa tým problém neodstránil, vyskúšajte nasledujúce riešenie.

### **Riešenie 4: Vyčistite valce**

**Riešenie:** Vyčistite valce.

Skontrolujte, či máte k dispozícii nasledujúci materiál:

- Tkanina nepúšťajúca vlákna alebo iný mäkký materiál, ktorý sa nedrobí a neuvoľňuje vlákna.
- destilovanú, filtrovanú alebo fľaškovú vodu (voda z vodovodu môže obsahovať nečistoty, ktoré môžu poškodiť atramentové kazety).

**Príčina:** Valčeky sú znečistené a je potrebné ich vyčistiť.

Ak sa tým problém neodstránil, vyskúšajte nasledujúce riešenie.

## **Riešenie 5: Skontrolujte, či v zariadení nie je zaseknutý papier**

**Riešenie:** Skontrolujte, či nie sú zvyšky papiera v prednej časti zariadenia. Odstráňte všetky zvyšky, ktoré nájdete.

**Upozornenie** Pri pokuse o uvoľnenie uviaznutého papiera z prednej časti zariadenia sa môže poškodiť mechanizmus tlačiarne. Zaseknutý papier uvoľňujte vždy cez zadný prístupový panel alebo duplexnú jednotku.

**Príčina:** Zvyšky papiera môžu byť prítomné, ale nezistené prostredníctvom snímača.

## <span id="page-104-0"></span>**Riešenie 6: Vykonajte servis zariadenia**

**Riešenie:** Ak ste dokončili všetky kroky uvedené v predchádzajúcom riešení, kontaktujte oddelenie technickej podpory spoločnosti HP a požiadajte ich o servis zariadenia.

Navštívte lokalitu: [www.hp.com/support](http://www.hp.com/support).

Ak sa zobrazí výzva, vyberte príslušnú krajinu alebo oblasť a kliknite na položku **Contact HP** (Kontaktovať HP). Zobrazia sa kontaktné informácie oddelenia technickej podpory.

**Príčina:** Zariadenie vyžaduje servis.

## **Nekvalitný čierny text**

Ak text na výtlačkoch nie je ostrý a okraje sú nerovné, vyskúšajte nasledujúce riešenia.

- **Poznámka** Tento problém nemá žiadnu súvislosť so zásobou atramentu. Preto nie je potrebná výmena tlačových kaziet ani tlačovej hlavy.
- Riešenie 1: Pred zopakovaním pokusu o opätovnú tlač chvíľu počkajte
- Riešenie 2: Použite písma TrueType alebo OpenType
- [Riešenie 3: Zarovnanie tla](#page-105-0)čovej hlavy
- [Riešenie 4: Vy](#page-105-0)čistite tlačovú hlavu

### **Riešenie 1: Pred zopakovaním pokusu o opätovnú tlač chvíľu počkajte**

**Riešenie:** Ak je čierna kazeta nová, chvíľu počkajte, kým funkcia automatického servisu opraví tento problém. Kvalita čiernej tlače by sa mala začať zlepšovať za niekoľko hodín. Ak sa ponáhľate, môžete vyčistiť tlačovú hlavu, ale tento proces používa viac atramentu a nekvalitný čierny text sa môže vyskytnúť znova, až kým sa nevykoná automatický servis.

**Príčina:** Veľa problémov s kvalitou čiernej tlače sa odstráni vykonaním automatických servisných postupov.

## **Riešenie 2: Použite písma TrueType alebo OpenType**

**Riešenie:** Použitím písiem TrueType alebo OpenType zaistíte, aby zariadenie tlačilo hladké písma. Pri výbere písma hľadajte ikonu TrueType alebo OpenType.

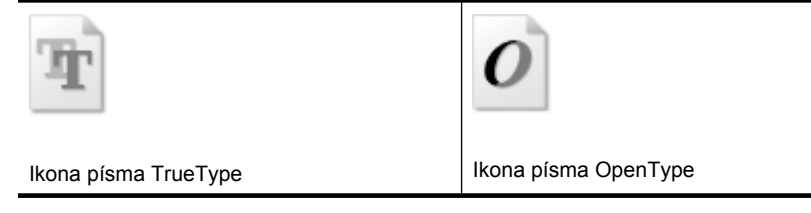

**Príčina:** Písmo má používateľom definovanú veľkosť.

<span id="page-105-0"></span>Niektoré softvérové aplikácie ponúkajú vlastné písma, ktoré majú pri zväčšení alebo vytlačení zubaté okraje. Ak budete tlačiť text vo forme bitovej mapy, môže mať pri zväčšení alebo vytlačení zubaté okraje.

Ak sa tým problém neodstránil, vyskúšajte nasledujúce riešenie.

### **Riešenie 3: Zarovnanie tlačovej hlavy**

**Riešenie:** Zarovnajte tlačovú hlavu.

Zarovnanie tlačovej hlavy tlačiarne môže pomôcť zaručiť vynikajúcu kvalitu tlače.

Ďalšie informácie nájdete v nasledujúcich témach:

[Zarovnanie tla](#page-108-0)čovej hlavy

**Príčina:** Je potrebné zarovnať tlačové hlavy tlačiarne.

Ak sa tým problém neodstránil, vyskúšajte nasledujúce riešenie.

### **Riešenie 4: Vyčistite tlačovú hlavu**

**Riešenie:** Ak predchádzajúce riešenia nepomohli odstrániť problém, skúste vyčistiť tlačovú hlavu.

Po vyčistení tlačovej hlavy vytlačte správu o kvalite tlače. Vyhodnoťte správu o kvalite tlače, aby ste zistili, či problémy s kvalitou tlače stále pretrvávajú.

Ďalšie informácie nájdete v nasledujúcich témach:

- Vyčistite tlač[ovú hlavu](#page-106-0)
- Tlač [a vyhodnotenie správy o kvalite tla](#page-67-0)če

**Príčina:** Tlačová hlava potrebuje vyčistiť.

## **Zariadenie tlačí pomaly**

Ak zariadenie tlačí veľmi pomaly, vyskúšajte nasledujúce riešenia.

- Riešenie 1: Použite nižšie nastavenie kvality tlače
- [Riešenie 2: Skontrolujte úrovne atramentu](#page-106-0)
- [Riešenie 3: Kontaktujte oddelenie technickej podpory spolo](#page-106-0)čnosti HP

#### **Riešenie 1: Použite nižšie nastavenie kvality tlače**

**Riešenie:** Skontrolujte nastavenie kvality tlače. Režimy **Best** (Najlepšia) a **Maximum dpi** (Maximálne rozlíšenie) poskytujú najlepšiu kvalitu, ale sú pomalšie než režimy **Normal** (Normálna) alebo **Draft** (Koncept). Režim **Draft** (Koncept) poskytuje najrýchlejšiu tlač.

**Príčina:** Kvalita tlače je nastavená na príliš vysokú hodnotu.

#### <span id="page-106-0"></span>**Riešenie 2: Skontrolujte úrovne atramentu**

**Riešenie:** Skontrolujte odhadované úrovne atramentu v atramentových kazetách.

**Poznámka** Upozornenia na úroveň atramentu a indikátory poskytujú iba odhadované hodnoty na účely plánovania. Ak sa zobrazí upozornenie na nízku úroveň atramentu, zvážte zakúpenie náhradnej kazety, aby sa zabránilo možným oneskoreniam pri tlači. Atramentové kazety nemusíte vymieňať dovtedy, kým kvalita tlače nebude neprijateľná.

Ďalšie informácie nájdete v nasledujúcich témach:

[Kontrola približných úrovní atramentov](#page-63-0)

**Príčina:** Atramentové kazety môžu obsahovať málo atramentu. Nedostatočné množstvo atramentu môže spôsobovať prehrievanie tlačovej hlavy. Keď sa tlačová hlava prehrieva, tlačiareň sa spomalí, aby sa mohla ochladiť.

Ak sa tým problém neodstránil, vyskúšajte nasledujúce riešenie.

## **Riešenie 3: Kontaktujte oddelenie technickej podpory spoločnosti HP**

**Riešenie:** Kontaktujte oddelenie technickej podpory spoločnosti HP a požiadajte ich o servis.

Navštívte lokalitu: [www.hp.com/support](http://www.hp.com/support).

Ak sa zobrazí výzva, vyberte príslušnú krajinu alebo oblasť a kliknite na položku **Contact HP** (Kontaktovať HP). Zobrazia sa kontaktné informácie oddelenia technickej podpory.

**Príčina:** Vyskytol sa problém so zariadením.

## **Pokročilá údržba tlačovej hlavy**

Ak sa pri tlači vyskytnú problémy, možno nastal problém s tlačovou hlavou. Postupy uvedené v nasledujúcich častiach by sa mali vykonávať iba v prípade, ak dostanete takýto pokyn pri riešení problémov s kvalitou tlače.

Vykonávaním postupov zarovnávania a čistenia sa môže zbytočne plytvať atramentom a skracovať životnosť kaziet.

Ak sa zobrazí chybové hlásenie týkajúce sa atramentových kaziet, ďalšie informácie nájdete v časti [Chyby \(Windows\).](#page-123-0)

Táto časť obsahuje nasledujúce témy:

- Vyčistite tlačovú hlavu
- [Zarovnanie tla](#page-108-0)čovej hlavy

## **Vyčistite tlačovú hlavu**

Ak sú výtlačky pruhované, ak sa tlačia nesprávne farby alebo ak niektoré z nich chýbajú, môže byť potrebné vyčistiť tlačovú hlavu.

Čistenie prebieha v dvoch fázach. Každá fáza trvá približne dve minúty, spotrebuje jeden hárok papiera a zvyšujúce sa množstvo atramentu. Po každej fáze skontrolujte kvalitu

vytlačenej strany. Nasledujúcu fázu čistenia by ste mali začať iba v prípade, ak je kvalita tlače nedostatočná.

Ak sa kvalita tlače zdá nízka aj po dokončení oboch fáz čistenia, skúste vykonať zarovnanie hláv tlačiarne. Ak problémy s kvalitou tlače pretrvávajú aj po vyčistení tlačovej hlavy a zarovnaní tlačiarne, obráťte sa na oddelenie technickej podpory spoločnosti HP.

**Poznámka** Pri čistení sa používa atrament, tlačové hlavy preto čistite len v prípade potreby. Proces čistenia trvá niekoľko minút. Počas neho môže byť počuť istý hluk. Pred čistením tlačových hláv nezabudnite vložiť papier. Ďalšie informácie získate v časti [Vkladanie médií.](#page-27-0)

Ak nevypnete zariadenie správne, môže to spôsobiť problémy s kvalitou tlače. Ďalšie informácie získate v časti [Vypnutie zariadenia.](#page-16-0)

## **Čistenie tlačovej hlavy z ovládacieho panela**

- **1.** Do hlavného vstupného zásobníka vložte nepoužitý obyčajný biely papier veľkosti Letter, A4 alebo Legal.
- **2.** Stlačte a podržte tlačidlo U (tlačidlo **Napájanie**), dvakrát stlačte tlačidlo **X** (tlačidlo

**Zrušiť**), raz stlačte tlačidlo (tlačidlo **Pokračovať**) a uvoľnite tlačidlo (**Napájanie**).

## **Čistenie tlačovej hlavy z aplikácie Printer Toolbox (Windows)**

- **1.** Do hlavného vstupného zásobníka vložte nepoužitý obyčajný biely papier veľkosti Letter, A4 alebo Legal.
- **2.** V aplikácii Centrum riešení HP kliknite na položku **Settings** (Nastavenia).
- **3.** V časti **Print Settings** (Nastavenia tlače) kliknite na položku **Printer Toolbox**.
	- **Poznámka** Obrazovku **Printer Toolbox** (Nástroje tlačiarne) môžete tiež otvoriť z dialógového okna **Print Properties** (Vlastnosti tlače). V dialógovom okne **Print Properties** (Vlastnosti tlače) kliknite na kartu **Features** (Funkcie) a potom kliknite na položku **Printer Services** (Služby tlačiarne).

Zobrazí sa okno **Printer Toolbox** (Nástroje tlačiarne).

- **4.** Kliknite na kartu **Device Services** (Služby zariadenia).
- **5.** Kliknite na položku **Clean Printhead** (Vyčistiť tlačovú hlavu).
- **6.** Nasledujte pokyny, až kým nebudete spokojní s kvalitou výstupu, a potom kliknite na tlačidlo **Done** (Dokončené).

## **Čistenie tlačovej hlavy z aplikácie Toolbox (Mac OS X)**

- **1.** V doku kliknite na ikonu programu **HP Device Manager** (Správca zariadení HP).
	- **Poznámka** Ak program HP Device Manager (Správca zariadení HP) nie je v doku, kliknite na ikonu **Spotlight** (Bodové svetlo) na pravej strane panela s ponukou, do poľa zadajte príkaz **HP Device Manager** (Správca zariadení HP) a potom kliknite na položku **HP Device Manager** (Správca zariadení HP).
- **2.** Vyberte položku **Maintain Printer** (Údržba tlačiarne).
- **3.** Vyberte zariadenie, ktoré chcete vyčistiť, a potom kliknite na položku **Select** (Vybrať).
- **4.** Vyberte položku **Clean Printheads** (Vyčistiť tlačové hlavy) a potom kliknite na položku **Clean** (Vyčistiť).

# **Čistenie tlačovej hlavy z integrovaného webového servera**

- **1.** Do hlavného vstupného zásobníka vložte nepoužitý obyčajný biely papier veľkosti Letter, A4 alebo Legal.
- **2.** Kliknite na kartu **Settings** (Nastavenia), na ľavej table kliknite na položku **Device Services** (Služby zariadenia), vyberte položku **Clean Printheads** (Vyčistiť tlačové hlavy) v rozbaľovacom zozname v časti **Print Quality** (Kvalita tlače) a potom kliknite na tlačidlo **Run Diagnostic** (Spustiť diagnostiku).

# **Zarovnanie tlačovej hlavy**

Zariadenie automaticky zarovná tlačovú hlavu počas počiatočnej inštalácie.

Túto funkciu môžete použiť, keď sa na stránke s informáciami o stave tlačiarne vytlačia pruhy alebo biele prúžky cez niektorý z farebných štvorčekov alebo ak máte problémy s kvalitou tlače výtlačkov.

# **Zarovnanie tlačovej hlavy prostredníctvom ovládacieho panela**

- **1.** Do hlavného vstupného zásobníka vložte nepoužitý obyčajný biely papier veľkosti Letter, A4 alebo Legal.
- **2. Ovládací panel:** Stlačte a podržte tlačidlo (tlačidlo **Napájanie**), trikrát stlačte tlačidlo (tlačidlo **Pokračovať**) a uvoľnite tlačidlo (tlačidlo **Napájanie**).

# **Zarovnanie tlačiarne z aplikácie Printer Toolbox**

- **1.** Do hlavného vstupného zásobníka vložte nepoužitý obyčajný biely papier veľkosti Letter, A4 alebo Legal.
- **2.** V aplikácii Centrum riešení HP kliknite na položku **Settings** (Nastavenia).
- **3.** V časti **Print Settings** (Nastavenia tlače) kliknite na položku **Printer Toolbox**.
	- **Poznámka** Obrazovku **Printer Toolbox** (Nástroje tlačiarne) môžete tiež otvoriť z dialógového okna **Print Properties** (Vlastnosti tlače). V dialógovom okne **Print Properties** (Vlastnosti tlače) kliknite na kartu **Features** (Funkcie) a potom kliknite na položku **Printer Services** (Služby tlačiarne).

Zobrazí sa okno **Printer Toolbox** (Nástroje tlačiarne).

- **4.** Kliknite na kartu **Device Services** (Služby zariadenia).
- **5.** Kliknite na položku **Align the Printer** (Zarovnať tlačiareň).

Zariadenie vytlačí testovaciu stránku, zarovná tlačovú hlavu a vykoná kalibráciu tlačiarne. Stranu recyklujte alebo zahoďte.

# **Zarovnanie tlačovej hlavy z aplikácie Toolbox (Mac OS X)**

- **1.** V doku kliknite na ikonu programu **HP Device Manager** (Správca zariadení HP).
	- **Poznámka** Ak program HP Device Manager (Správca zariadení HP) nie je v doku, kliknite na ikonu **Spotlight** (Bodové svetlo) na pravej strane panela s ponukou, do poľa zadajte príkaz **HP Device Manager** (Správca zariadení HP) a potom kliknite na položku **HP Device Manager** (Správca zariadení HP).
- **2.** Vyberte položku **Maintain Printer** (Údržba tlačiarne).
- **3.** Vyberte zariadenie, ktoré chcete vyčistiť, a potom kliknite na položku **Select** (Vybrať).
- **4.** Vyberte položku **Align** (Zarovnať) v ponuke vľavo a potom kliknite na položku **Align** (Zarovnať).

# **Zarovnanie tlačovej hlavy z integrovaného webového servera**

- **1.** Do hlavného vstupného zásobníka vložte nepoužitý obyčajný biely papier veľkosti Letter, A4 alebo Legal.
- **2.** Kliknite na kartu **Settings** (Nastavenia), na ľavej table kliknite na položku **Device Services** (Služby zariadenia), vyberte položku **Align Printhead** (Zarovnať tlačiareň) v rozbaľovacom zozname v časti **Print Quality** (Kvalita tlače) a potom kliknite na tlačidlo **Run Diagnostic** (Spustiť diagnostiku).

# **Vyriešte problémy s podávaním papiera**

# **Tlačiareň alebo zásobník nepodporuje médium**

Používajte len médium podporované používaným zariadením a zásobníkom. Bližšie informácie získate v časti [Vysvetlivky k špecifikáciám podporovaných médií.](#page-23-0)

### **Médiá sa neodoberajú zo zásobníka**

- Skontrolujte či je v zásobníku vložené médium. Bližšie informácie získate v časti [Vkladanie médií](#page-27-0). Médiá pred vložením prevzdušnite.
- Zaistite, aby boli vodiace lišty papiera nastavené na správne značky v zásobníku pre formát vkladaného média. Skontrolujte aj, či sa vodiace lišty dotýkajú stohu, nie však priveľmi natesno.
- Skontrolujte, čí médiá v zásobníku nie sú pokrútené. Narovnajte papier ohnutím proti smeru krútenia.
- Ak používate tenké špeciálne médiá, uistite sa, či je zásobník naplnený doplna. Ak používate špeciálne médiá, ktoré sú k dispozícii len v malých množstvách, skúste položiť špeciálne médiá navrch iného papiera, ktorý je rovnakej veľkosti, aby tak pomohol naplniť zásobník. (Niektoré médiá sa podávajú do tlačiarne lepšie, ak je zásobník plný.)

### **Médiá nevychádzajú správne**

• Skontrolujte, či je vytiahnutý nástavec výstupného zásobníka, inak môžu vytlačené strany vypadávať zo zariadenia.

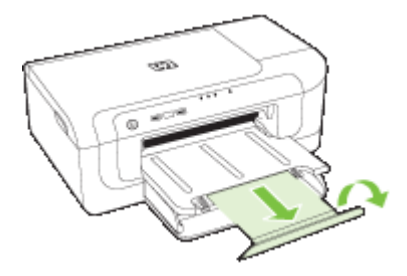

• Vyberte zvyšné médiá z výstupného zásobníka. Do zásobníka možno vložiť len obmedzený počet hárkov.

### **Strany sa zošikmujú**

- Skontrolujte, či sú médiá vložené v zásobníkoch zarovnané s vodiacimi lištami. V prípade potreby vytiahnite zásobníky zo zariadenia a vložte do nich médiá správne tak, aby boli vodiace lišty správne zarovnané.
- Skontrolujte, či je duplexor správne nainštalovaný.
- Médiá vkladajte do zariadenia, len keď neprebieha tlač.

#### **Odoberá sa viac strán naraz**

- Médiá pred vložením prevzdušnite.
- Zaistite, aby boli vodiace lišty papiera nastavené na správne značky v zásobníku pre formát vkladaného média. Skontrolujte aj, či sa vodiace lišty dotýkajú stohu, nie však priveľmi natesno.
- Skontrolujte, či zásobník nie je preplnený.
- Na dosiahnutie optimálneho výkonu a účinnosti používajte médiá HP.

# **Riešenie problémov so správou zariadenia**

V tejto časti sú uvedené riešenia bežných problémov vyskytujúcich sa pri správe zariadenia. Táto časť obsahuje nasledujúcu tému:

• Nemožno otvoriť [zabudovaný webový server](#page-111-0)

# <span id="page-111-0"></span>**Nemožno otvoriť zabudovaný webový server**

### **Skontrolujte nastavenie siete**

- Skontrolujte, či na pripojenie zariadenia nepoužívate telefónny kábel alebo priečny kábel. Ďalšie informácie nájdete v častiach [Konfigurácia zariadenia \(Windows\)](#page-48-0) a [Konfigurácia zariadenia \(Mac OS X\).](#page-51-0)
- Skontrolujte, či je sieťový kábel spoľahlivo pripojený k zariadeniu.
- Skontrolujte, či sieťový smerovač, prepínač a rozbočovač sú zapnuté a správne fungujú.

# **Skontrolujte počítač**

Skontrolujte, či je používaný počítač pripojený do siete.

# **Skontrolujte webový prehľadávač**

Skontrolujte, či webový prehľadávač spĺňa minimálne systémové požiadavky. Ďalšie informácie získate v časti [Špecifikácie zabudovaného webového servera](#page-155-0).

# **Kontrola adresy IP zariadenia**

- Ak chcete skontrolovať adresu IP zariadenia z ovládacieho panela , vytlačte konfiguračnú stránku siete. Bližšie informácie získate v časti [Popis konfigurácie siete](#page-47-0) [a správy o stave bezdrôtovej siete](#page-47-0).
- Prostredníctvom príkazovej výzvy zadajte požiadavku na zistenie odozvy zariadenia pomocou adresy IP.

Napríklad, ak je adresa IP 123.123.123.123, do výzvy MS-DOS ju zadajte nasledovne:

C:\Ping 123.123.123.123

Ak sa zobrazí odpoveď, adresa IP je správna. Ak sa zobrazí hlásenie o uplynutí času, adresa IP je nesprávna.

# **Riešenie problémov so sieťou**

**Poznámka** Po oprave niektorej z nasledujúcich položiek znovu spustite inštalačný program.

### **Riešenie všeobecných problémov so sieťou**

- Ak nemožno nainštalovať softvér zariadenia, skontrolujte, či:
	- Všetky káblové spojenia k počítaču a zariadeniu sú spoľahlivé.
	- Sieť je schopná prevádzky a sieťový smerovač je zapnutý.
	- Na počítačoch so systémom Windows sú všetky aplikácie vrátane programov na ochranu pred vírusmi, programov na ochranu pred spywerom a firewallov zatvorené alebo zakázané.
- Skontrolujte, či je zariadenie je nainštalované v rovnakej sieti ako počítače, ktoré ho budú používať.
- Ak inštalačný program nedokáže vyhľadať zariadenie, vytlačte konfiguračnú stránku siete a v inštalačnom programe ručne zadajte adresu IP. Bližšie informácie získate v časti [Popis konfigurácie siete a správy o stave bezdrôtovej](#page-47-0) [siete](#page-47-0)
- Ak používate počítač so systémom Windows, skontrolujte, či sa sieťové porty vytvorené v ovládači zariadenia zhodujú s adresou IP zariadenia.
	- Vytlačte konfiguračnú stránku siete zariadenia.
	- Kliknite na ikonu **Start** (Štart), presuňte ukazovateľ myši na položku **Settings** (Nastavenia) a potom kliknite na možnosť **Printers** (Tlačiarne) alebo **Printers and Faxes** (Tlačiarne a faxy).

– Alebo –

Kliknite na ikonu **Start** (Štart), na položku **Control Panel** (Ovládací panel) a potom dvakrát kliknite na možnosť **Printers** (Tlačiarne).

- Pravým tlačidlom myši kliknite na ikonu tlačiarne, kliknite na položku **Properties** (Vlastnosti) a potom na kartu **Ports** (Porty).
- Pre zariadenie vyberte port TCP/IP a potom kliknite na položku **Configure Port** (Konfigurovať port).
- Skontrolujte, či sa adresa IP uvedená v dialógovom okne zhoduje s adresou IP uvedenou na konfiguračnej stránke siete. Aksa adresy IP líšia, zmeňte adresu IP v dialógovom okne tak, aby sa zhodovala s adresou na konfiguračnej stránke siete.
- Dvojitým kliknutím na tlačidlo **OK** uložte nastavenia a zatvorte dialógové okná.

### **Problémy pri pripojení do káblovej siete**

- Ak sa indikátor Sieť na ovládacom paneli nezapne, uistite sa, či sú splnené všetky podmienky uvedené v časti "Riešenie všeobecných problémov so sieťou".
- Aj keď sa neodporúča priradiť k zariadeniu statickú adresu IP, skúste to urobiť, možno sa tak vyriešia problémy s inštaláciou (napr. konflikt s osobným firewallom).

# **Riešenie problémov s bezdrôtovým pripojením**

Ak zariadenie nedokáže komunikovať so sieťou ani po dokončení inštalácie bezdrôtového pripojenia a softvéru, vykonajte jeden alebo viac z nasledujúcich krokov v poradí uvedenom nižšie.

- Základné riešenie problémov s bezdrôtovým pripojením
- [Rozšírené riešenie problémov s bezdrôtovým pripojením](#page-113-0)

# **Základné riešenie problémov s bezdrôtovým pripojením**

V uvedenom poradí vykonajte nasledujúce kroky.

**Poznámka** Ak ide o prvé nastavenie bezdrôtového pripojenia a používate pribalený softvér, uistite sa, či je k zariadeniu a počítaču pripojený kábel rozhrania USB.

**Krok č. 1 – Skontrolujte, či svieti indikátor bezdrôtového pripojenia (802.11)** Ak modrý indikátor v blízkosti tlačidla bezdrôtového pripojenia zariadenia HP nesvieti, možnosti bezdrôtového pripojenia pravdepodobne nie sú zapnuté. Ak chcete zapnúť

<span id="page-113-0"></span>bezdrôtové pripojenie, stlačte a podržte tlačidlo **Bezdrôtové** na tri sekundy a potom tlačidlo uvoľnite.

**Poznámka** Ak zariadenie HP podporuje sieť typu Ethernet, uistite sa, či nebol k zariadeniu pripojený kábel tejto siete. Pripojením kábla Ethernet sa vypnú možnosti bezdrôtového pripojenia zariadenia HP.

# **Krok č. 2 – Reštartujte komponenty bezdrôtovej siete**

Vypnite smerovač a zariadenie HP a potom ich znova zapnite v tomto poradí: najprv smerovač a potom zariadenie HP. Ak stále nie je pripojenie možné, vypnite smerovač, zariadenie HP a počítač. Problém s komunikáciou cez sieť sa niekedy vyrieši vypnutím napájania a jeho opätovným zapnutím.

### **Krok č. 3 – Spustite test bezdrôtovej siete**

Pri problémoch s bezdrôtovou sieťou spustite test bezdrôtovej siete. Ak chcete vytlačiť testovaciu stránku bezdrôtovej siete, stlačte a podržte tlačidlo **Bezdrôtové** a potom dvakrát stlačte tlačidlo **Pokračovať**. Potom uvoľnite všetky tlačidlá. Ak sa zistí problém, vytlačená testovacia správa bude obsahovať odporúčania, ktoré ho môžu vyriešiť.

# **Rozšírené riešenie problémov s bezdrôtovým pripojením**

Ak ste vyskúšali odporúčania uvedené v časti Riešenie základných problémov a zariadenie HP stále nemožno pripojiť k bezdrôtovej sieti, skúste nasledujúce rady v poradí, v akom sú uvedené:

- Skontrolujte, či je počítač [pripojený k sieti](#page-114-0)
- Skontrolujte, č[i je zariadenie HP pripojené k sieti](#page-115-0)
- Skontrolujte, č[i komunikáciu neblokuje softvér typu firewall](#page-116-0)
- Skontrolujte, č[i je zariadenie HP zapnuté a pripravené](#page-116-0)
- Bezdrôtový smerovač [používa skrytú identifikáciu SSID](#page-117-0)
- Skontrolujte, č[i je bezdrôtová verzia zariadenia HP nastavená ako predvolený](#page-117-0) ovládač tlač[iarne \(len systém Windows\)](#page-117-0)
- Skontrolujte, č[i je spustená služba HP Network Devices Support \(len systém](#page-118-0) [Windows\)](#page-118-0)
- [Pridanie hardvérových adries k bezdrôtovému prístupovému bodu \(WAP\)](#page-118-0)

# <span id="page-114-0"></span>**Skontrolujte, či je počítač pripojený k sieti**

### **Kontrola káblového pripojenia (Ethernet)**

- ▲ Počítače majú často svetelné indikátory vedľa portu na počítači, ku ktorému sa pripája kábel Ethernet zo smerovača. Zvyčajne sú tam dva indikátory, jeden z nich svieti a jeden bliká. Ak sú na počítači tieto svetelné indikátory, skontrolujte, či svietia. Ak indikátory nie sú zapnuté, skúste odpojiť a znova pripojiť kábel Ethernet k počítaču a smerovaču. Ak indikátory stále nevidno, možno ide o problém so smerovačom, káblom Ethernet alebo počítačom.
	- **Poznámka** Počítače Macintosh svetelné indikátory nemajú. Ak chcete skontrolovať pripojenie Ethernet na počítači Macintosh, kliknite v Doku na položku **System Preferences** (Systémové predvoľby) a potom kliknite na položku **Network** (Sieť). Ak pripojenie Ethernet funguje správne, v zozname pripojení vidno položku **Built-in Ethernet** (Zabudovaná sieť Ethernet) spolu s adresou IP a ďalšími informáciami o stave. Ak sa v zozname položka **Built-in Ethernet** (Zabudovaná sieť Ethernet) neobjaví, možno ide o problém so smerovačom, káblom Ethernet alebo počítačom. Ak chcete získať ďalšie informácie, kliknite v okne na tlačidlo Help (Pomocník).

### **Kontrola bezdrôtového pripojenia**

- **1.** Skontrolujte, či je zapnuté bezdrôtové pripojenie počítača. (Ďalšie informácie nájdete v dokumentácii dodanej s počítačom.)
- **2.** Ak nepoužívate jedinečný sieťový názov (SSID), je možné, že bezdrôtový počítač je pripojený k inej blízkej sieti.

Nasledujúce kroky môžu pomôcť pri určení, či je počítač pripojený k sieti.

#### **Windows**

**a**. Kliknite na ponuku **Start** (Štart), vyberte položku **Control Panel** (Ovládací panel), ukazovateľom vyberte položku **Network Connections** (Sieťové pripojenia) a potom kliknite na položky **View Network Status** (Zobraziť stav siete) a **Tasks** (Úlohy).

-alebo-

Kliknite na položku **Start** (Štart), vyberte položku **Settings** (Nastavenia), kliknite na položku **Control Panel** (Ovládací panel), dvakrát kliknite na položku **Network Connections** (Sieťové pripojenia), kliknite na ponuku **View** (Zobraziť) a potom vyberte položku **Details** (Podrobnosti).

Nechajte dialógové okno siete otvorené a pokračujte ďalším krokom.

- **b**. Odpojte napájací kábel od bezdrôtového smerovača. Stav pripojenia počítača by sa mal zmeniť na **Not Connected** (Nepripojené).
- **c**. Znova zapojte napájací kábel do bezdrôtového smerovača. Stav pripojenia by sa mal zmeniť na **Connected.** (Pripojené).

# <span id="page-115-0"></span>**Mac OS X**

- ▲ Vo vrchnej časti obrazovky na paneli s ponukou kliknite na ikonu **AirPort**. Pomocou ponuky, ktorá sa objaví, možno určiť, či je funkcia AirPort zapnutá, a ku ktorej bezdrôtovej sieti je počítač pripojený.
	- **Poznámka** Ak chcete podrobnejšie informácie o pripojení AirPort, kliknite v Doku na položku **System Preferences** (Systémové predvoľby) a potom kliknite na položku **Network** (Sieť). Ak bezdrôtové pripojenie funguje správne, v zozname pripojení sa vedľa položky AirPort objaví zelená bodka. Ak chcete získať ďalšie informácie, kliknite v okne na tlačidlo Help (Pomocník).

Ak stále nie je možné dostať sa k počítaču pripojenému k sieti, obráťte sa na osobu, ktorá sieť nastavila, alebo na výrobcu smerovača, pretože môže ísť o hardvérový problém so smerovačom alebo počítačom.

Ak sa môžete pripojiť na internet a používate počítač so systémom Windows, na pomoc pri nastavovaní siete môžete použiť nástroj HP Network Assistant, ktorý nájdete na adrese [www.hp.com/sbso/wireless/tools-setup.html?jumpid=reg\\_R1002\\_USEN.](http://www.hp.com/sbso/wireless/tools-setup.html?jumpid=reg_R1002_USEN) (Táto webová stránka je k dispozícii len v angličtine.)

# **Skontrolujte, či je zariadenie HP pripojené k sieti**

Ak zariadenie nie je pripojené k rovnakej sieti ako počítač, zariadenie HP nemožno používať prostredníctvom siete. Pomocou krokov opísaných v tejto časti zistíte, či je zariadenie aktívne pripojené k správnej sieti.

# **Skontrolujte, či je zariadenie HP v sieti.**

- **1.** Ak zariadenie HP podporuje pripojenie k sieti Ethernet a je k nej pripojené, skontrolujte, či kábel siete Ethernet nie je pripojený k zadnej strane zariadenia. Ak je kábel siete Ethernet pripojený k zadnej strane, bezdrôtové pripojenie je vypnuté.
- **2.** Ak je zariadenie HP pripojené na bezdrôtovú sieť, vytlačte konfiguračnú stránku bezdrôtového pripojenia zariadenia. Ďalšie informácie získate v časti [Popis](#page-47-0) [konfigurácie siete a správy o stave bezdrôtovej siete](#page-47-0).
	- ▲ Po vytlačení správy skontrolujte Stav siete a adresu URL:

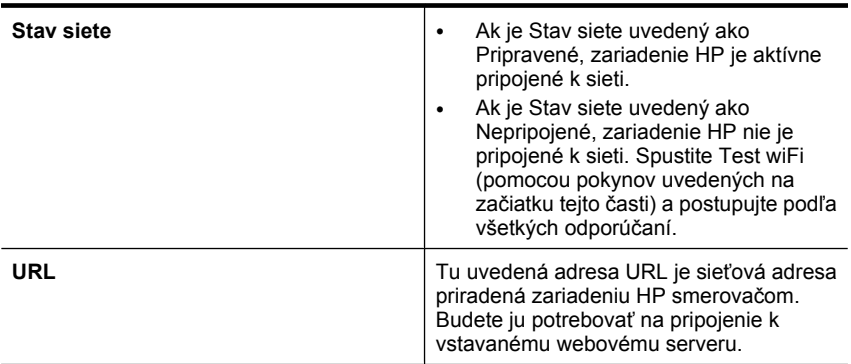

### **Skontrolujte pomocou vstavaného webového servera (EWS)**

▲ Po potvrdení, že počítač aj zariadenie HP majú aktívne pripojenie na sieť, môžete overiť, či sú obe zariadenia na rovnakej sieti, a to prístupom na integrovaný webový <span id="page-116-0"></span>server (EWS) zariadenia. Ďalšie informácie získate v časti [Zabudova-ný webový](#page-39-0) [server](#page-39-0).

# **Prístup k vstavanému webovému serveru**

- **a**. V počítači otvorte webový prehľadávač ako zvyčajne pri prístupe k internetu (napríklad pomocou programu Internet Explorer alebo Safari). Do poľa s adresou zadajte adresu URL zariadenia HP, ako je zobrazená na konfiguračnej stránke siete (napríklad http://192.168.1.101).
	- **Poznámka** Ak používate v prehľadávači server proxy, možno ho budete musieť vypnúť, aby ste získali prístup k vstavanému webovému serveru.
- **b**. Ak ste vstavaný webový server otvorili, skúste použiť zariadenie HP prostredníctvom siete (napríklad na tlač) – zistíte tak, či bolo nastavenie siete úspešné.
- **c**. Ak vstavaný webový server nemožno otvoriť alebo máte stále problémy s používaním zariadenia HP prostredníctvom siete, pokračujte nasledujúcou časťou týkajúcou sa programov typu firewall.

# **Skontrolujte, či komunikáciu neblokuje softvér typu firewall**

Ak nie je prístup k vstavanému webovému serveru možný a počítač aj zariadenie HP majú aktívne pripojenie k rovnakej sieti, komunikáciu možno blokuje bezpečnostný softvér typu firewall. Dočasne vypnite všetky programy typu firewall, ktoré sú v počítači spustené, a potom znova skúste otvoriť vstavaný webový server. Ak je prístup k vstavanému webovému serveru možný, skúste použiť zariadenie HP (na tlač).

Ak je prístup k vstavanému webovému serveru možný a použitie zariadenia HP s vypnutým programom typu firewall bolo úspešné, je potrebné zmeniť konfiguráciu nastavení brány firewall tak, aby umožnil počítaču a zariadeniu HP komunikovať medzi sebou pomocou siete.

Ak môžete získať prístup na server EWS, ale stále nemôžete použiť zariadenie HP ani po vypnutí brány firewall, skúste zapnúť softvér brány firewall, aby rozpoznal zariadenie HP.

### **Skontrolujte, či je zariadenie HP zapnuté a pripravené**

Ak je nainštalovaný softvér HP, môžete stav zariadenia HP skontrolovať z počítača a zistiť, či je zariadenie pozastavené alebo nepripojené, zabraňujúce vám jeho použitie.

Ak chcete skontrolovať stav zariadenia HP, postupujte podľa týchto krokov:

### **Windows**

**1.** Kliknite na ponuku **Start** (Štart), presuňte ukazovateľ myši na položku **Settings** (Nastavenie) a potom kliknite na položku **Printers** (Tlačiarne) alebo **Printers and Faxes** (Tlačiarne a faxy).

- Alebo -

Kliknite na ponuku **Start** (Štart), položku **Control Panel** (Ovládací panel) a potom dvakrát kliknite na položku **Printers** (Tlačiarne).

**2.** Ak v zobrazení Podrobnosti nie sú uvedené tlačiarne počítača, kliknite na ponuku **View** (Zobraziť) a potom kliknite na položku **Details** (Podrobnosti).

- <span id="page-117-0"></span>**3.** V závislosti od stavu tlačiarne vyberte jednu z nasledujúcich možností:
	- **a**. Ak je zariadenie HP **offline**, kliknite pravým tlačidlom myši na zariadenie a potom kliknite na položku **Use Printer Online** (Používať tlačiareň online).
	- **b**. Ak je zariadenie HP **Paused** (pozastavené), kliknite pravým tlačidlom myši na zariadenie a potom kliknite na položku **Resume Printing** (Pokračovať v tlači).
- **4.** Skúste použiť zariadenie HP prostredníctvom siete.

# **Mac OS X**

- **1.** Kliknite na položku **System Preferences** (Systémové predvoľby) v doku a potom kliknite na položku **Print & Fax** (Tlač a fax).
- **2.** Vyberte zariadenie HP a kliknite na položku **Print Queue** (Tlačový front).
- **3.** Ak sa v zobrazenom okne objaví nápis **Jobs Stopped** (Úlohy zastavené), kliknite na položku **Start Jobs** (Spustiť úlohy).

Ak po vykonaní týchto krokov možno zariadenie HP použiť, ale príznaky pri ďalšom používaní zariadenia pretrvávajú, môže ísť o rušenie firewallom. Ak stále nemožno použiť zariadenie HP prostredníctvom siete, pokračujte nasledujúcou časťou obsahujúcou pokročilé riešenie problémov.

# **Bezdrôtový smerovač používa skrytú identifikáciu SSID**

Ak bezdrôtový smerovač alebo zariadenie Apple AirPort Base Station používa skrytú identifikáciu SSID, zariadenie HP nezistí sieť automaticky.

# **Skontrolujte, či je bezdrôtová verzia zariadenia HP nastavená ako predvolený ovládač tlačiarne (len systém Windows)**

Ak znovu inštalujete softvér, inštalačný program môže v priečinku **Printers** (Tlačiarne) alebo **Printers and Faxes** (Tlačiarne a faxy) vytvoriť druhú verziu ovládača tlačiarne. Ak sa vyskytujú problémy s tlačou alebo pripojením zariadenia HP, skontrolujte správnosť verzie ovládača tlačiarne nastavenej ako predvolenej.

**1.** Kliknite na ponuku **Start** (Štart), presuňte ukazovateľ myši na položku **Settings** (Nastavenie) a potom kliknite na položku **Printers** (Tlačiarne) alebo **Printers and Faxes** (Tlačiarne a faxy).

- Alebo -

Kliknite na ponuku **Start** (Štart), položku **Control Panel** (Ovládací panel) a potom dvakrát kliknite na položku **Printers** (Tlačiarne).

- **2.** Zistenie verzie ovládača bezdrôtovo pripojenej tlačiarne v priečinku **Printers** (Tlačiarne) alebo **Printers and Faxes** (Tlačiarne a faxy):
	- **a**. Pravým tlačidlo myši kliknite na ikonu tlačiarne a potom kliknite na položku **Properties** (Vlastnosti), **Document Defaults** (Predvoľby dokumentu) alebo **Printing Preferences** (Predvoľby tlače).
	- **b**. Na karte **Ports** (Porty) pozrite v zozname port, ktorý je označený začiarkavacou značkou. Verzia ovládača bezdrôtovo pripojenej tlačiarne má vedľa značky začiarknutia uvedený text **Standard TCP/IP Port** (Štandardný port TCP/IP) ako popis portu.
- **3.** Kliknite pravým tlačidlom myši na ikonu tlačiarne tej verzie ovládača tlačiarne, ktorá je pripojená bezdrôtovo, a vyberte položku **Set as Default Printer** (Nastaviť ako predvolenú tlačiareň).

<span id="page-118-0"></span>**Poznámka** Ak je v priečinku pre zariadenie HP viac než jedna ikona, kliknite pravým tlačidlom myši na ikonu tlačiarne tej verzie ovládača tlačiarne, ktorá je pripojená bezdrôtovo, a vyberte položku **Set as Default Printer** (Nastaviť ako predvolenú tlačiareň).

# **Skontrolujte, či je spustená služba HP Network Devices Support (len systém Windows)**

# **Reštartovanie služby HP Network Devices Support**

- **1.** Odstráňte všetky tlačové úlohy nachádzajúce sa momentálne v tlačovom fronte.
- **2.** Na pracovnej ploche kliknite pravým tlačidlom myši na ikonu **My Computer** (Tento počítač) alebo **Computer** (Počítač) a potom kliknite na položku **Manage** (Spravovať).
- **3.** Dvakrát kliknite na položku **Services and Applications** (Služby a aplikácie) a potom kliknite na položku **Services** (Služby).
- **4.** Posuňte sa nadol v zozname služieb, kliknite pravým tlačidlom myši na službu **HP Network Devices Support** a potom kliknite na položku **Restart** (Reštartovať).
- **5.** Po reštartovaní služby skúste znova použiť zariadenie HP prostredníctvom siete.

Ak je možné použiť zariadenie HP prostredníctvom siete, nastavenie siete bolo úspešné.

Ak zariadenie HP stále nemožno používať prostredníctvom siete alebo je potrebné pravidelne tento krok vykonávať za účelom použitia zariadenia cez sieť, môže ísť o rušenie firewallom.

Ak problém nie je stále vyriešený, možno ide o problém s konfiguráciou siete alebo smerovačom. Obráťte sa o pomoc na osobu, ktorá nastavila sieť, alebo na výrobcu smerovača.

# **Pridanie hardvérových adries k bezdrôtovému prístupovému bodu (WAP)**

Filtrovanie operačného systému MAC je bezpečnostná funkcia, pomocou ktorej je bezdrôtový prístupový bod (WAP) konfigurovaný podľa zoznamu adries v operačnom systéme MAC (tiež nazývaný "hardvérové adresy") pre zariadenia, ktoré majú povolenie na prístup do siete pomocou štandardu WAP. Ak WAP nemá hardvérovú adresu zariadenia, ktoré sa snaží získať prístup do siete, prístup zariadenia do siete odmietne. Ak bezdrôtový prístupový bod (WAP) filtruje adresy MAC, je nutné pridať adresu MAC zariadenia do zoznamu schválených adries MAC pre bezdrôtový prístupový bod.

- Vytlačte konfiguračnú stránku siete. Ďalšie informácie získate v časti [Popis](#page-47-0) [konfigurácie siete a správy o stave bezdrôtovej siete](#page-47-0).
- Otvorte konfiguračný program bezdrôtového prístupového bodu (WAP) a pridajte hardvérovú adresu zariadenia do zoznamu schválených adries MAC.

# **Riešenie problémov s inštaláciou**

Ak problém nemožno vyriešiť pomocou nasledujúcich tém, v časti [Podpora a záruka](#page-144-0) vyhľadajte informácie o podpore spoločnosti HP.

- Odporúč[ania pre inštaláciu hardvéru](#page-119-0)
- Odporúč[ania pre inštaláciu softvéru](#page-120-0)
- [Riešenie problémov so sie](#page-120-0)ťou

# <span id="page-119-0"></span>**Odporúčania pre inštaláciu hardvéru**

# **Skontrolujte zariadenie**

- Overte, či z vnútornej aj vonkajšej časti zariadenia boli kompletne odstránené baliace pásky a materiál.
- Uistite sa, že je v zariadení vložený papier.
- Skontrolujte, či nesvietia ani neblikajú žiadne indikátory okrem indikátora **Zapnúť**, ktorý musí svietiť. Ak svieti alebo bliká nejaký iný indikátor (okrem indikátora **Zapnúť**), ide o chybu. Bližšie informácie získate v časti [Vysvetlivky k indikátorom](#page-135-0) [ovládacieho panela.](#page-135-0)
- Skontrolujte, či zariadenie môže vytlačiť stránku s informáciami o stave tlačiarne.
- Zadný prístupový panel alebo duplexná jednotka sú zaistené na mieste.

# **Skontrolujte káblové pripojenia**

- Skontrolujte, či sú všetky používané káble funkčné.
- Skontrolujte, či je napájací kábel spoľahlivo pripojený k zariadeniu a k funkčnej sieťovej zásuvke.

### **Skontrolujte tlačovú hlavu a atramentové kazety**

- Skontrolujte, či sú všetky atramentové kazety spolu s tlačovou hlavou pevne nainštalované v zásuvkách so správnym farebným kódom. Zatlačením na každú tlačovú kazetu zabezpečíte potrebný kontakt. Zariadenie nemôže fungovať, ak nie sú všetky nainštalované.
- Skontrolujte, či sú všetky západky a kryty správne zatvorené.

### **Skontrolujte, či sú správne nainštalované atramentové kazety**

- **1.** Skontrolujte, či je zariadenie zapnuté.
- **2.** Otvorte prístupový kryt atramentovej kazety jeho nadvihnutím z pravej prednej časti zariadenia tak, aby sa zaistil v nadvihnutej polohe.

**Poznámka** Pred pokračovaním počkajte, kým sa tlačový vozík nezastaví.

- **3.** Skontrolujte, či sú atramentové kazety nainštalované do správnych zásuviek. Dbajte na to, aby sa tvar a farba ikony atramentovej kazety a zásuvky zhodovali.
- **4.** Posúvaním prsta pozdĺž horného okraja atramentových kaziet vyhľadajte kazety, ktoré nie sú zacvaknuté úplne nadol.
- **5.** Zatlačte nadol na všetky kazety, ktoré vyčnievajú. Musia zacvaknúť nadol na svoje miesto.
- **6.** Ak atramentová kazeta vyčnievala a dala sa zacvaknúť späť nadol na svoje miesto, zatvorte prístupový kryt atramentovej kazety a skontrolujte, či sa už nezobrazuje chyba.
	- Ak sa už chyba nezobrazuje, ukončite riešenie problémov. Chyba bola odstránená.
	- Ak sa chyba stále zobrazuje, pokračujte nasledujúcim krokom.
	- Ak žiadne z atramentových kaziet nevyčnievali, pokračujte nasledujúcim krokom.
- <span id="page-120-0"></span>**7.** Vyhľadajte atramentovú kazetu označenú v chybovom hlásení a potom ju stlačením plôšky na atramentovej kazete uvoľnite zo zásuvky.
- **8.** Zatlačte atramentovú kazetu späť nadol na miesto. Plôška by mala pri správnom usadení atramentovej kazety zacvaknúť. Ak atramentová kazeta nezacvakla, môže byť potrebné znova upraviť polohu plôšky.
- **9.** Vyberte atramentovú kazetu zo zásuvky.
- **10.** Opatrne ohnite plôšku smerom od atramentovej kazety.

**Upozornenie** Dávajte pozor, aby ste neohli plôšku o viac než 1,27 cm.

- **11.** Znova nainštalujte atramentovú kazetu. Teraz by mala zacvaknúť nadol na svoje miesto.
- **12.** Zatvorte prístupový kryt atramentovej kazety a skontrolujte, či sa už chyba nezobrazuje.
- **13.** Ak sa chyba stále zobrazuje, vypnite zariadenie a potom ho znova zapnite.

# **Odporúčania pre inštaláciu softvéru**

# **Skontrolujte počítačový systém**

- Skontrolujte, či počítač používa niektorý z podporovaných operačných systémov.
- Skontrolujte, či počítač spĺňa aspoň minimálne systémové požiadavky.
- V aplikácii Správca zariadení v systéme Windows skontrolujte, či ovládače USB nie sú zakázané.
- Ak používate počítač so systémom Windows a počítač nerozpoznal zariadenie, spustite odinštalačný program (util\ccc\uninstall.bat na disku CD Starter) a úplne odinštalujte ovládač pre zariadenie. Reštartujte počítač a opakovane nainštalujte ovládač pre zariadenie.

### **Skontrolujte prípravné kroky inštalácie**

- Skontrolujte, že používate disk CD Starter, ktorý obsahuje správny inštalačný softvér pre váš operačný systém.
- Pred inštaláciou softvéru skontrolujte, či sú zatvorené všetky ostatné programy.
- Ak počítač nerozpozná zadanú cestu k jednotke CD-ROM, skontrolujte, či ste zadali správne písmeno jednotky.
- Ak počítač nerozpozná disk CD Starter v jednotke CD-ROM, skontrolujte, či disk CD Starter nie je poškodený. Ovládač zariadenia môžete prebrať z webovej stránky HP [\(www.hp.com/support](http://www.hp.com/support)).

**Poznámka** Po oprave problémov spustite inštalačný program znova.

# **Riešenie problémov so sieťou**

### **Riešenie všeobecných problémov so sieťou**

- Ak nemožno nainštalovať softvér zariadenia, skontrolujte, či:
	- Všetky káblové spojenia k počítaču a zariadeniu sú spoľahlivé.
	- Sieť je schopná prevádzky a sieťový smerovač je zapnutý.
- Na počítačoch so systémom Windows sú všetky aplikácie vrátane programov na ochranu pred vírusmi, programov na ochranu pred spywerom a firewallov zatvorené alebo zakázané.
- Skontrolujte, či je zariadenie je nainštalované v rovnakej sieti ako počítače, ktoré ho budú používať.
- Ak inštalačný program nedokáže vyhľadať zariadenie, vytlačte konfiguračnú stránku siete a v inštalačnom programe ručne zadajte adresu IP. Bližšie informácie získate v časti [Popis konfigurácie siete a správy o stave bezdrôtovej](#page-47-0) [siete](#page-47-0).
- Ak používate počítač so systémom Windows, skontrolujte, či sa sieťové porty vytvorené v ovládači zariadenia zhodujú s adresou IP zariadenia:
	- Vytlačte konfiguračnú stránku siete zariadenia.
	- Kliknite na ponuku **Start** (Štart), presuňte ukazovateľ myši na položku **Settings** (Nastavenia) a potom kliknite na možnosť **Printers** (Tlačiarne) alebo **Printers and Faxes** (Tlačiarne a faxy).

- Alebo -

Kliknite na ponuku **Start** (Štart), na položku **Control Panel** (Ovládací panel), a dvakrát kliknite na položku **Printers** (Tlačiarne).

- Pravým tlačidlom myši kliknite na ikonu tlačiarne, kliknite na položku **Properties** (Vlastnosti) a potom na kartu **Ports** (Porty).
- Pre zariadenie vyberte port TCP/IP a potom kliknite na položku **Configure Port** (Konfigurovať port).
- Skontrolujte, či sa adresa IP uvedená v dialógovom okne zhoduje s adresou IP uvedenou na konfiguračnej stránke siete. Aksa adresy IP líšia, zmeňte adresu IP v dialógovom okne tak, aby sa zhodovala s adresou na konfiguračnej stránke siete.
- Dvojitým kliknutím na tlačidlo **OK** uložte nastavenia a zatvorte dialógové okná.

### **Problémy pri pripojení do káblovej siete**

- Ak sa nerozsvieti indikátor **Sieť** alebo **Bezdrôtové** na ovládacom paneli, skontrolujte, či sú splnené všetky podmienky uvedené v tipoch na všeobecné riešenie problémov.
- Aj keď sa neodporúča priradiť k zariadeniu statickú adresu IP, skúste to urobiť, možno sa tak vyriešia problémy s inštaláciou (napr. konflikt s osobným firewallom).

### **Obnovenie sieťových nastavení zariadenia**

**1.** Stlačte a podržte  $\frac{2\pi}{3}$  (tlačidlo **Siet**) (na niektorých modeloch stlačte  $(\mathbf{f}_t)$ ) (tlačidlo

**Bezdrôtové**), trikrát stlačte (tlačidlo **Pokračovať**) a uvoľnite (tlačidlo **Sieť**). Indikátor napájania bude blikať niekoľko sekúnd. Počkajte, kým indikátor napájania nebude svietiť.

**2.** Stlačte (tlačidlo **Sieť**) (na niektorých modeloch stlačte (tlačidlo **Bezdrôtové**), vytlačte konfiguračnú stránku siete a skontrolujte, či boli obnovené sieťové nastavenia. V predvolenom nastavení je názov siete (SSID) nastavený na "hpsetup" a režim komunikácie na "ad hoc".

# <span id="page-122-0"></span>**Odstraňovanie zaseknutého papiera**

Počas tlačovej úlohy sa médiá občas zaseknú. Pred odstránením zaseknutého papiera skúste vykonať nasledujúce opatrenia.

- Skontrolujte, či tlačíte na médiá spĺňajúce požadované špecifikácie. Bližšie informácie získate v časti Výber tlač[ového média.](#page-19-0)
- Skontrolujte, či médiá, na ktoré tlačíte, nie sú pokrčené, prehnuté alebo poškodené.
- Skontrolujte, či je vo vstupných zásobníkoch vložené médium a či nie sú preplnené. Bližšie informácie získate v časti [Vkladanie médií.](#page-27-0)
- Odstránenie papiera zaseknutého v zariadení
- [Tipy na zabránenie zaseknutiu papiera](#page-123-0)

# **Odstránenie papiera zaseknutého v zariadení**

# **Odstránenie zaseknutého papiera**

- **1.** Vyberte všetky médiá z výstupného zásobníka.
	- **Upozornenie** Pri pokuse o uvoľnenie uviaznutého papiera z prednej časti zariadenia sa môže poškodiť mechanizmus tlačiarne. Zaseknutý papier uvoľňujte vždy cez zadný prístupový panel alebo duplexnú jednotku.
- **2.** Skontrolujte zadný prístupový panel alebo duplexnú jednotku.
	- **a**. Stlačte tlačidlo po oboch stranách zadného prístupového panela alebo duplexnej jednotky a potom vyberte panel alebo jednotku.

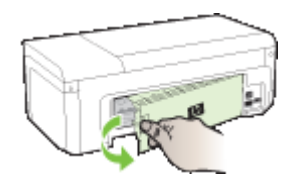

- **b**. Nájdite médiá zaseknuté v zariadení, chyťte ich obomi rukami a potiahnite k sebe.
- **c**. Ak nezistíte zaseknutý papier a používate duplexnú jednotku, stlačte záklopku na vrchnej strane duplexnej jednotky a spustite jej kryt nadol. Ak tam nájdete zaseknutý papier, opatrne ho vyberte. Zatvorte kryt.

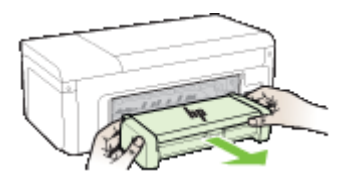

**d**. Znova vložte zadný prístupový panel alebo duplexnú jednotku do zariadenia.

- <span id="page-123-0"></span>**3.** Otvorte vrchný kryt. Ak vnútri zariadenia zostal papier, skontrolujte, či sa vozík presunul do pravej strany zariadenia, uvoľnite útržky papiera alebo pokrčené médiá a vytiahnite ich smerom k sebe cez vrchnú časť zariadenia.
	- **Upozornenie** Nesiahajte do zariadenia, keď je zapnuté a je zaseknutý vozík. Keď otvoríte vrchný kryt, vozík by sa mal vrátiť do svojej polohy na pravej strane zariadenia. Ak sa tam nepresunul, vypnite zariadenie a až potom odstráňte zaseknutý papier.
- **4.** Po odstránení zaseknutého papiera zatvorte všetky kryty, zapnite zariadenie (ak ste ho vypli) a znovu odošlite tlačovú úlohu.

# **Tipy na zabránenie zaseknutiu papiera**

- Skontrolujte, či dráhu papiera neblokuje žiadny predmet.
- Zásobníky neprepĺňajte. Bližšie informácie získate v časti [Vysvetlivky k špecifikáciám](#page-23-0) [podporovaných médií](#page-23-0).
- Papier vkladajte správne a vtedy, keď neprebieha tlač. Bližšie informácie získate v časti [Vkladanie médií](#page-27-0).
- Nepoužívajte pokrútené alebo pokrčené médiá.
- Vždy používajte médiá spĺňajúce špecifikácie. Bližšie informácie získate v časti [Výber](#page-19-0) tlač[ového média.](#page-19-0)
- Skontrolujte, či výstupný zásobník nie je preplnený.
- Skontrolujte, či sa vodiace lišty médií tesne dotýkajú médií, nesmú ich však ohýbať ani krčiť.

# **Chyby (Windows)**

- Problém s tlačovou hlavou zdá sa, že tlač[ová hlava chýba alebo je poškodená](#page-124-0)
- [Nekompatibilná tla](#page-124-0)čová hlava
- Problém s tlač[ovou hlavou a rozšírená údržba tla](#page-124-0)čovej hlavy
- [Odpojené zariadenie](#page-129-0)
- [Upozornenie na atrament](#page-129-0)
- [Problém s kazetou](#page-131-0)
- [Problém s kazetou](#page-131-0)
- [Nezhoda papiera](#page-131-0)
- [Vozík kazety sa nedá posúva](#page-131-0)ť
- [Zaseknutie papiera](#page-132-0)
- V tlač[iarni sa minul papier.](#page-132-0)
- [Nekompatibilné kazety](#page-132-0)
- Tlačiareň [je offline](#page-132-0)
- Tlačiareň [je pozastavená](#page-133-0)
- [Dokument sa nepodarilo vytla](#page-133-0)čiť
- [Predtým použitá originálna kazeta HP](#page-133-0)
- [Upozornenie na množstvo atramentu](#page-134-0)
- [Všeobecná chyba tla](#page-134-0)čiarne

# <span id="page-124-0"></span>**Problém s tlačovou hlavou – zdá sa, že tlačová hlava chýba alebo je poškodená**

Chybu odstráňte nasledujúcim spôsobom:

Pokročilá údržba tlačovej hlavy

# **Nekompatibilná tlačová hlava**

# **Nainštalovaná tlačová hlava nie je určená pre túto tlačiareň alebo je možno poškodená**

Chybu odstráňte nasledujúcim spôsobom:

- Pokročilá údržba tlačovej hlavy
- [Spotrebný materiál](#page-143-0)

### **Problém s tlačovou hlavou a rozšírená údržba tlačovej hlavy**

Táto časť sa týka nasledujúcich tém:

- Problém s tlačovou hlavou vyskytol sa problém s touto tlačovou hlavou.
- Pokročilá údržba tlačovej hlavy

#### **Problém s tlačovou hlavou – vyskytol sa problém s touto tlačovou hlavou.**

Chybu odstráňte nasledujúcim spôsobom:

- Pokročilá údržba tlačovej hlavy
- [Spotrebný materiál](#page-143-0)

### **Pokročilá údržba tlačovej hlavy**

**Upozornenie** Tlačovú hlavu preinštalujte iba ako súčasť postupu pre chybové hlásenia **Problém s tlačovou hlavou**

# **Preinštalovanie tlačovej hlavy**

- **1.** Skontrolujte, či je zariadenie zapnuté.
- **2.** Otvorte kryt atramentovej kazety.

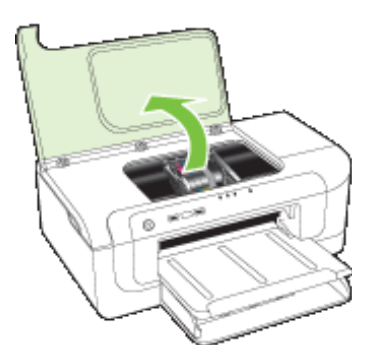

**3.** Vyberte všetky atramentové kazety a položte ich na kus papiera s atramentovým otvorom smerom nahor.

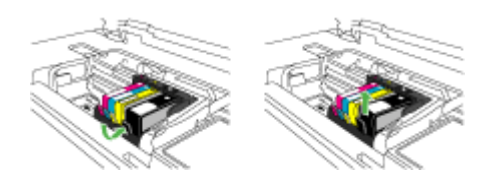

**4.** Zdvihnite rukoväť záklopky na tlačovom vozíku.

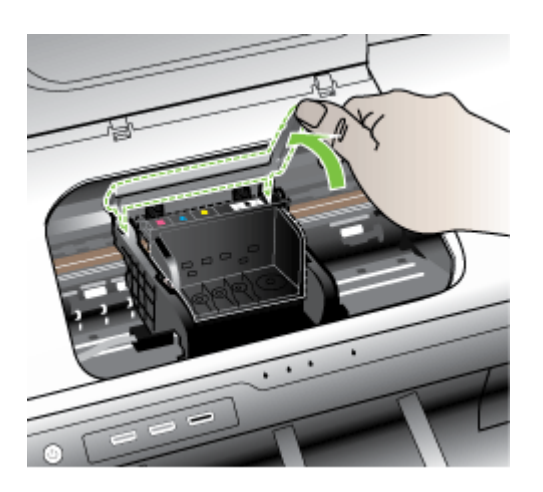

**5.** Vyberte tlačovú hlavu jej zdvihnutím rovno nahor.

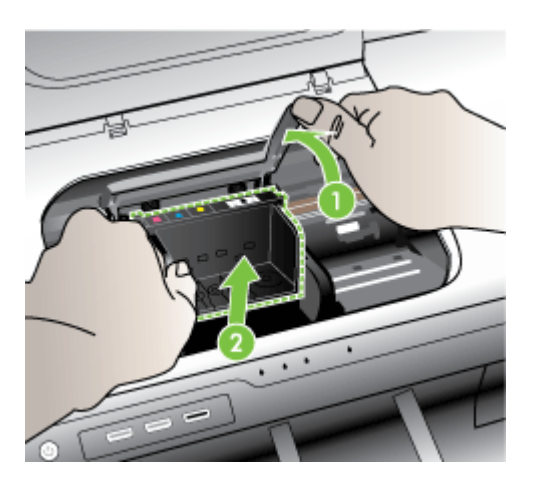

**6.** Vyčistite tlačovú hlavu.

Čistiť treba tri oblasti tlačovej hlavy: plastové rampy na oboch stranách atramentových dýz, hranu medzi dýzami a elektrickými kontaktmi a samotné elektrické kontakty.

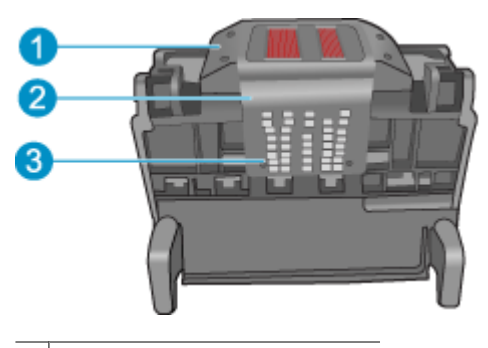

- 1 | Plastové rampy na stranách dýz
- 2 | Hrana medzi dýzami a kontaktmi
- 3 Elektrické kontakty
- **Upozornenie** Oblastí dýz a elektrických kontaktov sa nedotýkajte prstami, **iba** čistiacimi materiálmi.

# **Čistenie tlačovej hlavy**

**a**. Mierne navlhčite čistú handričku nepúšťajúcu vlákna a utrite oblasť elektrických kontaktov zdola nahor. Nezasahujte za okraj medzi dýzami a elektrickými kontaktmi. Čistenie vykonávajte dovtedy, až kým nebude na handričke žiadny nový atrament.

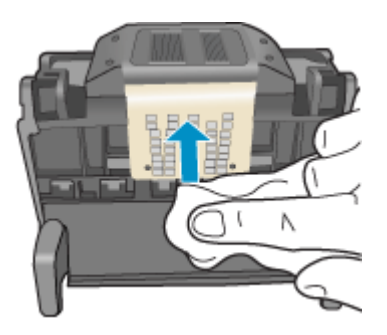

**b**. Pomocou čistej, mierne navlhčenej handričky nepúšťajúcej vlákna utrite všetok usadený atrament a všetky nečistoty z okraja medzi dýzami a kontaktmi.

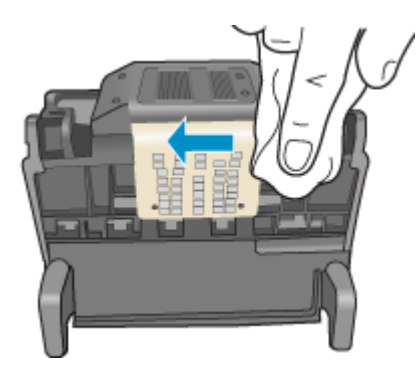

**c**. Pomocou čistej, mierne navlhčenej handričky nepúšťajúcej vlákna utrite plastové rampy na oboch stranách dýz. Utierajte smerom od dýz.

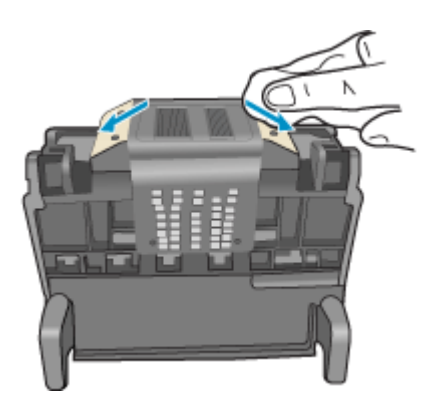

**d**. Pred pokračovaním v nasledujúcom kroku utrite predtým vyčistené oblasti dosucha pomocou suchej handričky nepúšťajúcej vlákna.

**7.** Vyčistite elektrické kontakty v zariadení.

# **Čistenie elektrických kontaktov v zariadení**

- **a**. Zľahka navlhčite čistú handričku nepúšťajúcu vlákna v balenej alebo destilovanej vode.
- **b**. Vyčistite elektrické kontakty v zariadení ich utieraním handričkou zhora nadol. Použite dostatočný počet čistých handričiek. Čistenie vykonávajte dovtedy, až kým nebude na handričke zostávať žiadny atrament.

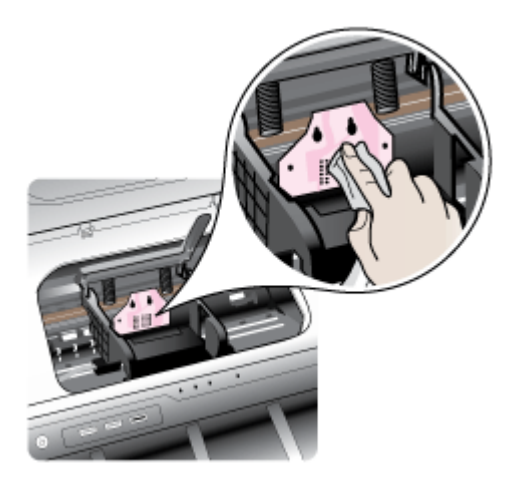

- **c**. Pred pokračovaním v nasledujúcom kroku utrite oblasť dosucha pomocou suchej handričky nepúšťajúcej vlákna.
- **8.** Zdvihnite rukoväť záklopky a potom znova vložte tlačovú hlavu.

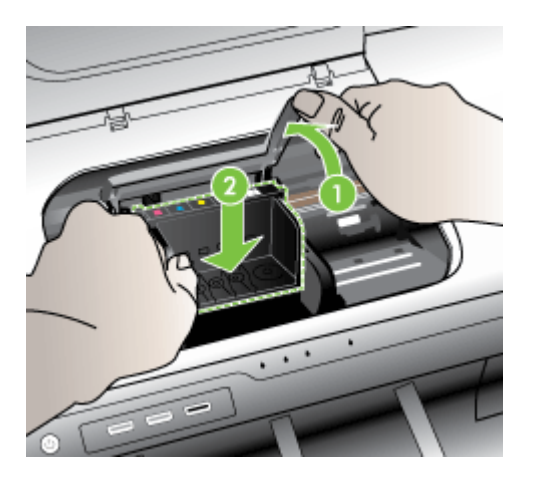

- <span id="page-129-0"></span>**9.** Opatrne spustite rukoväť záklopky smerom nadol.
	- **Poznámka** Rukoväť záklopky musíte spustiť nadol pred opätovným vložením atramentových kaziet. Ponechanie rukoväte záklopky v zdvihnutej polohe môže mať za následok nesprávne usadenie atramentových kaziet a problémy s tlačou. Záklopka musí zostať dole, aby sa dali správne nainštalovať atramentové kazety.
- **10.** Pomocou farebných ikon rôznych tvarov zasuňte atramentovú kazetu do prázdnej zásuvky, až kým nezacvakne na miesto a nebude pevne usadená v zásuvke.

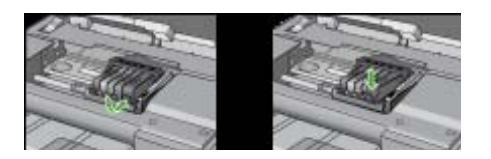

**11.** Zatvorte kryt atramentovej kazety.

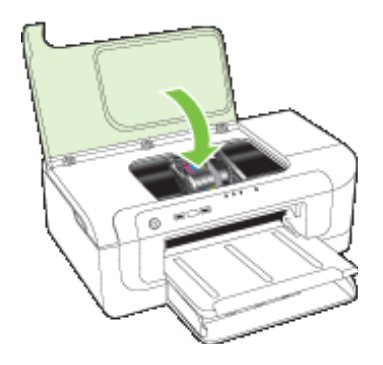

# **Odpojené zariadenie**

Chybu odstráňte nasledujúcim spôsobom: Odporúč[ania pre inštaláciu hardvéru](#page-119-0)

# **Upozornenie na atrament**

Zvoľte chybu

- Spoločnosť HP odporúča mať [k dispozícii náhradnú kazetu pre prípad, že kvalita tla](#page-130-0)če [prestane by](#page-130-0)ť prijateľná.
- [Množstvo atramentu v nasledujúcej kazete môže by](#page-130-0)ť tak nízke, že spôsobuje zlú kvalitu tlače a čoskoro sa môže vyžadovať [výmena kaziet. Ak kvalita tla](#page-130-0)če už nie je prijateľná, spoločnosť HP odporúča mať [k dispozícii náhradné kazety.](#page-130-0)
- [Zlyhanie systému zásobovania atramentom.](#page-130-0)

# <span id="page-130-0"></span>**Spoločnosť HP odporúča mať k dispozícii náhradnú kazetu pre prípad, že kvalita tlače prestane byť prijateľná.**

Chybu odstráňte nasledujúcim spôsobom:

- [Výmena atramentových kaziet](#page-64-0)
- [Spotrebný materiál](#page-143-0)
- **Poznámka** Upozornenia na úroveň atramentu a indikátory poskytujú iba odhadované hodnoty na účely plánovania. Ak sa zobrazí upozornenie na nízku úroveň atramentu, zvážte zakúpenie náhradnej kazety, aby sa zabránilo možným oneskoreniam pri tlači. Atramentové kazety nemusíte vymieňať dovtedy, kým kvalita tlače nebude neprijateľná.

Informácie o recyklácii použitých atramentových kaziet nájdete v časti [Program](#page-163-0) [recyklácie spotrebného materiálu atramentových tla](#page-163-0)čiarní HP.

**Množstvo atramentu v nasledujúcej kazete môže byť tak nízke, že spôsobuje zlú kvalitu tlače a čoskoro sa môže vyžadovať výmena kaziet. Ak kvalita tlače už nie je prijateľná, spoločnosť HP odporúča mať k dispozícii náhradné kazety.**

Chybu odstráňte nasledujúcim spôsobom:

- [Výmena atramentových kaziet](#page-64-0)
- [Spotrebný materiál](#page-143-0)
- **Poznámka** Upozornenia na úroveň atramentu a indikátory poskytujú iba odhadované hodnoty na účely plánovania. Ak sa zobrazí upozornenie na nízku úroveň atramentu, zvážte zakúpenie náhradnej kazety, aby sa zabránilo možným oneskoreniam pri tlači. Atramentové kazety nemusíte vymieňať dovtedy, kým kvalita tlače nebude neprijateľná.

Informácie o recyklácii použitých atramentových kaziet nájdete v časti [Program](#page-163-0) [recyklácie spotrebného materiálu atramentových tla](#page-163-0)čiarní HP.

### **Zlyhanie systému zásobovania atramentom.**

Chybu odstráňte nasledujúcim spôsobom:

Vypnite zariadenie, odpojte napájací kábel a počkajte 10 sekúnd. Potom znova pripojte napájací kábel a potom zapnite zariadenie.

Ak sa toto hlásenie zobrazuje na displeji zariadenia aj naďalej, zapíšte si kód chyby v hlásení a potom sa obráťte na oddelenie technickej podpory spoločnosti HP. Navštívte stránku [www.hp.com/support](http://www.hp.com/support).

Ak sa zobrazí výzva, vyberte príslušnú krajinu alebo oblasť a kliknite na položku **Contact HP** (Kontaktovať HP). Zobrazia sa kontaktné informácie oddelenia technickej podpory.

**Príčina**: Zlyhala jednotka tlačovej hlavy alebo systém dodávky atramentu a zariadenie nemôže pokračovať v tlači.

#### <span id="page-131-0"></span>Kapitola 5

# **Problém s kazetou**

Zvoľte chybu

- Nasledujúca kazeta je pravdepodobne poškodená alebo chýba
- Kazety v nesprávnej zásuvke nasledujúce kazety sú v nesprávnych zásuvkách

### **Nasledujúca kazeta je pravdepodobne poškodená alebo chýba**

Chybu odstráňte nasledujúcim spôsobom:

- [Výmena atramentových kaziet](#page-64-0)
- [Spotrebný materiál](#page-143-0)
- **Poznámka** Upozornenia na úroveň atramentu a indikátory poskytujú iba odhadované hodnoty na účely plánovania. Ak sa zobrazí upozornenie na nízku úroveň atramentu, zvážte zakúpenie náhradnej kazety, aby sa zabránilo možným oneskoreniam pri tlači. Atramentové kazety nemusíte vymieňať dovtedy, kým kvalita tlače nebude neprijateľná.

Informácie o recyklácii použitých atramentových kaziet nájdete v časti [Program](#page-163-0) [recyklácie spotrebného materiálu atramentových tla](#page-163-0)čiarní HP.

### **Kazety v nesprávnej zásuvke – nasledujúce kazety sú v nesprávnych zásuvkách**

Skontrolujte, či sú atramentové kazety v správnej zásuvke.

Chybu odstráňte nasledujúcim spôsobom:

[Výmena atramentových kaziet](#page-64-0)

# **Problém s kazetou**

### **Vyskytol sa problém s nasledujúcou kazetou**

Chybu odstráňte nasledujúcim spôsobom:

- [Výmena atramentových kaziet](#page-64-0)
- [Spotrebný materiál](#page-143-0)
- [Program recyklácie spotrebného materiálu atramentových tla](#page-163-0)čiarní HP

# **Nezhoda papiera**

### **Zistený papier nezodpovedá vybratej veľkosti alebo vybratému typu papiera**

Chybu odstráňte nasledujúcim spôsobom:

- [Vkladanie médií](#page-27-0)
- Tlač [na špeciálne médiá alebo na médiá vlastnej ve](#page-31-0)ľkosti
- [Zmena nastavení tla](#page-29-0)če

### **Vozík kazety sa nedá posúvať**

# **Vypnite napájanie zariadenia. Skontrolujte, či v zariadení nie je zaseknutý papier alebo iná prekážka**

<span id="page-132-0"></span>Chybu odstráňte nasledujúcim spôsobom:

- [Odstránenie papiera zaseknutého v zariadení](#page-122-0)
- Odporúč[ania pre inštaláciu hardvéru](#page-119-0)

# **Zaseknutie papiera**

### **Zasekol sa papier (alebo sa nesprávne zaviedol). Vyberte zaseknutý papier a stlačte tlačidlo Pokračovať na tlačiarni**

Chybu odstráňte nasledujúcim spôsobom:

[Odstránenie papiera zaseknutého v zariadení](#page-122-0)

### **V tlačiarni sa minul papier.**

#### **Vložte viac papiera a stlačte na prednej strane tlačiarne tlačidlo Pokračovať.**

Chybu odstráňte nasledujúcim spôsobom:

[Vkladanie médií](#page-27-0)

# **Nekompatibilné kazety**

Zvoľte chybu

- Nasledujúca kazeta nie je určená pre túto tlačiareň
- Nasledujúce kazety nie sú určené na použite v tejto tlačiarni s aktuálnou konfiguráciou

### **Nasledujúca kazeta nie je určená pre túto tlačiareň**

Chybu odstráňte nasledujúcim spôsobom:

- [Výmena atramentových kaziet](#page-64-0)
- [Spotrebný materiál](#page-143-0)
- [Program recyklácie spotrebného materiálu atramentových tla](#page-163-0)čiarní HP

# **Nasledujúce kazety nie sú určené na použite v tejto tlačiarni s aktuálnou konfiguráciou**

Chybu odstráňte nasledujúcim spôsobom:

- [Výmena atramentových kaziet](#page-64-0)
- [Spotrebný materiál](#page-143-0)
- [Program recyklácie spotrebného materiálu atramentových tla](#page-163-0)čiarní HP

# **Tlačiareň je offline**

**Tlačiareň je momentálne offline**

<span id="page-133-0"></span>Chybu odstráňte nasledujúcim spôsobom:

# **Skontrolujte, či je tlačiareň pozastavená alebo v režime offline (Windows)**

- **1.** V závislosti od operačného systému vykonajte jeden z nasledujúcich krokov:
	- Windows Vista: Na paneli úloh systému Windows kliknite na tlačidlo **Start** (Štart), na položku **Control Panel** (Ovládací panel) a potom na položku **Printers** (Tlačiarne).
	- Windows XP: Na paneli úloh systému Windows kliknite na ikonu **Start** (Štart), na položku **Control Panel** (Ovládací panel) a potom na položku **Printers and Faxes** (Tlačiarne a faxy).
- **2.** Dvojnásobným kliknutím na ikonu svojho produktu otvorte tlačový front.
- **3.** V ponuke **Printer** (Tlačiareň) skontrolujte, či nie je začiarknutá položka **Pause Printing** (Pozastaviť tlač) alebo **Use Printer Offline** (Použiť tlačiareň v režime offline).
- **4.** Po vykonaní zmien skúste tlačiť znovu.

### **Skontrolujte, či je tlačiareň pozastavená alebo v režime offline (Mac OS X)**

- **1.** Kliknite na položku **System Preferences** (Systémové predvoľby), kliknite na položku **Print & Fax** (Tlač a fax) a potom kliknutím vyberte tlačiareň, ktorú chcete použiť.
- **2.** Dvojnásobným kliknutím na ikonu svojho produktu otvorte tlačový front.
- **3.** Ak je vybraná možnosť **Hold** (Podržať), kliknite na tlačidlo **Resume** (Pokračovať).
- **4.** Po vykonaní zmien skúste tlačiť znovu.

# **Tlačiareň je pozastavená**

### **Tlačiareň je momentálne pozastavená**

Chybu odstráňte nasledujúcim spôsobom:

Tlačiareň [je offline](#page-132-0)

# **Dokument sa nepodarilo vytlačiť**

Tlač úlohy zlyhala z dôvodu chyby tlačového systému.

[Riešenie problémov s tla](#page-74-0)čou.

# **Predtým použitá originálna kazeta HP**

### **Nasledujúce kazety už boli použité:**

Originálna atramentová kazeta HP bola predtým použitá v inom zariadení.

Skontrolujte kvalitu tlače aktuálnej tlačovej úlohy. Ak výsledok nie je uspokojivý, skúste vyčistiť tlačovú hlavu a skontrolujte, či sa kvalita potom nezlepší.

Pokračujte podľa výziev na displeji alebo obrazovke počítača.

Ďalšie informácie získate v časti Vyčistite tlač[ovú hlavu](#page-106-0).

**Poznámka** Spoločnosť HP odporúča neponechávať atramentovú kazetu mimo tlačiarne dlhšiu dobu. Ak je nainštalovaná používaná kazeta, skontrolujte kvalitu tlače. Ak nie je uspokojivá, spustite postup čistenia z panela s nástrojmi.

# <span id="page-134-0"></span>**Upozornenie na množstvo atramentu**

Ak sa chystáte premiestniť alebo prepravovať zariadenie po zobrazení tohto hlásenia, držte ho v zvislom smere a nenakláňajte ho do strán, aby sa zabránilo vytekaniu atramentu.

Tlač môže pokračovať, ale systém zásobovania atramentom sa môže správať odlišne.

Zariadenie sa blíži k limitu úrovne atramentu vyžadujúcej servisný zásah.

# **Všeobecná chyba tlačiarne**

Ak sa chystáte premiestniť alebo prepravovať zariadenie po zobrazení tohto hlásenia, držte ho v zvislom smere a nenakláňajte ho do strán, aby sa zabránilo vytekaniu atramentu. Vyskytol sa problém so zariadením.

Zapíšte si kód chyby uvedený v hlásení a potom kontaktujte oddelenie technickej podpory spoločnosti HP. Navštívte lokalitu:

### [www.hp.com/support](http://www.hp.com/support).

Ak sa zobrazí výzva, vyberte príslušnú krajinu alebo oblasť a kliknite na položku **Contact HP** (Kontaktovať HP). Zobrazia sa kontaktné informácie oddelenia technickej podpory.

# <span id="page-135-0"></span>**6 Vysvetlivky k indikátorom ovládacieho panela**

Indikátory ovládacieho panela signalizujú stav a sú užitočné pri diagnostikovaní problémov s tlačou. Táto časť obsahuje informácie o tom, čo signalizujú a aký úkon je potrebné vykonať.

• Význam indikátorov ovládacieho panela

# **Význam indikátorov ovládacieho panela**

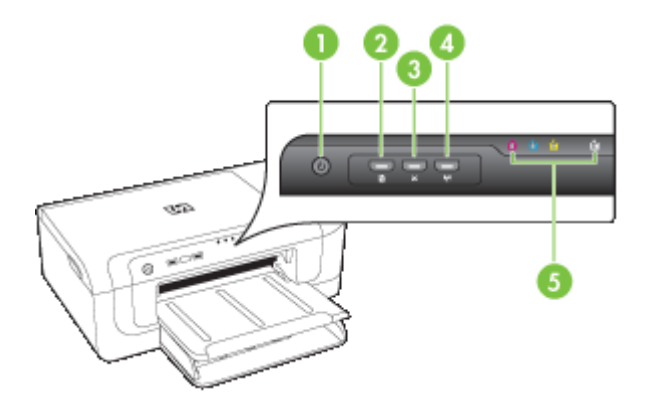

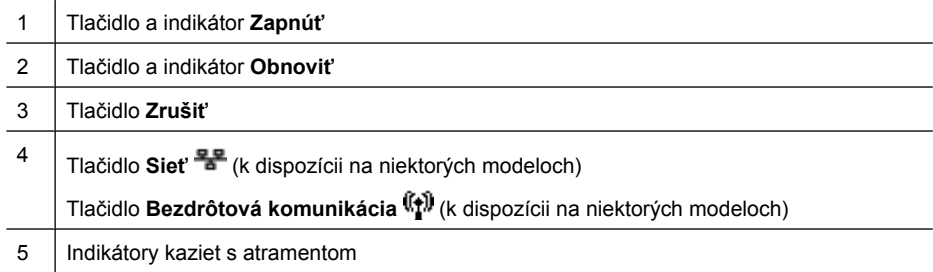

Ak potrebujete ďalšie informácie, navštívte webovú stránku spoločnosti HP [\(www.hp.com/support](http://www.hp.com/support)) a vyhľadajte na nej najnovšie informácie o riešení problémov, opravách a aktualizáciách produktov.

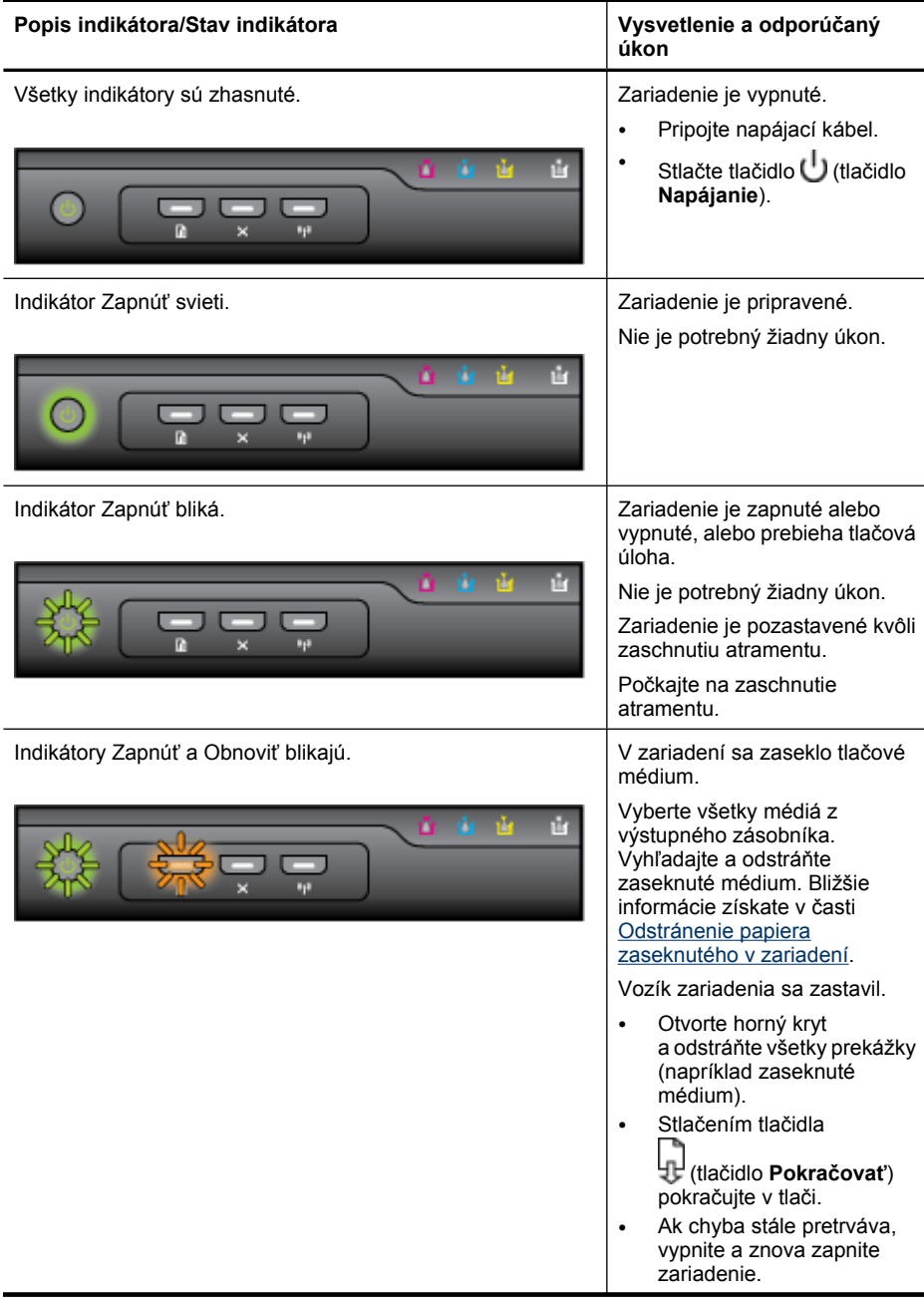

#### Kapitola 6

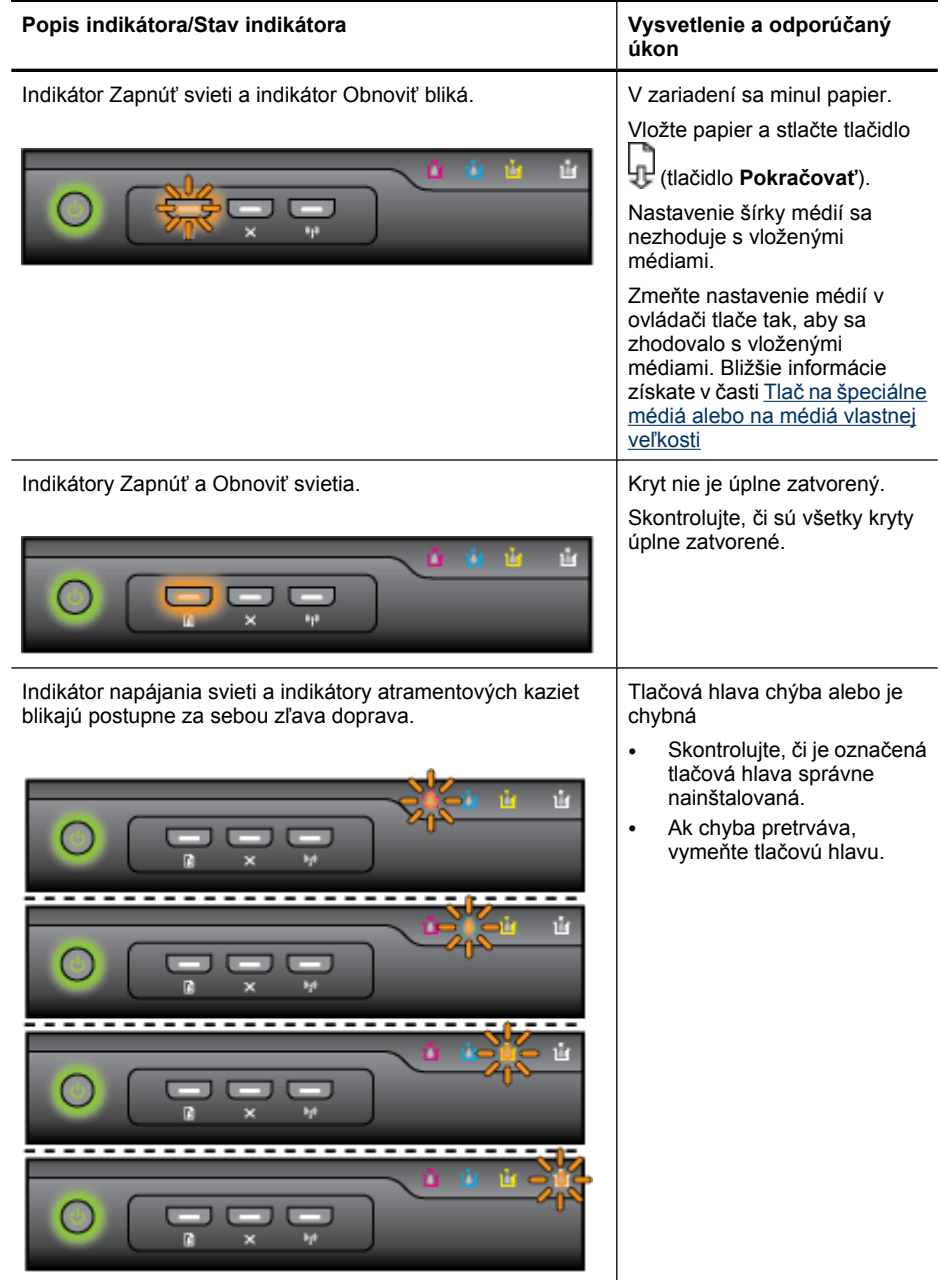

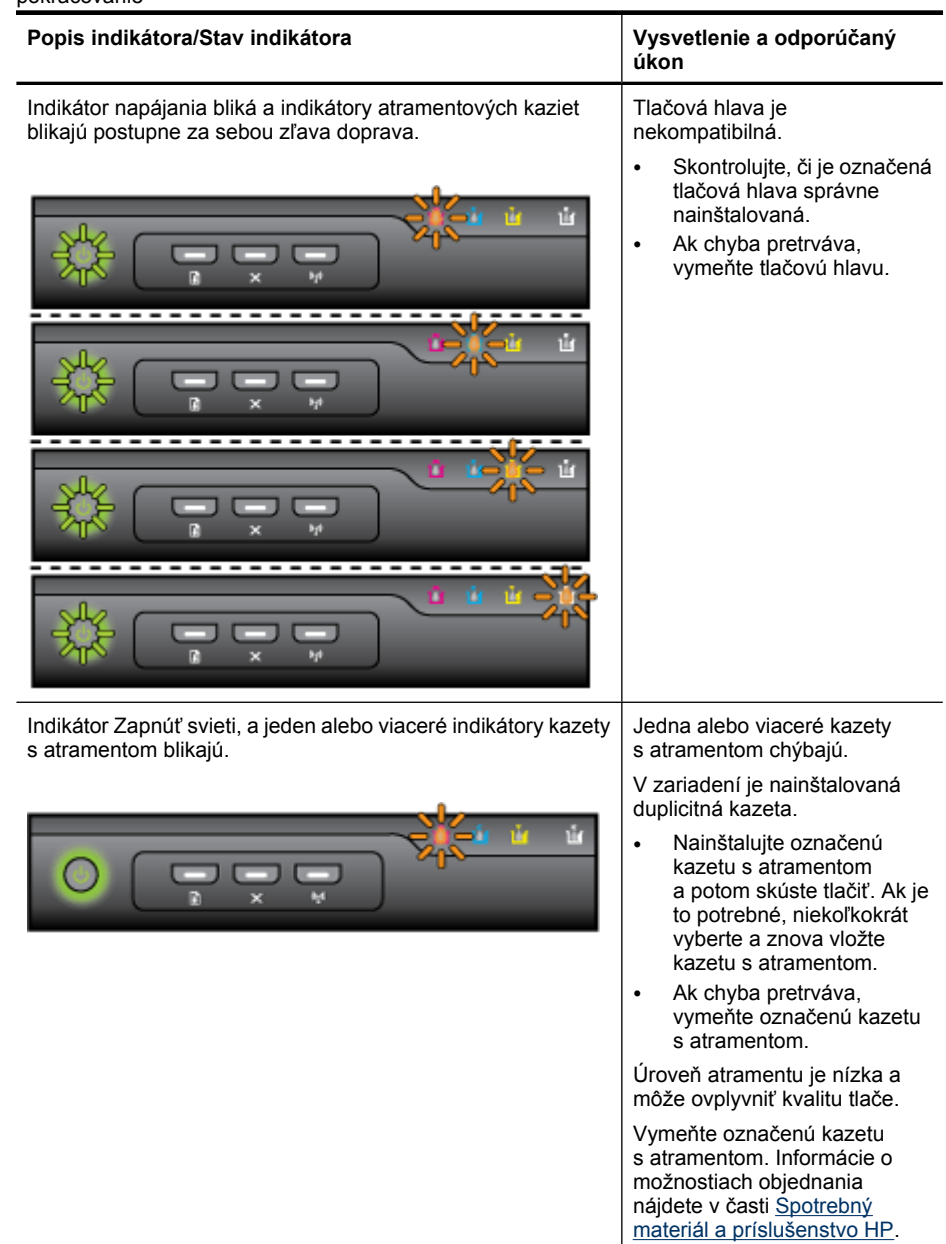

#### Kapitola 6

pokračovanie

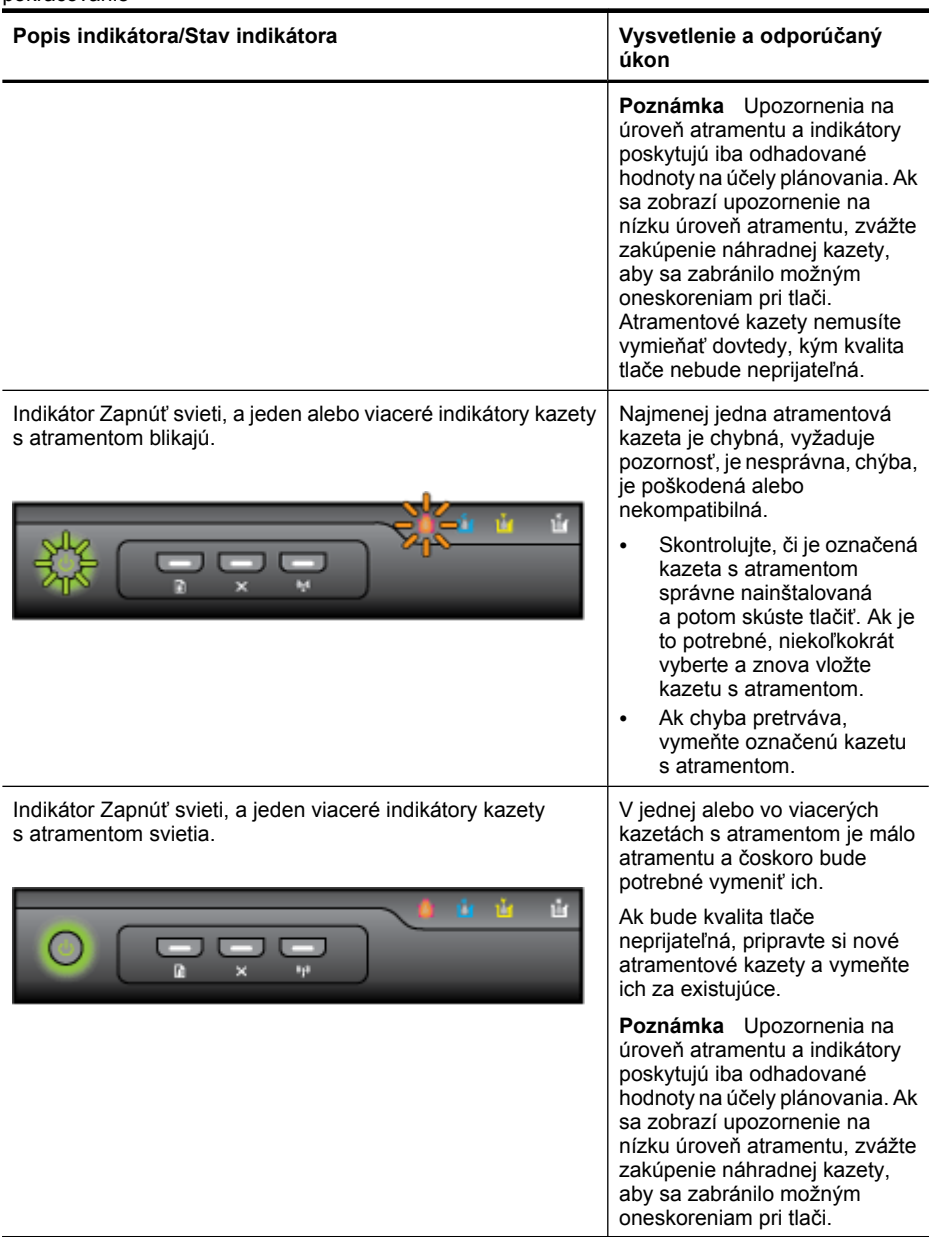

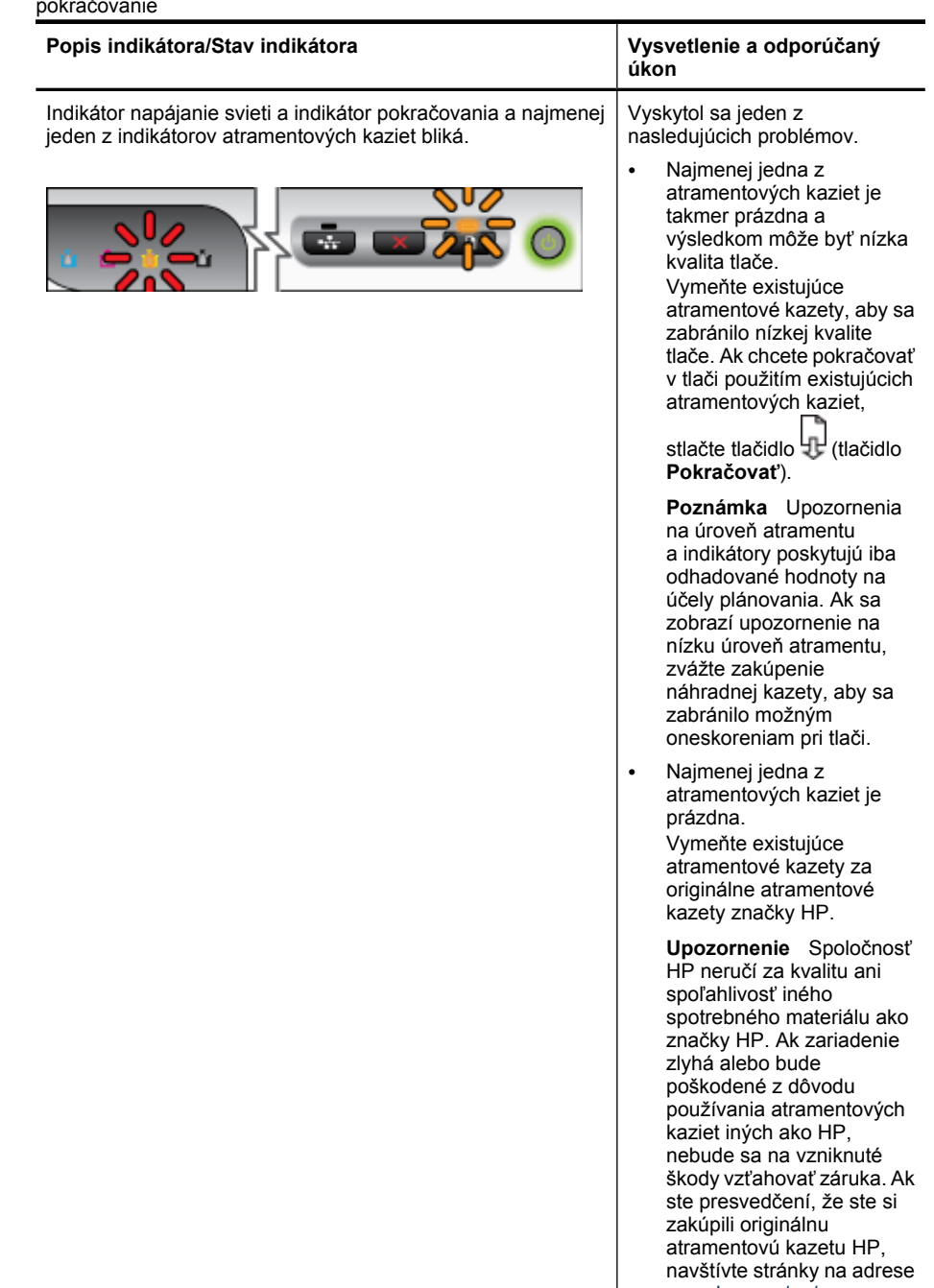

[www.hp.com/go/](http://www.hp.com/go/anticounterfeit) [anticounterfeit.](http://www.hp.com/go/anticounterfeit)

#### Kapitola 6

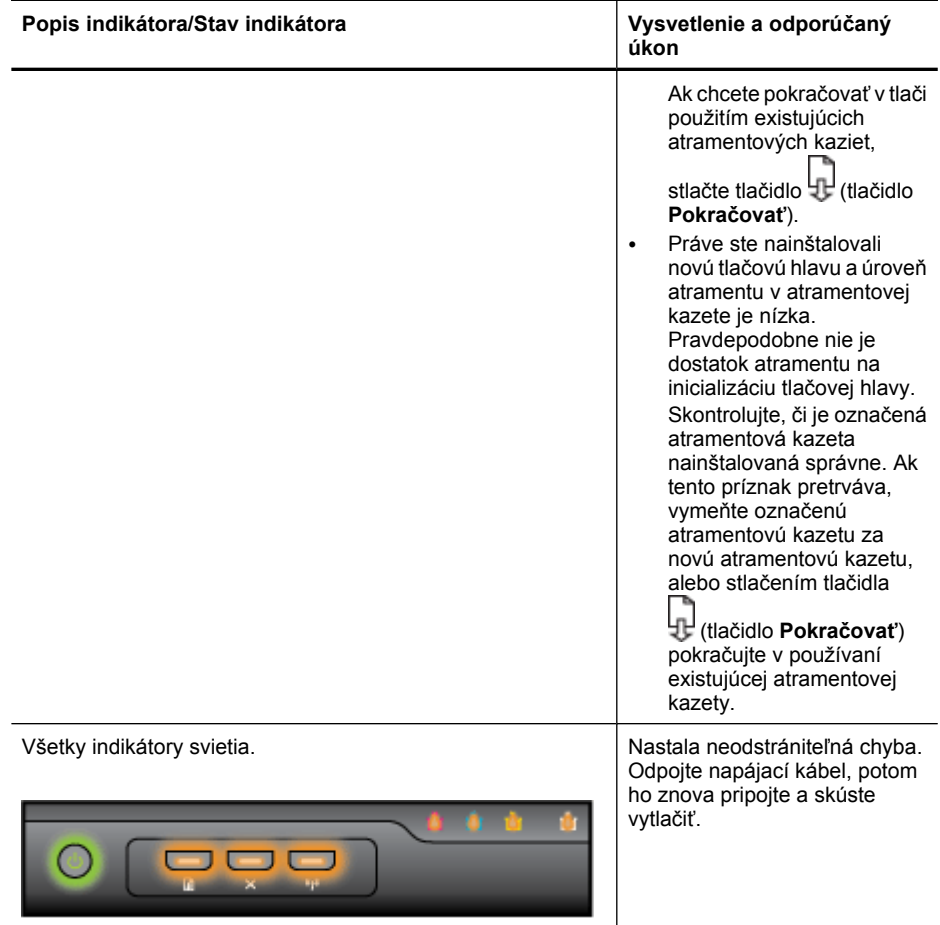

# <span id="page-142-0"></span>**A Spotrebný materiál a príslušenstvo HP**

V tejto časti sú uvedené informácie o spotrebnom materiále a príslušenstve HP pre toto zariadenie. Tieto informácie sa menia, najnovšie aktualizácie nájdete na webovej stránke [\(www.hpshopping.com](http://www.hpshopping.com)) Nakupovať môžete aj prostredníctvom webovej stránky.

- Objednávanie tlačového spotrebného materiálu online
- Príslušenstvo
- [Spotrebný materiál](#page-143-0)

# **Objednávanie tlačového spotrebného materiálu online**

Ak si chcete objednať spotrebný materiál online alebo vytvoriť tlačiteľný nákupný zoznam, na pracovnej ploche otvorte ikonu programu HP Solution Center (Centrum riešení HP), ktorý bol nainštalovaný prostredníctvom softvéru tlačiarne HP, a potom kliknite na ikonu **Shopping** (Nákup). Vyberte položku **Shop Online** (Nakupovať online) alebo **Print My Shopping List** (Vytlačiť zoznam kupovaných položiek). S vaším súhlasom odošle aplikácia HP Solution Center informácie o tlačiarni vrátane čísla modelu, sériového čísla a odhadovanej hladiny atramentu. Spotrebný materiál fungujúci vo vašej tlačiarni je vybratý vopred. Môžete zmeniť množstvo, pridať alebo odstrániť položky a potom vytlačiť zoznam alebo kúpiť položky online v obchode HP Store alebo inom internetovom obchode (možnosti sa líšia v závislosti od krajiny/regiónu). Informácie o kazetách a prepojenia na nakupovanie online sa objavujú aj v správach upozorňujúcich na hladinu atramentu. Objednávať online môžete aj na adrese [www.hp.com/buy/supplies](http://www.hp.com/buy/supplies). Po zobrazení výzvy vyberte svoju krajinu/región. Na základe výziev vyberte svoj produkt a potom požadovaný spotrebný materiál.

**Poznámka** Objednávanie kaziet online sa nepodporuje vo všetkých krajinách/regiónoch. Mnohých krajín sa však týkajú informácie o objednávaní pomocou telefónu, prevádzkach miestnych obchodov a tlači zoznamu kupovaných položiek. Okrem toho môžete vybrať možnosť How to Buy (Ako kúpiť) v hornej časti stránky [www.hp.com/buy/supplies](http://www.hp.com/buy/supplies) na získanie informácií o zakúpení produktov značky HP vo vašej krajine.

# **Príslušenstvo**

**Poznámka** V niektorých krajinách alebo oblastiach nemusí byť niektoré príslušenstvo k dispozícii. Ďalšie informácie nájdete na stránke [www.hp.com/support](http://www.hp.com/support).

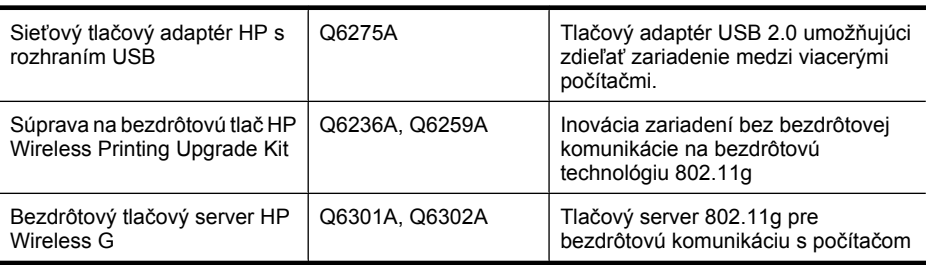

# <span id="page-143-0"></span>**Spotrebný materiál**

Táto časť sa týka nasledujúcich tém:

- Atramentové kazety
- Médiá HP

#### **Atramentové kazety**

Objednávanie kaziet online sa nepodporuje vo všetkých krajinách/regiónoch. Mnohých krajín sa však týkajú informácie o objednávaní pomocou telefónu, prevádzkach miestnych obchodov a tlači zoznamu kupovaných položiek. Okrem toho môžete vybrať možnosť How to Buy (Ako kúpiť) v hornej časti stránky [www.hp.com/buy/supplies](http://www.hp.com/buy/supplies) na získanie informácií o zakúpení produktov značky HP vo vašej krajine.

Číslo atramentovej kazety nájdete na nasledovných miestach:

- Na informačnej stránke vstavaného webového servera (pozrite časť [Zabudova-ný webový](#page-39-0) [server\)](#page-39-0).
- **Windows**: V prípade dvojsmernej komunikácie v položke **Toolbox** (Nástroje) kliknite na kartu **Estimated Ink Levels** (Odhadované úrovne atramentu), posuňte sa na zobrazenie tlačidla **Cartridge Details** (Podrobnosti o kazete) a potom na tlačidlo **Cartridge Details** (Podrobnosti o kazete) kliknite.
- **Mac OS X**: V položke **Pomôcka tlačiarne HP** kliknite na možnosť **Supply Info** (Informácie o spotrebnom materiáli) na paneli **Information and Support** (Informácie a podpora) a kliknite na tlačidlo **Retail Supplies Information** (Informácie o maloobchodnom predaji spotrebného materiálu).
- Na označení vymieňanej atramentovej kazety.
- **Solution Center**: V aplikácii Solution Center môžete prezerať informácie o spotrebnom materiáli pomocou karty **Shopping** (Nakupovanie) alebo pomocou obrazovky odhadovanej hladiny atramentu.
- Na stránke s informáciami o stave tlačiarne (pozrite si časť [Popis stránky s informáciami o stave](#page-45-0) tlač[iarne\)](#page-45-0).
- **Poznámka** Upozornenia a indikátory úrovne atramentu poskytujú len odhady na účely plánovania. Keď sa na displeji ovládacieho panela zobrazí správa upozorňujúca na nedostatok atramentu, mali by ste mať pripravenú náhradnú kazetu, aby ste sa vyhli možnému oneskoreniu pri tlači. Kazety nemusíte meniť, kým sa na displeji nezobrazí výzva.

### **Médiá HP**

Ak chcete objednať médiá, napríklad papier HP Premium, prejdite na stánku [www.hp.com](http://www.hp.com).

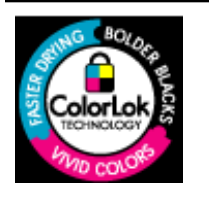

Spoločnosť HP odporúča používať na tlač bežných dokumentov obyčajné papiere s logom ColorLok. Všetky papiere s logom ColorLok sú nezávisle testované, aby spĺňali vysoké štandardy s ohľadom na spoľahlivosť a kvalitu tlače a vytváranie dokumentov so sviežimi, živými farbami, výraznejšou čiernou farbou a na rýchlejšie schnutie než bežné obyčajné papiere. Hľadajte typy papiera s logom ColorLok s rôznymi hmotnosťami a veľkosťami od hlavných výrobcov papiera.
## <span id="page-144-0"></span>**B Podpora a záruka**

V informáciách uvedených v časti [Údržba a riešenie problémov](#page-62-0) nájdete odporúčané riešenia bežných problémov. Ak zariadenie nefunguje správne a pomocou týchto odporúčaní ste problém nevyriešili, skúste získať pomoc u niektorej z nasledovných služieb podpory.

Táto časť obsahuje nasledujúce témy:

- Získanie elektronickej podpory
- [Získanie telefonickej podpory HP](#page-145-0)
- [Vyhlásenie o obmedzenej záruke spolo](#page-150-0)čnosti Hewlett-Packard
- Záruč[né informácie o kazetách s atramentom](#page-151-0)
- [Príprava zariadenia na prepravu](#page-151-0)
- [Zabalenie zariadenia](#page-152-0)

## **Získanie elektronickej podpory**

Informácie o podpore a záruke nájdete na webovej stránke spoločnosti HP na adrese [www.hp.com/](http://www.hp.com/support) [support](http://www.hp.com/support). Ak sa zobrazí výzva, vyberte príslušnú krajinu/región a kliknite na položku **Contact HP** (HP – Kontakt). Zobrazia sa kontaktné informácie technickej podpory.

Táto webová stránka ponúka aj technickú podporu, ovládače, spotrebný materiál, informácie o objednávaní a ďalšie možnosti, napríklad:

- Prístup k stránkam podpory online.
- Odoslanie e-mailu spoločnosti HP so žiadosťou o odpovede na otázky.
- Spojenie sa s technikom spoločnosti HP prostredníctvom rozhovoru online.
- Kontrola, či sú k dispozícii aktualizácie softvéru.

Podporu môžete získať od spoločnosti HP aj z nasledovných elektronických zdrojov:

- **Nástroje (Windows):** Nástroje poskytujú jednoduché riešenia bežných problémov s tlačou krok za krokom. Bližšie informácie získate v časti [Nástroje \(Windows\)](#page-40-0).
- **Zabudovaný webový server:** Keď je zariadenie pripojené k sieti, pomocou zabudovaného webového servera môžete zobraziť informácie o stave, zmeniť nastavenia a spravovať zariadenie z počítača. Bližšie informácie získate v časti [Zabudova-ný webový server.](#page-39-0)

Možnosti a dostupnosť podpory sa líšia podľa produktu, krajiny/regiónu a jazyka.

## <span id="page-145-0"></span>**Získanie telefonickej podpory HP**

Počas záručnej lehoty môžete získať pomoc v Stredisku starostlivosti o zákazníkov spoločnosti HP.

**<sup>2</sup> Poznámka** Spoločnosť HP neposkytuje telefonickú podporu týkajúcu sa tlače v systéme Linux. Všetka podpora sa poskytuje cez Internet na nasledujúcej webovej lokalite: [https://](https://launchpad.net/hplip) [launchpad.net/hplip](https://launchpad.net/hplip). Kliknutím na tlačidlo **Ask a question** (Položiť otázku) spustíte proces technickej podpory.

Ak používate operačné systémy Windows alebo Mac OS X, softvér HPLIP ich nepodporuje. Ďalšiu podporu a pomoc získate na webovej lokalite spoločnosti HP.

Táto časť obsahuje nasledujúce témy:

- Pred telefonátom
- Postup poskytovania podpory
- [Telefonická technická podpora spolo](#page-146-0)čnosti HP
- [Možnosti rozšírenej záruky](#page-148-0)
- [HP Quick Exchange Service \(Japan\)](#page-149-0)
- [HP Korea customer support](#page-149-0)

#### **Pred telefonátom**

Navštívte webovú stránku spoločnosti HP [\(www.hp.com/support](http://www.hp.com/support)) a vyhľadajte na nej najnovšie informácie o riešení problémov, opravách a aktualizáciách produktov.

So zariadením HP sa môže dodávať programové vybavenie od iných spoločností. Ak sa vyskytne problém s ktorýmkoľvek z týchto programov, najlepšiu technickú pomoc vám poskytne telefonicky odborník príslušnej spoločnosti.

**Poznámka** Táto informácia neplatí pre zákazníkov v Japonsku. Informácie o možnostiach servisných opráv nájdete v časti [HP Quick Exchange Service \(Japan\)](#page-149-0).

Aby vás mohli servisní pracovníci obslúžiť čo najlepšie, pripravte si pred telefonátom do spoločnosti HP nasledujúce informácie.

- **1.** Vytlačte stránku s informáciami o stave tlačiarne zariadenia. Ďalšie informácie získate v časti [Popis stránky s informáciami o stave tla](#page-45-0)čiarne. Ak zariadenie netlačí, pripravte si nasledujúce informácie:
	- Model zariadenia
	- Číslo modelu a sériové číslo (pozrite zadnú stranu zariadenia)
- **2.** Zistite používaný operačný systém, napr. Windows XP.
- **3.** Ak je zariadenie pripojené do siete, zistite operačný systém siete.
- **4.** Zistite, ako je zariadenie pripojené do systému, napr. prostredníctvom USB alebo sieťového pripojenia.
- **5.** Zistite číslo verzie softvéru tlačiarne. (Číslo verzie ovládača tlačiarne nájdete tak, že otvoríte dialógové okno Nastavenie tlačiarne alebo Vlastnosti a kliknete na kartu **About** (O aplikácii).)
- **6.** Ak máte problém s tlačou z konkrétnej aplikácie, poznačte si aplikáciu a číslo verzie.

#### **Postup poskytovania podpory**

#### **Ak máte problém, postupujte nasledovne**

- **1.** Skontrolujte dokumentáciu dodanú spolu so zariadením.
- **2.** Navštívte webovú lokalitu online technickej podpory spoločnosti HP na adrese [www.hp.com/](http://www.hp.com/support) [support](http://www.hp.com/support). Online technická podpora spoločnosti HP je k dispozícii pre všetkých zákazníkov

<span id="page-146-0"></span>spoločnosti HP. Je to najrýchlejší zdroj aktuálnych informácií o zariadeniach a odbornej pomoci a zahŕňa nasledujúce prvky:

- Rýchly prístup ku kvalifikovaným odborníkom technickej podpory v režime online
- Aktualizácie softvéru a ovládača zariadenia HP
- Cenné informácie o riešení najčastejších problémov
- Bezprostredné aktualizácie zariadenia, upozornenia na podporu a novinky spoločnosti HP, ktoré sú k dispozícii po zaregistrovaní zariadenia HP
- **3.** Zavolajte na oddelenie technickej podpory spoločnosti HP. Dostupnosť a možnosti podpory sa líšia podľa zariadenia, krajiny alebo regiónu a jazyka.

#### **Telefonická technická podpora spoločnosti HP**

Uvedené telefónne čísla technickej podpory a súvisiace poplatky platili v čase vydania tohto materiálu. Najaktuálnejší zoznam telefónnych čísiel podpory spoločnosti HP a informácie o poplatkoch nájdete na stránke<http://www.hp.com/support>.

Táto časť obsahuje nasledujúce témy:

- Obdobie poskytovania telefonickej podpory
- Telefónne č[ísla podpory](#page-147-0)
- **[Telefonovanie](#page-148-0)**
- [Po uplynutí obdobia bezplatnej telefonickej podpory](#page-148-0)

#### **Obdobie poskytovania telefonickej podpory**

Jednoročná telefonická podpora je k dispozícii v Severnej Amerike, Pacifickej Ázii a Latinskej Amerike (vrátane Mexika).

Ak chcete zistiť, či trvá telefonická podpora v Európe, na Blízkom východe a v Afrike, navštívte stránku [www.hp.com/support.](http://www.hp.com/support) Tieto služby sa spoplatňujú bežnými sadzbami telefónnych spoločností.

### <span id="page-147-0"></span>**Telefónne čísla podpory**

Aktuálny zoznam telefónnych čísel podpory je uvedený v časti [www.hp.com/support.](http://www.hp.com/support)

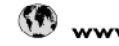

## www.hp.com/support

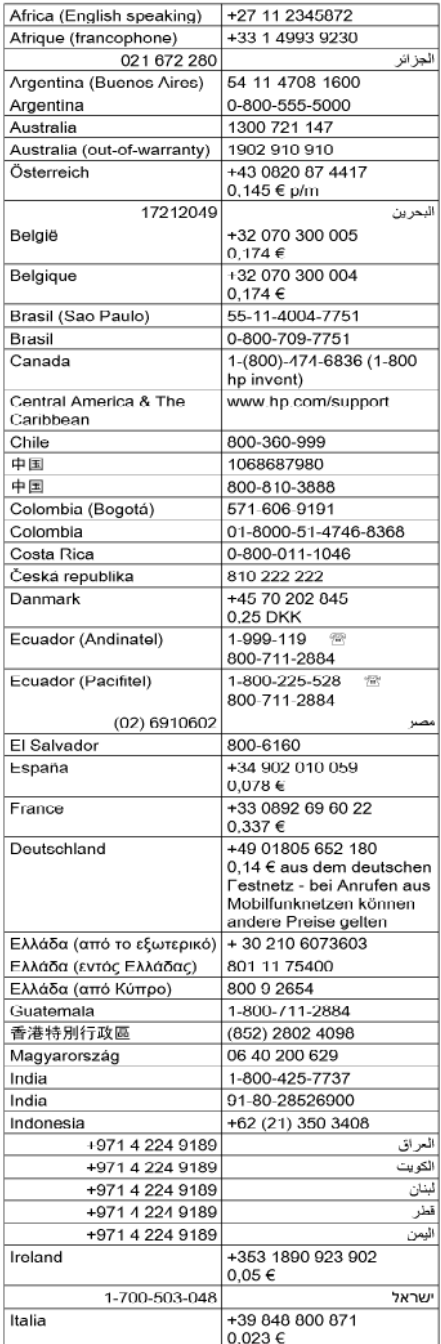

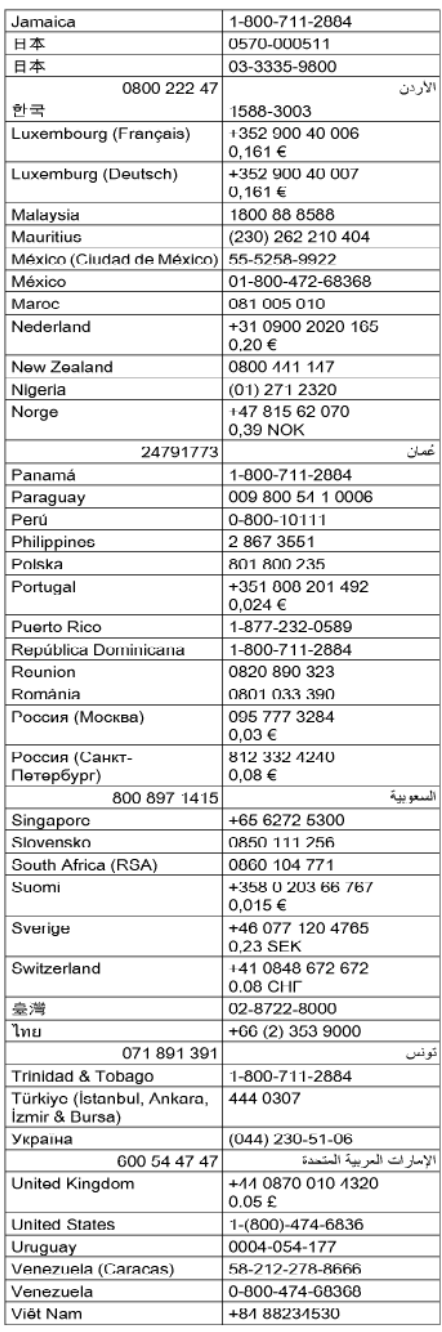

#### <span id="page-148-0"></span>**Telefonovanie**

Podpore spoločnosti HP volajte v čase, keď ste pri počítači a zariadení HP. Pripravte sa na poskytnutie nasledujúcich informácií:

- Číslo modelu (nachádza sa na štítku v prednej časti zariadenia)
- Sériové číslo (nachádza sa na zadnej alebo spodnej strane zariadenia)
- Správy zobrazujúce sa v danej situácii
- Odpovede na nasledujúce otázky:
	- Stala sa už takáto situácia v minulosti?
	- Dokážete ju vyvolať znova?
	- Pridali ste nejaký nový softvér alebo hardvér do počítača v čase, keď sa začal prejavovať tento problém?
	- Prihodilo sa niečo pred vznikom tejto situácie (napríklad búrka, zariadenie HP bolo premiestnené atď.)?

#### **Po uplynutí obdobia bezplatnej telefonickej podpory**

Po uplynutí obdobia bezplatnej telefonickej podpory vám spoločnosť HP môže poskytnúť pomoc za príplatok. Pomoc môže byť k dispozícii aj na webovej lokalite spoločnosti HP venovanej online podpore: [www.hp.com/support.](http://www.hp.com/support) Ďalšie informácie o možnostiach technickej podpory získate od obchodného zástupcu spoločnosti HP alebo na telefónnom čísle, na ktorom sa poskytuje technická podpora pre vašu krajinu alebo váš región.

#### **Možnosti rozšírenej záruky**

Za dodatočný poplatok sú k dispozícii rozšírené servisné plány pre zariadenie HP. Prejdite na webovú stránku [www.hp.com/support](http://www.hp.com/support), vyberte svoju krajinu/región a jazyk a potom prehľadajte časť venovanú službám a záruke, kde nájdete informácie o rozšírených servisných programoch.

#### <span id="page-149-0"></span>**HP Quick Exchange Service (Japan)**

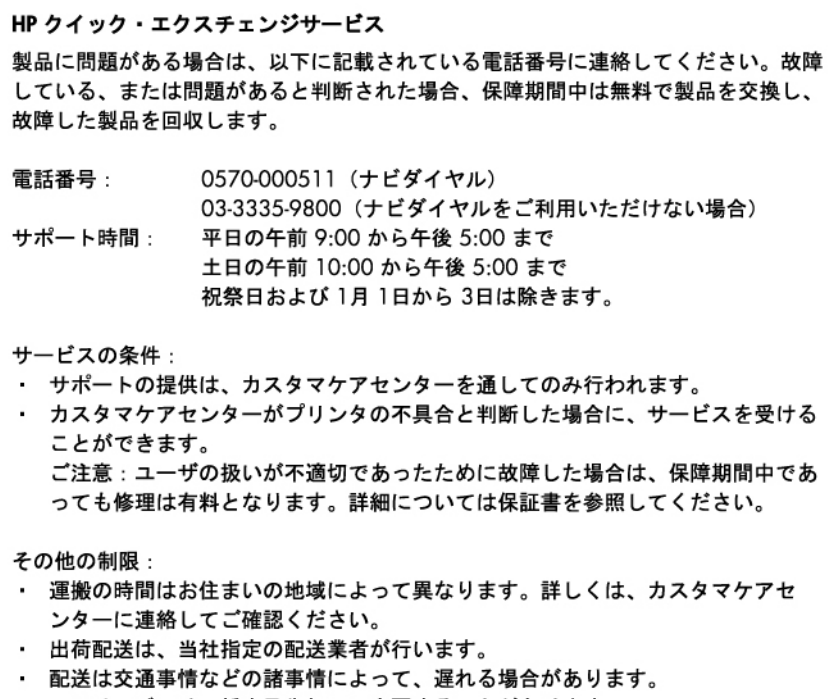

- このサービスは、将来予告無しに変更することがあります。

Pokyny na zabalenie výrobku určeného na výmenu nájdete v časti [Zabalenie zariadenia](#page-152-0).

#### **HP Korea customer support**

HP 한국 고객 지원 문의

- 고객 지원 센터 대표 전화 1588-3003
- 제품가격 및 구입처 정보 문의 전화 080-703-0700
- 전화 상담 가능 시간: 평일 09:00~18:00 토요일 09:00~13:00 (일요일, 공휴일 제외)

## <span id="page-150-0"></span>**Vyhlásenie o obmedzenej záruke spoločnosti Hewlett-Packard**

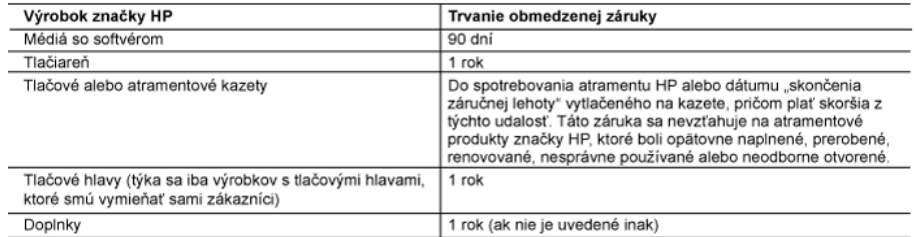

A. Rozsah obmedzenej záruky

o vezikovani za obratnih používateľovi, že vyššie uvedené produkty značky HP nebudú.<br>1. Spoločnosť Hewlett-Packard (HP) zaručuje konečnému používateľovi, že vyššie uvedené produkty značky HP nebudú

ina ziatalne inauenialove ani vyronie vady pocas obdobia dvedeneno vysale, ktoré zacinia prynat datamom zakupenia<br>2. Pre softvérové produkty platí obmedzená záruka spoločnosti HP len na zlyhanie pri vykonaní programových p

3. Obmedzená záruka HP sa vzťahuje len na tie chyby, ktoré sa vyskytli pri normálnom používaní produktu, a nevzťahuje<br>sa na žiadne iné problémy, vrátane tých, ktoré vznikli v dôsledku:

- a. nesprávnej údržby alebo úpravy;
- b. používania softvéru, médii, súčiastok alebo spotrebného tovaru, ktoré nedodala spoločnosť HP a pre ktoré neposkytuje podporu:
- c. prevádzky nevyhovujúcej špecifikáciám produktu;
- d. neoprávnených úprav alebo zneužitia.
- 4. Pri tlačiarenských produktoch značky HP nemá použitie kazety, ktorú nevyrobila spoločnosť HP, alebo opätovne naplnenej kazety žiadny vplyv ani na záruku pre zákazníka, ani na zmluvu o podpore spoločnosti HP uzavretú so zákazníkom. Ak však zlyhanie alebo poškodenie tlačiame súvisí s použitím náplne iného výrobcu ako spoločnosti HP, opätovne naplnenej atramentovej kazety alebo atramentovej kazety s uplynutou zárukou, spoločnosť HP si účtuje štandardné poplatky za strávený čas a materiál dodaný v súvislostí s odstraňovaním konkrétnej chyby alebo
- polacomia del primo postedenia takiame.<br>5. Ak spoločnosť HP dostane počas príslušnej záručnej lehoty oznámenie o chybe ľubovoľného produktu, na ktorý sa<br>vzťahuje záruka, spoločnosť HP dostane počas príslušnej záručnej leho

6. Ak spoločnosť HP nie je schopná opraviť alebo vymeniť chybný produkt, na ktorý sa vzťahuje záruka, spoločnosť HP v

- primeranej lehote po oznámení chyby vráti kúpnú cenu daného produktu.<br>Spoločnosť HP nie je povinná opraviť či vymeniť produkt alebo vrátiť zaň peniaze, kým zákazník nevráti chybný produkt  $\overline{7}$ spoločnosti HP.
- 8. Ľubovolný náhradný produkt môže byť buď nový alebo ako nový za predpokladu, že jeho funkčnosť je prinajmenšom totožná s funkčnosťou nahrádzaného produktu
- 9. Produkty značky HP môžu obsahovať upravované časti, súčasti alebo materiály z hľadiska výkonu rovnocenné s novými.
- 10. Toto vyhlásenie o obmedzenej záruke spoločnosti HP je platné v každej krajine, v ktorej je predmetný produkt HP<br>10. Toto vyhlásenie o obmedzenej záruky na ďalšie záručné služby, ako napríklad servis u zákazníka, možno každom autorizovanom stredisku služieb spoločnosti HP v krajinách, kde je produkt distribuovaný spoločnosťou HP alebo autorizovaným dovozcom.
- B. Obmedzenia záruky

IVADZINI MADALI VODILENOM MIESTNOU LEGISLATÍVOU, ANI SPOLOČNOSŤ HP ANI JEJ DODÁVATELIA<br>NEPOSKYTUJÚ ŽIADNE INÉ ZÁRUKY ALEBO PODMIENKY AKÉHOKOĽVEK DRUHU, ČI UŽ VÝSLOVNÉ ALEBO IMPLIKOVANĚ, ALEBO PODMIENKY OBCHODOVATEĽNOSTI, USPOKOJIVEJ KVALITY A VHODNOSTI NA KONKRÉTNY ÚČEL.

C. Obmedzenia zodnovednosti

.<br>1. V rozsahu povolenom miestnou legislatívou sú práva na nápravu udelené v tomto záručnom vyhlásení jedinými a výlučnými právami na nápravu zákazníka.

výlučnými právami na nápravu zákazníka.<br>2. V ROZSAHU POVOLENOM MIESTNOU LEGISLATÍVOU, S VÝNIMKOU ZÁVÄZKOV ŠPECIFICKY UVEDENÝCH V<br>2. V ROZSAHUČNOM VYHLÁSENÍ, SPOLOČNOSŤ HP ALEBO JEJ DODÁVATELIA NEBUDÚ V ŽIADNOM PRÍPADE<br>200P

- 2. V takom rozsahu, v akom by bolo toto záručné vyhlásenie v rozpore s miestnou legislatívou, bude sa mať za to, že toto záručné vyhlásenie bude upravené tak, aby bolo v súlade s danou miestnou legislativou. Podľa takejto miestnej legislatívy niektoré odmietnutia a obmedzenia tohto záručného vyhlásenia nemusia pre zákazníka platiť. Napr. niektoré štáty v USA ako aj niektoré vlády mimo USA (vrátane provincií v Kanade), môžu:
	- a. vylúčiť odmietnutia a obmedzenia v tomto záručnom vyhlásení z obmedzenia zákonných práv zákazníka (napr. Veľká Británia):
	- b. inak obmedziť schopnosť výrobcu uplatniť takéto odmietnutia alebo obmedzenia;
	- c. udeliť zákazníkovi ďalšie záručné práva, špecifikovať trvanie ďalších implikovaných záruk, ktoré výrobca nemôže dmietnit, alebo povoliť obmedzenia trvania implikovaných záruk.<br>ZÁRUČNÉ PODMIENKY ZAHRNUTÉ DO TOHTO ZÁRUČNÉHO VYHLÁSENIA – S VÝNIMKOU ZÁKONOM
- POVOLENÉHO ROZSAHU NEVYLUČUJÚ, NEOBMEDZUJÚ ANI NEMENIA, ALE DOPLŇAJÚ ZÁVÄZNÉ ZÁKONNÉ PRÁVA VZŤAHUJÚCE SA NA PREDAJ PRODUKTOV HP ZÁKAZNÍKOM.

#### Informácia o obmedzenei záruke HP

Vážený zákazník,

v prílohe sú uvedené mená a adresy spoločností skupiny HP, ktoré zabezpečujú plnenia z obmedzenej záruky HP (záruka výrobcu) vo vašej krajine.

Pokiaľ máte na základe vašej kúpnej zmluvy voči predávajúcemu práva zo zákona presahujúce záruku výrobcu, také<br>práva nie sú uvedenou zárukou výrobcu dotknuté.

Slovenská republika: Hewlett-Packard Slovakia, s.r.o., Galvaniho 7, 820 02 Bratislava

D. Miestna legislatva

<sup>1.</sup> Toto záručné vyhlásenie udeľuje zákazníkovi konkrétne zákonné práva. Zákazník môže mať aj iné práva, ktoré sa<br>menia podľa jednotlivých štátov USA, podľa jednotlivých provincií v Kanade a podľa jednotlivých krajín kdekoľ na svete.

## <span id="page-151-0"></span>**Záručné informácie o kazetách s atramentom**

Záruka na kazety HP platí, ak sa produkt používa v určenom tlačovom zariadení HP. Táto záruka sa nevzťahuje na tlačové kazety HP, ktoré boli dopĺňané, recyklované, renovované a používané nesprávne alebo nedovoleným spôsobom.

Záruka na produkt platí počas celej záručnej doby až do dátumu skončenia záruky alebo kým sa neminie atrament HP. Dátum skončenia záruky vo formáte RRRR/MM je uvedený na produkte nasledovne:

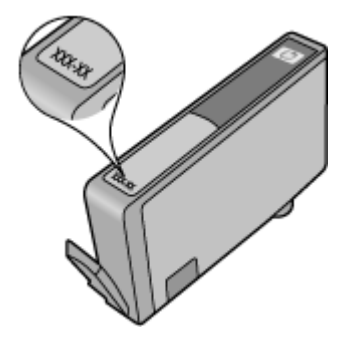

## **Príprava zariadenia na prepravu**

Ak vás Podpora zákazníkov spoločnosti HP alebo predajca požiada o vrátenie zariadenia na servis, skontrolujte pred odoslaním, že ste vybrali a uschovali nasledujúce súčasti:

- Zadný prístupový panel alebo duplexná jednotka
- Výstupný zásobník
- Napájací kábel, kábel USB a všetky ostatné káble pripojené k zariadeniu
- Papier vložený do vstupného zásobníka

Táto časť obsahuje nasledujúce témy:

- Odstránenie zadného prístupového panela alebo duplexnej jednotky
- Vytiahnutie výstupného zásobníka

#### **Odstránenie zadného prístupového panela alebo duplexnej jednotky**

Pred prepravou zariadenia odstráňte zadný prístupový panel alebo duplexnú jednotku.

▲ Stlačte tlačidlo po oboch stranách zadného prístupového panela alebo duplexora a vyberte panel alebo jednotku.

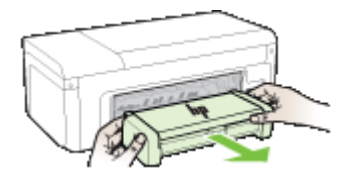

#### **Vytiahnutie výstupného zásobníka**

Pred premiestňovaním zariadenia výstupný zásobník vytiahnite.

<span id="page-152-0"></span>▲ Zdvihnite výstupný zásobník a opatrne vytiahnite zo zariadenia.

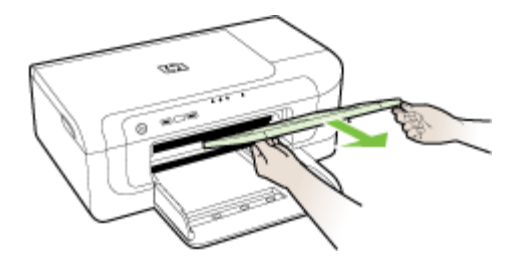

## **Zabalenie zariadenia**

Keď ste zariadenie pripravili na prepravu, vykonajte nasledujúce kroky.

#### **Zabalenie zariadenia**

**1.** Ak je to možné, zabaľte zariadenie do pôvodného obalu alebo do obalu, ktorý ste dostali s náhradným zariadením.

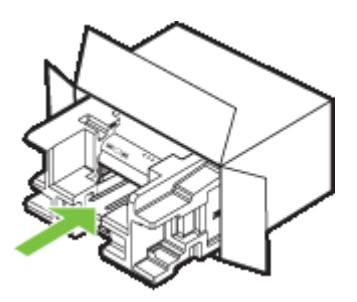

Ak nemáte pôvodný obal, použite iný adekvátny obal. Na poškodenie počas prepravy, spôsobené nevhodným balením alebo nevhodnou prepravou, sa nevzťahuje záruka.

- **2.** Označenie so spiatočnou adresou umiestnite na obal škatule.
- **3.** Do škatule priložte nasledujúce položky:
	- Kompletný popis príznakov pre servisný personál (užitočné sú ukážky problémov s kvalitou tlače).
	- Kópiu pokladničného dokladu alebo iného dokladu o kúpe za účelom zdokladovania záručnej lehoty.
	- Vaše meno, adresu a telefónne číslo, na ktorom vás možno zastihnúť počas dňa.

# <span id="page-153-0"></span>**C Špecifikácie zariadenia**

Špecifikácie médií a manipulácie s médiami sú uvedené v časti [Vysvetlivky k špecifikáciám](#page-23-0) [podporovaných médií.](#page-23-0)

- Fyzické špecifikácie
- Funkcie a kapacita produktu
- [Špecifikácie procesora a pamäte](#page-154-0)
- [Systémové požiadavky](#page-154-0)
- Špecifikácie sieť[ového protokolu](#page-155-0)
- [Špecifikácie zabudovaného webového servera](#page-155-0)
- [Rozlíšenie tla](#page-155-0)če
- [Špecifikácie prostredia](#page-156-0)
- [Elektrické špecifikácie](#page-156-0)
- [Špecifikácie hlukových emisií \(tla](#page-156-0)č v režime konceptu, úroveň hluku podľa ISO 7779)

## **Fyzické špecifikácie**

#### **Veľkosť (šírka x hĺbka x výška)**

- **Zariadenie:** 496 x 299 x 209 mm (19,5 x 11,8 x 8,2 palcov)
- **S duplexorom:** Predlžuje zadnú časť zariadenia o 64 mm (2,5 palcov).

#### **Hmotnosť zariadenia (bez spotrebného tlačového materiálu)**

- **Zariadenie:** 8,35 kg (18,4 lb)
- **S duplexorom:** Pridáva 0,95 kg (2,0 lb)

## **Funkcie a kapacita produktu**

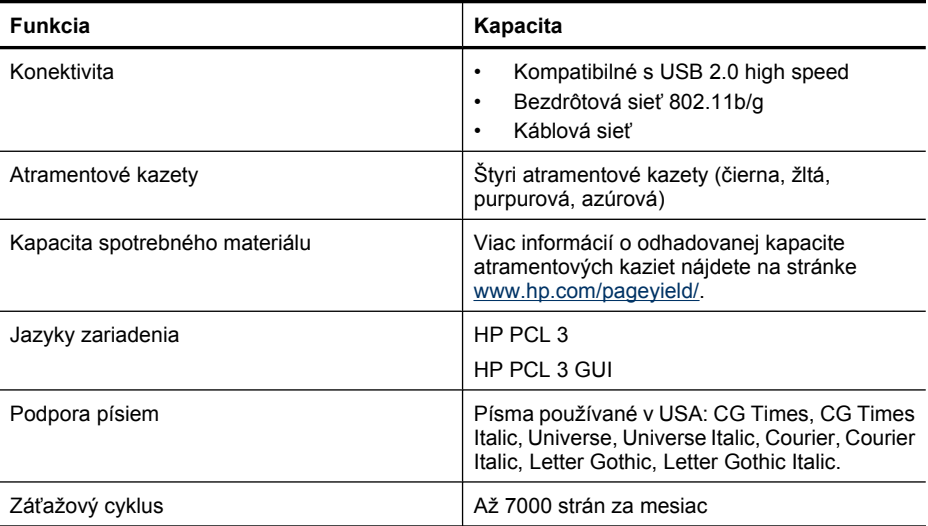

## <span id="page-154-0"></span>**Špecifikácie procesora a pamäte**

#### **Procesor zariadenia**

192 MHz ARM946ES, ETM9 (medium)

#### **Pamäť zariadenia**

64 MB internej pamäte RAM, 32 MB internej pamäte Flash ROM

## **Systémové požiadavky**

**Poznámka** Najaktuálnejšie informácie o podporovaných operačných systémoch a systémových požiadavkách nájdete na adrese<http://www.hp.com/support/>.

#### **Kompatibilné operačné systémy**

• Windows 2000 Service Pack 4, Windows XP Service Pack 1, Windows XP x64 Service Pack 1, Windows Vista

**Poznámka** Pre systémy Windows 2000 SP 4, Windows XP x64 Edition SP 1, Windows XP SP 1 Starter Edition a Windows Vista Starter Edition sú k dispozícii iba ovládače tlačiarne a aplikácia Toolbox.

- Mac OS X (v10.4.11, v10.5)
- Linux (ďalšie informácie nájdete na adrese [www.hp.com/go/linuxprinting](http://www.hp.com/go.linuxprinting)).

#### **Minimálne požiadavky**

- Microsoft® Windows® 2000 Service Pack 4: Procesor Intel® Pentium® II alebo Celeron®, 128 MB RAM, 160 MB voľného miesta na pevnom disku, Microsoft Internet Explorer 6.0
- Microsoft Windows XP (32-bitový) Service Pack 1: Procesor Intel Pentium II alebo Celeron, 512 MB RAM, 225 MB voľného miesta na pevnom disku, Microsoft Internet Explorer 6.0
- Microsoft Windows x64 Service Pack 1: Procesor AMD Athlon™ 64 alebo AMD Opteron™, procesor Intel Xeon® alebo Pentium s podporou technológie Intel EM64T, 512 MB RAM, 160 MB voľného miesta na pevnom disku, Microsoft Internet Explorer 6.0
- Microsoft Windows Vista: Procesor 800 MHz 32-bitový (x86) alebo 64-bitový (x64), 512 MB RAM, 225 GB voľného miesta na pevnom disku, Microsoft Internet Explorer 7.0
- **Mac OS X (v10.4.11, v10.5)**: Procesor PowerPC G3, G4, G5 alebo Intel Core, 256 MB RAM, 500 MB voľného miesta na pevnom disku
- **QuickTime 5.0 alebo novšia verzia (pre systém Mac OS X)**
- Adobe Acrobat Reader 5.0 alebo novšia verzia

#### **Odporúčané požiadavky**

- Microsoft Windows 2000 Service Pack 4: Procesor Intel Pentium III alebo lepší, 256 MB RAM, 160 MB voľného miesta na pevnom disku, Microsoft Internet Explorer 6.0 alebo novší
- Microsoft Windows XP (32-bitový) Service Pack 1: Procesor Intel Pentium III alebo lepší, 512 MB RAM, 360 MB voľného miesta na pevnom disku, Microsoft Internet Explorer 6.0 alebo novší
- Microsoft Windows XP x64 Service Pack 1: Procesor AMD Athlon 64 alebo AMD Opteron, procesor Intel Xeon alebo Pentium 4 s podporou technológie Intel EM64T, 512 MB RAM, 160 MB voľného miesta na pevnom disku, Microsoft Internet Explorer 6.0 alebo novší
- Microsoft Windows Vista: Procesor 1 GHz 32-bitový (x86) alebo 64-bitový (x64), 1 GB RAM, 355 GB voľného miesta na pevnom disku, Microsoft Internet Explorer 7.0 alebo novší
- <span id="page-155-0"></span>• **Mac OS X (v10.4.11, v10.5):** Procesor PowerPC G3, G4, G5 alebo Intel Core, 512 MB pamäte, 500 MB voľného miesta na pevnom disku
- **Microsoft Internet Explorer 6.0 alebo novší (Windows 2000, Windows XP); Internet Explorer 7.0 alebo novší (Windows Vista)**

## **Špecifikácie sieťového protokolu**

#### **Kompatibilné sieťové operačné systémy**

- Windows 2000, Windows XP (32-bitový) (vydania Professional a Home), Windows XP Professional x64
- Mac OS X (10.4.11 a vyšší, 10.5.x)
- Microsoft Windows 2000 Server Terminal Services s Citrix Metaframe XP s Feature Release 3
- Microsoft Windows 2000 Server Terminal Services s Citrix Presentation Server 4.0
- Microsoft Windows 2000 Server Terminal Services
- Microsoft Windows 2003 Server Terminal Services
- Microsoft Windows 2003 Server Terminal Services s Citrix Presentation Server 4.0
- Microsoft Windows 2003 Server Terminal Services s Citrix Presentation Server 4.5
- Microsoft Windows 2003 Server Terminal Services s Citrix Metaframe XP s Feature Release 3

## **Kompatibilné sieťové protokoly**

TCP/IP

#### **Správa siete**

- Moduly plug-in HP Web Jetadmin
- Zabudovaný webový server Funkcie Možnosť diaľkovej konfigurácie a správy sieťových zariadení

## **Špecifikácie zabudovaného webového servera**

#### **Požiadavky**

- Sieť založená na TCP/IP (siete založené na IPX/SPX nie sú podporované)
- Webový prehľadávač (Microsoft Internet Explorer 6.0 alebo vyšší, Opera 8.0 alebo vyšší, Mozilla Firefox 1.0 alebo vyšší, alebo Safari 1.2 alebo vyšší)
- Sieťové spojenie (nemožno používať zabudovaný webový server pripojený priamo k počítaču prostredníctvom kábla USB)
- Internetové pripojenie (vyžadované pre niektoré funkcie)

**Poznámka** Zabudovaný webový server možno otvoriť bez toho, aby bol pripojený k Internetu. Niektoré funkcie však nebudú k dispozícii.

• Musí byť na rovnakej strane firewallu ako zariadenie.

## **Rozlíšenie tlače**

#### **Čiernobielo**

Až 1200 dpi s pigmentovaným čiernym atramentom

#### **Farebne**

Vylepšená kvalita fotografií HP (až 4800 x 1200 dpi, optimalizované na fotografických papieroch HP Premium Plus so vstupným rozlíšením 1200 x 1200 dpi)

## <span id="page-156-0"></span>**Špecifikácie prostredia**

#### **Prevádzkové prostredie**

Prevádzková teplota: 5° až 40 °C (41° až 104 °F) Odporúčané prevádzkové podmienky: 15° až 32 °C (59° až 90 °F) Odporúčaná relatívna vlhkosť: 25 až 75% bez kondenzácie

#### **Skladovacie prostredie**

Skladovacia teplota: - 40° až 60 °C (- 40° až 140 °F) Relatívna vlhkosť počas skladovania: max. 90 % bez kondenzácie pri teplote 65 °C (150 °F)

## **Elektrické špecifikácie**

#### **Napájanie**

Univerzálny napájací adaptér (externý)

#### **Požiadavky na napájanie**

Vstupné napätie: 100 až 240 VAC (± 10 %), 50 až 60 Hz (± 3 Hz) Výstupné napätie: 32 Vdc, 1560 mA

**Spotreba elektrickej energie**

29,6 wattov

## **Špecifikácie hlukových emisií (tlač v režime konceptu, úroveň hluku podľa ISO 7779)**

**Tlak zvuku (pozícia osoby stojacej v blízkosti):** LpAd 54 (dBA)

**Sila zvuku** LwAd 6,7 (BA)

## <span id="page-157-0"></span>**D Informácie o predpisoch**

Táto časť obsahuje nasledujúce témy:

- Vyhlásenie úradu FCC
- [Oznam pre používate](#page-158-0)ľov v Kórei
- [Vyhlásenie o zhode VCCI \(trieda B\) pre používate](#page-158-0)ľov v Japonsku
- Upozornenie pre používateľ[ov v Japonsku týkajúci sa napájacieho kábla](#page-158-0)
- Tabuľ[ka s toxickými a nebezpe](#page-158-0)čnými látkami
- [Prehlásenie o indikátori LED](#page-159-0)
- Homologizač[né informácie pre bezdrôtové zariadenia](#page-159-0)
- [Homologiza](#page-161-0)čné číslo modelu
- [Vyhlásenie o zhode](#page-161-0)
- [Program dozoru nad výrobou ekologických produktov](#page-163-0)
- Licenč[né zmluvy tretích strán](#page-165-0)

## **Vyhlásenie úradu FCC**

#### **FCC** statement

The United States Federal Communications Commission (in 47 CFR 15.105) has specified that the following notice be brought to the attention of users of this product.

This equipment has been tested and found to comply with the limits for a Class B digital device, pursuant to Part 15 of the FCC Rules. These limits are designed to provide reasonable protection against harmful interference in a residential installation. This equipment generates, uses and can radiate radio frequency energy and, if not installed and used in accordance with the instructions, may cause harmful interference to radio communications. However, there is no guarantee that interference will not occur in a particular installation. If this equipment does cause harmful interference to radio or television reception, which can be determined by turning the equipment off and on, the user is encouraged to try to correct the interference by one or more of the following measures:

- Reorient the receiving antenna.
- $\bullet$ Increase the separation between the equipment and the receiver.
- Connect the equipment into an outlet on a circuit different from that to which the  $\bullet$ receiver is connected.
- Consult the dealer or an experienced radio/TV technician for help.

For further information, contact:

Manager of Corporate Product Regulations Hewlett-Packard Company 3000 Hanover Street Palo Alto, Ca 94304 (650) 857-1501

Modifications (part 15.21)

The FCC requires the user to be notified that any changes or modifications made to this device that are not expressly approved by HP may void the user's authority to operate the equipment.

This device complies with Part 15 of the FCC Rules. Operation is subject to the following two conditions: (1) this device may not cause harmful interference, and (2) this device must accept any interference received, including interference that may cause undesired operation.

## <span id="page-158-0"></span>**Oznam pre používateľov v Kórei**

사용자 안내문(B급 기기) 이 기기는 비업무용으로 전자파 적합 등록을 받은 기기로서, 주거지역에서는 물론 모든 지역에서 사용할 수 있습니다.

## **Vyhlásenie o zhode VCCI (trieda B) pre používateľov v Japonsku**

この装置は、情報処理装置等電波障害自主規制協議会(VCCI)の基準に基づくクラス B情報技術装置です。この装置は、家庭環境で使用することを目的としていますが、こ の装置がラジオやテレビジョン受信機に近接して使用されると受信障害を引き起こす ことがあります。

取り扱い説明書に従って正しい取り扱いをして下さい。

## **Upozornenie pre používateľov v Japonsku týkajúci sa napájacieho kábla**

製品には、同梱された電源コードをお使い下さい。

同梱された電源コードは、他の製品では使用出来ません。

## **Tabuľka s toxickými a nebezpečnými látkami**

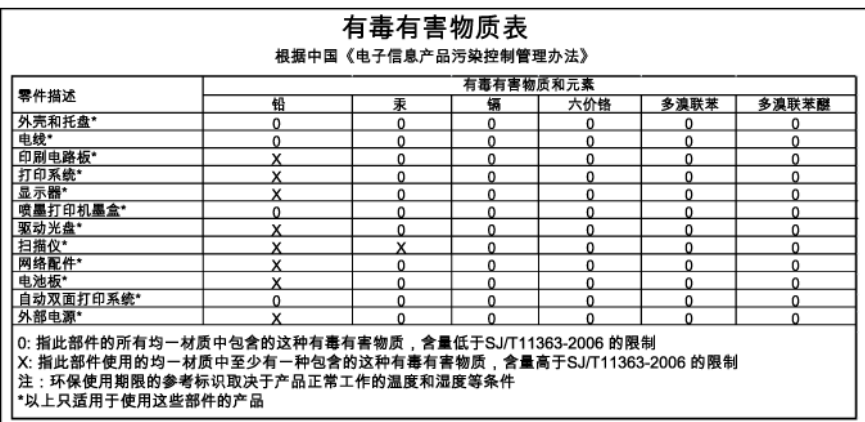

## <span id="page-159-0"></span>**Prehlásenie o indikátori LED**

#### **LED indicator statement**

The display LEDs meet the requirements of EN 60825-1.

## **Homologizačné informácie pre bezdrôtové zariadenia**

Táto časť obsahuje nasledujúce informácie o vyhláškach týkajúcich sa bezdrôtových výrobkov:

- Expozícia rádiofrekvenčným žiarením
- Notice to users in Brazil
- Notice to users in Canada
- [Notice to users in Taiwan](#page-160-0)
- [European Union regulatory notice](#page-160-0)

#### **Expozícia rádiofrekvenčným žiarením**

#### **Exposure to radio frequency radiation**

**Caution** The radiated output power of this device is far below the FCC radio frequency exposure limits. Nevertheless, the device shall be used in such a manner that the potential for human contact during normal operation is minimized. This product and any attached external antenna, if supported, shall be placed in such a manner to minimize the potential for human contact during normal operation. In order to avoid the possibility of exceeding the FCC radio frequency exposure limits, human proximity to the antenna shall not be less than 20 cm (8 inches) during normal operation.

#### **Notice to users in Brazil**

#### Aviso aos usuários no Brasil

Este equipamento opera em caráter secundário, isto é, não tem direito à proteção contra interferência prejudicial, mesmo de estações do mesmo tipo, e não pode causar interferência a sistemas operando em caráter primário. (Res.ANATEL 282/2001).

#### **Notice to users in Canada**

#### Notice to users in Canada/Note à l'attention des utilisateurs canadiens

For Indoor Use. This digital apparatus does not exceed the Class B limits for radio noise emissions from the digital apparatus set out in the Radio Interference Regulations of the Canadian Department of Communications. The internal wireless radio complies with RSS 210 and RSS GEN of Industry Canada.

Utiliser à l'intérieur. Le présent appareil numérique n'émet pas de bruit radioélectrique dépassant les limites applicables aux appareils numériques de la classe B prescrites dans le Règlement sur le brouillage radioélectrique édicté par le ministère des Communications du Canada. Le composant RF interne est conforme a la norme RSS-210 and RSS-GEN d'Industrie Canada.

<span id="page-160-0"></span>低功率電波輻射性電機管理辦法

第十二條

經型式認證合格之低功率射頻電機,非經許可,公司、商號或使用者均不得擅自變更頻 率、加大功率或變更設計之特性及功能。

第十四條

低功率射頻電機之使用不得影響飛航安全及干擾合法通信;經發現有干擾現象時,應立 即停用,並改善至無干擾時方得繼續使用。

前項合法通信,指依電信法規定作業之無線電通信。低功率射頻電機須忍受合法通信或 工業、科學及醫藥用電波輻射性電機設備之干擾。

#### **European Union regulatory notice**

#### **European Union Regulatory Notice**

Products bearing the CE marking comply with the following EU Directives:

- Low Voltage Directive 2006/95/EC
- EMC Directive 2004/108/EC

CE compliance of this product is valid only if powered with the correct CE-marked AC adapter provided by HP.

If this product has telecommunications functionality, it also complies with the essential requirements of the following EU Directive:

R&TTE Directive 1999/5/EC

Compliance with these directives implies conformity to harmonized European standards (European Norms) that are listed in the EU Declaration of Conformity issued by HP for this product or product family. This compliance is indicated by the following conformity marking placed on the product.

## CE.

The wireless telecommunications functionality of this product may be used in the following EU and EFTA countries:

Austria, Belgium, Bulgaria, Cyprus, Czech Republic, Denmark, Estonia, Finland, France, Germany, Greece, Hungary, Iceland, Ireland, Italy, Latvia, Liechtenstein, Lithuania, Luxembourg, Malta, Netherlands, Norway, Poland, Portugal, Romania, Slovak Republic, Slovenia, Spain, Sweden, Switzerland and United Kingdom.

#### Products with 2.4-GHz wireless LAN devices

#### **France**

For 2.4 GHz Wireless LAN operation of this product certain restrictions apply: This product may be used indoor for the entire 2400-2483.5 MHz frequency band (channels 1-13). For outdoor use, only 2400-2454 MHz frequency band (channels 1-9) may be used. For the latest requirements, see http://www.art-telecom.fr.

#### Italy

License required for use. Verify with your dealer or directly with the General Direction for Frequency Planning and Management (Direzione Generale Pianificazione e Gestione Frequenze).

## <span id="page-161-0"></span>**Homologizačné číslo modelu**

Kvôli regulačnej identifikácii je výrobok označený číslom Regulatory Model Number (číslo regulačného modelu). Homologizačné číslo modelu pre vaše zariadenie je SNPRC-0802-01 (tlačiareň HP Officejet 6000) alebo SNPRC-0802-02 (tlačiareň HP Officejet 6000 Wireless). Toto homologizačné číslo by sa nemalo zamieňať s marketingovým názvom (tlačiareň radu HP Officejet 6000) ani s číslom zariadenia.

## **Vyhlásenie o zhode**

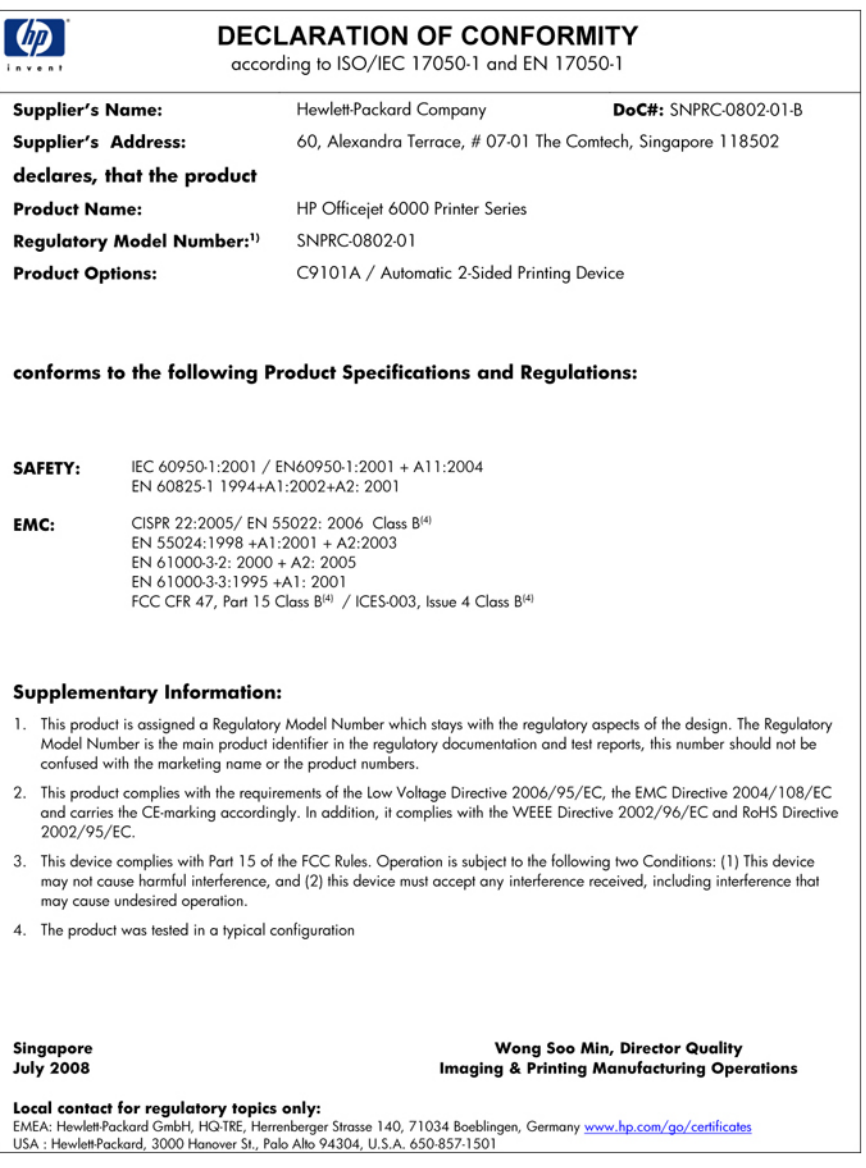

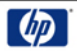

#### **DECLARATION OF CONFORMITY**

according to ISO/IEC 17050-1 and EN 17050-1

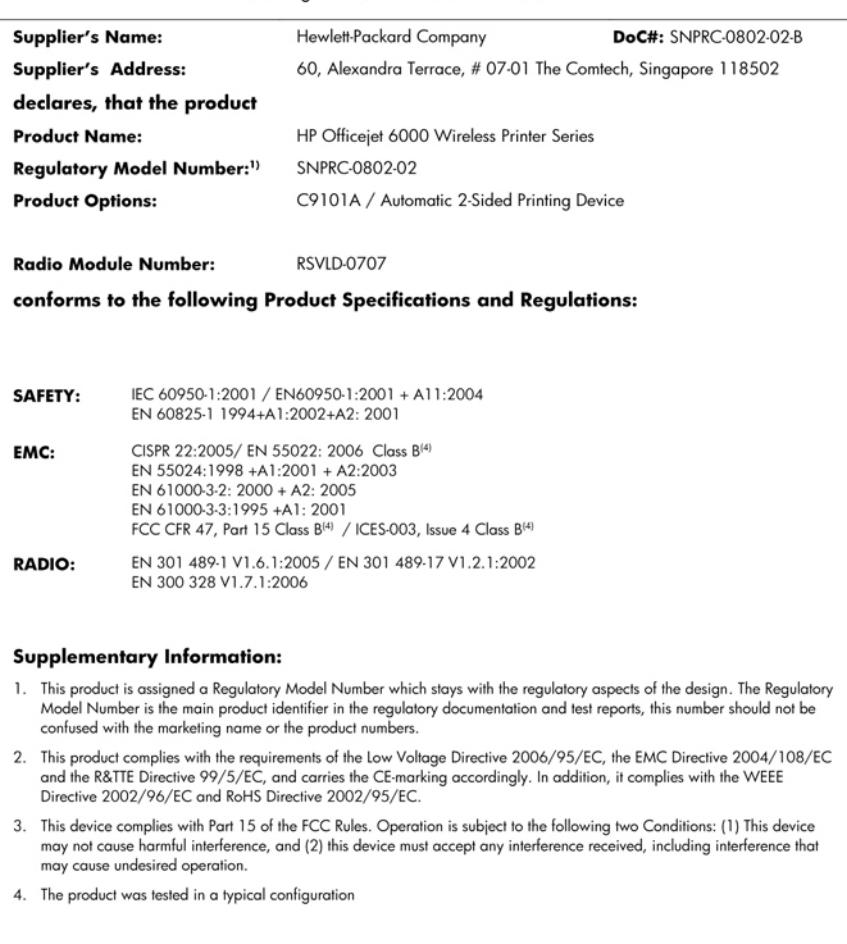

Singapore<br>July 2008

Wong Soo Min, Director Quality **Imaging & Printing Manufacturing Operations** 

Local contact for regulatory topics only:<br>EMEA: Hewlett-Packard GmbH, HQ-TRE, Herrenberger Strasse 140, 71034 Boeblingen, Germany <u>www.hp.com/go/certificates</u><br>USA : Hewlett-Packard, 3000 Hanover St., Palo Alto 94304, U.S.A

## <span id="page-163-0"></span>**Program dozoru nad výrobou ekologických produktov**

Spoločnosť Hewlett-Packard sa zaväzuje vyrábať kvalitné výrobky spôsobom, ktorý prispieva k ochrane životného prostredia. Na potrebu budúceho recyklovania sa prihliadalo už pri vývoji tohto produktu. Počet typov materiálu bol obmedzený na minimum. Toto obmedzenie nemá vplyv na správnu funkčnosť a spoľahlivosť výrobku. Jednotlivé typy materiálov sa od seba dajú jednoducho oddeliť. Spony a iné spoje je možné ľahko nájsť, sú dobre prístupné a dajú sa rozobrať pomocou bežných nástrojov. Dôležité časti sú skonštruované tak, aby v prípade nutnej opravy boli dobre prístupné a demontovateľné.

Ďalšie informácie nájdete na webovej stránke venovanej angažovanosti spoločnosti HP v problematike životného prostredia na lokalite:

[www.hp.com/hpinfo/globalcitizenship/environment/index.html](http://www.hp.com/hpinfo/globalcitizenship/environment/index.html)

Táto časť obsahuje nasledujúce témy:

- Využitie papiera
- **Plasty**
- Informačné listy o bezpečnosti materiálu
- Program recyklovania
- Program recyklácie spotrebného materiálu atramentových tlačiarní HP
- [Likvidácia vyradených zariadení používate](#page-164-0)ľmi v domácnostiach v Európskej únii
- [Spotreba elektrickej energie](#page-164-0)

#### **Využitie papiera**

Tento produkt umožňuje používanie recyklovaného papiera podľa noriem DIN 19309 a EN 12281:2002.

#### **Plasty**

Plastové súčiastky s hmotnosťou nad 25 gramov sú označené podľa medzinárodných štandardov, čo zvyšuje možnosť ich identifikácie pre účely recyklácie na konci životnosti produktu.

#### **Informačné listy o bezpečnosti materiálu**

Informačné listy o bezpečnosti materiálu (MSDS) je možné získať na webovej lokalite spoločnosti HP na adrese:

[www.hp.com/go/msds](http://www.hp.com/go/msds)

#### **Program recyklovania**

Spoločnosť Hewlett-Packard ponúka stále väčšie množstvo programov vrátenia a recyklácie výrobkov v mnohých krajinách a regiónoch a spolupracuje s najväčšími strediskami pre recykláciu elektroniky na svete. Spoločnosť Hewlett-Packard šetrí zdroje opätovným predajom svojich najobľúbenejších výrobkov. Ďalšie informácie týkajúce sa recyklácie výrobkov HP nájdete na lokalite:

<http://www.hp.com/hpinfo/globalcitizenship/environment/recycle/>

#### **Program recyklácie spotrebného materiálu atramentových tlačiarní HP**

Spoločnosť HP sa zaväzuje k ochrane životného prostredia. Program spoločnosti HP recyklovania spotrebného materiálu pre atramentovú tlač je dostupný v mnohých krajinách či oblastiach a umožňuje bezplatnú recykláciu použitých tlačových a atramentových kaziet. Ďalšie informácie nájdete na webovej lokalite:

<http://www.hp.com/hpinfo/globalcitizenship/environment/recycle/>

#### <span id="page-164-0"></span>**Likvidácia vyradených zariadení používateľmi v domácnostiach v Európskej únii**

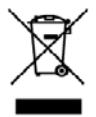

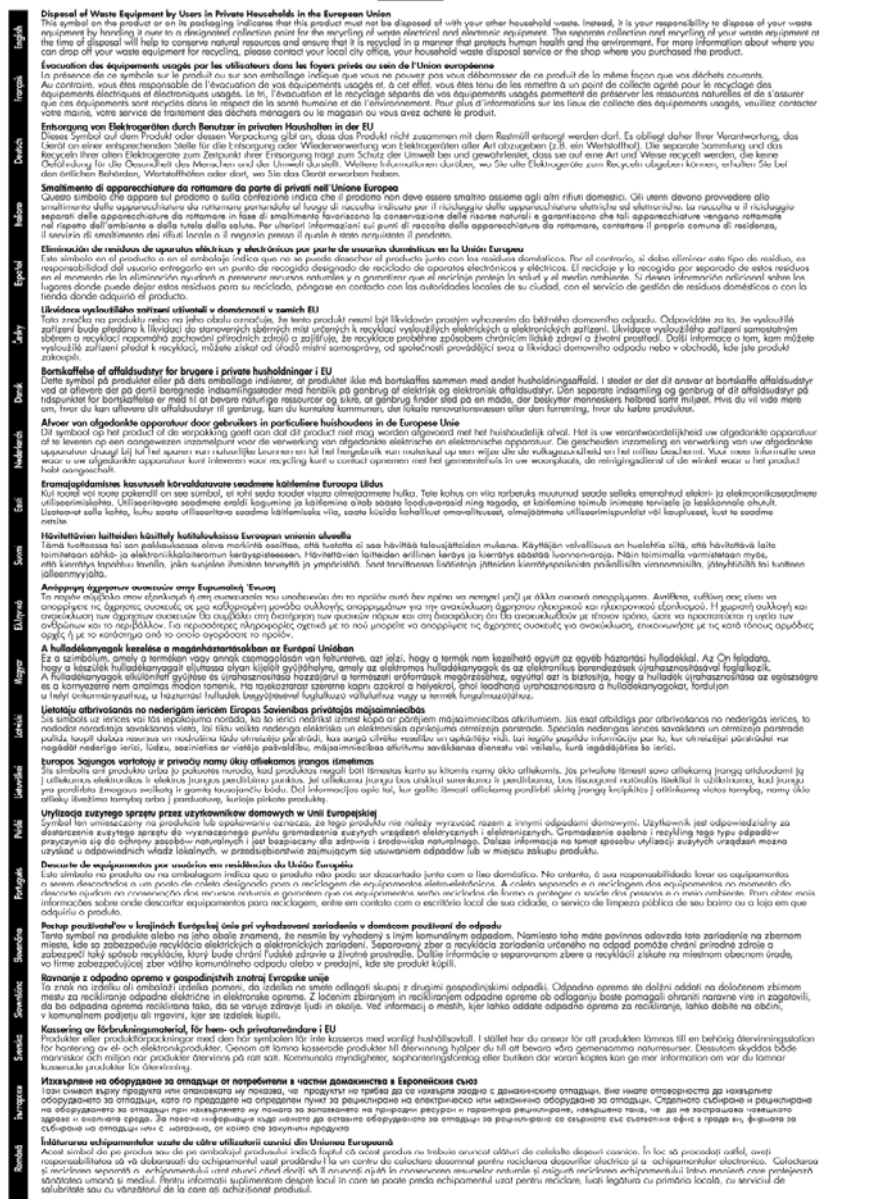

#### **Spotreba elektrickej energie**

Spotreba elektrickej energie výrazne klesá v režime spánku, čo bez ovplyvnenia vysokého výkonu výrobku prináša úspory nielen vo vzťahu k prírodným zdrojom, ale aj prevádzkovým nákladom. Ak <span id="page-165-0"></span>chcete zistiť stav spôsobilosti tohto výrobku podľa programu ENERGY STAR®, pozrite si tabuľku s údajmi o výrobku alebo tabuľku s technickými parametrami. Výrobky spĺňajúce podmienky tohto programu sú uvedené aj na stránke [www.hp.com/go/energystar](http://www.hp.com/go/energystar).

## **Licenčné zmluvy tretích strán**

Táto časť obsahuje nasledujúce témy:

- **Expat**
- **OpenSSL**
- SHA<sub>2</sub>

#### **Expat**

Copyright (c) 1998, 1999, 2000 Thai Open Source Software Center Ltd

Permission is hereby granted, free of charge, to any person obtaining a copy of this software and associated documentation files (the "Software"), to deal in the Software without restriction, including without limitation the rights to use, copy, modify, merge, publish, distribute, sublicense, and/or sell copies of the Software, and to permit persons to whom the Software is furnished to do so, subject to the following conditions:

The above copyright notice and this permission notice shall be included in all copies or substantial portions of the Software.

THE SOFTWARE IS PROVIDED "AS IS", WITHOUT WARRANTY OF ANY KIND, EXPRESS OR IMPLIED, INCLUDING BUT NOT LIMITED TO THE WARRANTIES OF MERCHANTABILITY, FITNESS FOR A PARTICULAR PURPOSE AND NONINFRINGEMENT. IN NO EVENT SHALL THE AUTHORS OR COPYRIGHT HOLDERS BE LIABLE FOR ANY CLAIM, DAMAGES OR OTHER LIABILITY, WHETHER IN AN ACTION OF CONTRACT, TORT OR OTHERWISE, ARISING FROM, OUT OF OR IN CONNECTION WITH THE SOFTWARE OR THE USE OR OTHER DEALINGS IN THE SOFTWARE.

#### **OpenSSL**

Copyright (C) 1995-1998 Eric Young (eay@cryptsoft.com) All rights reserved.

This package is an SSL implementation written by Eric Young (eay@cryptsoft.com).

The implementation was written so as to conform with Netscapes SSL.

This library is free for commercial and non-commercial use as long as the following conditions are aheared to. The following conditions apply to all code found in this distribution, be it the RC4, RSA, lhash, DES, etc., code; not just the SSL code. The SSL documentation included with this distribution is covered by the same copyright terms except that the holder is Tim Hudson (tjh@cryptsoft.com).

Copyright remains Eric Young's, and as such any Copyright notices in the code are not to be removed.

If this package is used in a product, Eric Young should be given attribution as the author of the parts of the library used.

This can be in the form of a textual message at program startup or in documentation (online or textual) provided with the package.

Redistribution and use in source and binary forms, with or without modification, are permitted provided that the following conditions are met:

- **1.** Redistributions of source code must retain the copyright notice, this list of conditions and the following disclaimer.
- **2.** Redistributions in binary form must reproduce the above copyright notice, this list of conditions and the following disclaimer in the documentation and/or other materials provided with the distribution.
- **3.** All advertising materials mentioning features or use of this software must display the following acknowledgement:

"This product includes cryptographic software written by Eric Young (eay@cryptsoft.com)" The word 'cryptographic' can be left out if the rouines from the library being used are not cryptographic related :-).

If you include any Windows specific code (or a derivative thereof) from the apps directory (application code) you must include an acknowledgement: "This product includes software written by Tim Hudson (tjh@cryptsoft.com)"

THIS SOFTWARE IS PROVIDED BY ERIC YOUNG ``AS IS'' AND ANY EXPRESS OR IMPLIED WARRANTIES, INCLUDING, BUT NOT LIMITED TO, THE IMPLIED WARRANTIES OF MERCHANTABILITY AND FITNESS FOR A PARTICULAR PURPOSE ARE DISCLAIMED. IN NO EVENT SHALL THE AUTHOR OR CONTRIBUTORS BE LIABLE FOR ANY DIRECT, INDIRECT, INCIDENTAL, SPECIAL, EXEMPLARY, OR CONSEQUENTIAL DAMAGES (INCLUDING, BUT NOT LIMITED TO, PROCUREMENT OF SUBSTITUTE GOODS OR SERVICES; LOSS OF USE, DATA, OR PROFITS; OR BUSINESS INTERRUPTION) HOWEVER CAUSED AND ON ANY THEORY OF LIABILITY, WHETHER IN CONTRACT, STRICT LIABILITY, OR TORT (INCLUDING NEGLIGENCE OR OTHERWISE) ARISING IN ANY WAY OUT OF THE USE OF THIS SOFTWARE, EVEN IF ADVISED OF THE POSSIBILITY OF SUCH DAMAGE.

The licence and distribution terms for any publically available version or derivative of this code cannot be changed. i.e. this code cannot simply be copied and put under another distribution licence [including the GNU Public Licence.]

====================================================================

Copyright (c) 1998-2001 The OpenSSL Project. All rights reserved.

Redistribution and use in source and binary forms, with or without modification, are permitted provided that the following conditions are met:

- **1.** Redistributions of source code must retain the above copyright notice, this list of conditions and the following disclaimer
- **2.** Redistributions in binary form must reproduce the above copyright notice, this list of conditions and the following disclaimer in the documentation and/or other materials provided with the distribution.
- **3.** All advertising materials mentioning features or use of this software must display the following acknowledgment: "This product includes software developed by the OpenSSL Project for use in the OpenSSL

Toolkit. (http://www.openssl.org/)"

- **4.** The names "OpenSSL Toolkit" and "OpenSSL Project" must not be used to endorse or promote products derived from this software without prior written permission. For written permission, please contact openssl-core@openssl.org.
- **5.** Products derived from this software may not be called "OpenSSL" nor may "OpenSSL" appear in their names without prior written permission of the OpenSSL Project.
- **6.** Redistributions of any form whatsoever must retain the following acknowledgment: "This product includes software developed by the OpenSSL Project for use in the OpenSSL Toolkit (http://www.openssl.org/)"

THIS SOFTWARE IS PROVIDED BY THE OpenSSL PROJECT ``AS IS'' AND ANY EXPRESSED OR IMPLIED WARRANTIES, INCLUDING, BUT NOT LIMITED TO, THE IMPLIED WARRANTIES OF MERCHANTABILITY AND FITNESS FOR A PARTICULAR PURPOSE ARE DISCLAIMED. IN

#### <span id="page-167-0"></span>Príloha D

NO EVENT SHALL THE OpenSSL PROJECT OR ITS CONTRIBUTORS BE LIABLE FOR ANY DIRECT, INDIRECT, INCIDENTAL, SPECIAL, EXEMPLARY, OR CONSEQUENTIAL DAMAGES (INCLUDING, BUT NOT LIMITED TO, PROCUREMENT OF SUBSTITUTE GOODS OR SERVICES; LOSS OF USE, DATA, OR PROFITS; OR BUSINESS INTERRUPTION) HOWEVER CAUSED AND ON ANY THEORY OF LIABILITY, WHETHER IN CONTRACT, STRICT LIABILITY, OR TORT (INCLUDING NEGLIGENCE OR OTHERWISE) ARISING IN ANY WAY OUT OF THE USE OF THIS SOFTWARE, EVEN IF ADVISED OF THE POSSIBILITY OF SUCH DAMAGE.

====================================================================

This product includes cryptographic software written by Eric Young (eay@cryptsoft.com). This product includes software written by Tim Hudson (tjh@cryptsoft.com).

====================================================================

Copyright (c) 1998-2006 The OpenSSL Project. All rights reserved.

Redistribution and use in source and binary forms, with or without modification, are permitted provided that the following conditions are met:

- **1.** Redistributions of source code must retain the above copyright notice, this list of conditions and the following disclaimer.
- **2.** Redistributions in binary form must reproduce the above copyright notice, this list of conditions and the following disclaimer in the documentation and/or other materials provided with the distribution.
- **3.** All advertising materials mentioning features or use of this software must display the following acknowledgment:

"This product includes software developed by the OpenSSL Project for use in the OpenSSL Toolkit. (http://www.openssl.org/)"

- **4.** The names "OpenSSL Toolkit" and "OpenSSL Project" must not be used to endorse or promote products derived from this software without prior written permission. For written permission, please contact openssl-core@openssl.org.
- **5.** Products derived from this software may not be called "OpenSSL" nor may "OpenSSL" appear in their names without prior written permission of the OpenSSL Project.
- **6.** Redistributions of any form whatsoever must retain the following acknowledgment: "This product includes software developed by the OpenSSL Project for use in the OpenSSL Toolkit (http://www.openssl.org/)"

THIS SOFTWARE IS PROVIDED BY THE OpenSSL PROJECT ``AS IS'' AND ANY EXPRESSED OR IMPLIED WARRANTIES, INCLUDING, BUT NOT LIMITED TO, THE IMPLIED WARRANTIES OF MERCHANTABILITY AND FITNESS FOR A PARTICULAR PURPOSE ARE DISCLAIMED. IN NO EVENT SHALL THE OpenSSL PROJECT OR ITS CONTRIBUTORS BE LIABLE FOR ANY DIRECT, INDIRECT, INCIDENTAL, SPECIAL, EXEMPLARY, OR CONSEQUENTIAL DAMAGES (INCLUDING, BUT NOT LIMITED TO, PROCUREMENT OF SUBSTITUTE GOODS OR SERVICES; LOSS OF USE, DATA, OR PROFITS; OR BUSINESS INTERRUPTION) HOWEVER CAUSED AND ON ANY THEORY OF LIABILITY, WHETHER IN CONTRACT, STRICT LIABILITY, OR TORT (INCLUDING NEGLIGENCE OR OTHERWISE) ARISING IN ANY WAY OUT OF THE USE OF THIS SOFTWARE, EVEN IF ADVISED OF THE POSSIBILITY OF SUCH DAMAGE.

====================================================================

This product includes cryptographic software written by Eric Young (eay@cryptsoft.com). This product includes software written by Tim Hudson (tjh@cryptsoft.com).

====================================================================

Copyright 2002 Sun Microsystems, Inc. ALL RIGHTS RESERVED. ECC cipher suite support in OpenSSL originally developed by SUN MICROSYSTEMS, INC., and contributed to the OpenSSL project.

#### **SHA2**

FIPS 180-2 SHA-224/256/384/512 implementation Last update: 02/02/2007

Issue date: 04/30/2005

Copyright (C) 2005, 2007 Olivier Gay (olivier.gay@a3.epfl.ch)

All rights reserved.

Redistribution and use in source and binary forms, with or without modification, are permitted provided that the following conditions are met:

- **1.** Redistributions of source code must retain the above copyright notice, this list of conditions and the following disclaimer.
- **2.** Redistributions in binary form must reproduce the above copyright notice, this list of conditions and the following disclaimer in the documentation and/or other materials provided with the distribution.
- **3.** Neither the name of the project nor the names of its contributors may be used to endorse or promote products derived from this software without specific prior written permission.

THIS SOFTWARE IS PROVIDED BY THE PROJECT AND CONTRIBUTORS ``AS IS'' AND ANY EXPRESS OR IMPLIED WARRANTIES, INCLUDING, BUT NOT LIMITED TO, THE IMPLIED WARRANTIES OF MERCHANTABILITY AND FITNESS FOR A PARTICULAR PURPOSE ARE DISCLAIMED. IN NO EVENT SHALL THE PROJECT OR CONTRIBUTORS BE LIABLE FOR ANY DIRECT, INDIRECT, INCIDENTAL, SPECIAL, EXEMPLARY, OR CONSEQUENTIAL DAMAGES (INCLUDING, BUT NOT LIMITED TO, PROCUREMENT OF SUBSTITUTE GOODS OR SERVICES; LOSS OF USE, DATA, OR PROFITS; OR BUSINESS INTERRUPTION) HOWEVER CAUSED AND ON ANY THEORY OF LIABILITY, WHETHER IN CONTRACT, STRICT LIABILITY, OR TORT (INCLUDING NEGLIGENCE OR OTHERWISE) ARISING IN ANY WAY OUT OF THE USE OF THIS SOFTWARE, EVEN IF ADVISED OF THE POSSIBILITY OF SUCH DAMAGE.

## **Register**

### **A**

adresa IP kontrola adresy zariadenia [108](#page-111-0) akustické emisie [153](#page-156-0) aplikácia Toolbox (Windows) Karta Services (Služby) [39](#page-42-0) atrament nízka hladina [84](#page-87-0) pruhy na zadnej strane papiera [98](#page-101-0) atramentové kazety čísla súčiastok [43](#page-46-0), [140](#page-143-0) dátumy expirácie [43](#page-46-0) hladina atramentu je nízka [84](#page-87-0) kapacita [150](#page-153-0) kontrola úrovní atramentov [60](#page-63-0) objednávanie cez Internet [139](#page-142-0) podporované [150](#page-153-0) recyklácia [160](#page-163-0) stav [33,](#page-36-0) [43](#page-46-0) tipy [59](#page-62-0) výmena [61](#page-64-0) záruka [147](#page-150-0) atramentové šmuhy, fax [86](#page-89-0)

### **B**

bezdrôtová komunikácia brána firewall [54](#page-57-0) homologizačné informácie [156](#page-159-0) inštalácia, inštalátor (Mac OS X) [53](#page-56-0) inštalácia, inštalátor (Windows) [52](#page-55-0) Nastavenia siete 802.11 [51](#page-54-0) nastavenie [50](#page-53-0) pripojenie ad hoc [53](#page-56-0) rozšírené riešenie problémov s bezdrôtovým pripojením [110](#page-113-0)

vypnutie [53](#page-56-0) zabezpečenie [55](#page-58-0) základné riešenie problémov s bezdrôtovým pripojením [109](#page-112-0) body na palec (dpi) tlač [152](#page-155-0)

## **Č**

číslo modelu [43](#page-46-0) čistenie tlačová hlava [103](#page-106-0)

### **D**

diagnostická stránka [64](#page-67-0) DOC. *pozrite* Vyhlásenie o zhode dokumentácia, ďalšie zdroje [8](#page-11-0) duplexor inštalácia [14](#page-17-0) odstrániť [148](#page-151-0) odstraňovanie zaseknutého papiera [119](#page-122-0) okraje, minimálne [24](#page-27-0) podporované veľkosti médií [20](#page-23-0) používanie [27](#page-30-0) zapnutie a vypnutie [14](#page-17-0) zisťovanie polohy [12](#page-15-0)

### **E**

elektrické špecifikácie [153](#page-156-0) environmentálne programy Likvidácia zariadení v Európskej únii [161](#page-164-0) plasty [160](#page-163-0) používanie papiera [160](#page-163-0) program recyklácie [160](#page-163-0) údaje o bezpečnosti materiálov [160](#page-163-0) Ethernet prípojky [12](#page-15-0) sieťový port, umiestnenie [12](#page-15-0) Európska únia, likvidácia zariadení [161](#page-164-0)

EWS. *pozrite* zabudovaný webový server

## **F**

farba nevýrazné [94](#page-97-0) farby špecifikácie [152](#page-155-0) fotografické médiá podporované formáty [21](#page-24-0) fotografie tlač bez okrajov [30](#page-33-0) vodiace lišty papiera [19](#page-22-0)

### **H**

hlava [103](#page-106-0) homologizačné informácie bezdrôtové zariadenia [156](#page-159-0) expozícia rádiofrekvenčným žiarením [156](#page-159-0) homologizačné číslo modelu [158](#page-161-0) Japonsko [155](#page-158-0) Kórea [155](#page-158-0) napájací kábel, Japonsko [155](#page-158-0) Prehlásenie o indikátori LED [156](#page-159-0) program dozoru nad výrobou ekologických produktov [160](#page-163-0) toxická a nebezpečná látka [155](#page-158-0) Vyhlásenie o zhode [158](#page-161-0) Vyhlásenie úradu FCC [154](#page-157-0) HP Printer Utility (Mac OS X) nastavenia pre správcu [35](#page-38-0) otvorenie [40](#page-43-0) panely [41](#page-44-0) HP Solution Center [40](#page-43-0)

### **CH**

chýbajúce alebo nesprávne informácie, riešenie problémov [73](#page-76-0)

Register

#### **I**

indikátory na ovládacom paneli obrázok [132](#page-135-0) vysvetlivky [132](#page-135-0) informácie o bezpečnosti [3](#page-3-0) informácie o hluku [153](#page-156-0) inštalácia Add Printer (Pridať tlačiareň) (Windows) [48](#page-51-0) duplexor [14](#page-17-0) odporúčania týkajúce sa inštalácie hardvéru [116](#page-119-0) odporúčania týkajúce sa inštalácie softvéru [117](#page-120-0) príslušenstvo [14](#page-17-0) riešenie problémov [115](#page-118-0) softvér (Mac OS X) [48](#page-51-0) softvér (Windows) [45](#page-48-0) softvér siete so systémom Windows [47](#page-50-0) Windows [45](#page-48-0) Inštalácia použitím funkcie Add Printer (Pridať tlačiareň) [48](#page-51-0)

#### **J**

jazyk, tlačiareň [150](#page-153-0)

#### **K**

kapacita zásobník [23](#page-26-0) Karta Services (Služby), Toolbox (Windows) [39](#page-42-0) karty podpora zásobníka [23](#page-26-0) podporované formáty [21](#page-24-0) pokyny [19](#page-22-0) kazety. *pozrite* atramentové kazety kazety s atramentom indikátory [132](#page-135-0) konektory, umiestnenie [12](#page-15-0) kvalita tlače atramentové šmuhy, fax [86](#page-89-0)

### **M**

Mac OS X HP Printer Utility [40](#page-43-0) inštalácia softvéru [49](#page-52-0) nastavenia tlače [27](#page-30-0) nastavenie bezdrôtovej komunikácie [53](#page-56-0)

odinštalovanie softvéru [58](#page-61-0) tlač bez okrajov [30](#page-33-0) tlač na špeciálny papier alebo papier vlastnej veľkosti [29](#page-32-0) zapnutie a vypnutie príslušenstva v ovládači [14](#page-17-0) zdieľanie zariadenia [49](#page-52-0) médiá podporované formáty [20](#page-23-0) podporované typy a hmotnosti [23](#page-26-0) médiá používateľského formátu podporované formáty [22](#page-25-0) médium riešenie problémov s vkladaním [106](#page-109-0) špecifikácie [20](#page-23-0) zošikmené strany [107](#page-110-0)

#### **N**

napájanie riešenie problémov [71](#page-74-0) špecifikácie [153](#page-156-0) umiestnenie vstupu [12](#page-15-0) nastavenia ovládač tlačiarne [26](#page-29-0) správca [34](#page-37-0) tlač, predvolené [26](#page-29-0) nastavenia tlače kvalita tlače [85](#page-88-0) nastavenie siete so systémom Windows [47](#page-50-0) typy pripojenia [12](#page-15-0) Nástroje (Windows) informácie [37](#page-40-0) karta Odhadovaná úroveň atramentu [39](#page-42-0) nastavenia správcu [34](#page-37-0) nástroje na monitorovanie [33](#page-36-0) nízka kvalita výtlačku [86](#page-89-0)

### **O**

obálky podpora zásobníka [23](#page-26-0) podporované formáty [21](#page-24-0) pokyny [19](#page-22-0)

obdobie poskytovania telefonickej podpory obdobie poskytovania podpory [143](#page-146-0) obojstranná tlač [27](#page-30-0) odinštalovanie softvéru Mac OS X [58](#page-61-0) Windows [56](#page-59-0) odrezané strany, riešenie problémov [73](#page-76-0) okraje duplexor [24](#page-27-0) nastavenie, špecifikácie [24](#page-27-0) nesprávna [81](#page-84-0) text alebo grafické prvky sú odrezané [82](#page-85-0) ovládací panel indikátory, vysvetlivky [132](#page-135-0) nastavenia správcu [34](#page-37-0) obrázok [132](#page-135-0) zisťovanie polohy [11](#page-14-0) ovládač nastavenia príslušenstva [14](#page-17-0) verzia [142](#page-145-0) záruka [147](#page-150-0) ovládač tlače nastavenia príslušenstva [14](#page-17-0) záruka [147](#page-150-0) ovládač tlačiarne nastavenia [26](#page-29-0) nastavenia príslušenstva [14](#page-17-0) verzia [142](#page-145-0) záruka [147](#page-150-0)

### **P**

pamäť špecifikácie [151](#page-154-0) papier duplexná tlač [27](#page-30-0) objednávanie [140](#page-143-0) odstraňovanie zaseknutého papiera [119](#page-122-0) tlač bez okrajov [30](#page-33-0) tlač na médiá vlastnej veľkosti [28](#page-31-0) vkladanie médií do zásobníka 1 [24](#page-27-0) vodiace lišty, vlastná veľkosť [20](#page-23-0)

výber [19](#page-22-0) zlyhanie podávania [99](#page-102-0) podpora. *pozrite* podpora zákazníkov Podpora PCL 3 [150](#page-153-0) podpora zákazníkov elektronická [141](#page-144-0) telefonická podpora [142](#page-145-0) záruka [145](#page-148-0) podporované operačné systémy [151](#page-154-0) podporované písma [150](#page-153-0) pomalá tlač, riešenie problémov [72](#page-75-0) pomocník [141](#page-144-0) *pozrite tiež* podpora zákazníkov porty, špecifikácie [150](#page-153-0) postup poskytovania podpory [142](#page-145-0) po uplynutí obdobia poskytovania podpory [145](#page-148-0) poznámky o vydaní [8](#page-11-0) prázdne strany, riešenie problémov tlač [72](#page-75-0) preprava zariadenia [148](#page-151-0) priehľadné fólie [20](#page-23-0) pripojenia dostupné funkcie [12](#page-15-0) pripojenie USB dostupné funkcie [12](#page-15-0) špecifikácie [150](#page-153-0) Pripojenie USB inštalácia (Mac OS X) [48](#page-51-0) inštalácia v systéme Windows [45](#page-48-0) port, umiestnenie [11](#page-14-0), [12](#page-15-0) prípojky zmena pripojenia Ethernet na bezdrôtové [55](#page-58-0) zmena pripojenia USB na bezdrôtové (Mac OS X) [55](#page-58-0) zmena pripojenia USB na bezdrôtové (Windows) [55](#page-58-0) príslušenstvo čísla súčiastok [139](#page-142-0) diagnostická stránka autotestu [43](#page-46-0) inštalácia [14](#page-17-0) objednávanie [139](#page-142-0)

zapnutie a vypnutie v ovládači [14](#page-17-0) záruka [147](#page-150-0) príslušenstvo pre obojstrannú tlač. *pozrite* duplexor problémy tlač [74](#page-77-0) problémy s podávaním papiera, riešenie problémov [106](#page-109-0) produkt. *pozrite* zariadenie

#### **R**

rádiové rušenie. *pozrite* homologizačné informácie readme [8](#page-11-0) recyklácia atramentové kazety [160](#page-163-0) program [160](#page-163-0) riešenie problémov chýbajúce alebo nesprávne informácie [73](#page-76-0) indikátory [132](#page-135-0) médiá sa neodoberajú zo zásobníka [106](#page-109-0) napájanie [71](#page-74-0) odoberá sa viac strán naraz [107](#page-110-0) odporúčania týkajúce sa inštalácie hardvéru [116](#page-119-0) odporúčania týkajúce sa inštalácie softvéru [117](#page-120-0) odrezané strany, nesprávne umiestnenie textu alebo grafiky [73](#page-76-0) pomalá tlač [72](#page-75-0) problémy s bezdrôtovým pripojením [109](#page-112-0) problémy s inštaláciou [115](#page-118-0) problémy s podávaním papiera [106](#page-109-0) riešenie problémov so sieťou [108](#page-111-0), [117](#page-120-0) tipy [70](#page-73-0) tlač [71](#page-74-0), [74](#page-77-0) vytlačené prázdne strany [72](#page-75-0) zabudovaný webový server [108](#page-111-0) zošikmené strany [107](#page-110-0)

riešiť problémy kvalita tlače [86](#page-89-0) stránka s informáciami o stave tlačiarne [42](#page-45-0) rozlíšenie tlač [152](#page-155-0) rýchlosť riešenie problémov s tlačou [72](#page-75-0)

### **S**

sériové číslo [43](#page-46-0) siete Ethernetové prípojky [12](#page-15-0) Inštalácia v systéme Mac OS X [49](#page-52-0) nastavenia bezdrôtovej siete [51](#page-54-0) nastavenie bezdrôtovej komunikácie [50](#page-53-0) nastavenie v systéme Windows [47](#page-50-0) obrázok konektora [12](#page-15-0) podporované operačné systémy [152](#page-155-0) podporované protokoly [152](#page-155-0) riešenie problémov [108,](#page-111-0) [117](#page-120-0) systémové požiadavky [152](#page-155-0) zdieľanie (Mac OS X) [49](#page-52-0) zdieľanie (Windows) [46](#page-49-0) softvér inštalácia (Mac OS X) [48](#page-51-0) inštalácia (Windows) [45](#page-48-0) nastavenia príslušenstva [14](#page-17-0) odinštalovanie (Mac OS X) [58](#page-61-0) odinštalovanie (Windows) [56](#page-59-0) typy pripojenia [12](#page-15-0) záruka [147](#page-150-0) Solution Center [40](#page-43-0) spotrebný materiál diagnostická stránka autotestu [43](#page-46-0) kapacita [150](#page-153-0) objednávanie cez Internet [139](#page-142-0) stav [33](#page-36-0) správa o kvalite tlače [64](#page-67-0)

#### Register

správca nastavenia [34](#page-37-0) správy diagnostika [64](#page-67-0) kvalita tlače [64](#page-67-0) tlačová hlava [103](#page-106-0) stav diagnostická stránka autotestu [43](#page-46-0) spotrebný materiál [33](#page-36-0) stránka s informáciami o stave tlačiarne informácie [42](#page-45-0) tlač [43](#page-46-0) strany za mesiac (záťažový cyklus) [150](#page-153-0) systémové požiadavky [151](#page-154-0)

## **Š**

špecifikácie akustické emisie [153](#page-156-0) elektrické [153](#page-156-0) fyzické [150](#page-153-0) médium [20](#page-23-0) prevádzkové prostredie [153](#page-156-0) procesor a pamäť [151](#page-154-0) sieťové protokoly [152](#page-155-0) skladovacie prostredie [153](#page-156-0) systémové požiadavky [151](#page-154-0) špecifikácie napätia [153](#page-156-0) špecifikácie prevádzkového prostredia [153](#page-156-0) špecifikácie procesora [151](#page-154-0) špecifikácie prostredia [153](#page-156-0) špecifikácie skladovacieho prostredia [153](#page-156-0) špecifikácie teploty [153](#page-156-0) špecifikácie vlhkosti [153](#page-156-0)

### **T**

telefonická podpora [143](#page-146-0) telefonická podpora zákazníkov [142](#page-145-0) text hladké fonty [101](#page-104-0) nevyplnený [89](#page-92-0) nezmyselné znaky [78](#page-81-0) odrezané [82](#page-85-0)

riešenie problémov [73](#page-76-0) zubaté [101](#page-104-0) tlač diagnostická stránka [64](#page-67-0) kvalita, riešenie problémov [86,](#page-89-0) [89](#page-92-0), [93](#page-96-0), [96](#page-99-0) nesprávne okraje [81](#page-84-0), [82](#page-85-0) nezmyselné znaky [78](#page-81-0) nič sa nestane [78](#page-81-0) obálky sa netlačia korektne [74](#page-77-0) obrátené poradie strán [81](#page-84-0) pokrivený výtlačok [91](#page-94-0) pomalá [72](#page-75-0) prázdny výtlačok [84](#page-87-0) riešenie problémov [71,](#page-74-0) [74](#page-77-0) správa o kvalite tlače [64](#page-67-0) stránka s informáciami o stave tlačiarne [43](#page-46-0) vyblednuté [94](#page-97-0) zlyhanie tlače bez okrajov [75](#page-78-0) zvislé čiary [97](#page-100-0) tlačí sa bez okrajov (Mac OS X) [30](#page-33-0) bez okrajov (Windows) [30](#page-33-0) nastavenia [26](#page-29-0) obojstranná [27](#page-30-0) pomaly, riešenie problémov [102](#page-105-0) webové stránky [30](#page-33-0) zrušenie [31](#page-34-0) tlačová hlava čistenie [103](#page-106-0) tlačová hlava, zarovnanie [105](#page-108-0) tlačové hlavy čísla súčiastok [140](#page-143-0) indikátory [132](#page-135-0) objednávanie cez Internet [139](#page-142-0) záruka [147](#page-150-0) tlačové kazety. *pozrite* atramentové kazety tlak zvuku [153](#page-156-0) Toolbox (Windows) otvorenie [38](#page-41-0)

#### **U**

údržba čistenie tlačovej hlavy [103](#page-106-0) diagnostická stránka [64](#page-67-0)

kontrola úrovní atramentov [60](#page-63-0) správa o kvalite tlače [64](#page-67-0) tlačová hlava [103](#page-106-0) výmena atramentových kaziet [61](#page-64-0) zarovnanie tlačovej hlavy [105](#page-108-0) Upozornenia spoločnosti HP [3](#page-3-0) úrovne atramentov, kontrola [60](#page-63-0) uviaznutie nevhodný papier [19](#page-22-0) odstraňovanie [119](#page-122-0) zabránenie [120](#page-123-0)

#### **V**

viacnásobné podávanie, riešenie problémov [107](#page-110-0) vkladanie zásobník 1 [25](#page-28-0) Vyhlásenie o zhode (DOC) [158](#page-161-0) výmena atramentových kaziet [61](#page-64-0) výstupný zásobník podporované médiá [23](#page-26-0) vytiahnutie [148](#page-151-0) zisťovanie polohy [11](#page-14-0) vysvetlivky k indikátorom [132](#page-135-0)

#### **W**

Webové lokality environmentálne programy [160](#page-163-0) objednávanie spotrebného materiálu a príslušenstva [139](#page-142-0) zabezpečenie bezdrôtovej komunikácie [52](#page-55-0) zdroje, ďalšie [8](#page-11-0) Webové stránky Apple [50](#page-53-0) informácie o zjednodušení ovládania [10](#page-13-0) informačný list o kapacite spotrebného materiálu [150](#page-153-0) podpora zákazníkov [141](#page-144-0) Windows duplexná tlač [27](#page-30-0) HP Solution Center [40](#page-43-0)

Inštalácia použitím funkcie Add Printer (Pridať tlačiareň) [48](#page-51-0) inštalácia softvéru [45](#page-48-0) inštalácie bezdrôtovej komunikácie [52](#page-55-0) nastavenia tlače [26](#page-29-0) nastavenie siete [47](#page-50-0) odinštalovanie softvéru [56](#page-59-0) systémové požiadavky [151](#page-154-0) tlač bez okrajov [30](#page-33-0) tlač na špeciálny papier alebo papier vlastnej veľkosti [28](#page-31-0) zapnutie a vypnutie príslušenstva v ovládači [14](#page-17-0) zdieľanie zariadenia [46](#page-49-0)

## **Z**

zabalenie zariadenia [149](#page-152-0) zabezpečenie bezdrôtová komunikácia [55](#page-58-0) nastavenia bezdrôtového pripojenia [52](#page-55-0) zabudovaný webový server nastavenia správcu [34](#page-37-0) otovrenie [36](#page-39-0) riešenie problémov, nemožno otvoriť [108](#page-111-0) stránky [37](#page-40-0) systémové požiadavky [152](#page-155-0) Zabudova-ný webový server informácie [36](#page-39-0) zadný prístupový panel ilustračný obrázok [12](#page-15-0) odstrániť [148](#page-151-0) odstraňovanie zaseknutého papiera [119](#page-122-0) zariadenie bezdrôtová komunikácia [50](#page-53-0) časti [10](#page-13-0) konfigurácia (Mac OS X) [48](#page-51-0) konfigurácia (Windows) [45](#page-48-0) nástroje na správu [35](#page-38-0) neodpovedá [75](#page-78-0) odinštalovanie softvéru [56](#page-59-0) ovládací panel [11](#page-14-0)

pohľad spredu [11](#page-14-0) pohľad zozadu [12](#page-15-0) používanie [16](#page-19-0) preinštalovanie softvéru [56](#page-59-0) pripojenie, zmena [55](#page-58-0) správa o konfigurácii siete [44](#page-47-0) správa o stave bezdrôtovej siete [44](#page-47-0) úvodné informácie [8](#page-11-0) vypnutie [13](#page-16-0) zdieľanie (Mac OS X) [49](#page-52-0) zdieľanie (Windows) [46](#page-49-0) zdieľanie tlačiarne [13](#page-16-0) zdroje, ďalšie [8](#page-11-0) zarovnanie tlačovej hlavy [105](#page-108-0) záruka [145](#page-148-0), [147](#page-150-0) zaseknutie papiera. *pozrite* uviaznutie zásobník kapacita [23](#page-26-0) podporované formáty médií [20](#page-23-0) podporované typy a hmotnosti médií [23](#page-26-0) zásobník 1 vkladanie papiera [25](#page-28-0) zisťovanie polohy [11](#page-14-0) zásobníky kapacity [23](#page-26-0) obrázok vodiacich líšt papiera [11](#page-14-0) odstraňovanie zaseknutého papiera [119](#page-122-0) podporované formáty médií [20](#page-23-0) riešenie problémov s vkladaním [106](#page-109-0) vkladanie papiera [24](#page-27-0) zisťovanie polohy [11](#page-14-0) záťažový cyklus [150](#page-153-0) zjednodušenie ovládania mobilita [10](#page-13-0) podpora [10](#page-13-0) vizuálne [10](#page-13-0) zošikmenie, riešenie problémov tlač [107](#page-110-0) zrušenie tlačová úloha [31](#page-34-0)

© 2009 Hewlett-Packard Development Company, L.P.

www.hp.com/support

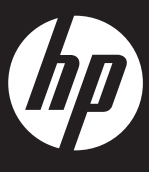